Lease Servicing User Guide

# **Oracle Financial Services Lending and Leasing**

Release 14.2.0.0.0

Part No. E59770-01

March 2016

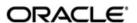

Lease Servicing User Guide March 2016 Oracle Financial Services Software Limited

Oracle Park

Off Western Express Highway
Goregaon (East)
Mumbai, Maharashtra 400 063
India
Worldwide Inquiries:
Phone: +91 22 6718 3000
Fax:+91 22 6718 3001
www.oracle.com/financialservices/

Copyright © 2007, 2016, Oracle and/or its affiliates. All rights reserved.

Oracle and Java are registered trademarks of Oracle and/or its affiliates. Other names may be trademarks of their respective owners.

U.S. GOVERNMENT END USERS: Oracle programs, including any operating system, integrated software, any programs installed on the hardware, and/or documentation, delivered to U.S. Government end users are "commercial computer software" pursuant to the applicable Federal Acquisition Regulation and agency-specific supplemental regulations. As such, use, duplication, disclosure, modification, and adaptation of the programs, including any operating system, integrated software, any programs installed on the hardware, and/or documentation, shall be subject to license terms and license restrictions applicable to the programs. No other rights are granted to the U.S. Government.

This software or hardware is developed for general use in a variety of information management applications. It is not developed or intended for use in any inherently dangerous applications, including applications that may create a risk of personal injury. If you use this software or hardware in dangerous applications, then you shall be responsible to take all appropriate failsafe, backup, redundancy, and other measures to ensure its safe use. Oracle Corporation and its affiliates disclaim any liability for any damages caused by use of this software or hardware in dangerous applications.

This software and related documentation are provided under a license agreement containing restrictions on use and disclosure and are protected by intellectual property laws. Except as expressly permitted in your license agreement or allowed by law, you may not use, copy, reproduce, translate, broadcast, modify, license, transmit, distribute, exhibit, perform, publish or display any part, in any form, or by any means. Reverse engineering, disassembly, or decompilation of this software, unless required by law for interoperability, is prohibited.

The information contained herein is subject to change without notice and is not warranted to be error-free. If you find any errors, please report them to us in writing.

This software or hardware and documentation may provide access to or information on content, products and services from third parties. Oracle Corporation and its affiliates are not responsible for and expressly disclaim all warranties of any kind with respect to third-party content, products, and services. Oracle Corporation and its affiliates will not be responsible for any loss, costs, or damages incurred due to your access to or use of third-party content, products, or services.

# **Table of Contents**

| 1. | Nav | rigatio | n                                     | 1-1  |
|----|-----|---------|---------------------------------------|------|
|    | 1.1 | Audier  | nce                                   | 1-1  |
|    | 1.2 | Conve   | entions Used                          | 1-1  |
|    | 1.3 | Loggir  | ng In                                 | 1-1  |
|    | 1.4 | Templ   | late and Navigation                   | 1-2  |
|    |     | 1.4.1   | Home Screen                           | 1-2  |
|    |     | 1.4.2   | Screens                               | 1-9  |
|    | 1.5 | Comm    | non Operations                        | 1-10 |
|    |     | 1.5.1   | Basic Operations                      | 1-10 |
|    |     | 1.5.2   | Basic Actions                         | 1-11 |
|    |     | 1.5.3   | Personalization Options               | 1-12 |
|    | 1.6 | Keybo   | pard Compatibility                    | 1-16 |
|    |     | 1.6.1   | Keyboard Compatibility                | 1-16 |
|    | 1.7 | Tool T  | ips                                   | 1-17 |
|    | 1.8 | Acces   | sibility                              | 1-17 |
|    |     | 1.8.1   | Understanding Accessibility           | 1-17 |
|    |     | 1.8.2   | Application Accessibility Preferences | 1-17 |
|    |     | 1.8.3   | Other Accessibility Considerations    | 1-18 |
|    |     | 1.8.4   | Setting up Accessibility Preferences  | 1-19 |
| 2. | Sea | rch Fu  | ınction                               | 2-1  |
|    | 2.1 | Search  | h Criteria                            | 2-1  |
|    | 2.2 | Searcl  | hing for an Application               | 2-4  |
|    |     | 2.2.1   | Search tab                            | 2-5  |
|    |     | 2.2.2   | Quick Search section                  | 2-6  |
|    | 2.3 | Searcl  | hing for an Account and Customer      | 2-10 |
|    |     | 2.3.1   | Quick Search section                  | 2-12 |
|    |     | 2.3.2   | Search Using Customer Details         | 2-13 |
|    |     | 2.3.3   | Search Using Account Details          | 2-15 |
| 3. | Das | hboar   | ds                                    | 3-1  |
|    | 3.1 | Introdu | uction                                | 3-1  |
|    | 3.2 | Dashb   | ooards                                | 3-1  |
|    | 3.3 | User F  | Productivity                          | 3-2  |
|    |     | 3.3.1   | Viewing Underwriting/Funding tasks    | 3-2  |
|    | 3.4 | Syster  | m Monitor                             |      |
|    |     | 3.4.1   | Monitoring Batch Jobs                 | 3-4  |
|    |     | 3.4.2   | Monitoring Jobs                       | 3-7  |
|    |     | 3.4.3   | Monitoring Services                   | 3-9  |
|    |     | 3.4.4   | Data Server Log Files                 | 3-10 |
|    |     | 3.4.5   | Parked Transactions                   | 3-11 |
|    |     | 3.4.6   | Monitoring Users                      | 3-13 |
|    | 3.5 | Produ   | cer Analysis                          | 3-14 |
|    |     | 3.5.1   | Select Criteria                       | 3-14 |
|    |     | 3.5.2   | Producers                             | 3-15 |
|    |     | 3.5.3   | Territories                           | 3-16 |
| 4. | Cus | stomer  | · Service                             | 4-1  |
|    | 4.1 | Introdu | uction                                | 4-1  |
|    |     |         |                                       |      |

|      | 4.1.1                                   | Quick Search section                         | 4-1  |  |  |
|------|-----------------------------------------|----------------------------------------------|------|--|--|
| 4.2  |                                         |                                              |      |  |  |
| 4.3  | 3 Customer Service screen's Summary tab |                                              |      |  |  |
| 4.4  | Custon                                  | ner Service screen's Customer Service tab    | 4-10 |  |  |
|      | 4.4.1                                   | Call Activities sub tab                      | 4-10 |  |  |
|      | 4.4.2                                   | Maintenance sub tab                          | 4-14 |  |  |
|      | 4.4.3                                   | Comments sub tab                             | 4-16 |  |  |
|      | 4.4.4                                   | Promises sub tab                             | 4-18 |  |  |
|      | 4.4.5                                   | Checklists sub tab                           | 4-20 |  |  |
|      | 4.4.6                                   | Tracking Attributes sub tab                  | 4-21 |  |  |
|      | 4.4.7                                   | References sub tab                           | 4-21 |  |  |
|      | 4.4.8                                   | Correspondence sub tab                       | 4-23 |  |  |
|      | 4.4.9                                   | Letters sub tab                              | 4-24 |  |  |
|      | 4.4.10                                  | Document Tracking sub tab                    | 4-26 |  |  |
| 4.5  | Custon                                  | ner Service screen's Account Details tab     | 4-28 |  |  |
|      | 4.5.1                                   | Account Details sub tab                      | 4-28 |  |  |
|      | 4.5.2                                   | Statements sub tab                           | 4-29 |  |  |
|      | 4.5.3                                   | Rate Schedule sub tab                        | 4-31 |  |  |
|      | 4.5.4                                   | Insurances sub tab                           | 4-32 |  |  |
|      | 4.5.5                                   | Contract Information sub tab                 | 4-34 |  |  |
| 4.6  | Custon                                  | ner Service screen's Customer Details tab    | 4-35 |  |  |
|      | 4.6.1                                   | Customer sub tab                             | 4-39 |  |  |
|      | 4.6.2                                   | Business sub tab                             |      |  |  |
| 4.7  | Custon                                  | ner Service screen's Transaction History tab |      |  |  |
|      | 4.7.1                                   | Balances sub tab                             |      |  |  |
|      | 4.7.2                                   | Transactions sub tab                         | 4-48 |  |  |
|      | 4.7.3                                   | Payment Rating sub tab                       |      |  |  |
|      | 4.7.4                                   | Due Date History sub tab                     |      |  |  |
|      | 4.7.5                                   | Repayment Schedule sub tab                   |      |  |  |
|      | 4.7.6                                   | Work Order sub tab                           | 4-54 |  |  |
| 4.8  | Custon                                  | ner Service screen's Pmt Modes tab           | 4-55 |  |  |
|      | 4.8.1                                   | ACH sub tab                                  | 4-55 |  |  |
|      | 4.8.2                                   | Coupon sub tab                               |      |  |  |
|      | 4.8.3                                   | Post Dated Checks sub tab                    |      |  |  |
|      | 4.8.4                                   | Payment Arrangement sub tab                  |      |  |  |
| 4.9  | Custon                                  | ner Service screen's Bankruptcy tab          |      |  |  |
|      | 4.9.1                                   | Call Activities sub tab                      |      |  |  |
|      | 4.9.2                                   | Comments sub tab                             |      |  |  |
|      | 4.9.3                                   | Due Date History sub tab                     |      |  |  |
| 4.10 | Custon                                  | ner Service screen's Repo/Foreclosure tab    |      |  |  |
|      |                                         | Repossession sub tab                         |      |  |  |
|      |                                         | Foreclosure sub tab                          |      |  |  |
|      |                                         | Analysis sub tab                             |      |  |  |
|      |                                         | Call Activities sub tab                      |      |  |  |
|      |                                         | Comments sub tab                             |      |  |  |
|      |                                         | Due Date History sub tab                     |      |  |  |
| 4.11 |                                         | ner Service screen's Deficiency tab          |      |  |  |
| •    |                                         | Call Activities sub tab                      |      |  |  |
|      |                                         | Comments sub tab                             |      |  |  |
|      |                                         | Due Date History sub tab                     |      |  |  |
|      |                                         |                                              |      |  |  |

|            | 4.12                | Custon         | ner Service screen's Collateral tab                      | 4-71        |
|------------|---------------------|----------------|----------------------------------------------------------|-------------|
|            |                     | 4.12.1         | Valuation sub tab                                        | 4-73        |
|            |                     | 4.12.2         | Tracking sub tab                                         | 4-74        |
|            |                     |                | Seller sub tab                                           |             |
|            | 4.13                |                | ner Service screen's Bureau tab                          |             |
|            | 4.14                | Custon         | ner Service screen's Cross/Up Sell Activities tab        | 4-77        |
|            |                     | 4.14.1         | Edit Cross/Up Sell Activity                              | 4-77        |
|            |                     | 4.14.2         | Create Simple Application                                | <i>4-78</i> |
|            |                     | 4.14.3         | Close Opportunity                                        | <i>4-78</i> |
|            | 4.15                | Review         | Request                                                  | 4-79        |
|            |                     | 4.15.1         | Review Requests Tab                                      | 4-79        |
| 5.         | Seci                | uritizat       | ion                                                      | 5-1         |
|            | 5.1                 | Pool In        | quiry                                                    | 5-1         |
|            |                     | 5.1.1          | Pool Inquiry                                             | 5-2         |
|            |                     | 5.1.2          | Pool Creation                                            | 5-8         |
| 6.         | Tran                | sactio         | n Authorization                                          | 6-1         |
|            | 6.1                 | Transa         | ction Authorization screen                               | 6-1         |
|            | 6.2                 |                | zation History tab                                       |             |
|            | 6.3                 |                | Request Tab                                              |             |
|            | 6.4                 |                | Request                                                  |             |
|            |                     | 6.4.1          | Review Requests Tab                                      |             |
| 7.         | Posi                | t Dated        | I Cheques (PDC) Management                               |             |
|            | 7.1                 |                | ntry Tab                                                 |             |
|            | 7.2                 |                | laintenance Tab                                          |             |
|            | 7.3                 |                | Tab                                                      |             |
| 8.         | _                   |                | ocuments                                                 |             |
| ٥.         | 8.1                 |                | ction                                                    |             |
|            | 8.2                 |                | nt Document screen                                       |             |
|            | 0.2                 | 8.2.1          | Attaching a Document to an Account from a server         |             |
|            |                     | 8.2.2          | Attaching a Document to an Account from a Client Machine |             |
|            |                     | 8.2.3          | Copying a Document                                       |             |
|            |                     |                | Moving a Document                                        |             |
|            |                     | 8.2.5          | Viewing a Document Attached to an Account                |             |
|            | 8.3                 |                | ent Tracking section                                     |             |
|            | 0.5                 | 8.3.1          | Locating an Account Document                             |             |
|            |                     | 8.3.2          | Viewing a Document Attached to an Account                |             |
| 9.         | Call                |                | Management                                               |             |
| <b>J</b> . | 9.1                 |                | ral Tab                                                  |             |
|            | 9.1                 | 9 1 1          | Valuations Sub Tab                                       |             |
|            |                     | 9.1.1<br>9.1.2 |                                                          |             |
|            |                     |                | Tracking Sub Tab                                         |             |
|            |                     | 9.1.3<br>9.1.4 | Asset Status History Sub TabAsset Relation Sub Tab       |             |
|            |                     | 9.1.4<br>9.1.5 |                                                          |             |
|            | 0.2                 |                | Audit Sub Tab                                            |             |
| 40         | 9.2<br><b>T</b> aal |                | Tab                                                      |             |
| ıυ.        |                     |                | 0-11-1                                                   |             |
|            | 10.1                |                | Calculator                                               |             |
|            | 46.5                |                | Printing a Quote                                         |             |
|            | 10.2                |                | e Evaluator                                              |             |
|            |                     | 10.2.1         | Attributes Tab                                           | 10-5        |

| 11. | Oracle Financial Services Lending and Leasing Reports |       |
|-----|-------------------------------------------------------|-------|
|     | 11.1 Accounts Payable Log By Customer                 |       |
|     | 11.2 Accounts Payable Log By Producer                 | 11-2  |
|     | 11.3 Accounts Payable Log By Third Party              |       |
|     | 11.4 Accounts Payable Log By Vendor                   | 11-3  |
|     | 11.5 GL Posting Log                                   |       |
|     | 11.6 Pool Txns Log By GL Post Dt                      |       |
|     | 11.7 Producer Monetary Txns Log By GL Post DT         |       |
|     | 11.8 Producer Statement                               |       |
|     | 11.9 Account Wise PDC List                            |       |
|     | 11.10 Payment Posting (Daily Cash) Log                | 11-7  |
|     | 11.11 PDC Payslip                                     |       |
|     | 11.12 Pending PDC List                                |       |
|     | 11.13 Pool Defaults                                   | 11-8  |
|     | 11.14 Pool Delinquency                                | 11-8  |
|     | 11.15 Pool Liquidated Contracts                       | 11-9  |
|     | 11.16 Pool Monthly Activity                           | 11-9  |
|     | 11.17 Pool Payoffs                                    | 11-10 |
|     | 11.18 Pool Recovery                                   | 11-10 |
|     | 11.19 Pool Repurchased Accounts                       | 11-11 |
|     | 11.20 Vendor - Invoice Log                            | 11-11 |
|     | 11.21 Vendor - Work Order Log                         | 11-12 |
|     | 11.22 Payment Receipt                                 | 11-12 |
|     | 11.23 Account Wise Payment Receipt                    | 11-13 |
|     | 11.24 Account Payable (Servicing)                     | 11-13 |
|     | 11.25 Amortized Txns Log By GL Post Dt - Lease        | 11-14 |
|     | 11.26 Monetary Txns Log By GL Post Dt - Lease         | 11-14 |
|     | 11.27 Payment Allocations Log By GL Post Dt - Lease   | 11-15 |
|     | 11.28 Advance Posting Error Log Desc Lease            | 11-15 |
|     | 11.29 Advance Posting Log Lease                       | 11-16 |
|     | 11.30 Excess Payments (Refund) Log Lease              | 11-16 |
|     | 11.31 Payment Allocations Log Lease                   | 11-17 |
|     | 11.32 Payment History Lease                           | 11-17 |
|     | 11.33 Scheduled For Chargeoff Accounts Log Lease      | 11-18 |
|     | 11.34 Scheduled Termination Accounts Log Lease        | 11-18 |
|     | 11.35 Trial Balance Lease                             |       |
| 12. | Producer                                              | 12-1  |
|     | 12.1 Producer Details                                 | 12-2  |
|     | 12.1.1 Payment Details                                |       |
|     | 12.1.2 Compensation Plan                              |       |
|     | 12.1.3 Subvention                                     |       |
|     | 12.1.4 Transactions                                   |       |
|     | 12.1.5 Holdback/Loss Reserve                          |       |
|     | 12.1.6 Tracking Attributes                            |       |
|     | 12.1.7 Contacts                                       |       |
|     | 12.1.8 Comments                                       |       |
|     | 12.1.9 Summary                                        |       |
|     | 12.1.10 Title Status Summary                          |       |
|     | Vendors                                               |       |

|     | 13.1 | Vendor Detail Screen                                        | 13-1  |
|-----|------|-------------------------------------------------------------|-------|
|     |      | 13.1.1 Vendors tab                                          | 13-1  |
|     |      | 13.1.2 Work Orders Tab                                      | 13-4  |
|     |      | 13.1.3 Follow-up Tab                                        | 13-6  |
|     |      | 13.1.4 Invoices Tab                                         | 13-8  |
| 14. | Bato | ch Transactions                                             | 14-1  |
|     | 14.1 | Introduction                                                | 14-1  |
|     | 14.2 | Advances                                                    | 14-1  |
|     |      | 14.2.1 Advance Entry Tab                                    | 14-1  |
|     |      | 14.2.2 Advance Maintenance Tab                              | 14-6  |
|     |      | 14.2.3 Search Tab                                           | 14-8  |
|     | 14.3 | Payments                                                    | 14-9  |
|     |      | 14.3.1 Lockbox Payments                                     | 14-10 |
|     |      | 14.3.2 ACH Payments                                         | 14-10 |
|     |      | 14.3.3 Manual Entry                                         | 14-11 |
|     |      | 14.3.4 Payments Entry Tab                                   | 14-11 |
|     |      | 14.3.5 Payment Maintenance Tab                              | 14-17 |
|     |      | 14.3.6 Outbound Customer Extracts To Payment Agencies Batch | 14-21 |
|     |      | 14.3.7 Search Tab                                           | 14-22 |
|     | 14.4 | Fees                                                        | 14-23 |
|     |      | 14.4.1 Fees Tab                                             | 14-23 |
|     | 14.5 | Search screen                                               | 14-27 |
| 15. | Inte | rface                                                       | 15-1  |
|     | 15.1 | Introduction                                                | 15-1  |
|     | 15.2 | AP Transactions                                             | 15-1  |
|     | 15.3 | GL Transactions                                             | 15-5  |
|     |      | 15.3.1 Amortized Transactions Tab                           |       |
|     | 15.4 | Account Conversion                                          | 15-7  |
|     |      | 15.4.1 Conversion of Account screen                         | 15-8  |
|     |      | 15.4.2 Applicants Sub Tab                                   | 15-9  |
|     |      | 15.4.3 Decision Tab                                         | 15-10 |
|     |      | 15.4.4 Contract Tab                                         | 15-10 |
|     |      | 15.4.5 Collateral Tab                                       | 15-10 |
|     |      | 15.4.6 Account Details Tab                                  | 15-10 |
|     |      | 15.4.7 Account Details' Sub Tabs                            | 15-13 |
|     |      | 15.4.8 Comment Tab                                          | 15-17 |
|     |      | 15.4.9 Verification Tab                                     |       |
|     |      | 15.4.10 Search Tab                                          |       |
| App | endi | x A: Transaction Parameters                                 | A-1   |
| Apr | endi | x B: Payment Amount Conversions                             | B-1   |
| • • |      | •                                                           |       |

# 1. Navigation

This document provides an overview of the basic template, navigation, common operations that can be performed, and keyboard short cuts available in Oracle Financial Services Lending and Leasing. Since this section details the general options available in the User Interface, some or all the parts of this section are applicable to you as per access provisions & licensing.

The document is organized into below topics:

- Logging In
- Template and Navigation
- Common Operations
- Hot Keys

#### **Note**

The application can be best viewed in 1280 x 1024 screen resolution.

## 1.1 Audience

This document is intended to all Prospective Users who would be working on the application.

# 1.2 <u>Conventions</u> Used

| Term                   | Refers to                                     |
|------------------------|-----------------------------------------------|
| The system/application | Oracle Financial Services Lending and Leasing |
| Mnemonic               | The underlined character of the tab or button |

# 1.3 Logging In

The pre-requisites to log into the system are a valid user ID and a password, defined by the system administrator in Administration > User screen.

You can login to the system using a valid user ID and a password defined by the system administrator, in Administration > User screen. A User ID is disabled automatically by the system if it is inactive for a specified number of days.

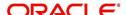

When you invoke the application, the **Sign In** screen is displayed.

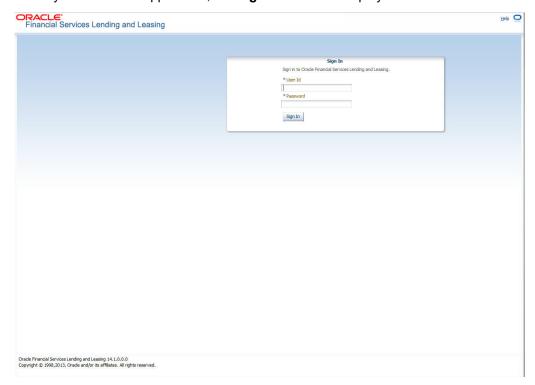

- User ID Specify a valid User ID.
- Password Specify a valid password for the specified User ID.

The system accepts the User ID and password in upper case only. After specifying valid credentials, click **Sign In** to sign into the application.

# 1.4 Template and Navigation

This section provides a brief input on the template and navigation of the system. Details are grouped into two categories to enable easy understanding. These include:

- Home screen
- Screens

#### 1.4.1 Home Screen

Once you login to the application with valid credentials, the system authenticates the details and displays the Home screen.

The Home screen consists of the following components:

- Header
- Left Pane

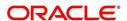

#### Right Pane/Work Area

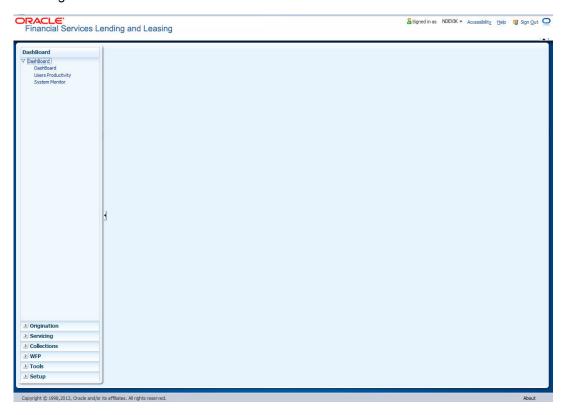

You can view the application version details and copyright information by clicking **About** link at the right corner of the screen.

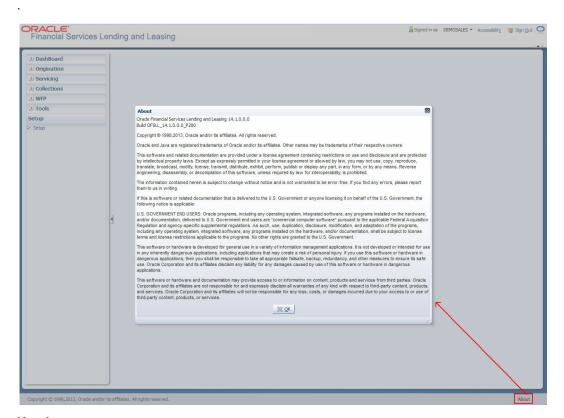

#### Header

In the Header, system displays the following:

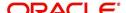

• **User ID** that you have currently logged/Signed in. Click the adjoining drop-down arrow, the system displays the following options:

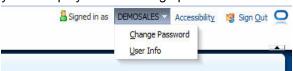

Change Password – Click to change the current password.

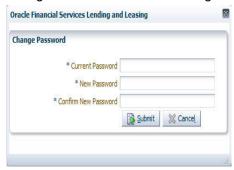

Specify the current password in the **Current Password** field and a valid password, you wish to maintain as a new password, in the **New Password** field. Re-enter the password in **Confirm Password** field and click **Submit** to change the password.

User Info – Click to view the current user info.

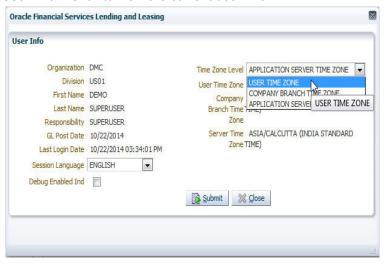

In this screen, apart from viewing the user info, you can also set Session Language, enable error log, and specify the time zone preference.

**Session Language** – Select a language that you need to set for the session, from the drop-down list.

**Debug Enabled Ind** – Check this box to enable error logs.

**Time Zone Level** - Select the time zone preference as User/Company Branch/ Application Server Time Zone from the adjoining options list.

For more details on time zone selection, refer to Time Zone Preference section of this user manual.

Click **Submit** to save the changes or **Close** to close the screen without changes.

- Accessibility Click the link to view accessibility features of the system.
   Refer accessibility document for further details.
- Sign Out Click the link to sign off from the application. You can also click on <sup>™</sup> icon to sign off from the application.

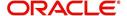

#### **Left Window**

In the left pane, system lists and provides drop-down links for various modules available in the product. Click  $\supseteq$  to expand the Module Master Tabs and  $\bigvee$  to collapse them.

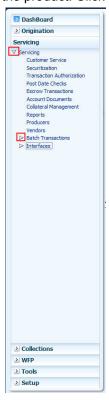

To open a screen, navigate to Module Master Tab to which the screen belongs, expand the tabs, and click the screen link you wish to open.

#### **Right Window**

The Right Window can also be termed as work area. When you click the screen link on left pane, system displays the corresponding screen in the right pane.

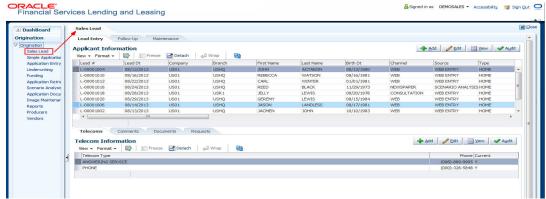

You can open a maximum of 15 screens at a go. Once the maximum limit is reached, the system displays an error message.

In origination, only one among the three screens namely, Application Entry, Underwriting, Funding can be opened at a time. If 'Application Entry' screen is open and you click on Underwriting or Funding, the system retains the same screen.

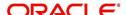

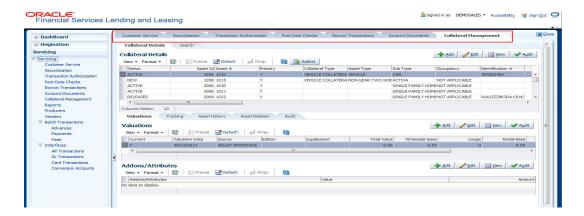

Each active screen is displayed as a tab at the top of right pane, across its width. To view a screen, click the screen tab. You can identify the active screen with its white background. Also, operation on any of the screen will not affect the data in other screens.

#### **Right Splitter/Action Window**

The Right Splitter/Action Window has quick access to search and other options to avoid switching between tabs or navigating into sub tabs periodically. You can access the Right Splitter/Action Window while working on an Application or Customer Service screens. You can click and to toggle the view of Right Splitter/Action Window.

#### **Origination Screens**

In Origination Application screens, you can use the Right Splitter/Action Window to do the following:

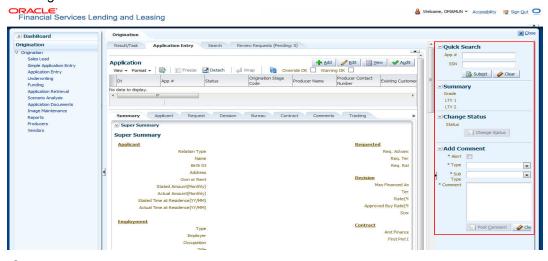

- Use Quick Search to search for an application based on application number, last 4 digits of SSN (SSN of the primary applicant) or identification number. If multiple applications or accounts are found during 'Identification #' search, the system displays an error message as "Multiple Matches found for the Identification #, Please use normal Search".
- Summary section displays critical information that has to be referred repeatedly during origination like – DTI, PTI, Book Value, Grade, FICO Score, Approved Advance, Rate and Term.
- Use Change Status section to change the application status to next level. If the
  application edit status is restricted, then the 'Change Status' will be read-only.

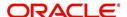

• Use **Add Comment** section to post an alert or comment during Underwriting and Funding stages.

For detailed information on the above options, refer to respective sections in the document.

#### **Servicing and Collection Screens**

In Servicing and Collection  $\rightarrow$  Customer Service screens, you can use the Right Splitter/Action Window to do the following:

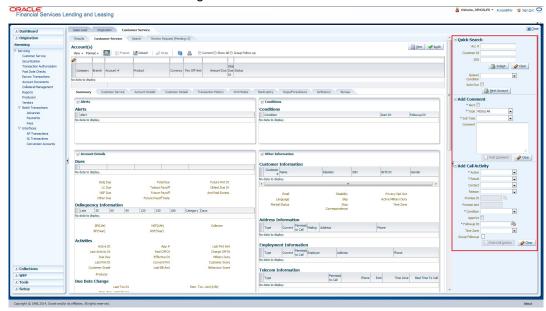

- Use Quick Search to search for an account based on account number, or customer Id, or last 4 digits of SSN (SSN of the primary applicant) or identification number. If multiple applications or accounts are found during 'Identification #' search, the system displays an error message as "Multiple Matches found for the Identification #, Please use normal Search". You can also select the Queue Condition and Auto Run options during search.
- Use **Add Comment** section to post an alert or comment based on Type and Sub Type.
- Use Add Call Activity section to post all types of call activities including promise to pay, account conditions and so on, irrespective of the screen you are working on. This is similar to the option available in 'Call Activities sub tab' under Customer Service tab.

For detailed information on the above options, refer to respective sections in the document.

The height of Header and width of the Left and Right Panes do not change, with resizing of application screen.

The system facilitates toggling Header and Left and Right Panes of the home screen to increase the visible area of the screens. Click \_\_ to toggle upper pane and \_ to toggle left pane. To un-toggle click \_\_ and \_ respectively.

Few screens in Origination, Servicing and Collection are identical and are linked. Hence, you can open only one screen at a time from the group. A sample of the grouping structure is given below, based on stages of the screens:

#### Origination:

- Simple Application Entry
- Application Entry
- Underwriting

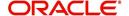

Funding

#### Collection:

- Collection
- Bankruptcy
- Repossession
- Deficiency

#### WFP:

- Producers
- Credit Lines
- Units

As per the above listing, you will be able to open only one screen in the corresponding list i.e. if you have opened the 'Application Entry' screen in 'Origination', you are not allowed to open any of the other 3 screens until you exit the 'Application Entry' screen.

#### 1.4.1.1 Time Zone Preference

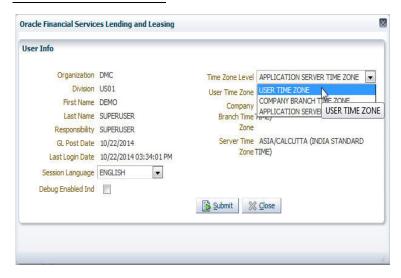

You can select any of the following three time zones from the User Info screen:

- Application Server Time Zone
- Company Branch Time Zone
- User Time Zone

The time zones set up at each of these levels are displayed in the user info screen. However, data is always stored in the application server time zone and based on the user preference of time zone, the display time would be User or Company or Application Server time zone. Any time zone related changes done at UI does not impact the other time bound activities which are dependant on database time.

#### **Application Server Time Zone (Server Time Zone)**

The Application Server Time Zone by default is the Production Server Time Zone. Selecting this time zone will have all date and time fields defined as per the time stored in application server. There is no offset in time if both storage (database server) and display (application server) are in the same time zone.

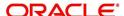

#### **Company Branch Time Zone (Organization - Division Time Zone)**

This is the Company time zone and is setup at the organization - division definition level. The various divisions defined under an organization can be set up with different time zones depending on geographical locations. This time can be modified as per requirement.

To modify the Company Branch Time Zone:

- Navigate to Setup > Administration > User > Organization and select the company or division listed under 'Division Definition'.
- In the Display Formats tab, select Time Zone and click 'Edit'.
- In the Format field, select the required time zone from the adjoining options list and click 'Save'.

If 'Company Branch Time Zone' is selected as the time zone in User Info screen, then on save, all the time and date fields are automatically updated with the time zone of the company branch.

#### **User Time Zone**

User Time Zone or User Preference Time Zone can be set up at the User Level in the User Definition screen. Various Users under same divisions defined under an organization can be set up with different time zones depending on geographical locations.

To modify the User Time Zone:

- Navigate to Setup > Administration > User > Users.
- Select the required User record listed in "User Definition" section and click Edit.
- In the Time Zone field, select the required time zone from the adjoining options list and click Save.

If 'User Time Zone' is selected as the time zone in User Info screen, then on save, all the time and date fields are automatically updated with the current updated time.

#### 1.4.2 Screens

Details in few main screens are grouped into different sections. These sections are displayed as tabs, horizontally within the screen. In turn, details in few of these tabs are again grouped horizontally. The details are displayed when you click the tab under which they are grouped. As similar to the main screen tabs, you can identify the active tab with its white background.

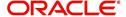

For example, Customer Service main screen has four main tabs. When you click on 'Customer Service' tab, the corresponding tabs are displayed.

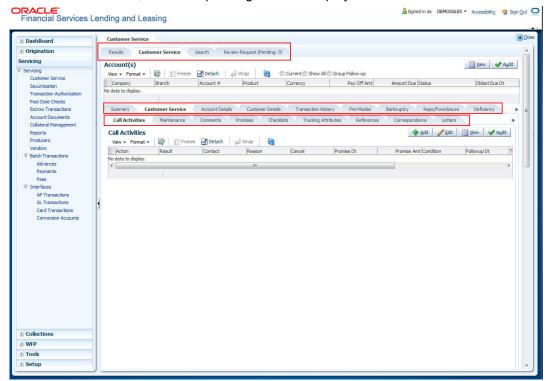

You can click >> to view the hidden tabs, if any.

# 1.5 <u>Common Operations</u>

Some of the operations are common to most of the screens. These are grouped into three categories, based on their features.

- Basic Operations
- Basic Actions
- Personalization Options

## 1.5.1 <u>Basic Operations</u>

All the screens contain buttons to perform all or few of the basic operations. The four basic operations available are:

- Add
- Edit
- View
- Audit

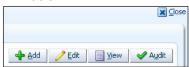

When you click any of the operation tabs, system displays the corresponding records inline, below the respective setup tables.

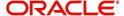

The table below gives a snapshot of them:

| Basic Operation | Description                                                                                                    |
|-----------------|----------------------------------------------------------------------------------------------------|
| Add             | Click to add a new record. When you click <b>Add</b> , the system displays a new record enabling you to specify the required data. It is mandatory to specify details for the fields marked with '*' symbol.                                        |
| Edit            | Click to edit an existing record. Select the record you want to edit and click 'Edit'. The system displays an existing record in editable mode. Edit the required details.                                                                          |
| View            | Click to view an existing record. Select the record you want to view and click 'View'. The system displays the record details in display mode.                                                                                                    |
| Audit           | Click to view audit info. If an audit is set for a field, then the system tracks the changes for that field. Select the record for which you want to view the audit info and click 'Audit'. The system displays the details tracked for that field. |
| Close           | Click to close a screen or a record. When you try to close an unsaved, modified record, then the system alerts you with an error message. You can click 'Yes' to continue and 'No' to save the record.                                              |

## 1.5.2 Basic Actions

Most of the screens contain buttons to perform all or few of the basic actions.

All or few of these actions are enabled when you select any of the Basic Operations.

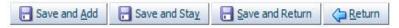

The table below gives a snapshot of them:

| Basic Actions   | Description                                                                                                    |
|-----------------|----------------------------------------------------------------------------------------------------|
| Save And Add    | Click to save and add a new record. This button is displayed when you click 'Add' button.                                      |
| Save and Stay   | Click to save and remain in the same page. This button is displayed when you click 'Add/Edit' button.                          |
| Save And Return | Click to save and return to main screen. This button is displayed when you click 'Add' or 'Edit' buttons.                      |
| Return          | Click to return to main screen without modifications. This button is displayed when you click 'Add', 'Edit' or 'View' buttons. |

The summary screens consist of the following navigations. The table below gives a snapshot of them:

| Basic Actions | Description                            |
|---------------|----------------------------------------|
| N             | Click to navigate to the first record. |

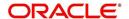

| Basic Actions | Description                               |
|---------------|-------------------------------------------|
| 4             | Click to navigate to the previous record. |
| •             | Click to navigate to the next record.     |
| M             | Click to navigate the last record.        |

# 1.5.3 <u>Personalization Options</u>

You can personalize the data displayed in setup tables. Once personalized, system saves the settings for that User ID until next personalization.

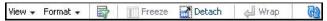

The table below gives a snapshot of them:

| Options | Description                                                                                                    |
|---------|----------------------------------------------------------------------------------------------------|
| View    | Click to personalize your view. The drop-down list provides the following options of customization:                                                                                                    |
|         | Customize columns you wish to view                                                                                                    |
|         | Sort the order of displayed data                                                                                                    |
|         | Reorder columns                                                                                                    |
|         | Additionally, the drop-down list provides selection of options adjoining 'View'.                                                                                                    |
|         | View → Format → 🔛   Freeze 🚮 Detach   🚚                                                                                                    |
|         | Columns • Show All                                                                                                    |
| Format  | Product Detach Sort Sort Poscription Vector Start Dt Reorder Columns Query By Example Vector Enabled Collateral Type Collateral Sub Type Collateral Sub Type Credit Bureau Portfolio Type Credit Bureau Account Type Manage Columns  Click to resize columns or wrap a data in the table cells. |
| Tomat   | Format → □ □ □ □ □ □ □ □ □ □ □ □ □ □ □ □ □ □                                                                                                    |
|         | Select the column you need to resize and select <b>Resize Columns</b> option from the <b>Format</b> drop-down list.  Resize Column Column DESCRIPTION Width 100 Pixels OK Cancel                                                                                                    |
|         | Specify the <b>Width</b> and unit for the selected column. Click <b>OK</b> to apply changes and <b>Cancel</b> to revert.                                                                                                    |

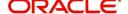

| Options          | Description                                                                                                    |  |  |
|------------------|----------------------------------------------------------------------------------------------------|--|--|
| Query by Example | Click to query for the data by an example. When this option is selected, the system displays an empty row above column heads. You can specify all or any of the details of the record you wish to query.  View Format Freeze Detach Wrap                                                                                                    |  |  |
| Freeze           | Select the column at which you need to freeze the table and click                                                                                                    |  |  |
| 110020           | <b>Freeze</b> . Function is similar to the freeze option in MS excel.                                                                                                    |  |  |
| Detach           | Click to detach the setup table from the screen. An example of the detached table is provided below.                                                                                                    |  |  |
| Wrap             | Select the column in which the data needs to be wrapped and click <b>Wrap</b> .                                                                                                    |  |  |
|                  | Product Definition   ♣ ≜ód                                                                                                    |  |  |
|                  | Vew -                                                                                                    |  |  |
|                  | CONNECTED   CONNECTED   CONN   |  |  |
|                  | LONIUNECORED DUQUISSO 12/31/4000 Y Y Y UIGECURED COLLATIUNECURED DISTRILMENT II                                                                                                    |  |  |
|                  | COMMINE   COMMINENCE   PED   20,01/3500   12,73/4000 N Y Y HENGE COLLATEA RESIDUAL ROCKET DETAULED!                                                                                                    |  |  |
|                  | NOS1 INGMOSSR 30/11/853 12/51/4000 Y N Y UASSOLED COLLITURSCLARED DISTALLMENT MOD LERGY DISTALLMENT NO HOME COLLITERAL REAL PROPERTY HOMEOCILITERAL REAL PROPERTY HOMEOCILITERAL REAL PROPERTY |  |  |
| <u>@</u>         | Click to refresh the data in the table.                                                                                                    |  |  |

## **Print option in Customer Service screen**

The Print button option in Customer Service/Collection screen facilitates you to print the contents on the screen as is without scroll bars. This button is available along with other options in the Action block. Clicking on this provides a browser print functionality and a new tab is opened where the print content is displayed.

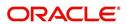

#### Detach

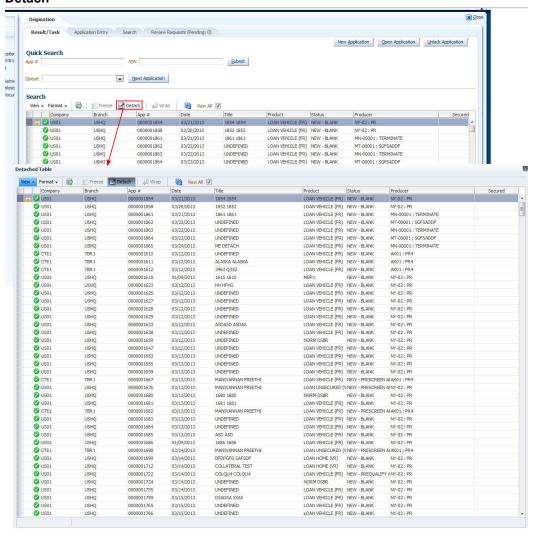

Click 'Add', 'Edit' or 'View' button to open a new screen in expanded mode with details.

#### **Drop-down List**

The system provides an option to select the required data from LOV, for few fields. You can either select the record from list or enter first alphabet of the value you want. When you provide the alphabet, system limits the selection to the values starting with the specified alphabet. These lists are grouped into two types:

 Drop-down list – Provides the selection option. You can either select a record from the list or enter first alphabet of the required value.  Combo drop-down list – The LOV contains huge data and provides both selection and search option. These drop-down arrows are smaller in size, when compared to normal drop-down arrows, thus enabling easy identification.

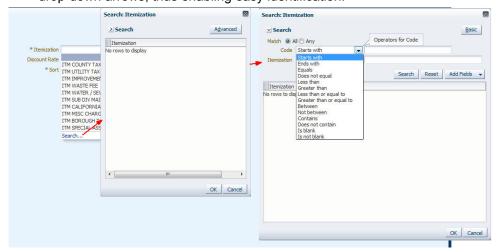

Click the arrow button available before 'Search' to toggle the search options.

| Buttons/Menu | Do this                                                                                                    |
|--------------|----------------------------------------------------------------------------------------------------|
| Basic        | Click 'Basic' for normal search.                                                                                                    |
| Advanced     | Click 'Advanced' for advanced search. In this mode, you can select the search option from drop-down list adjoining the search criteria. Selected record will be highlighted (Hover to select). |
| Match        | Select 'All' to display results exactly matching the specified characters. Select 'Any' to display results matching any of the specified characters.                                           |
| Search       | Click to search for values based on the specified search criteria. The search results are displayed below with the details in respective columns.                                              |
| Reset        | Click to reset the search criteria.                                                                                                    |
| Add Fields   | Click to add additional fields to search criteria.                                                                                                    |

The search criteria are provided below the 'Match' field. These criteria vary based on the Field for which the search is executed.

Also, the system remembers your recent search options and demarcates them from the actual ones.

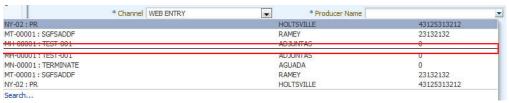

#### Comments

In all the user input screens wherever comments are accepted, the system allows an input of 4000 characters of information in the comment(s) field.

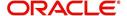

# 1.6 Keyboard Compatibility

The system facilitates keyboard compatibility. You can perform most of your tasks using keyboard short cuts also termed as 'Hot Keys'. These hot keys are single keyboards or a combination of keyboards. The available options are listed below:

- 1. **Shift + Alt** + mnemonic to activate buttons in the screen. For example, to open 'Accessibility' screen, press '**Shift + Alt + y**'.
- Tab for forward navigation in the application. Shift + Tab for backward navigation in the application. When the required link/tab/button/field is highlighted, press enter on the keyboard to edit.
- 3. Space bar to check or uncheck 'Check Box'.
- 4. Arrow Keys to hover within the drop-down list.

#### 1.6.1 Keyboard Compatibility

The application is made compatible with keyboard only-operations. However, there is a change in key combination based on the browser on which the application is running.

| Browser                          | Operating<br>System | Key Combination                  | Action             |
|----------------------------------|---------------------|----------------------------------|--------------------|
| Google Chrome                    | Linux               | Alt + mnemonic                   | Click              |
| Google Chrome                    | Mac OS X            | Control + Option + mne-<br>monic | Click              |
| Google Chrome                    | Windows             | Alt +mnemonic                    | Click              |
| Mozilla Firefox                  | Linux               | Alt + Shift + mnemonic           | Click              |
| Mozilla Firefox                  | Mac OS X            | Control + mnemonic               | Click              |
| Mozilla Firefox                  | Windows             | Alt + Shift + mnemonic           | Click              |
| Microsoft Internet<br>Explorer 7 | Windows             | Alt + mnemonic                   | Set focus          |
| Microsoft Internet<br>Explorer 8 | Windows             | Alt + mnemonic                   | Click or set focus |
| Apple Safari                     | Windows             | Alt + mnemonic                   | Click              |
| Apple Safari                     | Mac OS X            | Control + Option + mne-<br>monic | Click              |

Also, one can use the following keyboard shortcuts in order to increase or decrease the zoom level.

| Shortcut | Action                              |
|----------|-------------------------------------|
| Ctrl++   | To increase zoom level.             |
| Ctrl+-   | To decrease zoom level.             |
| Ctrl+0   | To set zoom level to default level. |

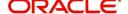

## 1.7 Tool Tips

The system is facilitated with tool tip option. When the cursor is moved to any of the field in the screen, a popup is displayed with a tip on the action to be performed.

## 1.8 Accessibility

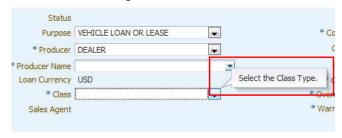

## 1.8.1 Understanding Accessibility

Accessibility is making the application usable for multiple user groups, which includes users with physical challenges. One of the most important reasons to make the application accessible is to provide them the opportunity to work. The four main categories of disabilities are visual, hearing, mobility and cognitive.

A person with disability might encounter one or more barriers that can be eliminated or minimized by making the electronic information user-friendly and approachable.

### 1.8.2 Application Accessibility Preferences

Oracle Financial Services Lending and Leasing is facilitated with the feature of Accessibility to make the application more usable for the people who are differently abled. You can set the accessibility preferences after login. On the landing screen using 'Accessibility' link on the right end of the header set the following preferences as required

#### Screen Reader

Screen reader provides assistance to the visually impaired users. It interprets the screen elements by reading them aloud.

#### **High Contrast**

High contrast feature increases contrast level to make the screen more appealing for the reader with low vision.

#### **Large Fonts**

Large fonts feature increases font size to ensure clear display and appropriate spacing. This benefits the reader with low vision.

#### 1.8.2.1 For Visual Challenges

The visual challenges varies widely, however it generally includes, blindness, low vision or color blindness. To make the application more accessible, following features are provided.

#### Blindness:

In order to interpret the visual display information in the audible form, Screen reader compatibility is provided.

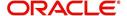

In places where Screen reader technology cannot obtain information from images, text equivalents for images are provided.

For Users with difficulty in using mouse, since it requires hand and eye coordination, Keyboard navigation is provided. Details of keyboard navigation is provided in 'Section 1.8.3.2 Keyboard Compatibility'.

#### Low vision:

For Users who cannot view the content that has small font size and cannot be enlarged, Software magnifier is provided to enlarge text and images beyond normal font enlargement.

Also, there is no information presented using attributes such as depth, size, location, font etc.

For high contrast requirements Screen setting can be adjusted.

#### Color blindness:

Oracle Accessibility guidelines have been followed and hence accessibility issues relating to color blindness are addressed.

Also, high contrast colors have been used to address difficulty in identifying shades of colors. For example, Black text in white background.

#### 1.8.2.2 For Hearing Challenges

People with hearing challenges or hard of hearing might encounter problems accessing the information presented using sounds. Some application features minimize their concerns.

Visual representations of audible information is provided so that Users with this challenge do not miss information presented using audio.

#### 1.8.2.3 For Age-related Challenges

Apart from the above, there can be aging issues like week eye-sight or hearing.

Issues related to week eyesight can be addressed through Application features for Visual Challenges provided in 'Section 1.8.2.1 For Visual Challenges'.

Issues related to hearing can be addressed through Application features for hearing challenges provided in 'Section 1.8.2.2 For Hearing Challenges'.

For Users who are less familiar with computers, the simplified user interface with easy navigation options, uniform layout and design and commonly used terminology in the application is of great advantage.

To address issues relating to understanding complex information, User manuals are provided for online help and tool tips at all required places are provided. In addition, system messages like error, warning or information helps you through.

### 1.8.3 Other Accessibility Considerations

#### 1.8.3.1 Documentation Accessibility

Apart from assigning the logical sequence and organizing topics, the following techniques are used to enhance the accessibility of documentation.

Addition of text equivalent to all graphics

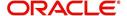

- Usage of standard fonts and avoiding shadow or reversed text
- Usage of strong foreground and background color contrast
- Color usages as per Oracle Accessibility guidelines have been ensured
- Usage of styles and formatting elements
- Documentation in simple language to ensure easy understanding
- Including accurate and effective navigational features, such as cross-reference, tables
  of content and bookmarks as appropriate

#### 1.8.4 Setting up Accessibility Preferences

You can setup or change the accessibility preferences.

#### To edit accessibility settings

1. Click Accessibility in the header part of application. The system displays the following screen:

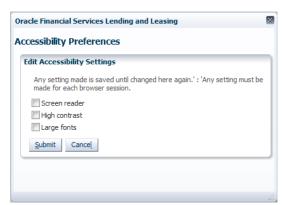

- 2. Select any or all of the required options to edit or change the accessibility settings.
- 3. Click Submit.

#### Note

You need to define the required Settings for each browser session and defined settings are saved until next modification.

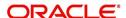

# 2. Search Function

Oracle Financial Services Lending and Leasing allows you to search for an account, customer or application using specific search criteria. Since this section details the general search options available in the User Interface, some or all the parts of this section are applicable to you as per access provisions & licensing. The following sections explain the Search options in detail.

## 2.1 Search Criteria

Search criteria has a list of parameters which enables to query the application / account from the database by providing one or more parameter values. There are 15 parameters whose values can be specified in combination with comparison operators which are described in the table below. The Reset button enables to clear the comparison values for a fresh search. Apart from this, Search can also be performed using wild card characters.

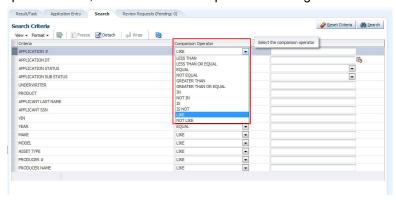

| Description    | Example Expression                                                                                                    |
|----------------|----------------------------------------------------------------------------------------------------|
| LESS THAN      | APPLICATION DATE < 01/22/2002                                                                                                    |
|                | <b>Result</b> : The system searches for all applications created before Jan. 22, 2002.                                               |
| LESS THAN      | APPLICATION DATE <= 01/22/2002                                                                                                    |
| OR EQUAL<br>TO | <b>Result</b> : The system searches for all applications created on or before Jan. 22, 2002.                                         |
| EQUAL          | APPLICANT SSN = 111-22-3333                                                                                                    |
|                | <b>Result</b> : The system searches for all applications with applicant social security number 111-22-3333.                          |
| NOT            | APPLICANT SSN <> 111-22-3333                                                                                                    |
| EQUAL          | <b>Result</b> : The system searches for all applications except those with an applicant whose social security number is 111-22-3333. |
| GREATER        | APPLICATION DATE > 01/22/2002                                                                                                    |
| THAN           | <b>Result</b> : The system searches for all applications created after Jan. 22, 2002.                                                |
| GREATER        | APPLICATION DATE >= 01/22/2002                                                                                                    |
| THAN OR EQUAL  | <b>Result</b> : The system searches for all applications created on or after Jan. 22, 2002                                           |

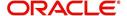

| Description | Example Expression                                                                                                    |
|-------------|----------------------------------------------------------------------------------------------------|
| IN          | ACCOUNT NUMBER IN ('20001000012512', '20010100012645', '20010300012817')                                                                                         |
|             | IN is used with values that are within parenthesis.                                                                                                    |
|             | <b>Result</b> : The system searches for the applications with the account numbers of '20001000012512', '20010100012645', and '20010300012817'.)                  |
| NOT IN      | ACCOUNT NUMBER NOT IN ('20001000012512', '20010100012645', '20010300012817')                                                                                     |
|             | NOT IN is used with values that are within parenthesis.                                                                                                    |
|             | <b>Result</b> : The system searches for all applications except those with the account numbers of '20001000012512', '20010100012645', and '20010300012817'.)     |
| IS          | VIN IS NULL                                                                                                    |
|             | IS is only used with a value of "NULL". It enables you to search for criteria that has no value; that is, fields where no information is present.                |
|             | <b>Result</b> : The system searches for all applications without a vehicle identification number.                                                                |
| IS NOT      | VIN IS NOT NULL                                                                                                    |
|             | IS NOT is only used with a value of " $\mathtt{NULL}$ ". It enables you to search for criteria that has any value; that is, fields where information is present. |
|             | <b>Result</b> : The system searches for all accounts with a VIN, vehicle identification number.                                                                  |
| LIKE        | ASSET TYPE LIKE VEH%                                                                                                    |
|             | LIKE enables you to search for close matches using wildcard characters.                                                                                          |
|             | <b>Result</b> : The system searches for all applications with asset type beginning with the characters "veh" such as "vehicle car" or "vehicle van."             |
| NOT LIKE    | ASSET TYPE NOT LIKE VEH%                                                                                                    |
|             | NOT LIKE enables you to search for close matches using wildcard characters.                                                                                      |
|             | <b>Result</b> : The system searches for all applications with asset type other than those starting with the characters "veh."                                    |

## **Using Wildcard Characters**

- Wildcard characters can only be used with the operator LIKE and NOT LIKE.
- % (percent) represents any number of characters, including no characters.
- \_ (underline) represents any single character.

### **Using Criteria Value**

Search criteria values of **1234**% will locate character strings of any length that begin with **"1234"** for example,

- **1234**ACB
- 12345678

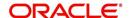

- 1234
- 12348
- 12340980988234ABIL230498098

Search criteria values of **1234**\_ will locate character strings of five characters that begin with **"1234"** for example,

- 12345
- 1234A
- 12340

Search criteria values of **%1234** will locate character strings of any length that end with **"1234"** for example,

- 1234
- 01234
- 098908LKJKLJLKJ000988071234

Search criteria values of \_1234 will locate five character strings that end in "1234" for example,

- A1234
- 11234

Search criteria values of **%1234%** will locate character strings of any length that contain **"1234"** for example,

- 1234
- 01234
- 12340
- AKJLKJ**1234**128424

Search criteria values of **\_1234\_** will locate character strings of 6 characters that *contain* **"1234"** for example,

- A1234B
- 012341
- A12341

#### **Using Search Criteria examples**

Result: The system searches for all applications with application date May 1, 2001.

| Criteria            | Comparison Operator | Value      |
|---------------------|---------------------|------------|
| APPLICATION<br>DATE | EQUAL               | 05/01/2001 |

| Criteria           | Comparison Operator   | Value      |
|--------------------|-----------------------|------------|
| APPLICATION DATE   | EQUAL                 | 05/01/2001 |
| APPLICATION NUMBER | GREATER THAN OR EQUAL | 0000000278 |

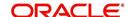

**Result**: The system searches for all applications with application date May 1, 2001 and an application number greater than or equal to 0000000278.

| Criteria   | Comparison Operator | Value |
|------------|---------------------|-------|
| FIRST NAME | EQUAL               | JAN   |

Result: The system searches for all applications with applicant whose first name is "JAN"

- JAN ARBOR
- JAN FISHER

| Criteria   | Comparison Operator | Value |
|------------|---------------------|-------|
| FIRST NAME | LIKE                | JAN%  |

Result: The system searches for all applications with applicant's first name starting with "JAN"

- JAN ARBOR
- JAN FISHER
- JANE MEYERS
- JANETTE NORDSTROM

# 2.2 **Searching for an Application**

Oracle Financial Services Lending and Leasing allows you to search and retrieve a particular application.

During application entry, queues can be created based on your user id and your user responsibility. You can view the assigned queues in the Origination screen of DashBoard.

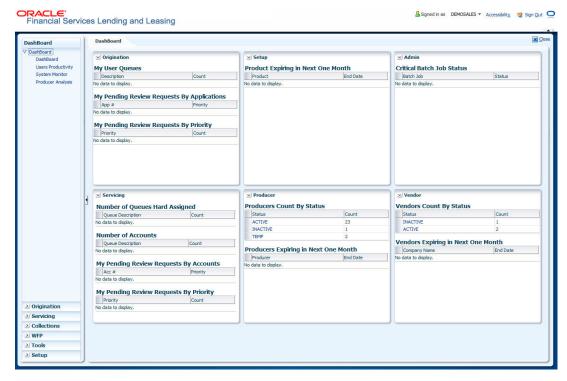

In each stage of application, the queue name to which the selected application is assigned, appears in Queue name field in Result screen.

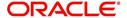

You can begin processing the applications in the order in which they are listed. Select the record and click **Submit**.

#### 2.2.1 Search tab

#### To view the Search screen during Lease origination

1. On the Oracle Financial Services Lending and Leasing Application home screen, click the **Origination** master tab.

Depending on the task to be performed and the link clicked, the respective screen opens in the Results screen.

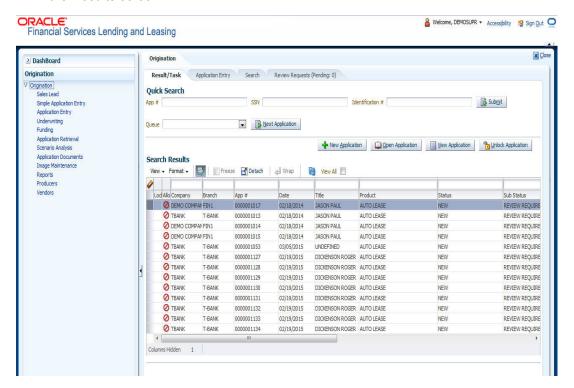

2. Click the Search tab.

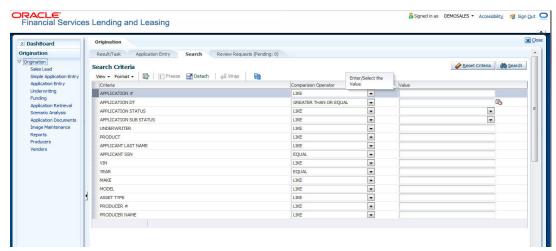

The search tab enables you to locate an application using a broad range of search criteria.

 During Lease origination, the results are sorted according to the priority of application and application identification number. However you can sort the records using any criteria.

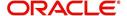

• If you try to open an application which is already opened by another user, system displays an alert message indicating "Application is locked by <User Name> Phone <phone number>".

The Results screen.

3. On the **Results** screen, select the application you want to load and click **Open Application**.

The system loads the application on the respective screen.

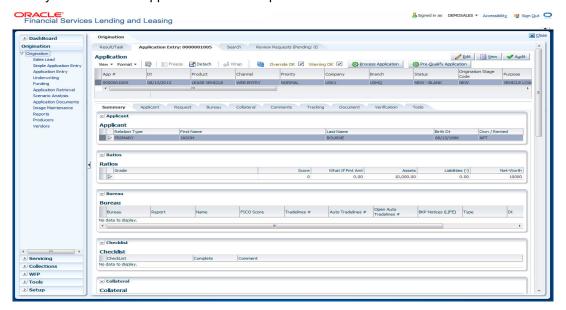

You are now ready to begin work on the application.

#### 2.2.2 Quick Search section

Quick Search enables to search for an account using any one of the following values - Account Number, Customer ID, SSN, Identification Number or Queue.

#### To load an account using the Quick Search section:

- 1. On the Oracle Financial Services Lending and Leasing Application home screen, click the **Servicing** master tab.
- 2. In the Quick Search section's Acc # field, specify the account number you want to load and click **Submit.**

You can also load the account by specifying the last 4 digits of the SSN Number. System retrieves only those accounts where the searched SSN is of the Primary Applicant. If multiple matches are found, system displays an error message as 'Multiple Matches found for the SSN, Please use normal Search'.

#### Note

Search cannot be performed using wild card characters in the Quick Search section.

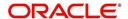

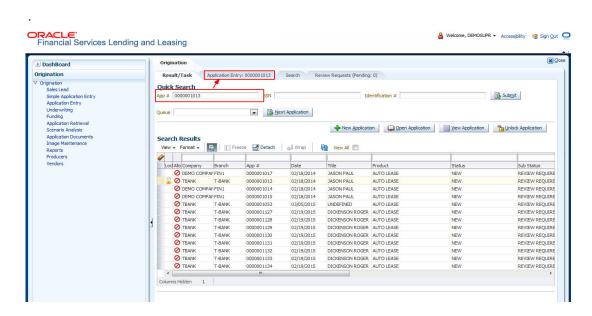

The system loads the selected application.

#### To load an account from a queue during application entry

- 1. On the Oracle Financial Services Lending and Leasing Application home screen, click the **Servicing** master tab.
- In the Quick Search section's Queue field, select the queue you want to work with and click Next Account.

#### 2.2.2.1 Other Features on the Results screen

The Results screen on the Applications screen has below listed common features (these features are not present on the Result screen on Customer Service screen):

| What is it?             | What does it do?                                                                                                    |
|-------------------------|----------------------------------------------------------------------------------------------------|
| View All                | If you select <b>View All</b> check box, all applications in the system accessible with your user id appear in the Results screen under search section.                                                                         |
| Queue Name field        | This display only field indicates the queue in which the selected application is currently in. (This in normally related to one or more of the following, based on setup: producer, state, or status.)                          |
| Secured box             | Indicates that the selected application is secured (that is, that the applicant is an employee of the organization) and may only be loaded by authorized users.                                                                 |
| Copy Application button | Creates a copy of the selected application. This feature is usually used when an applicant has submitted a previous application or when an applicant submits a second application and you don't want to retype the information. |
| New Applica-<br>tion    | Opens a screen where a user can create a new application by providing required details.                                                                                                    |
| Open Application        | Displays the application details for the selected application.                                                                                                    |

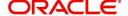

| What is it?        | What does it do?                                         |
|--------------------|----------------------------------------------------------|
| Unlock Application | Unlocks the selected application locked by another user. |

#### 2.2.2.2 Copying an Application

Once the application clears the pre-qualification edits successfully, it moves to the underwriting queue. In the Underwriting/Funding screen, you can copy the information of an existing application into a new application. using Results screen. The new application will contain duplicated data of application information, the requested Lease information, credit bureau data, and collateral information. The new application will have status/sub status as NEW - REVIEW REQUIRED.

#### To copy an application

- 1. Open the **Underwriting/Funding** screen and use **Search** screen to locate the application you want to copy.
- 2. Select the application you want to copy on the Results screen.
- 3. Click Copy Application.

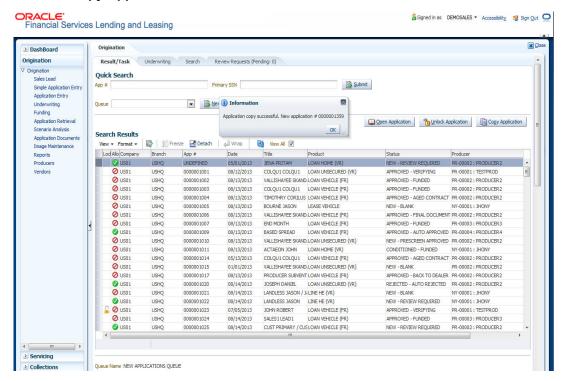

An Information message is displayed as "Application copy successful. New application # (new application number)."

System creates a new application with details of the copied application with status NEW - REVIEW REQUIRED. The new application can be accessed from the underwriting screen

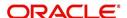

irrespective of whether it is copied in Underwriting/Funding screen. The system also notes that this is a copied application with a system generated comment.

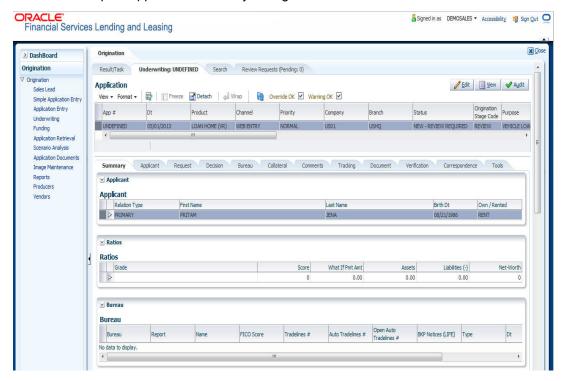

## 2.2.2.3 Unlocking an Application

When an application is opened by a user, the same would be locked for other users. Using Results screen in the Applications screen user can unlock the application.

#### To unlock an application

- 1. Open **Applications Entry** screen and use **Search** screen to locate the application you want to work with.
- On Results screen, select the application you want to load and click Submit.
   An Information message appears with the message: "An application is locked by another

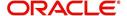

user."

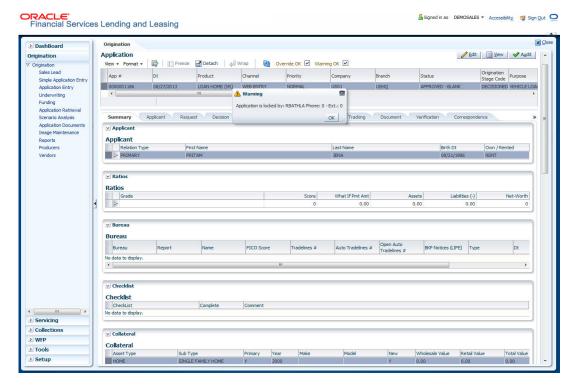

- 3. Click Unlock Application.
- 4. Click Open Application. The system loads application on the Underwriting screen.

#### 2.2.2.4 View Application

The **View Application** button is available in all origination screens (Application Entry, Underwriting and Funding). You can view a selected application in the search results by clicking on the **View Application** button even when the application is locked by another User.

The application will be opened in 'View Mode' only and no edits are allowed. However in Tools sub tab, the 'Initialize' and 'Calculate' buttons will be enabled allowing you to use the calculator options.

# 2.3 **Searching for an Account and Customer**

You can search or retrieve a particular account or customer through Customer Service screen. The search tab available in the screen enables you to locate an account or customer using a broad range of search criteria.

#### To view the Search screen during Lease servicing

- 1. On the Oracle Financial Services Lending and Leasing Application home screen, click the **Servicing** master tab.
- If you want to perform a customer service task on the application, click Customer Service link.

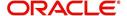

Depending on the link clicked, Customer Service screen appears, opening at Results screen.

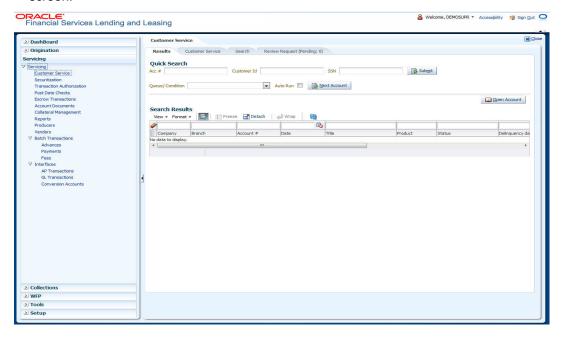

3. Click the Search tab.

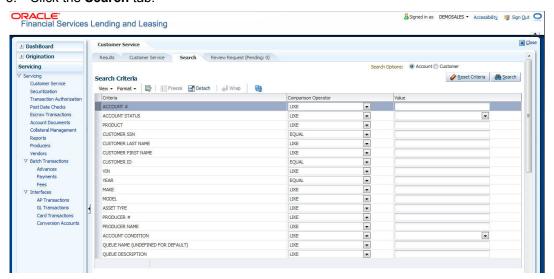

## **Using the Search tab**

- 1. Create a search criteria by specifying the required details in **Comparison Operator** and **Value** columns.
- Click Search. System displays all accounts that meet the search criteria in the Results tab.
- 3. On the **Results** screen, select the account you want to load and click **Open Account**.

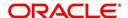

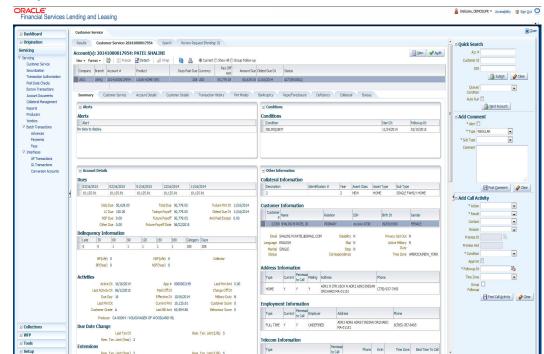

The system loads account on Customer Service screen.

## 2.3.1 Quick Search section

The Customer Service screen has a Quick Search section under Results tab. The Quick Search section enables you to load accounts using any one of the fields Account Number, Customer Id, SSN, Identification Number or Queue/Condition.

#### To load an account using the Quick Search section

- 1. On the Oracle Financial Services Lending and Leasing Application home screen, click the **Servicing** master tab.
- 2. If you want to perform **customer service** task on the application, click **Customer Service**.

 In the Quick Search section's Acc#/Customer Id/SSN fields, specify the corresponding Account number, or Customer Id, or last four digits of SSN or complete SSN in the respective fields and click Submit.

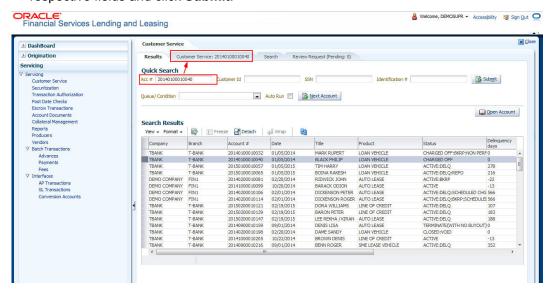

4. When the request to access an application comes from an external system, user needs to check 'Auto Run' and click 'Next' button. System displays the customer service screen for the respective Account.

#### To load an account from a queue

In the Quick Search section's **Queue** field, select the queue you want to work with and click **Next Account**.

## 2.3.2 <u>Search Using Customer Details</u>

There are different ways to search a customer account using the customer details.

#### To search for and load the customer details with the Search screen

On the Oracle Financial Services Lending and Leasing home screen, click Servicing →Servicing →Customer Service →Search

Select Customer as a search option. .

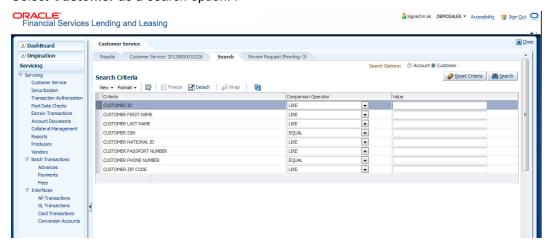

- 1. On **Search Criteria** screen, use **Comparison Operator** and **Value** columns to create a search criteria to find the account using customer details. You can click **Reset Criteria** at any time to clear the **Comparison Operator** and **Value** columns.
- 2. Click Search.

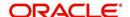

The system locates and displays all the accounts that meet your search criteria on **Results** screen.

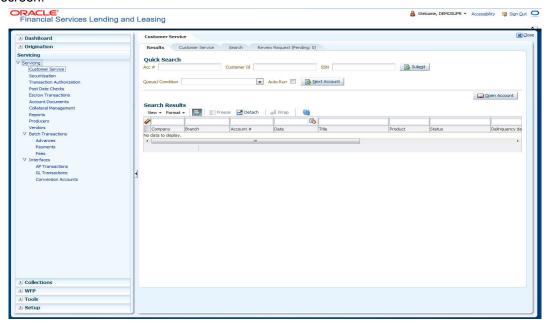

3. On the Results screen, view the following information:

| Field                                                                                              | View this:                                               |  |
|----------------------------------------------------------------------------------------------------|----------------------------------------------------------|--|
| Customers section                                                                                  |                                                          |  |
| Customer Id                                                                                        | The customer identification number.                      |  |
| National Id                                                                                        | The national identification number (for non US members). |  |
| First Name                                                                                         | The customer's first name.                               |  |
| Last Name                                                                                          | The customer's last name.                                |  |
| SSN                                                                                                | The customer SSN number (for US members only).           |  |
| Passport #                                                                                         | The customer's passport number.                          |  |
| Zip                                                                                                | The zip code of the customer.                            |  |
| Accounts section  The account section will display the list of accounts for the customer selected. |                                                          |  |
| Company                                                                                            | The company of the account.                              |  |
| Branch                                                                                             | The branch of the account                                |  |
| Account #                                                                                          | The account number.                                      |  |
| Product                                                                                            | The product for the account.                             |  |
| Status                                                                                             | The account's status.                                    |  |
| Currency                                                                                           | The currency for the account.                            |  |

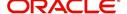

| Field            | View this:                                         |
|------------------|----------------------------------------------------|
| Payoff Amt       | The current payoff amount for the account.         |
| Amount Due       | The current delinquent amount due for the account. |
| Oldest Due<br>Dt | The oldest due date.                               |
| Туре             | The account type.                                  |

On the Results screen, select the customer you want to retrieve. The system displays all
the accounts pertaining to that customer Id. Select an account and click Open Account.

The system displays the account details on **Customer Service** tab.

## 2.3.3 **Search Using Account Details**

#### To search for and load an account using the Search screen

On the Oracle Financial Services Lending and Leasing home screen, click Servicing →Servicing →Customer Service →Search

1. Select Account as a search option.

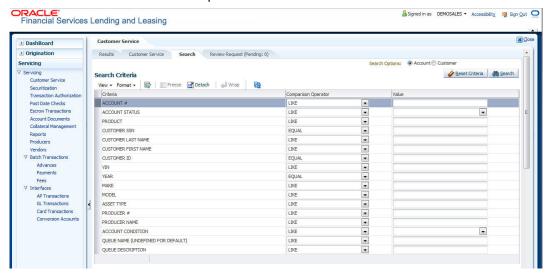

- 2. On the **Criteria** screen, use the **Comparison Operator** and **Value** columns to create a search criteria to find an account. You can click **Reset Criteria** at any time to clear the **Comparison Operator** and **Value** columns.
- 3. Click Search.

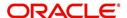

The system locates and displays all the accounts that meet your search criteria on Results screen.

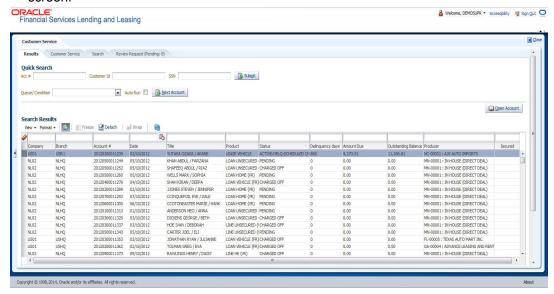

4. On the Results screen, view the following information for each account:

| In this field:      | View this:                                                                                |
|---------------------|-------------------------------------------------------------------------------------------|
| Company             | The company of the account.                                                               |
| Branch              | The branch of the account                                                                 |
| Account #           | The account number                                                                        |
| Date                | The date the account was created.                                                         |
| Title               | The primary and other applicant(s) attached to the account.                               |
| Product             | The Lease product of the account.                                                         |
| Status              | The status of the account.                                                                |
| Delinquency days    | The number of days the account has been delinquent.                                       |
| Amount Due          | The total amount due for the account.                                                     |
| Outstanding Balance | The total outstanding balance for the account.                                            |
| Producer            | The producer of the account.                                                              |
| Secured             | If selected, indicates the account is secured and may only be loaded by authorized users. |

On the Results screen, select the application you want to retrieve and click Open Account.

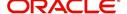

The system loads the account under the Customer Service tab

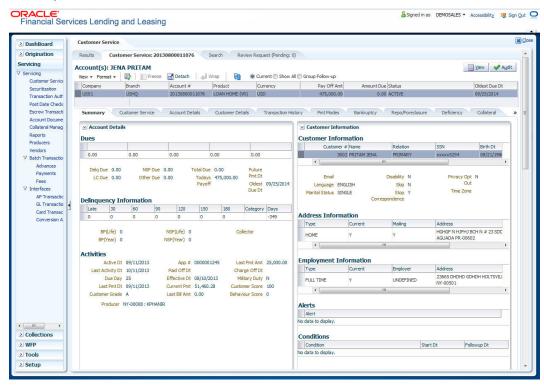

You are now ready to begin work on the account.

You can view the accounts pending for your review by selecting **Receiver** in the Review Request tab.

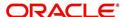

## 3. Dashboards

## 3.1 Introduction

This document is designed to help acquaint you with the features of Dashboard, on the landing screen of Oracle Financial Services Lending and Leasing. Information from multiple products is integrated and displayed as Dashboard on home screen of the application.

This manual explains the functionality of Dashboard facility and various Dashboards present in the system. Since this section details the general dashboard options available in the User Interface, some or all the parts of this section are applicable to you as per access provisions & licensing. Besides providing these details, the manual also provides a brief description of other features associated with Dashboard link. The Dashboard main Menu further provides links to the following screens:

- Dashboard
- Users Productivity
- System Monitor
- Producer Analysis

## 3.2 Dashboards

Dashboards are the tiny windows displayed on landing screen of the Application. Dashboard renders quick and crisp information of specific transactions or tasks mapped to the 'User Role', who logs on to the system.

The system facilitates integration of Information from different levels and displays it as Dashboard on home screen, also called the landing screen of the application.

#### **Navigating to Dashboards**

Click Dashboard → Dashboard → Dashboard.

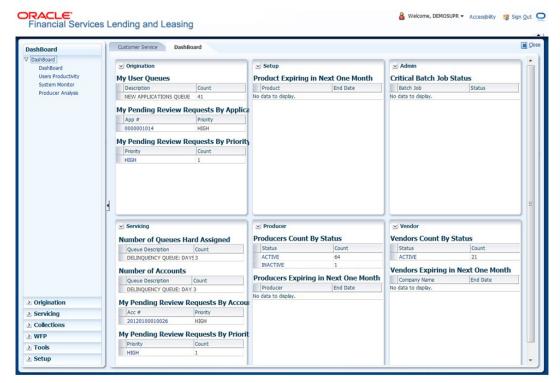

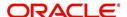

#### **Features**

Following are the features of Dashboard:

- The system organizes Dashboards to provide comprehensive and consolidate snapshot in tiny windows, to access information easily. Thus, helping to; analyze, monitor and make better decisions which in turn help save time and cost.
- The screen is designed to display six Dashboards, distributed in two rows with three Dashboards per row, without scroll bars.
- The height and width of all Dashboards are fixed; however, you can expand or collapse
  the Dashboards. Click the arrow heads at the top left corner of the Dashboard windows
  to expand or collapse the dashboard windows.
- Each section in Dashboard is hyperlinked to home screen of the respective section. The main screen will present descriptive information of details shown in Dashboard only.

## 3.3 User Productivity

Oracle Financial Services Lending and Leasing User Productivity Setup screen is a supervisor feature that allows you to monitor the daily performances of users completing Lease origination and servicing tasks.

These tasks are categorized as customer service/collection tasks. The system updates these details on daily basis.

Using the User Productivity Setup screen, you can review the following daily tallies:

- Number of accounts worked and call activities, by user
- Number of accounts worked and call activities, by queue
- Number of applications entered, by user
- Number of underwriting decisions (approved, rejected, conditioned, or withdrawn), by user
- Number of funding decisions (verified or funded), by user
- Number of applications entered, by queue

This chapter explains how to use the User Productivity Setup screen to view this information.

#### **Navigating to User Productivity Screen**

- On the Oracle Financial Services Lending and Leasing home screen, click Dashboard →Dashboard →User Productivity.
- 2. The system displays the User Productivity screen. You can view the tasks related to:
  - Underwriting/Funding
  - Customer Service/Collection

## 3.3.1 Viewing Underwriting/Funding tasks

Daily tallies from the Lease

Collector Activity

### 3.3.1.1 Collector Activity

The Collector Activity screen displays the number of accounts worked and call activities by collector for the day. It also displays details regarding calls and total number of calls per queue.

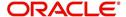

### To use the Collector Activity

- Click Dashboard →Dashboard →User Productivity →Collector Activity. The details on this screen are grouped into two:
  - Users
  - Activity Details
- 2. In the Users section, you can view the following information.

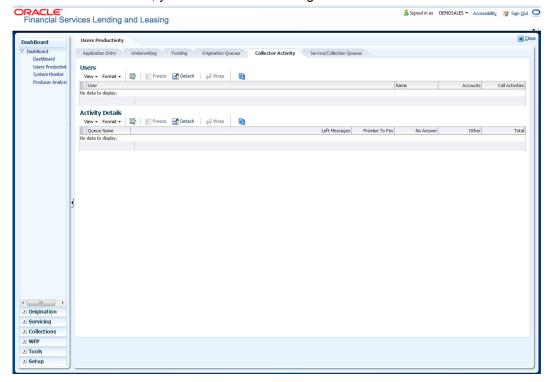

A brief description of the fields is given below:

| Field:          | View this:                              |
|-----------------|-----------------------------------------|
| User            | Displays the user code.                 |
| Name            | Displays the user name.                 |
| Accounts        | Displays the number of accounts worked. |
| Call Activities | Displays the number of call activities. |

3. In the Activity Details section, you can view information for the selected user. A brief description of the fields is given below:

| Field:         | View this:                                  |
|----------------|---------------------------------------------|
| Queue Name     | Displays the queue name.                    |
| Left Messages  | Displays the left message activity count.   |
| Promise To Pay | Displays the promise to pay activity count. |
| No Answer      | Displays the no answer activity count.      |
| Other          | Displays the other activity count.          |

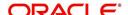

| Field: | View this:                         |
|--------|------------------------------------|
| Total  | Displays the total activity count. |

# 3.4 System Monitor

The System Monitor screen is the one stop place to check all the activities in and around the system. It maintains the progress of;

- Batch Jobs
- Jobs
- Services
- Database Server Log Files
- Parked Transactions
- Users

#### **Navigating to System Monitor**

On the Oracle Financial Services Lending and Leasing home screen, click **Dashboard**  $\rightarrow$  **Dashboard**  $\rightarrow$ **System Monitor**.

## 3.4.1 Monitoring Batch Jobs

The system tracks the success of each batch process on the Batch Job. If either a set of batch jobs or specific batch job should fail, you can resubmit it on this screen and review the results in Request Details section.

The Monitor Batch Jobs screen is only a display screen that contains the following sections:

- Batch Job Sets
- Batch Jobs
- Batch Jobs Threads
- Request Details
- Request Results

#### **To Monitor Batch Job**

1. Click Dashboard → Dashboard → System Monitor → Batch Jobs.

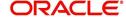

### 2. In the Batch Job Sets section, you can view the following information

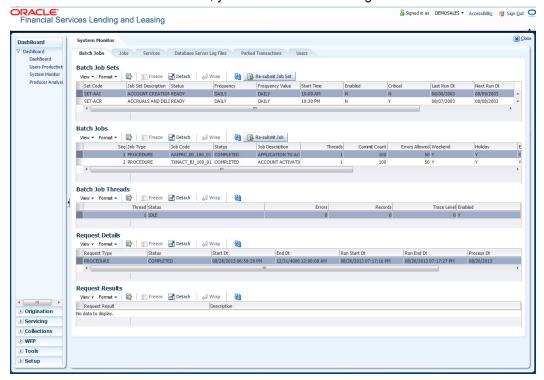

A brief description of the fields is given below:

| Field:              | View this:                                                     |
|---------------------|----------------------------------------------------------------|
| Set Code            | Displays the code for batch job set.                           |
| Job Set Description | Displays the description for batch job set.                    |
| Status              | Displays the job set status.                                   |
| Frequency Code      | Displays the frequency at which the job set is to be executed. |
| Frequency Value     | Displays the value of frequency code chosen for the job set.   |
| Start Time          | Displays the start time for the job set.                       |
| Enabled             | Displays if the job set is enabled or not.                     |
| Critical            | Displays if this job set is critical or not.                   |
| Last Run Dt         | Displays the date of last run of the job set.                  |
| Next Run Dt         | Displays the next run date for job set.                        |
| Parent              | Displays the preceding job set.                                |
| Dependency          | Displays the type of dependency on predecessor.                |

#### To resubmit a batch job set

Whenever a batch job set fails, it is best to resubmit it after correcting the errors that caused the failure. Resubmitting a set causes system to re-perform the batch job set and dependent batch jobs.

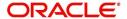

• In the **Batch Job Sets** section, choose the batch job set to resubmit (only a batch job set with a status of FAILED can be resubmitted), then click **Resubmit Job Set** button.

The **Batch Jobs** section lists the batch jobs within a job set. The status, threads, commit count, dependencies, enabled indicator and the holiday and weekend runtime indicators are shown for each job.

A brief description of the fields is given below:

| Field:           | View this:                                                        |
|------------------|-------------------------------------------------------------------|
| Seq              | Displays the batch job sequence number.                           |
| Job Type         | Displays the batch job request type.                              |
| Job Code         | Displays the batch job request code.                              |
| Status           | Displays the job status.                                          |
| Job Description  | Displays the batch job description.                               |
| Threads          | Displays the number of threads used by the job.                   |
| Commit Count     | Displays the number of rows after which auto-commit is triggered. |
| Errors Allowed   | Displays the number of errors allowed.                            |
| Weekend          | Displays if the batch job will execute job on weekend or not.     |
| Holiday          | Displays if the batch job will execute job on a holiday or not.   |
| Enabled          | Displays if the job is enabled or not.                            |
| Parent           | Displays the preceding job.                                       |
| Dependency       | Displays the type of dependency on predecessor.                   |
| Command          | Displays the command line for the job.                            |
| Rollback Segment | Displays the rollback segment for job.                            |

### To resubmit a batch job

Whenever a batch job fails, it is best to resubmit it after correcting the errors that caused failure. Resubmitting a set will cause system to re-perform the batch job.

- In the Batch Jobs section, choose the batch job to resubmit (only a batch job with a status of FAILED can be resubmitted), then choose Resubmit Job Set.
- The Batch Job Threads section displays the status of individual threads.

A brief description of the fields is given below:

| Field: | View this:                     |
|--------|--------------------------------|
| Thread | Displays the name of thread.   |
| Status | Displays the status of thread. |

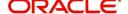

| Field:      | View this:                                     |
|-------------|------------------------------------------------|
| Errors      | Displays the number of errors in the thread.   |
| Records     | Displays the number of records in the thread.  |
| Trace Level | Displays the SQL trace level (0, 1, 4, 8, 12). |
| Enabled     | Displays if the job thread is enabled or not.  |

The **Request Details** section displays the status and runtimes for each time the selected job ran

A brief description of the fields is given below:

| Field:       | View this:                                                                  |
|--------------|-----------------------------------------------------------------------------|
| Request Type | Displays the job request type.                                              |
| Status       | Displays the job request status.                                            |
| Start Dt     | Displays the job request is valid from this date and time.                  |
| End Dt       | Displays the job request is valid till this date.                           |
| Run Start Dt | Displays the date and time on when the job run started.                     |
| Run End Dt   | Displays the date and time at which the job run ended.                      |
| Process Dt   | Displays the transaction is posted with this General Ledger effective date. |
| Description  | Displays the job request description.                                       |

If a particular job requires that a result message be created, then that message appears in the Request Results section. A message is usually created in the event of an error.

A brief description of the fields is given below:

| Field:          | View this:                          |
|-----------------|-------------------------------------|
| Request Results | Displays the result of job request. |
| Description     | Displays the result details.        |

## 3.4.2 Monitoring Jobs

The Monitor Jobs screen provides another view of monitoring all system processes, including credit bureau requests and payment posting. This screen displays the data in reverse chronological order of the Run Start Date/Time, whereas the Monitor Batch Jobs screen provides the historical data about each job and job set.

#### **To Monitor Job Details**

- 1. Click Dashboard  $\rightarrow$  Dashboard  $\rightarrow$ System Monitor  $\rightarrow$ Jobs.
- 2. On the **Job** screen, select the type of jobs you want to view in the Job Details section. You can select any of the following jobs:
  - Batch

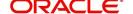

- Back Ground
- Credit Request

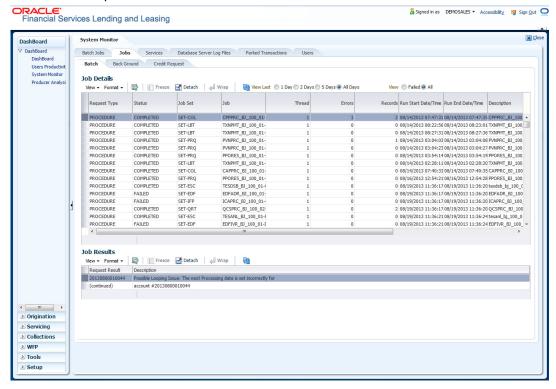

A brief description of the different jobs available is given below:

| Select:        | System Displays:                                              |  |
|----------------|---------------------------------------------------------------|--|
| Batch          | Batch jobs (used primarily for the nightly processes).        |  |
| Back Ground    | User submitted requests, such as reports and payment posting. |  |
| Credit Request | Credit bureau requests.                                       |  |

3. In the **Job Details** section, select the time frame of the contents of **Job Details** section. You can select any of the following options:

| Select:  | System Displays:                                                       |
|----------|------------------------------------------------------------------------|
| 1 Day    | All the types of jobs selected in Jobs Type section in last one-day.   |
| 2 Days   | All the types of jobs selected in Jobs Type section in last two days.  |
| 5 Days   | All the types of jobs selected in Jobs Type section in last five days. |
| All Days | All the types of jobs selected in Jobs Type section.                   |

- If you select Failed option in the View section, the system displays failed jobs on the type and time frame you have selected.
- 5. In the **Job Details** section, you can view the following information about jobs matching the contents of Job Type, View Last and Failed boxes:

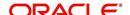

A brief description of the fields is given below:

| Field:                 | View this:                                           |
|------------------------|------------------------------------------------------|
| Request Type           | Displays the job request type.                       |
| Status                 | Displays the job request status.                     |
| Job Set                | Displays the job set code.                           |
| Job                    | Displays the job description.                        |
| Thread                 | Displays the job thread.                             |
| Errors                 | Displays the number of errors.                       |
| Records                | Displays the number of records processed by the job. |
| Run Start Date/Time    | Displays the job run start date time.                |
| Run End Date/Time      | Displays the job run end date time.                  |
| Description            | Displays the job request description.                |
| Process Dt             | Displays the job process date.                       |
| Valid Execution Period |                                                      |
| Start Date/Time        | Displays the job start date/time.                    |
| End Date/Time          | Displays the job end date time.                      |

<sup>6.</sup> In the **Job Results** section, you can view the following information about the Job selected in Job Details section:

A brief description of the fields is given below:

| Field:       | View this:                            |
|--------------|---------------------------------------|
| Request Type | Displays the job request type.        |
| Description  | Displays the job request description. |

## 3.4.3 <u>Monitoring Services</u>

The Services screen allows you to track and maintain the system's processing services, including credit bureaus, fax-in and batch job scheduler. The system administrator can start or stop the service on this screen using the action buttons respectively.

### To stop, start or refresh a processing service

1. Click Dashboard  $\rightarrow$  Dashboard  $\rightarrow$ System Monitor  $\rightarrow$ Services.

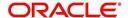

2. In the **Services** section, you can view the following information about the system's processing services:

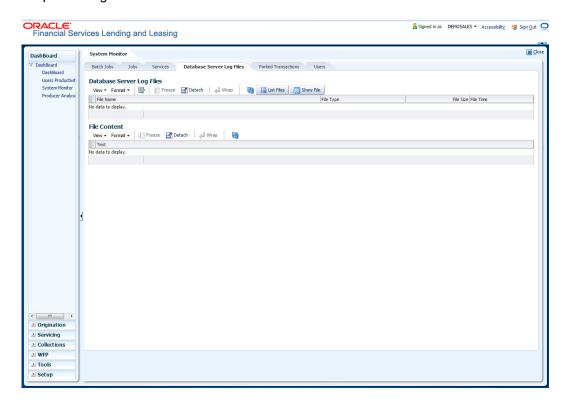

A brief description of the fields is given below:

| Field:      | View this:                       |
|-------------|----------------------------------|
| Service     | Display the service name.        |
| Company     | Display the service company.     |
| Branch      | Display the service branch.      |
| Description | Display the service description. |
| Status      | Display the service status.      |

3. In the **Action** section, select the processing service you want to work with and choose one of the following commands in **Action** section.

| Choose: | System:                                                                                                    |
|---------|----------------------------------------------------------------------------------------------------|
| Status  | Refreshes (updates) the status of service. The Service screen does not update the status in real time. You must choose Status after choosing Start or Stop to perform that command. |
| Start   | Starts the job service.                                                                                                    |
| Stop    | Stops the job service.                                                                                                    |

## 3.4.4 <u>Data Server Log Files</u>

Various processes in the system create reports in different log files with regards to what tasks they performed and what they encountered (for example, errors, failures, erroneous data and

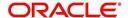

so on). The Database Server link lists and describes all such log files within the system on the database server.

#### To view a log file on the database server

- 1. Click Dashboard → Dashboard →System Monitor →Database Server Log Files.
- 2. In the Database Server Log Files section, click List Files.

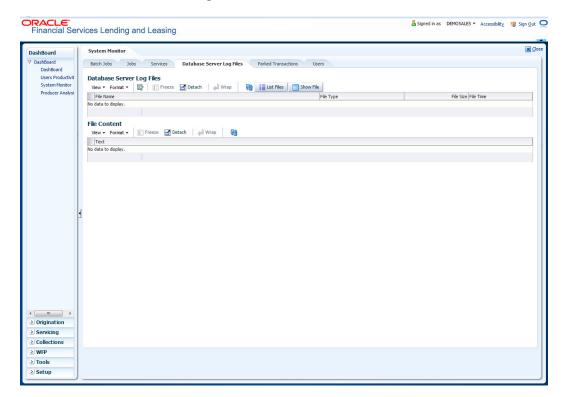

3. Then in the **Database Server Log Files** section, you can view the following information. A brief description of the fields is given below

| Field     | View this:                       |
|-----------|----------------------------------|
| File Name | Displays the name of file.       |
| File Type | Displays the type of file.       |
| File Size | Displays the size of file.       |
| File Time | Displays the time stamp of file. |

- 4. In the **File Content** section you can view the content of the file selected in the **Database Server Log Files**.
- 5. Click **Show File**. A File Download Security Warning dialog box is displayed with the confirmation message "Do you want to save this file?"
- 6. Click Save.
- 7. In Save As dialog box, select the location you want to save the file, and click Save.

### 3.4.5 Parked Transactions

Transactions which are posted when the end of day (EOD) batch job process is running, receive a temporary status of HOLD. Once the EOD batch process is complete, the system posts the transactions on hold. These transactions can be thought of as "parked" transactions.

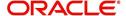

They are waiting to be processed after the EOD batch process. The status of such transactions can be viewed in the Parked Transaction screen.

#### To Monitor parked transactions

- 1. Click Dashboard → Dashboard → System Monitor → Parked Transactions
- In the screen's View Last section, select time frame of the contents of the Transaction Details section.

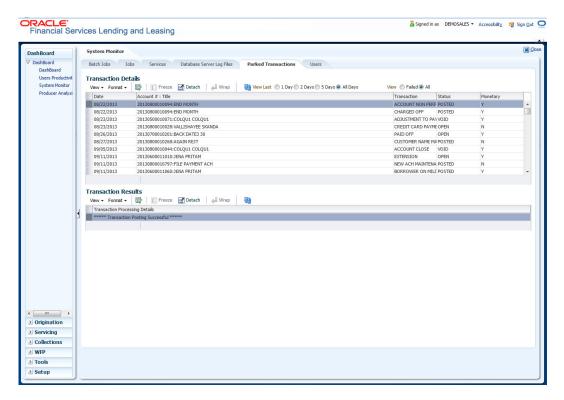

A brief description of the fields is given below:

| Select:  | System Displays:                               |
|----------|------------------------------------------------|
| 1 Day    | All parked transaction from the last one-day.  |
| 2 Days   | All parked transaction from the last two days. |
| 5 Days   | All parked transaction from the five days.     |
| All Days | All parked transactions.                       |

- 3. If you select **Failed** in the **View** section, system displays the failed transactions of the time frame you have selected.
- 4. In the **Transaction Details** section, you can view the following information about the parked transactions meeting the criteria of the View Last and Failed sections.

A brief description of the fields is given below:

| Field:           | View this:                             |
|------------------|----------------------------------------|
| Date             | Displays the transaction date.         |
| Account #: Title | Displays the account number and title. |

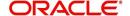

| Field:      | View this:                                                    |
|-------------|---------------------------------------------------------------|
| Transaction | Displays the transaction                                      |
| Status      | Displays the status of transaction                            |
| Monetary    | Displays if the transaction is a monetary transaction or not. |

5. In the **Transaction Results** section, view the results of transaction in Transaction Processing Details field.

## 3.4.6 Monitoring Users

The Users Logins section allows you to view all users who have logged on to the system, along with the log on time stamp and logout time stamp. The information appears in reverse chronological order of the log on time stamp.

#### To monitor users who have logged on to the system

- 1. Click Dashboard → Dashboard → System Monitor → Users.
- 2. In the User Logins section, you can view the following information

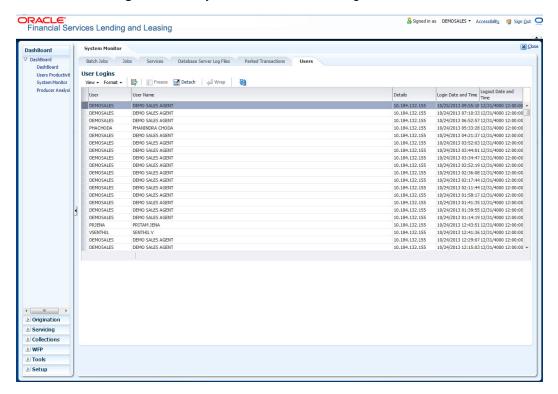

A brief description of the fields is given below:

| Field:              | View this:                                 |
|---------------------|--------------------------------------------|
| User                | Displays the user ID.                      |
| User Name           | Displays the user name.                    |
| Details             | Displays the details.                      |
| Login Date and Time | Displays the login date time for the user. |

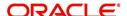

| Field:               | View this:                                  |
|----------------------|---------------------------------------------|
| Logout Date and Time | Displays the logout date time for the user. |

## 3.5 **Producer Analysis**

The Producer analysis screen enables you to view and know the status of all applications sourced by different Producers.

### **Navigating to Producer Analysis**

Click Dashboard → Dashboard → Producer Analysis.

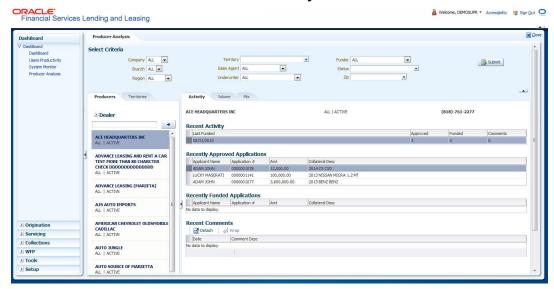

## 3.5.1 Select Criteria

You can filter the producer search details based on any or all of the following criteria:

- Company
- Branch
- Region
- Territory
- Sales Agent
- Underwriter
- Funder
- Status
- Zip

You can select the required values from the adjoining drop-down list and click **Submit** . System displays the Producer details satisfying the criteria, you selected.

The Producer Analysis screen is further categorized into two sections (left and right panels) to support various details depending on the selection criteria. The left Panel consists of two tabs, Producers and Territories.

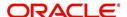

## 3.5.2 Producers

In the Producers Tab, you can use search option to search for a producer by name. Enter the producer name and click button. You can also search for all the producers maintained in the system by doing a blank search.

Based on criteria specified, all the matching records are listed in alphabetical order and the producers sales metrics for the first selected record (by default), is displayed in the right panel through following tabs. Also the current status of the producer and contact information is displayed on the top.

### 3.5.2.1 Activity Tab

The activity tab displays all the applications processed by the producer as per the following categorization.

#### **Recent Activity**

This section displays the following information:

- Last Funded Date on the which the recent application was funded.
- Approved Total number of applications approved, but not funded in last 30 days.
- Funded Total number of applications funded in last 30 days.
- Comments Total number of producer comments added in the last 30 days.

#### **Recently Approved Applications**

This section displays the first 10 credit applications which have been approved, but not funded in last 30 days along with their applicant name, application number, amount and collateral description details.

#### **Recently Funded Applications**

This section displays the first 10 credit applications which have been approved and funded in last 30 days along with their applicant name, application number, amount and collateral description details.

#### **Recent Comments**

This section displays the first 10 application comments of the total comments added in the last 6 months with their date and comment description.

### 3.5.2.2 **Volume Tab**

The volume tab provides a graphical (bar chart) representation of volume metrics.

#### **Volume Metrics**

You can filter the metrics data to be displayed based on Credit Amount or Units Sold by selecting **Amt** or **Units** radio button respectively.

The table in volume metrics section displays the following details:

- Time Frame This consists of the following two specific time frame of records.
  - MONTH TO DATE: Indicates the total applications processed in the current month till date.

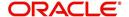

- CURRENT PACE: Indicates the speed at which the applications are being processed by calculating the total applications submitted against elapsed days of the month.
- Submitted Indicates the ratio of total requested amount per units (applications) submitted for processing.
- Approved Indicates the ratio of total financed amount per units (applications) approved but not funded.
- Funded Indicates the ratio of total contract amount financed per units (applications) funded.

You can further sort the display of metrics data based on applications submitted or approved or funded against time, i.e. MTD (month to date) or 6M (6 months) or 6Y (6 years). By default, "Submitted" and "6M" options are selected.

### 3.5.2.3 Mix Tab

The mix tab provides a graphical (bar chart) representation of mix of business metrics.

#### **Mix of Business**

You can filter the metrics data to be displayed based on Credit Request Percentage or Units Sold by selecting **Percentage** or **Units** radio button respectively.

The table in volume metrics section displays the following details:

- Time Frame This consists of the following two specific time frame of records.
  - MONTH TO DATE: Indicates the total applications processed in the current month till date.
  - PREVIOUS MONTH: Indicates the total applications processed in the previous month.
- Tier 1 Total of applications processed in first slab.
- Tier 2 Total of applications processed in second slab.
- Tier 3 Total of applications processed in third slab.

You can further sort the display of metrics data based MTD (month to date) or 6M (6 months) or 6Y (6 years) of which "6M" is selected by default.

### 3.5.3 Territories

On selecting the Territories Tab, you can view the territory-wise producer sales metrics. Depending on the territory selected in 'Select Criteria' section, all the matching records are listed in alphabetical order with the total amount funded for the particular territory from beginning of the month till date. If you have selected multiple territories in the search criteria, then the cumulative total of amount funded for all the selected territories are listed under 'ALL' categorization.

The producer sales metrics for the first selected record (by default), is displayed in the right panel through following tabs.

#### 3.5.3.1 Portfolio

The portfolio tab provides a graphical (bar chart) representation of territory-wise business metrics in term of volume i.e. total amount funded against date.

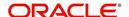

### **Portfolio Information**

You can filter the metrics data to be displayed based on total number of **Actual** (only funded applications) or **Actual + In For Funding** (both submitted and funded applications) by selecting the appropriate radio buttons.

The table in Portfolio Information section displays the following details:

- Measurement This consists of the following two specific records.
  - MONTH TO DATE: Indicates the total applications processed in the current month till date.
  - TARGET: Indicates the total number of applications expected to be processed by the producer.
- Volume Indicates the ratio of total amount funded to the total number of applications submitted.
- Percentage Indicates the ratio of total amount funded against the target volume expected.

You can further sort the display of metrics data based on Volume or Percentage against time, i.e. MTD (month to date) or 6M (6 months) or 6Y (6 years). By default, "Volume" and "MTD" options are selected.

#### 3.5.3.2 Volume

The volume tab provides a graphical (bar chart) representation of territory-wise volume metrics.

For more information, refer to 'Volume Tab' explained in Producers section.

#### 3.5.3.3 Mix

The mix tab provides a graphical (bar chart) representation of territory-wise mix of business metrics.

For more information, refer to 'Mix Tab' explained in Producers section.

#### 3.5.3.4 Ratios

The ratios tab provides a territory-wise graphical (bar chart) representation of different ratios of applications being processed by producers.

#### **Ratios**

The table in ratios metrics section displays the following details:

- Time Frame This consists of the following two specific time frame of records.
  - MONTH TO DATE: Indicates the number of applications being processed in the current month till date.
  - PREVIOUS MONTH: Indicates the number of applications processed in the previous month.
- Look to Book Indicates the ratio of funded applications against the total submitted for processing.
- Approval Ratio -Indicates the ratio of approved applications against the total submitted for processing.
- Cashout Ratio Indicates the ratio of funded applications against the total approved.

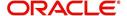

You can further sort the display of metrics data based on the above ratios - LTB (Look to Book) or Approval or Cashout against time, i.e. MTD (month to date) or 6M (6 months) or 6Y (6 years). By default, "LTB" and "6M" options are selected.

### 3.5.3.5 Producers

The producers tab provides a territory-wise graphical (bar chart) representation of producer metrics.

#### **Producer Metrics**

The table in producer metrics section displays the following details:

- Time Frame This consists of the following two specific time frame of records.
  - MONTH TO DATE: Indicates the number of producers processing applications in the current month till date.
  - PREVIOUS MONTH: Indicates the number of producers who have processed applications in the previous month.
- Submitting Indicates the number of producers with a minimum of one submitted application for processing.
- Approving Indicates the number of producers with a minimum of one approved application.
- Funding Indicates the number of producers with a minimum of one funded application.

You can further sort the display of metrics data based on producers who have submitted or approved or funded applications against time, i.e. MTD (month to date) or 6M (6 months) or 6Y (6 years). By default, "Submitted" and "6M" options are selected.

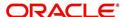

## 4. Customer Service

## 4.1 Introduction

After an application has cycled through the Lease origination process, it becomes an account. Account maintenance and collections tasks can be performed with Oracle Financial Services Lending and Leasing's Customer Service screen.

The Customer Service screen enables you to view and manage all customer information in a centralized location to ensure data integrity and provide better service. Oracle Financial Services Lending and Leasing provides online real-time information about the applicant(s), contract, account balances, dues, transactions, call activities, and comments. Oracle Financial Services Lending and Leasing also supports back-dating of financial transactions till the account's opening date.

### **Activating an Account**

An account is automatically activated when you fund the contract using Funding main tab or convert from a legacy system. You cannot activate an account using the Customer Service screen.

### **Posting and Reversing Payments**

A payment can be posted and reversed on the Payments screen. You cannot post and reverse the payment in Customer Service screen. (For more information, see the **Payment Processing** chapter.)

#### **Account Mask**

After an application completes the Lease origination cycle and is funded or is ported into the system, it becomes an account and receives an account number. The system assigns account numbers using the following logic:

YYYYMMNNNNNNX

where:

YYYYMM = contract date

**NNNNNN** = serial number

X = check digit

The system sorts accounts using the **NNNNN** portion only. That portion is referred to as the account ID.

## 4.1.1 Quick Search section

#### **Conditions and Queues**

During the Lease application process, applications had a status and sub status. Accounts do not have sub statuses; instead, accounts use *conditions*. Conditions further define the status of an account; for example: delinquent, bankruptcy, scheduled for charge off, Do Not Charge Off. Conditions can be applied automatically by the system based on set up, and manually by the system users using Customer Service screen.

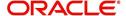

The system can assign accounts to specific users by way of *queues*. Queues are a work flow management tool that allow the users to work on accounts sequentially from a prioritized list, rather than having to manually search for and load them. Queues are created and sorted during nightly processing. Examples of customer service queues include due date change requests, delinquent accounts, deferment requests, and title and insurance follow-up.

Account conditions serve as default queues; that is, an account's condition determines which queue the account is in.

In the following example, account has a condition of DELINQUENT, noted in the Conditions section and Status field. The account was loaded from delinquent queue, DELQ (D).

A queue can be associated with only one condition. In the following example, the Delinquent queue is associated with the Delinquent condition. However, an account can have more than one condition, so an account can be in more than one queue. Multiple queues can be created for a single condition. Account attributes (such as number of days delinquent and product code) can be used for assigning accounts to a queue and sorting accounts within a queue.

You can quickly load an account from a queue using **Next Account** button in the **Quick Search** section.

## 4.2 Customer Service screen

Most of the screens on Customer Service screen contain Account(s) and Customer(s) sections as a header. The Account(s) section provides a quick overview of an account by displaying its company, branch, account number, product, payoff amount and amount due, status, and oldest due date. The information on Customer Service screen always refers to the account selected in this section.

The Customer(s) section displays information about customer(s) attached to the account. The information on Customer Service screen always refers to the customer selected in this section.

To view account details in Account(s) and Customer(s) sections, open **Customer Service** screen and load the account you want to work with.

On **Customer Service** screen's **Account(s)** section, view the following information: The system filters and displays information based on your selection:

| Command<br>Button: | Action Performed:                                                                                                    |
|--------------------|----------------------------------------------------------------------------------------------------|
| Current            | Displays the current search account only. It does not matter how that account was searched like using account search screen or selected a queue from drop-down and pressed 'Next' button or account number was directly pasted in Acc# text box and pressed Submit button. This is the default option. |
| Show All           | Displays the related accounts based on current selected customer's customer ld. To view the details of account number(s) other than current account, select the account in Account(s) section and click Submit.                                                                                        |

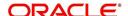

| Command<br>Button:  | Action Performed:                                                                                                    |
|---------------------|----------------------------------------------------------------------------------------------------|
| Group Follow-<br>up | Displays the set of accounts that share same account condition as the selected account and bear same Customer Id. Other than having same account condition and Customer Id, the queue currently selected should have the Group Follow-up Indicator enabled in queue setup and follow-up date should fall in range of organization level system parameter UCS_GROUP_FOLLOWUP_DAYS. |

In **Account(s)** section, click **View** to view the following information:

| In this field: | View this:                                         |
|----------------|----------------------------------------------------|
| Company        | The company of the account.                        |
| Branch         | The branch of the account.                         |
| Account #      | The account number.                                |
| Product        | The product for the account.                       |
| Currency       | The currency for the account.                      |
| Pay Off Amt    | The current payoff amount for the account.         |
| Amount Due     | The current delinquent amount due for the account. |
| Status         | The account's status.                              |
| Oldest Due Dt  | The oldest due date.                               |

The system allows quick search of an account through **Quick Search** section in the right hand side of screen irrespective of the customer service screen on which you are working on. This is available in addition to the **Quick Search** section available in Results tab.

For more details on Quick Search refer 'Search Functions' chapter.

Comments can be added using **Add Comment** section in the right hand side of screen irrespective of screen you are working on. This is available in addition to the **Comments sub tab** available under Customer Service tab. This facilitates quick and easy reference.

For details on Comments refer Comments sub tab section in this chapter.

Call Activity functionality can be performed using **Add Call Activity** section in the right hand side of screen irrespective of the screen you are working on. This is available in addition to the **Call Activities** sub tab available under Customer Service tab. This facilitates quick and easy reference.

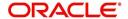

ORACLE'
Financial Services Lending and Leasing Origination Results Customer Service: 20120300015347 Search Review Request (Pending: 0) Servicing Account(s): 20120300015347: HANSSON SAMUEL / HANSSON SAMUEL Customer Id Customer Service Securitization Transaction Authorization Post Date Checks Escrow Transactions Account Documents Collateral Management Submit Ocean Auto Run Summary Customer Service Account Details Customer Details Transaction History Pmt Modes Next Account Reports Producers ⊻ Alerts ✓ Conditions ≥ Add Comment Vendors

▽ Batch Transactions Alerts Conditions Start Dt Followup Dt -→ Other Information Dues Collateral Information ≥ Add Call Activity \* Action Contact 15322 EVA A HANSSON 15323 SAMUEL B HANSSON -Other Due 0.00 Promise Amt • ation Appn'mt Language ENGLISH Marital MARRIED Status Skip N Stop N dence \* Followup Dt 26

For details on Call Activity refer Call Activities sub tab section in this chapter.

#### 4.3 **Customer Service screen's Summary tab**

> WFP

2 Tools

Open Customer Service screen and load the account you want to work with. By default the Customer Service screen opens the Summary tab.

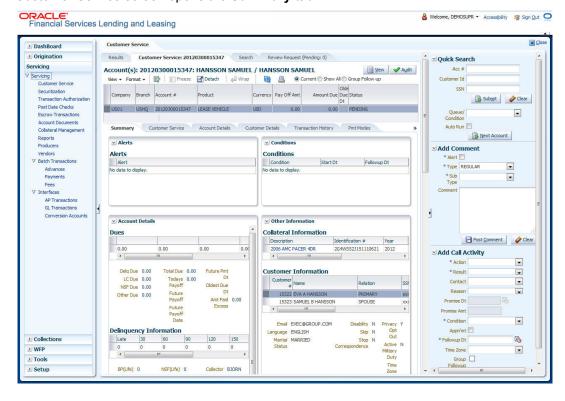

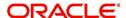

Group 
Followup

## **Alerts section**

Any comment posted as an alert, are displayed in the alert section of Summary tab.

## **Conditions section**

You can view any conditions like Bankruptcy, Repossession, Foreclosure etc posted on an account. The condition is posted in the account with a start date which is the effective date and follow up date which indicates the next follow-up date for further process.

## **Dues section**

Unpaid dues and the dates are displayed in a tabular form. Details of payment amount due, fee due, payoff are also displayed.

| In this field:        | View this:                                                                                                    |
|-----------------------|----------------------------------------------------------------------------------------------------|
| Delq Due              | The total delinquent amount that is due so far in the account.                                                                   |
| LC Due                | The total amount of non-sufficient fee due in the account.                                                                       |
| NSF Due               | The non sufficient funds fee due.                                                                                                |
| Other Due             | The total of any other dues pending in the account.                                                                              |
| Total Due             | The total of all dues including payment amount and all applicable fees.                                                          |
| Today's Pay-<br>off   | If the account is to be paid off as per the current date and the amount payable by the borrower.                                 |
| Future payoff         | The total Amount due on a future date. The borrower can know the total pay off amount for a future date, say 10 days from today. |
| Future Payoff<br>Date | The date on which the future payoff is due.                                                                                      |
| Future Pmt Dt         | The date till which the future payoff quote is valid.                                                                            |
| Oldest Due Dt         | The due date.                                                                                                    |
| Amt Paid<br>Excess    | The excess amount paid.                                                                                                    |

## **Delinquency Information Section**

View the following information in the **Delinquency Information** section:

| In this field: | View this:                                                                               |
|----------------|------------------------------------------------------------------------------------------|
| Late           | Total number of times the account was delinquent for less than 30 days since start date. |
| 30             | Total number of times the account was delinquent for over 30 days since start date.      |
| 60             | Total number of times the account was delinquent for over 60 days since start date.      |

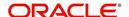

| In this field: | View this:                                                                                                    |
|----------------|----------------------------------------------------------------------------------------------------|
| 90             | Total number of times the account was delinquent for over 90 days since start date.                                |
| 120            | Total number of times the account was delinquent for over 120 days since start date.                               |
| 150            | Total number of times the account was delinquent for over 150 days since start date.                               |
| 180            | Total number of times the account was delinquent for over 180 days since start date.                               |
| Category       | The delinquency category.                                                                                          |
| Days           | The number of days delinquent. A negative number in this fields denotes the number of days until a payment is due. |
| BP (Life)      | Total number of broken promises since the account start date.                                                      |
| BP (Year)      | Total number of broken promises since this year.                                                                   |
| NSF (Life)     | Total number of non sufficient funds since the account start date.                                                 |
| NSF (Year)     | Total number of non sufficient funds since this year.                                                              |
| Collector      | The default collector working on the account.                                                                      |

## **Activities Section**

View the following information in the **Activities** section:

| In this field:    | View this:                                                            |
|-------------------|-----------------------------------------------------------------------|
| Active Dt         | The date account was made active.                                     |
| Last Activity Dt  | The date on which most recent activity was performed in the account.  |
| Due Day           | The due day for payment.                                              |
| Last Pmt Amt      | The last payment amount.                                              |
| Customer<br>Grade | The customer grade.                                                   |
| App#              | The application number from which this account was created.           |
| Paid Off Dt       | The date on which account was paid off.                               |
|                   | <b>Note</b> : Filed has value only if account has Paid-off condition. |
| Effective Dt      | The date account became effective.                                    |
| Current Pmt       | The current payment amount.                                           |
| Last Bill Amt     | The last bill amount.                                                 |
| Last Pmt Amt      | The last payment amount.                                              |

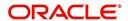

| In this field:     | View this:                                                                                                    |
|--------------------|----------------------------------------------------------------------------------------------------|
| Chargeoff Dt       | The Date on which account was charged off.                                                                                                    |
|                    | <b>Note</b> : This is applicable only if account has Charged-off condition. Else, no value displayed.                                                                                    |
| Military Duty      | If selected, indicates that at the time of billing, the customer was in active military duty and qualifies for rates in accordance with Service members Civil Relief Act (SCRA) of 2003. |
| Customer Score     | The customer score.                                                                                                    |
| Behaviour<br>Score | The behavior score.                                                                                                    |
| Producer           | The producer through which the account was sourced.                                                                                                    |

### **Due Date Change section**

The Due Date Change section displays the remaining number of transactions available for the account in the Summary tab. You can view the following information under **Due Date Change** section.

| In this Field:            | Do This:                                                                       |
|---------------------------|--------------------------------------------------------------------------------|
| Last Txn Dt               | The last date on which the due date was changed.                               |
| Rem. Txn. Limit<br>(Life) | Remaining number of due date changes allowed till account closure.             |
| Rem. Txn. Limit<br>(Year) | Remaining number of due date changes in the account for current calendar year. |

## **Extensions section**

The Extensions section displays the remaining number of transactions available for the account in the Summary tab. You can view following extension details as per the conditions maintained in the contract.

| In this Field:              | Do This:                                                                      |
|-----------------------------|-------------------------------------------------------------------------------|
| Rem. Txn. Limit<br>(Year)   | Remaining number of extensions in the account for current calendar year.      |
| Rem. Txn. Limit<br>(Life)   | Remaining number of extensions in the account till closure.                   |
| Last Txn Dt                 | The date when last extension was made.                                        |
| Exten. Gap<br>Rem. (Months) | The number of months remaining before you can post Extensions for an account. |

## **Collateral Information section**

You can view the Collateral Information in this section:

| In this field: | View this: |
|----------------|------------|
|----------------|------------|

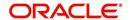

| Description      | A brief description on the collateral.                                                                                 |
|------------------|----------------------------------------------------------------------------------------------------|
|                  | This is a hyper-link which when clicked opens Collateral Management screen with relevant collateral details.           |
| Identification # | The identification number of the collateral.                                                                           |
|                  | This is a hyper-link which when clicked takes you to the collateral management screen with the relevant asset details. |
| Year             | The year of manufacture of the collateral.                                                                             |
| Asset Class      | The asset class of the collateral.                                                                                     |
| Asset Type       | The type of collateral.                                                                                                |
| Sub Type         | The sub type of the collateral.                                                                                        |

## **Customer Information section**

On Customer Service screen's **Customer Information** section, select the record you want to work with and view the following information:

| In this field: | View this:                                                                                                    |
|----------------|----------------------------------------------------------------------------------------------------|
| Customer #     | Customer identification number (unique customer identifier).                                                                                                    |
| Name           | Customer's full name.                                                                                                    |
| Relation       | Customer's relationship to the account.                                                                                                    |
| SSN            | Customer's social security number.  If the organizational parameter UIX_HIDE_RESTRICTED_DATA is set to Y, this appears as a masked number; for example, XXX-XX-1234. |
| Birth Dt       | Customer's date of birth.                                                                                                    |
| Gender         | Customer's gender.                                                                                                    |

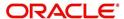

## **Customer Details section**

| In this field:            | View this:                                                                                                    |
|---------------------------|----------------------------------------------------------------------------------------------------|
| Email                     | Customer's e-mail address.                                                                                                    |
| Language                  | Language spoken by the customer.                                                                                                    |
| Marital Sta-<br>tus       | Customer's marital status.                                                                                                    |
| Disability                | Customer's disability indicator If selected, this indicates that the customer is disabled.                                                                                              |
| Skip                      | Customer's skip indicator. If selected, this indicates that the customer is a skip debtor. This is selected using the Maintenance screen.                                               |
| Stop Correspondence       | Stop correspondence indicator. If selected, Oracle Financial Services Lending and Leasing will not send correspondence to customer. This is selected using the Maintenance screen.      |
| Privacy Opt-<br>Out       | Privacy opt-out indicator. If selected, indicates that customer does not want the FI to share his /her information with any other body, other than regulatory requirements. (optional). |
| Active Mili-<br>tary Duty | Customer's Active Military Duty indicator. If selected, this indicates that the customer is serving Military Duty. This is selected using the Maintenance screen.                       |
| Time Zone                 | Customer's time zone.                                                                                                    |

## Address Information section

| In this field:     | View this:                                                |
|--------------------|-----------------------------------------------------------|
| Туре               | Address type.                                             |
| Current            | If selected, indicates that this is the current address.  |
| Permission to Call | If selected, indicates that you can contact the customer. |
| Mailing            | If selected, indicates that this is the mailing address.  |
| Address            | Address details.                                          |
| Phone              | Phone number.                                             |

## **Employment Information section**

| In this field:     | View this:                                                |
|--------------------|-----------------------------------------------------------|
| Туре               | Address type.                                             |
| Current            | If selected, indicates that this is the current address.  |
| Permission to Call | If selected, indicates that you can contact the customer. |

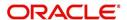

| Employer | Employer Details |
|----------|------------------|
| Address  | Address details. |
| Phone    | Phone number.    |

### **Telecom Information Section**

| In this field:       | View this:                                                                 |
|----------------------|----------------------------------------------------------------------------|
| Туре                 | The type of phone contact such as Home / Office / Car / Mobile phone.      |
| Permission to Call   | Permission as either Yes 'Y' or No 'N' to contact the customer over phone. |
| Phone                | The customer's phone number.                                               |
| Extn                 | The customer's phone extension.                                            |
| Time Zone            | The customer's time zone.                                                  |
| Best Time<br>To Call | Preferred time to contact the customer, if specified.                      |

## 4.4 Customer Service screen's Customer Service tab

Open the **Customer Service** screen and load the account you want to work with. Click the **Customer Service** tab to view the sections under it.

## 4.4.1 Call Activities sub tab

Call activity section includes calls from customer, calls you make regarding the account or changes to the condition of the account. Entries in the **Call Activities** section are listed in reverse chronological order of follow-up date.

Each action and result has a code and description. The code for the call action and call result is what appears on the Call Activity sub screen. The Call activity action codes (Action field) and call activity results codes (Results field) are user-defined.

The Call Activities sub tab displays all the call activities defined by users in both "Customer Service > Call Activities tab" and in "Right Hand Splitter > Add Call Activity section",

### 4.4.1.1 Recording a Call Activity

## To record a call activity

1. Open the Customer Service screen and load the account you want to work with.

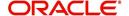

2. Click **Customer Service** sub tab and then click **Call Activities** tab under it. Click **Add**. The system displays the following screen.

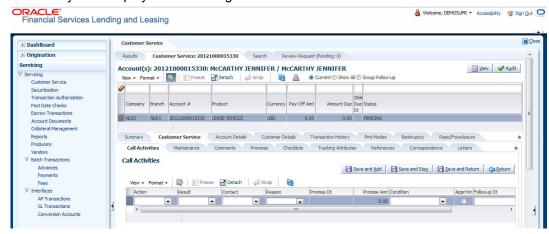

- 3. You can complete the following optional fields:
- 4. Perform any of the Basic Operations mentioned in Navigation chapter.

| In this field: | Do this:                                                                                                    |
|----------------|----------------------------------------------------------------------------------------------------|
| Action         | Select the action performed.                                                                                                    |
| Result         | Select the result of the action                                                                                                    |
| Contact        | Select who you contacted.                                                                                                    |
| Reason         | Select the reason for the communication.                                                                                                    |
| Promise Date   | Select the promise date.                                                                                                    |
| Promise Amt    | Specify the promise amount.                                                                                                    |
| Condition      | Select the condition or queue type.                                                                                                    |
|                | LOV that is used in the Condition field is the intersection of list of condition set ups for what is entered into Action and Result fields and open conditions on the account.                               |
| Appointment    | Check this box to take an appointment.                                                                                                    |
|                | If <b>Appointment</b> is checked, then system allows you to select date and appointment time as per customer request. If appointment flag is not checked, then you can only enter the date with date picker. |
| Followup Dt    | Specify the next follow-up date.                                                                                                    |
|                | The date when FLS will place the account in queue next time.                                                                                                    |
|                | (The system defaults this date automatically based on setup.)                                                                                                    |
| Time Zone      | Select the time zone for the customer.                                                                                                    |
| Group Followup | Check this box to enable group followup.                                                                                                    |

- 5. Perform any of the <u>Basic Actions</u> mentioned in Navigation chapter.
- 6. Click to **Save and Add** to add a new record. Click to **Save and Return** to return to the main screen.

The system creates two entries on Customer Service screen for the call activity.

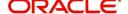

The codes for Action and Result appear as a record on the Account Detail screen, under Call Activities tab. The description for Action and Result appear as a system generated comment on the Account Detail screen, under Comments tab.

#### 4.4.1.2 Making an Appointment

The Appointment box on **Call Activities** section enables you to schedule an account to appear in a particular queue at a future date and time. When you make an appointment, account will appear in the front of queue listed in the Conditions field at the time listed in the Follow Up Dt field.

In order to view the account, you must be working in that queue at follow up time. Refer the 'Recording a Call Activity section'.

#### To make an appointment

- 1. Open Customer Service screen and load the account you want to work with.
- 2. Click Customer Service sub tab and then click Call Activities tab under it.
- 3. Click **Add** and specify the field details on **Call Activities** section (Refer, **Recording a call activity** section).
- 4. In **Condition** field, select the condition for queue you want the account to appear in.
- 5. In **Follow Up Dt** field, select the date and time you want account to appear using the calendar. This can be either current day or a day in future.
- 6. Select the **Appn'mt** box.
- 7. Click Save And Add / Save And Return.

If account is not worked within the queue on day of the appointment, nightly jobs will cancel the appointment. If the account's queue condition changes during nightly batch jobs, the outstanding appointments are cancelled.

#### 4.4.1.3 Cancelling an Appointment

Using the **Call Activities** screen, you can cancel an appointment for an account. The account will still appear in the queue on follow up date, but no longer receive a priority.

#### To cancel an appointment

- 1. Open Customer Service screen and load the account you want to work with.
- 2. Click Customer Service sub tab and then click Call Activities tab under it.

Click **Add**. The system displays **Call Activities** screen. If you need to change time for the appointment, create a new entry on account's **Call Activities** section with the same condition, but enter a new follow up date. If you need to cancel the appointment, create a new entry on account's **Call Activities** section with same condition, but don't check the **Appointment** check box.

(To create a new entry, refer **Recording a Call Activity** section.)

3. Click Save.

#### 4.4.1.4 Recording a Promise to Pay

If you record an action on **Call Activities** screen as a 'promise to pay', it appears as a record on the **Account Details** screen's **Promises** section. The Promises section enables you to quickly view these actions without searching for them individually.

#### To record a promise to pay

1. Open **Customer Service** screen and load the account you want to work with.

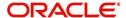

- Click Customer Service sub tab and then click Call Activities tab under it.
- 3. Click **Add**. The system displays the **Call Activities** screen. In **Action** field, select the action which is already performed, such as DC DEALER CALLED
- 4. In the **Result** field, select a result involving a promise to pay, such as PP PROMISE TO PAY.
- 5. You can complete the following optional fields:

| In this field: | Do this:                                                                                      |
|----------------|-----------------------------------------------------------------------------------------------|
| Contact        | Select the contact type. (Who was the person you communicated with?).                         |
| Reason         | Select the reason, as stated by the contacted person. (What is the reason for this contact?). |

- 6. In the **Promise Dt** field, record date when the person you spoke with promises to make payment.
- 7. In the **Promise Amt** field, record amount of payment the person you spoke with promises to pay.
- 8. In the **Condition** field, select the condition or queue type.
- In the Follow up Dt field, enter next follow-up date for the promise-to-pay or accept the default date.
- 10. Click Save.

The system automatically notes this information as an entry on the Promises and Comments sub screens.

### Note

If payment amount is within the tolerance limit, promise is considered to be kept. If the payment amount is not within tolerance limit, promise is considered to be broken. During this validation, only percentage tolerance is considered and not the contract tolerance amount.

### 4.4.1.5 Cancelling a Promise to Pay

Oracle Financial Services Lending and Leasing enables you to cancel promises to pay using the **Account Detail**'s screen **Call Activities** section. You might do this when a customer informs you prior to the promise date that he or she cannot make the payment.

### To cancel the existing promise to pay

- 1. Open the Customer Service screen and load the account you want to work with.
- 2. Click Customer Service sub tab and then click Call Activities tab under it.
- 3. Click Add. The system displays the **Call Activities** screen.
- 4. Select the call activity entry for the promise to pay you want to cancel.

Click the **Cancel** box. The promise is marked as cancelled and will not be considered when processing promises; in other words, it will not be counted as either satisfied or broken.

#### 4.4.1.6 Posting Offline Call Activities

The system facilitates posting of offline call activities against an account.

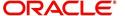

#### To Post Offline Call Activities:

- 1. The source file is provided in CSV format (pre-determined for fields & size). Each field in the file is separated by a comma (,) and each line is separated by return (New Line).
- 2. A batch job Offline call activity posting, loads the provided flat file in the specified format and system will process it line by line.
- 3. For each line, the system posts Call Action Code and the corresponding Call Result Code, for a given account number with SYSDATE.
- The system will perform respective call activities and sets the follow-up date as SYSDATE
   + Follow up Days (As provided in the feed file)
- 5. During offline call activity, you can specify comments, if any, in the comments field. The system defaults comments received from offline call activity in the comments section sub tab under Customer Service screen.

#### 4.4.2 Maintenance sub tab

The Customer Service screen's Maintenance screen acts as a single command stations that enables you to post a wide array of monetary and non monetary transactions for any given account. Transaction available is based on the account's Lease produce and the user's responsibility. This section explains how to complete the following tasks:

### **Monetary tasks**

#### Lease:

- Apply, adjust, or waive servicing expenses
- Adjust or waive late charges
- Adjust or waive non-sufficient funds
- Apply, adjust, or waive repossession expenses
- Apply, adjust, or waive bankruptcy expenses
- Apply or adjust phone pay fees
- Change an index/margin rate
- Apply, adjust, or cancel financed insurance
- Payoff an account
- Charge-off an account/Do Not Charge-Off an account.
- Close an account
- Change a due date
- Change ACH due date

'Change ACH due date' is optional. So, while posting a due date change transaction, you can choose whether to change the ACH due date or not. If you select 'Yes' for Change ACH due date, then it changes both the ACH due date and due date. If you select 'No', it changes only due date. By default, system sets 'No' for Change ACH due date parameter. When due date change transaction is being reversed, the original data for due date and Change ACH due date (if this was also changed) would be retained.

In the ACH Maintenance transaction, the ACH default Indicator gets set to 'Y' if ACH date gets defaulted from due date maintenance.

#### **Non-Monetary tasks**

#### Lease:

Update a customer's name

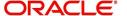

- Maintain customer details
- Mark a customer as a skipped debtor
- Change a customer's Privacy Opt-Out indicator
- Stop correspondence
- Modify financed insurance information
- Start or stop an ACH
- Reprint a statement (batch only)
- Add or stop servicing of accounts with post dated checks as a repayment method
- Re-order coupon books

The system enables you to post a monetary transaction immediately or submit it for nightly processing. The transaction is identified as either a 'real-time' or nightly batch transaction in Oracle Financial Services Lending and Leasing's transaction setup codes. The system also enables you to cancel the future dated transactions or transactions those have been submitted for nightly processing. All activities in the account, including who performed it, date and time stamp, are captured in the audit trail.

### 4.4.2.1 Creating Monetary and Non monetary Transactions

All monetary and non monetary tasks listed in the appendix **Transaction Parameters** are available for use on Maintenance screen. Each task requires a Transaction value and a Parameter value.

#### To use the Maintenance screen to complete monetary transaction

- 1. Open **Customer Service** screen and load the account you want to work with.
- 2. Click Customer Service sub tab and then click Maintenance tab under it.

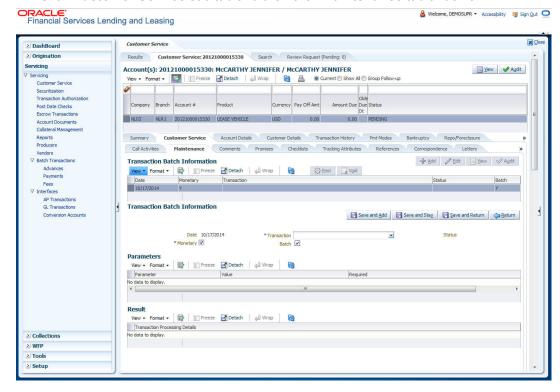

- 3. On the Maintenance screen's **Action** section, click **Add**In the **Transaction Batch Information Section** section:
  - Select the Monetary box to complete a monetary transaction.

-or-

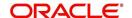

- Clear the **Monetary** box to complete a non monetary transaction.
- 4. In the **Transaction** field, select transaction for the task you want to complete. Transaction availability depends on the type of Lease account, whether the transaction is monetary or non monetary, and user responsibility.

Note that, during set up, all transactions are configured to be processed either in real time or as a batch transaction. Accordingly, the 'Batch' check box is selected only if the selected transaction is to be performed through batch execution.

- 5. Click Load Parameters.
- Specify all the required parameter values and click Post.
   The system displays result (success or failure) in the Results section.

You can cancel a transaction by selecting the record and clicking **Void**. The parameter 'TPE\_TXN\_POST\_DEFAULT\_GLDATE' is used to default the transaction date to GL date. If the 'Default Transaction Date to GL Date' is Yes, then GL date will be defaulted as transaction date. If the value is 'No', then the transaction date will not be defaulted and you can specify the transaction date manually.

When transaction date is not equal to or less than the system date, transaction is considered to be back dated. System Date is 'OFSLL System Date' which is the GL Date. When user posts the back dated transaction, system displays warning message as "Confirm to post the back dated transaction" with YES/NO. If user selects 'Yes', then transaction proceeds. If user selects 'No', then the transaction gets cancelled.

System displays back dated posting warning message only if the parameter 'TPE\_SHOW\_BACKDATE\_WARNING' is set to 'Y'

When an 'ON MILITARY DUTY TRANSACTION' is posted in an account:

- The system restricts users from bankruptcy /repossession/foreclosure conditions.
- System posts DO NOT CHARGE OFF condition on that account to exclude the account from Auto Charge Off process.
- The DO NOT CHARGE OFF condition is removed when 'OFF Military Duty' transaction is posted.

### 4.4.3 Comments sub tab

Oracle Financial Services Lending and Leasing enables you to record comments on the Customer Service screen using **Comments** tab. These comments also appear under the **Comments** sub tab.

All the user added Comments in either Customer Service > Comments tab or in Right Hand Splitter > Add Comment section, are displayed in the Comments sub tab including system generated comments.

### 4.4.3.1 Recording an Additional Comment

To record an additional comment

- 1. Open the **Customer Service** screen and load the account you want to work with.
- 2. Click Customer Service sub tab and then click Comments tab under it.

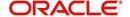

3. Click Add. The system displays the Comments screen.

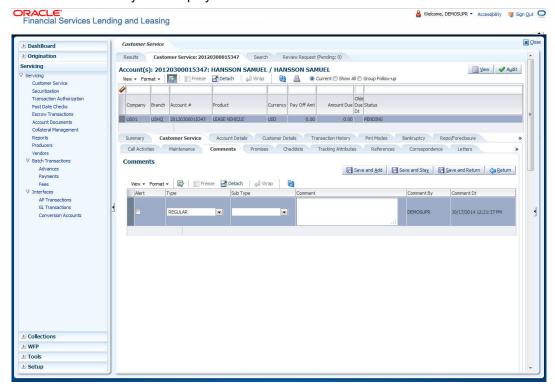

- 4. If you want to tag this comment as important, select the **Alert** box. If selected, the comment appears on Customer Service screen's Alerts section, after clicking **Save**.
- 5. In the **Type** field, select what type of comment you are adding.
- 6. In the **Sub Type** field, select what sub type of comment you are adding.
- 7. In the **Comment** field, specify your comment.
- 8. Click **Save and Add** to add a new record. Click **Save and Return** to return to the main screen.

Comments can be viewed under the Comments tab View the following:

| In this field: | View this:                                                                                                    |
|----------------|----------------------------------------------------------------------------------------------------|
| Alert          | If selected, Oracle Financial Services Lending and Leasing to recognizes this comment as an alert and displays in Customer Service > Summary Tab, in Alerts section. |
| Туре           | The type of comment.                                                                                                    |
| SubType        | The sub type of comment.                                                                                                    |
| Comment        | The text message entered in the Add Comments section.                                                                                                    |
| Comment By     | The user ID of person who entered comment in the Add Comments section.                                                                                               |
| Comment Dt     | The date on which comment was entered in the Add Comments section.                                                                                                   |

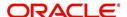

### 4.4.4 Promises sub tab

The system automatically updates promise to pay request information as an entry under the Promises sub tab based on value defined in parameter at setup level.

| In this field: | View this:                                                  |
|----------------|-------------------------------------------------------------|
| Promise Amt    | The amount promised.                                        |
| Promise Dt     | The date by which customer promises to pay the said amount. |
| Taken By       | The user who took promise.                                  |
| Taken Dt       | The date promise was taken.                                 |
| Collected Amt  | The amount collected against the promise.                   |
| Broken ind     | If selected, indicates that this is a broken promise.       |
| Cancelled      | If selected, indicates that this is a cancelled promise     |

If a call was recorded as a PROMISE TO PAY on the **Call Activities** section, it will appear under the **Promises** sub tab. The **Promises** sub tab enables you to quickly view details about the call and subsequent actions and displays 25 most recent promises to pay.

If system does not receive promised amount before the promised time, it notes broken promise on the Delinquency Information section of the Account Details screen. View the following information in the **Promises** sub tab.

### **Create Multiple Promises**

In the Promises sub tab, you can capture more than one Promise at a go and track all promises, instead of adding multiple call activities to capture multiple promises.

To record multiple promises related to call activity, Click **Create Multiple Promises**. The system displays the 'Promises' section with the following fields:

| In this field: | View this:                                                                                                    |
|----------------|----------------------------------------------------------------------------------------------------|
| Action         | Select the type of action from the drop-down list.                                                                                                    |
| Result         | Select the required result of action from the drop-down list. The Result field drop-down list displays only "Promise to Pay" related results based on the action selected. |
| Contact        | Select the type of person you contacted from the drop-down list.                                                                                                    |
| Reason         | Based on the account condition and the reason stated by the contact, select the appropriate reason from the drop-down list.                                                |
| Promise St Dt  | Select the date from which the first promise is made from the adjoining calendar icon.                                                                                     |
| Frequency      | Select the frequency of payment from the drop-down list.                                                                                                    |

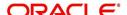

| In this field:  | View this:                                                                                        |
|-----------------|---------------------------------------------------------------------------------------------------|
| Promise Amt     | Specify the amount promised by the contact. Ensure that you do not enter zero or a decimal value. |
| No. of Promises | Specify the total number of promises made by the contact. A minimum of one promise need to exist. |
| Appointment     | Select the check box if a prior appointment is to be taken for future follow-up.                  |
| Comment         | Specify additional details of the promise, if any.                                                |

Click **Create** to record the promise details. Based on the number of promises, equivalent records are created in the section below with the following information:

| In this field: | View this:                                                                                                    |
|----------------|----------------------------------------------------------------------------------------------------|
| Promise Dt     | The first record indicates the promise start date and subsequent records will have dates incremented based on frequency and number of promises. |
| Promise Amt    | View the amount promised.                                                                                                    |
| Reason         | Indicates the reason stated by the contact.                                                                                                    |
| Contact        | Indicates the contact selected.                                                                                                    |
| FollowUp Dt    | Indicates the followup date which is auto calculated by the system by adding 2-3 additional days from the promise date.                         |
| Appointment    | Indicates if a prior appointment is required for future follow-up.                                                                              |
| Comment        | Specify additional details of the promise, if any.                                                                                              |

If required, You can further modify the details of each record.

Click **Save and Return**. The recorded promises are populated in Call Activities tab for tracking.

For more information on Call Activities, refer Customer Service > Call Activities sub tab section.

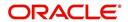

### 4.4.5 Checklists sub tab

| In this field: | View this:                                                  |
|----------------|-------------------------------------------------------------|
| Promise Amt    | The amount promised.                                        |
| Promise Dt     | The date by which customer promises to pay the said amount. |
| Taken By       | The user who took promise.                                  |
| Taken Dt       | The date promise was taken.                                 |
| Collected Amt  | The amount collected against the promise.                   |
| Broken         | If selected, indicates that this is a broken promise.       |
| Cancelled      | If selected, indicates that this is a cancelled promise     |

Oracle Financial Services Lending and Leasing enables you to use checklist to ensure that procedures are followed to complete various tasks. This instructional information appears under the **Checklist** sub tab.

### 4.4.5.1 Completing a Checklist for an Account

### To complete a checklist for an account

- 1. Open the Customer Service screen and load the account you want to work with.
- 2. Click Customer Service tab, Click Checklist sub tab.

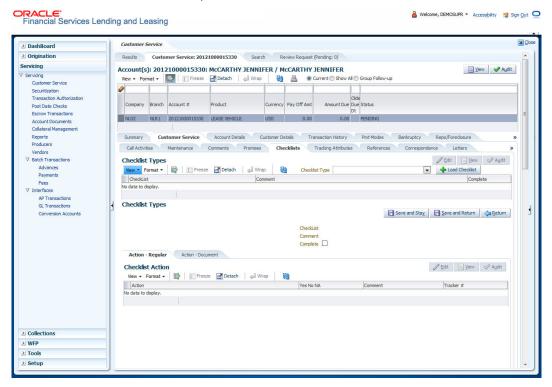

In the Check List Type field, select the type of checklist you want to complete and then click Load Checklist.

The system loads checklist in the Checklist and Checklist Action sections.

4. Under **Action - Regular** tab, Click **Edit**. In the Action field, select an action you want to complete.

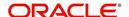

- 5. Under **Action Document** tab, Click **Edit**. In Document tab, you can track documents pertaining to the checklist type and update the status.
- 6. Note your work with the **Yes/No/NA** option buttons. You can also add comments to each action on the checklist in the Comment column.
- 7. Click **Save and Add** to add a new record. Click **Save and Return** to return to the main screen.

### 4.4.6 Tracking Attributes sub tab

The Tracking Attributes screen enables you to link information to an account that is not tracked by default in the system, but is part of your company's business practices; for example, the location of important documents, how customers receive pay checks, or the hint questions for remembering a PIN. Such attributes are defined during system setup.

#### To use the Customer Service screen's Tracking Attributes screen

- 1. Open the Customer Service screen and load the account you want to work with.
- 2. Click the **Customer Service** tab, then click **Tracking Attributes** sub tab.
- 3. Click **Load Tracking**. The system loads the tracking parameters.

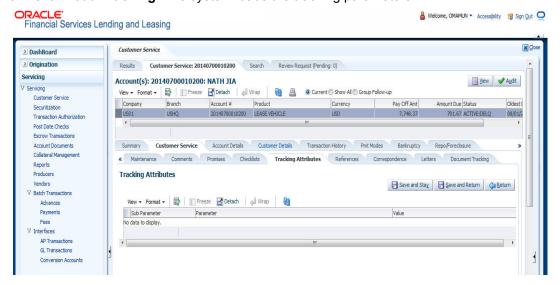

- 4. Complete **Tracking** section by entering the requested parameter in the **Value** field.
- 5. Save any changes you made to the account.

### 4.4.7 References sub tab

The **References** sub tab enables you to view/add/edit references attached to the account during Lease origination cycle.

#### To use the Customer Service screen's References screen

- 1. Open the **Customer Service** screen and load the account you want to work with.
- 2. Click the Customer Service tab, then click References sub tab.

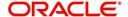

### 3. Click Add.

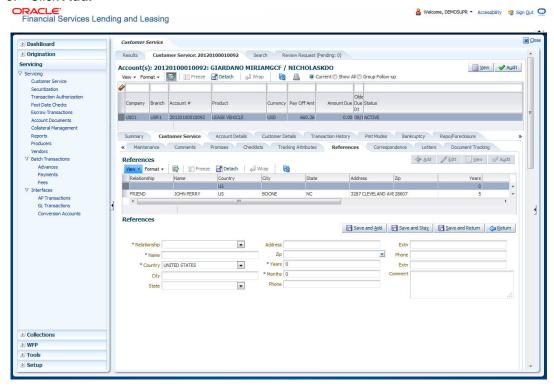

#### Specify the following:

| In this field: | Specify this:                                                          |
|----------------|------------------------------------------------------------------------|
| Relationship   | Referee's relationship with borrower.                                  |
| Name           | Referee's name and details in the following fields.                    |
| Country        | The country.                                                           |
| Address        | The address line.                                                      |
| Zip            | The zip code.                                                          |
| City           | The city.                                                              |
| State          | The state.                                                             |
| Years          | Number of years or months that the reference is known by the borrower. |
| Months         | The number of months.                                                  |
| Phone          | The reference's primary phone number.                                  |
| Extn           | The reference's primary phone extension.                               |
| Phone          | The reference's secondary phone number.                                |
| Extn           | The reference's secondary phone extension.                             |
| Comment        | The comments regarding the reference.                                  |

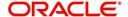

4. Click **Save and Add** to add a new record. Click **Save and Return** to return to the main screen.

### 4.4.8 Correspondence sub tab

Ad-hoc correspondence enables you to include information from accounts in document templates you create yourself without manually transferring the data. Ad-hoc documents can be generated as either Microsoft Word or PDF files.

Ad-hoc correspondence can be viewed on the Correspondence screen when you have opened an account. The screen enables you to generate a new letter or view a previously generated letter.

#### To generate an ad hoc correspondence

- Open the Customer Service screen and load the account you want to work with.
- 2. Click the **Customer Service** tab, then click **Correspondence** sub tab.

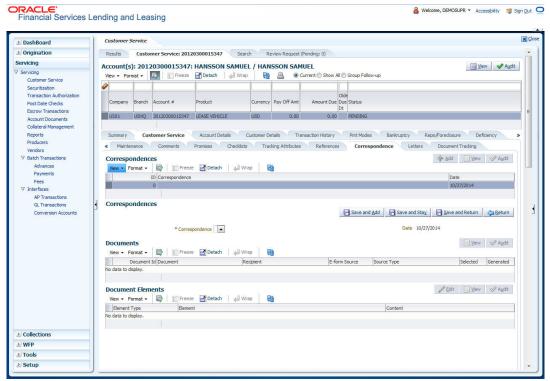

3. In the **Correspondence** section, click **Add**In the **Correspondence** section, use **Correspondence** field to select type of correspondence you want to generate.

The system displays following information in the Correspondence screen for selected type of correspondence:

| In this field: | View this:                                   |
|----------------|----------------------------------------------|
| ld             | The correspondence id.                       |
| Correspondence | The correspondence which is to be generated. |
| Date           | The correspondence generation date.          |

4. In the Correspondence section, click Save.

The **Documents** section displays all types of documents available for the type of correspondence you selected.

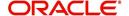

5. In the **Documents** section, click **View**. View the following information for each document:

| In this field:   | View this:                                                                               |
|------------------|------------------------------------------------------------------------------------------|
| Document Id      | The document ld.                                                                         |
| Document         | The document description.                                                                |
| Recipient        | The recipient description.                                                               |
| E-Form<br>Source | The e-form source.                                                                       |
| Source Type      | The source type.                                                                         |
| Generated        | 'Y' indicates that Oracle Financial Services Lending and Leasing generated the document. |
| Selected         | 'Y' indicates that this document is selected to be included in the correspondence.       |

- 6. In the **Documents** section, select the correspondence you want to view.
- 7. The **Document Elements** section displays elements of the system used to generate correspondence.

Click All to view all elements in the correspondence.

- or
- 8. Click **User Defined**, to view user-defined elements in the correspondence. In the **Document Elements** section, view the following information:

| In this field: | Do this:                         |
|----------------|----------------------------------|
| Element Type   | View the document element type.  |
| Element        | View the element description.    |
| Content        | Enter/view value of the element. |

- 9. In the **Document Elements** section, click **User Defined** and complete **Content** fields for **Element** fields you want to include in the correspondence.
- 10. In the **Document Elements** section, click **Save**.
- 11. In the **Documents** section, click **View**.

The system displays a PDF of the ad hoc correspondence.

### 4.4.9 Letters sub tab

The Oracle Financial Services Lending and Leasing Customer Service screen's correspondence address matters regarding customer service and collections for accounts. They also enable financial organizations to manage bulk mailings. The Letters screen enables you to create and view the following types of correspondence:

- Welcome letter
- Paid in Full letter
- PayOff quote letter
- Rate change intimation letter
- PDC renewal letter

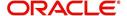

- Servicing:
  - Pay Off quote letter
  - PDC renewal letter

You can view format of all the above letter types by clicking 'View Letter' button. In case, the correspondence to a particular customer has been stopped using the Maintenance, 'View Letter' button will not be displayed and only Letters screen will be available.

12.

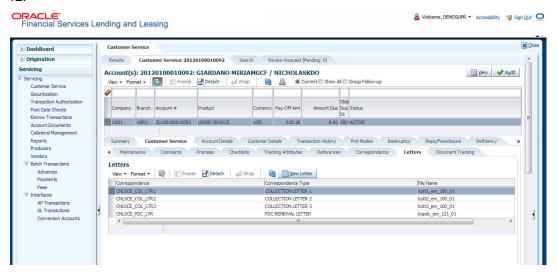

### **Recipient Details**

In the **Recipient Details** section, you can maintain the recipient details to whom the letter should be sent. You can specify the following recipient details:

| Field:           | Do this:                                                                                                    |
|------------------|----------------------------------------------------------------------------------------------------|
| Recipient        | Select the recipient of the letter.                                                                                       |
| Customer<br>Type | Select the type of customer. The system displays all available customer types if the Recipient is selected as 'Customer'. |
| Mode             | The system displays the mode of communication as Email or Fax.                                                            |
| Туре             | Select the type.                                                                                                    |
| E-mail           | The system displays the email ID based on Recipient and Type values.                                                      |
| Comments         | Specify comments, if any. The specified comments will be sent to the selected recipient.                                  |

If Producer or Customer is selected as Recipient and the Type is selected as Email, then the system defaults the customer or producer email ID in the E-mail field. If the type is selected as Adhoc Email, then you can enter the email ID manually in E-mail field.

On **Save** the system displays the recipient data in tabular form.

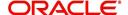

**4.4.9.1** Click **Send** to email the correspondence details to the specified recipients. If the letter generation is dependent on any batch, then the system displays an error message as 'Letter not generated. Please try sending later'. **Servicing: Payoff Quote** 

The predefined Payoff Quote is sent if a payoff quote is requested for an account. Payoff quotes can be manually generated using Maintenance screen on the Customer Service screen with the monetary Payoff Quote transaction.

#### To generate a payoff quote letter

- 1. Open the Customer Service screen and load the account you want to work with.
- 2. Click the Customer Service tab, then click Letters sub tab.
- 3. On the **Letters** section, select **Payoff Quote Letter**.
- 4. Click View Letter to generate Payoff Quote Letter.

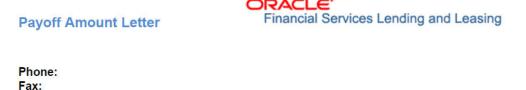

Date: 10/10/2013

Name:

Account number:

Collateral:

This letter is in regards to the payoff request. The payoff amount is . This payoff amount is good through .

If you have additional questions, please feel free to contact us at .

Sincerely,

5.

### 4.4.10 **Document Tracking sub tab**

You can view the documents attached to a particular account by loading the account on **Customer Service** screen, then clicking the **Document Tracking** sub tab. You can also open the Document Tracking screen and select from a list of all accounts with documents attached on the Document Tracking screen.

#### To use the Document Tracking screen

1. Open the **Customer Service** screen and load the account you want to work with.

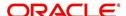

2. Click the Customer Service tab, then click Document Tracking sub tab.

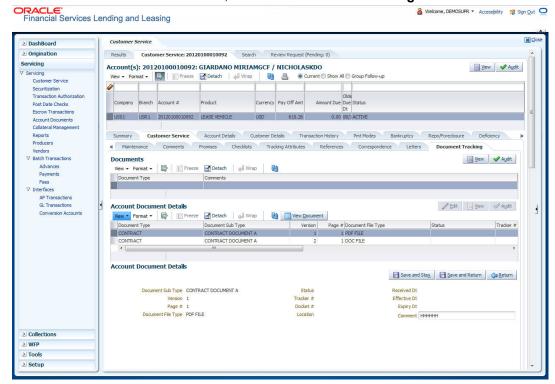

3. In the **Documents** section, select the document you want to view and view the following information:

| In this field:   | Do this:                |
|------------------|-------------------------|
| Document<br>Type | View the document type. |
| Comment          | Specify comment.        |

- 4. In the **Account Document Details** section, select the document you want to view and click **Show** in the **Details** column.
- 5. In the Account Document Details section, click View to view the following information:

| In this field:     | Do this:                                                                                                    |
|--------------------|----------------------------------------------------------------------------------------------------|
| Document Type      | View the document type.                                                                                                    |
| Document Sub Type  | View the document sub type.                                                                                                    |
| Version            | View the version. Version numbers will be incremental by batch job, first version will start with 1.0.                                                                                                    |
| Page #             | View the page number. In multiple paged documents, choose 1 in the Page # field on Account Document Details section to view all the pages in the document.  Choose a specific page number to view only that page. |
| Document File Type | View the document file type.                                                                                                    |
| Status             | View the status of the document.                                                                                                    |

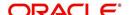

| In this field: | Do this:                                  |
|----------------|-------------------------------------------|
| Tracker #      | View the tracking number of the document. |
| Docket #       | View the docket number of the document.   |
| Location       | View the location of the document.        |
| Received Dt    | View the received date of the document.   |
| Effective Dt   | View the effective date of the document.  |
| Expiry Dt      | View the expiration date of the document. |
| Comment        | Specify comment.                          |

### 6. Click View Document.

The system opens a **File Download** dialog box.

- Click Open to view the document in the browser screen
  - -or-
- Click Save to download the document to a location of your choice.
- 7. If you want, add comments to the **Comments** field in the **Document**s and **Account Document Details** sections.
- 8. Save your entry.

## 4.5 Customer Service screen's Account Details tab

Open the **Customer Service** screen and load the account you want to work with. Click the **Account Details** tab to view the sections under it.

### 4.5.1 Account Details sub tab

Oracle Financial Services Lending and Leasing enables you to view account details using Account Details sub tab.

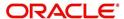

In the Account Information section click View.

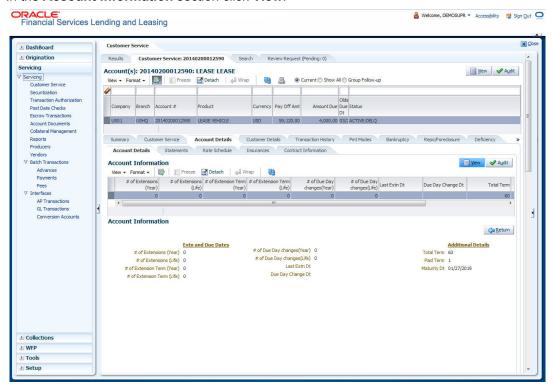

View the following information for Lease servicing product.

| In this field:                 | View this:                                                     |
|--------------------------------|----------------------------------------------------------------|
| # of Extensions (Year)         | The number of times extensions granted (year).                 |
| # of Extensions (Life)         | The number of times extensions granted (life).                 |
| # of Extension Term (Year)     | The number of terms extensions granted (year).                 |
| # of Extension Term (Life)     | The number of terms extensions granted (life).                 |
| # of Due Day Changes<br>(Year  | The number of due day changes allowed in a year.               |
| # of Due Day Changes<br>(Life) | The number of due day changes allowed in a life of an account. |
| Last Extn Dt                   | The last extn date.                                            |
| Due Day Change Dt              | The due day change date.                                       |
| Total Term                     | The total term.                                                |
| Paid Term                      | The paid term.                                                 |
| Maturity Dt                    | The maturity date.                                             |

### 4.5.2 Statements sub tab

The Statements screen contains three display only sections. The **Statements** section displays a list of all statements generated during life of the account. The **Transaction** section displays monetary transactions applied to the account from closing date of the previous

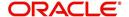

statement through closing date of the current statement. The **Messages** section displays user-defined message that appears in the statement.

#### To view the Statements screen

- 1. Open the **Customer Service** screen and load the account you want to work with.
- 2. Click the Account Details tab, then click Statements sub tab.

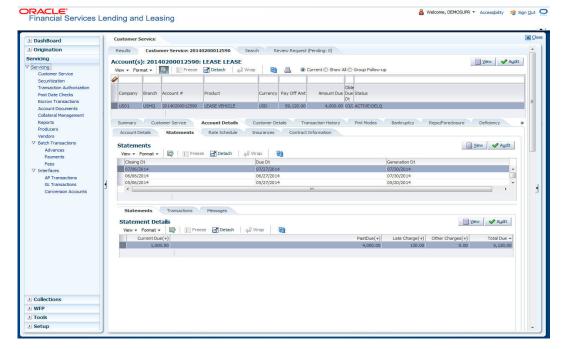

- 3. In the Statements section, click View.
- 4. View the following information:

| In this field: | View:                          |
|----------------|--------------------------------|
| Closing Dt     | The statement closing date.    |
| Due Dt         | The statement due date.        |
| Generation Dt  | The statement generation date. |

In the Statements Details section, select the statement you to view and click View.

5. View the following:

| In this field:    | View:                  |
|-------------------|------------------------|
| Current Due (+)   | The current due.       |
| Past Due (+)      | The past due amount.   |
| Late Charge (+)   | The late charge due.   |
| Other Charges (+) | The other charges due. |
| Total Due =       | The total due.         |

6. Click Transactions sub tab and click View

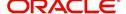

7. View the following information:

| In this field:      | View:                           |
|---------------------|---------------------------------|
| Txn Dt              | The transaction effective date. |
| Transaction<br>Type | The type of transaction.        |
| Amount              | The transaction amount.         |

Click **Messages** sub tab and click **View**.

8. View the following information:

| In this field: | View:                |
|----------------|----------------------|
| Sequence       | The sequence number. |
| Message        | The message.         |

### 4.5.3 Rate Schedule sub tab

The **Rate Schedule** section contains information about rate adjustments, such as the sequence and number of adjustments.

#### To view the Rate Schedule screen

- 1. Open the Customer Service screen and load the account you want to work with.
- 2. Click the Account Details tab, then click Rate Schedule sub tab.

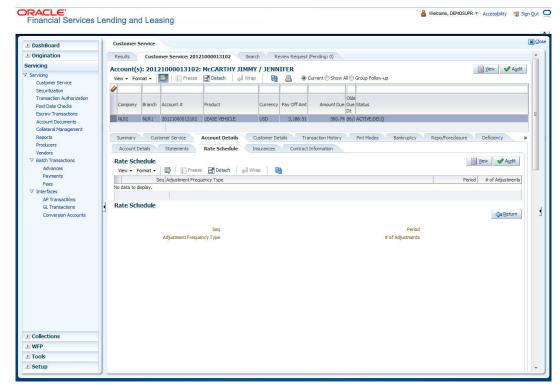

The Rate Schedule section only applies to variable rate loans.

3. In Rate Schedule section, click View.

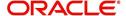

4. View the following information:

| In this field:               | View this:                                        |
|------------------------------|---------------------------------------------------|
| Seq                          | The sequence number for rate adjustment.          |
| Adjustment Frequency<br>Type | The rate adjustment frequency type.               |
| Period                       | The rate adjustment period for the frequency.     |
| # of Adjustments             | The number of rate adjustments for the frequency. |

### 4.5.4 Insurances sub tab

If insurance information was entered on Funding screen during Lease origination, you can view financed insurance information on the **Customer Service screen**'s **Insurances** screen. The Insurances screen displays the details of all financed insurances, including cancellation and refund information whenever applicable. It also displays the insurances that were financed after funding of Lease using the **Customer Service** screen's **Maintenance** screen.

#### To view the Insurances screen

- 1. Open the Customer Service screen and load the account you want to work with.
- 2. Click the Account Details tab, then click Insurances sub tab.

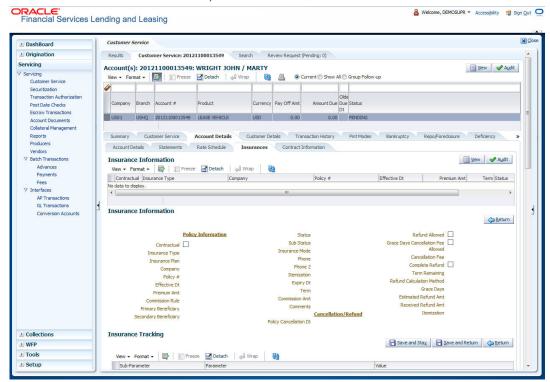

3. On the **Insurances** screen, view the following information in **Insurance Information** section:

| In this field: | View:                                                                     |
|----------------|---------------------------------------------------------------------------|
| Contractual    | If selected, indicates that the insurance policy is required by contract. |

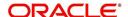

| In this field:    | View:                         |
|-------------------|-------------------------------|
| Insurance<br>Type | The insurance type.           |
| Company           | The insurance company.        |
| Policy#           | The insurance policy number.  |
| Effective Dt      | The insurance effective date. |
| Premium Amt       | The insurance premium amount. |
| Term              | The insurance term.           |
| Status            | The insurance status.         |

### Click **View** and view the following information:

| In this field:          | View:                                                                     |  |
|-------------------------|---------------------------------------------------------------------------|--|
| Policy Information sect | Policy Information section:                                               |  |
| Contractual             | If selected, indicates that the insurance policy is required by contract. |  |
| Insurance Type          | The insurance type.                                                       |  |
| Insurance Plan          | The insurance plan.                                                       |  |
| Company                 | The insurance company.                                                    |  |
| Policy#                 | The insurance policy number.                                              |  |
| Effective Dt            | The insurance effective date.                                             |  |
| Premium Amt             | The insurance premium amount.                                             |  |
| Commission Rule         | The rule of commission.                                                   |  |
| Primary Beneficiary     | The primary beneficiary of the insurance.                                 |  |
| Secondary Beneficiary   | The secondary beneficiary of the insurance.                               |  |
| Status                  | The status.                                                               |  |
| Sub Status              | The sub status.                                                           |  |
| Insurance Mode          | The insurance mode.                                                       |  |
| Phone                   | The insurance company's primary phone number.                             |  |
| Phone 2                 | The insurance company's alternate phone number.                           |  |
| Itemization             | The contract itemization.                                                 |  |
| Expiry Dt               | The insurance expiry date.                                                |  |
| Term                    | The term of insurance.                                                    |  |

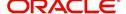

| In this field:                           | View:                                                                                                    |
|------------------------------------------|----------------------------------------------------------------------------------------------------|
| Commission Amt                           | The insurance commission amount.                                                                                                    |
| Comments                                 | The comments regarding the insurance policy.                                                                                                  |
| Cancellation/Refund see                  | ction:                                                                                                    |
| Policy Cancellation Dt                   | The insurance cancellation date.                                                                                                    |
| Refund Allowed                           | If selected, a refund is allowed. A selected box indicates that the insurance premium can be rebated to the customer in case of early payoff. |
| Grace Days Cancella-<br>tion Fee Allowed | If selected, indicates that cancellation fees during grace period is allowed.                                                                 |
| Cancellation Fees                        | View amount of the cancellation fee to be charged when the insurance is cancelled.                                                            |
| Complete Refund                          | If selected, a complete refund is allowed.                                                                                                    |
| Term Remaining                           | The remaining term on the insurance at cancellation.                                                                                          |
| Refund Calculation<br>Method             | The refund calculation method.                                                                                                    |
| Grace Days                               | View the number of grace days allowed for cancellation without charging a cancellation fee.                                                   |
| Estimated Refund Amt                     | The estimated insurance refund.                                                                                                    |
| Received Refund Amt                      | The insurance refund received.                                                                                                    |
| Itemization                              | The contract itemization.                                                                                                    |

- 4. In the Insurance Tracking section, click Create Tracking.
  - The system loads insurance tracking parameters in the Insurance Tracking section.
- 5. If you want to reduce the list of parameters, select a sub attribute in the unlabelled Sub Attribute box next to Create Tracking button.
  If your system has been configured to use the Sub Attribute field, only attributes in a particular group appear in the parameter display.
- 6. Click **Edit** and complete the **Parameter** and **Value** fields.
- 7. Click Save.

### 4.5.5 Contract Information sub tab

The Customer Service screen Contract sub tab enables you to view contract and truth-inlending information recorded during the funding process. It's a display only version of the same information found on the Funding screen's Contract screen.

### To view an account's contract information

1. Open the **Customer Service** screen and load the account you want to work with.

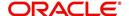

2. Click Account Details tab, then click Contract Information sub tab.

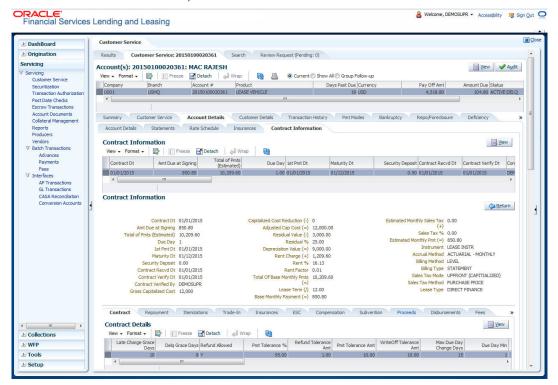

- 3. Use the following sub tabs to view more information about the contract, if available:
  - Contract
  - Repayment
  - Itemization
  - Trade-In
  - Insurances
  - ESC
  - Compensation
  - Subvention
  - Proceeds
- Disbursements
- Fees
- ACH
- Coupon
- PDC
- References
- Real Estate

For more information on the sub tabs of the Contract tab, refer the section Contracts tab in Funding chapter of the Origination User Guide.

## 4.6 <u>Customer Service screen's Customer Details tab</u>

Open the **Customer Service** screen and load the account you want to work with. Click the **Customer Details** tab to view the sections under it.

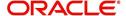

Customer Details screen displays the information gathered on application entry process regarding the customer and customer's address, employment data, and phone numbers. Using this screen, you can update or add to a customer's address, employment information, or phone listing. Whenever you add or edit the customer details, a system generated comment will be posted in the account to keep record of old and new details.

Note that the 'Edit' option on this screen has user level security defined and based on your responsibility, you can either edit a few or all of the fields. The difference is that, you may either have access to edit only non-PII (Personal Identifiable Information) fields or edit all possible fields as per the customer maintenance transaction.

The list of possible editable fields in both these scenarios is given below:

| Edit non-PII fields  | All editable fields         |
|----------------------|-----------------------------|
| Marital Status       | Birth Date                  |
| Language             | Marital Status              |
| Education            | Language                    |
| Mother's Maiden Name | Education                   |
| Class Type           | Mother's Maiden             |
| Email                | Class Type                  |
| Stop Correspondence  | Email                       |
| Disability           | Stop Correspondence         |
| Skip                 | Disability                  |
| Privacy opt out      | Skip                        |
| Existing CIF         | Privacy Optout              |
|                      | Existing CIF                |
|                      | Identification Details like |
|                      | Passport                    |
|                      | Issue Date                  |
|                      | Expiry Date                 |
|                      | Visa #                      |
|                      | Nationality                 |
|                      | National ID                 |
|                      | SSN                         |
|                      | License #                   |
|                      | License State               |

#### To view or edit customer information

1. Open the **Customer Service** screen and load the account you want to work with.

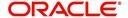

2. Click Customer Details sub tab.

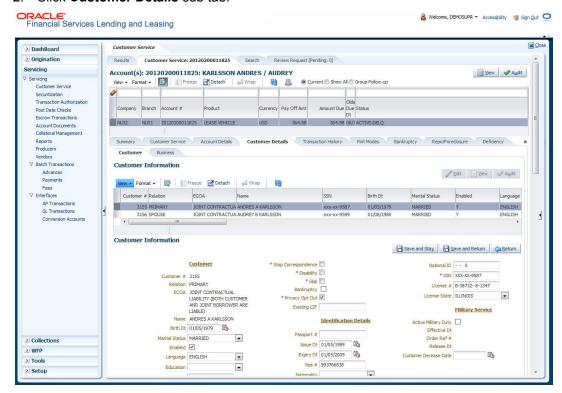

3. In the **Customer Information** section, click View the following information:

| In this field:          | View this:                             |  |
|-------------------------|----------------------------------------|--|
| Customer Information    | Customer Information section           |  |
| Customer #              | Customer number.                       |  |
| Relation                | Customer 's relation with the bank.    |  |
| ECOA                    | The Equal Credit Opportunity Act code. |  |
| Name                    | Customer's name.                       |  |
| Birth Dt                | Customer's date of birth.              |  |
| Marital Status          | Customer's marital status.             |  |
| Enabled                 | Status of the account.                 |  |
| Language                | Customer's language.                   |  |
| Education               | Customer's education.                  |  |
| Mother's Maiden<br>Name | Customer's mother's maiden name.       |  |
| Class Type              | Customer's class type.                 |  |
| Email                   | Customer's e-mail address.             |  |

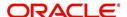

| In this field:                 | View this:                                                                                                    |  |
|--------------------------------|----------------------------------------------------------------------------------------------------|--|
| Stop Correspondence            | Customer's stop correspondence indicator. If selected, this indicates that the system will not send the customer any correspondence, such as monthly statements. This is selected using the Maintenance screen. |  |
| Disability                     | Customer's disability indicator.                                                                                                    |  |
| Skip                           | Customer's skip indicator. If selected, this indicates that the customer is a skip debtor. This is selected using the Maintenance screen.                                                                       |  |
| Bankruptcy                     | Customer's bankruptcy indicator.                                                                                                    |  |
| Privacy Opt-Out                | Privacy opt-out indicator. If selected, indicates that the applicant has elected to refrain from the non-public sharing of information.                                                                         |  |
| Existing CIF                   | If selected, indicates that the customer is an existing CIF.                                                                                                    |  |
| Identification Details section |                                                                                                    |  |
| Passport #                     | Customer's passport number.                                                                                                    |  |
| Issue Dt                       | Passport issue date.                                                                                                    |  |
| Expiry Dt                      | Passport expiry date.                                                                                                    |  |
| Visa #                         | Customer's visa number.                                                                                                    |  |
| Nationality                    | Customer's nationality.                                                                                                    |  |
| National ID                    | Customer's national identification.                                                                                                    |  |
| SSN                            | Customer's social security number. If the organizational parameter UIX_HIDE_RESTRICTED_DATA is set to Y, this appears as a masked number; for example, XXX-XX-1234.                                             |  |
| License #                      | Customer's licence number.                                                                                                    |  |
| License State                  | State where the licence was issued.                                                                                                    |  |
| Military Service               |                                                                                                    |  |
| Active Military<br>Duty        | Active military duty indicator. If selected, indicates that customer is on active military duty and may qualify for rates in accordance with the Service members Civil Relief Act of 2003 (SCRA).               |  |
| Effective Dt                   | The effective date                                                                                                    |  |
| Order Ref #                    | The order reference number.                                                                                                    |  |
| Release Dt                     | The release date.                                                                                                    |  |
| Customer<br>Decease Date       | The deceased date of the customer.                                                                                                    |  |

When military duty transaction is posted on an account, the system does the following:

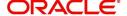

- Restricts the user from posting repossession/ foreclosure and bankruptcy activities on the account.
- Posts "DO NOT CHARGE OFF" condition on that account to exclude the account from Auto Charge Off process.

### 4.6.1 Customer sub tab

Click Customer to view the sections under it.

### 4.6.1.1 Address sub tab

Click **Address** sub tab to view address information for the customer in the following section:

| In this field:         | View this:                                                                                                    |
|------------------------|----------------------------------------------------------------------------------------------------|
| Туре                   | The address type.                                                                                                    |
| Current                | If selected, indicates that this is the customer's current address.                                                                                                    |
| Confirmed              | If selected, indicates that the address if confirmed by the customer.                                                                                                    |
| Mailing                | If selected, indicates that this is the customer's mailing address.                                                                                                    |
| Permission to Call     | Check this box if customer has provided permission to contact through the specified phone number.                                                                                               |
|                        | Atleast one phone number for every application should have the permission to call (flagged as 'Y') for the successful prequalification of the application. Else, an error message is displayed. |
| Country                | The country.                                                                                                    |
| Postal Address<br>Type | The postal address type.                                                                                                    |
| Address #              | The address.                                                                                                    |
| Street Pre             | The street pre.                                                                                                    |
| Street Name            | The street name.                                                                                                    |
| Street Type            | The street type.                                                                                                    |
| Street Post            | The street post.                                                                                                    |
| Apt #                  | The apartment number.                                                                                                    |
| Address 1              | The customer's address.                                                                                                    |
| Address 2              | The customer's address.                                                                                                    |
| Address 3              | The customer's address.                                                                                                    |
| City                   | The city.                                                                                                    |
| State                  | The state code.                                                                                                    |
| Zip                    | The zip code.                                                                                                    |

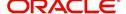

| In this field:            | View this:                                    |
|---------------------------|-----------------------------------------------|
| Zip Extn                  | The zip code extension.                       |
| City                      | The city.                                     |
| State                     | The state code.                               |
| Phone                     | The phone number.                             |
| Address                   | The address.                                  |
| Census Tract/<br>BNA Code | The census tract/BNA code.                    |
| MSA Code                  | The metropolitan statistical area (MSA) code. |
| Comment                   | Comments regarding the address.               |

### 4.6.1.2 Telecoms sub tab

1. Click **Telecom** sub tab to View/edit the Telecom information for the customer:

| In this field:     | Do this:                                                                                                    |
|--------------------|----------------------------------------------------------------------------------------------------|
| Туре               | Select the telecommunication type.                                                                                                    |
| Phone              | Specify the phone number.                                                                                                    |
| Extn               | Specify the phone extension.                                                                                                    |
| Current            | Select if this telecom number is current.                                                                                                    |
| Permission to Call | Check this box if customer has provided permission to contact through the specified phone number.                                                                                         |
|                    | Atleast one phone number per application should have the permission to call (flagged as 'Y') for the successful prequalification of the application. Else, an error message is displayed. |
| Time Zone          | Select the applicant's time zone.                                                                                                    |
| Start Time         | Specify the best time to call start time.                                                                                                    |
| End Time           | Specify the best time to call end time.                                                                                                    |
| Period             | Specify the time period.                                                                                                    |

## 4.6.1.3 Employment sub tab

1. Click **Employment** sub tab, in **Employment Information** section, click **View** to View/edit the employment information for customer in the following section:

| In this field: | View this:                                                          |
|----------------|---------------------------------------------------------------------|
| Current        | If selected, indicates that this is the customer's current address. |

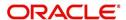

| In this field:     | View this:                                                                                                    |
|--------------------|----------------------------------------------------------------------------------------------------|
| Permission to Call | Check this box if customer has provided permission to contact through the specified phone number.                                                                                          |
|                    | Atleast one phone number per application should have the permission to call (flagged as 'Y') for the successful pre-qualification of the application. Else, an error message is displayed. |
| Туре               | The occupation.                                                                                                    |
| Employer           | The employer's name.                                                                                                    |
| Occupation         | The occupation.                                                                                                    |
| Title              | The title.                                                                                                    |
| Department         | The department of the employment.                                                                                                    |
| Country            | The country.                                                                                                    |
| Address #          | The address line.                                                                                                    |
| Address<br>Line 1  | The employer's address.                                                                                                    |
| Address<br>Line 2  | The employer's address.                                                                                                    |
| City               | The city.                                                                                                    |
| State              | The state.                                                                                                    |
| Zip                | The zip code.                                                                                                    |
| Zip Extn           | The zip code extension.                                                                                                    |
| City               | The city.                                                                                                    |
| State              | The state.                                                                                                    |
| Phone              | The work phone number.                                                                                                    |
| Extn               | The work phone number extension.                                                                                                    |
| Comment            | Comments regarding the employment.                                                                                                    |

### 4.6.1.4 Tracking Attributes sub tab

You can add tracking attribute information to an application at any time on the Customer Details screen's Customer Tracking Attributes section

In the Tracking Attributes section, click Edit

When you click **Create Tracking**, the system loads the tracking parameters.

- If you want to reduce the list of parameters, select a sub-attribute in the Sub Attribute box.
- If your system has been configured to use the Sub Attribute field, only attributes in a particular group appear in the Parameter display.

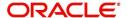

specify the requested parameter in the Value field and click Save.

Save any changes you made to the account.

### 4.6.2 Business sub tab

If this is a SME Lease, information gathered on the application entry process regarding the business and business's address, partners and affiliates data, and phone numbers appears on the Customer Service screen's Business screen. Using the Business screen, you can update or add to a business's address, partners and affiliates information, or phone listing.

#### To view or edit business information

- 1. Open the Customer Service screen and load the account you want to work with.
- On the Customer Service link bar, click the Customer Service drop-down link, then click Business.

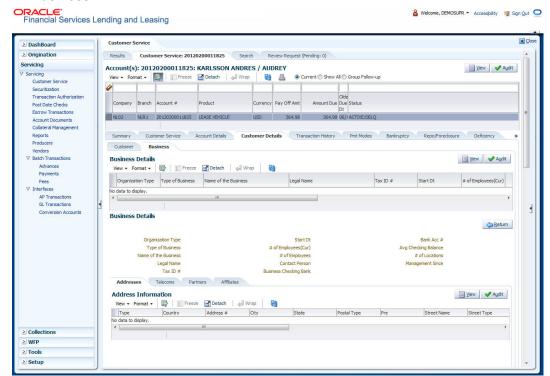

- 3. In the Business Details section, click View
- 4. On **Business** screen, load the business whose information you want to view in the **Business** section using **First**, **Previous**, **Next**, and **Last** buttons.

| In this field:       | View this:                  |
|----------------------|-----------------------------|
| Organization Type    | Organization type.          |
| Type of Business     | Type of the business.       |
| Name of the Business | Name of the business.       |
| Legal Name           | Legal name of the business. |
| Tax Id #             | Tax identification number.  |
| Start Dt             | Business start date.        |

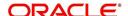

| In this field:            | View this:                                           |
|---------------------------|------------------------------------------------------|
| # of Employees (Curr)     | Current number of employees at the business.         |
| # of Employees            | Number of employees at the business after financing. |
| Contact Person            | Contact person at the business.                      |
| Business Checking<br>Bank | Bank name of the business's checking account.        |
| Bank Account #            | Bank account number.                                 |
| Avg Checking Balance      | Average checking balance.                            |
| # of Locations            | Number of locations of the business.                 |
| Management Since          | Year the current management was established.         |

## 4.6.2.1 Addresses sub tab

Click **Addresses** sub tab and then click **View.** In the **Address** section, load the address information you want to view.

| In this field: | View this:        |
|----------------|-------------------|
| Туре           | Address type.     |
| Country        | Country code.     |
| Address #      | Address number.   |
| City           | City.             |
| State          | State.            |
| Postal Type    | Postal type.      |
| Pre            | Pre               |
| Street Name    | Name of street.   |
| Street Type    | Type of street.   |
| Post           | Post box number.  |
| Apt #          | Apartment number. |
| Address 1      | Address.          |
| Address Line 2 | Address Line 2    |
| Zip            | Zip code.         |
| Zip Extn       | Zip extension.    |
| City           | City.             |
| State          | State.            |
| Phone          | Phone number.     |

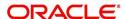

| In this field: | View this:           |
|----------------|----------------------|
| Ownership      | Ownership type.      |
| Comment        | Additional comments. |

### 4.6.2.2 Telecom sub tab

Click **Telecoms** sub tab and then click **View.** In **Telecom** section, view the following information:

| In this field: | View this:                                              |
|----------------|---------------------------------------------------------|
| Telecom Type   | Telecommunication type.                                 |
| Phone          | Phone number.                                           |
| Ext            | Phone extension.                                        |
| Current        | If selected, indicates that this is the current record. |

### 4.6.2.3 Partners sub tab

Click **Partners** sub tab and then click **View**. In the **Partners** section, load the business partner information you want to view or edit using **First**, **Previous**, **Next**, and **Last** buttons.

| In this field:   | View this:                                                           |
|------------------|----------------------------------------------------------------------|
| First Name       | Partner's first name.                                                |
| MI               | Partner's middle name.                                               |
| Last Name        | Partner's last name.                                                 |
| Suffix           | Partner's suffix.                                                    |
| SSN              | Partner's social security number.                                    |
| Birth Dt         | Partner's birth date.                                                |
| Birth Place      | Partner's birth place.                                               |
| Director Ind     | If selected, indicates that partner is the director of the business. |
| Networth         | Partner's net worth.                                                 |
| Gross Income     | Partner's gross income.                                              |
| Language         | Partner's language.                                                  |
| Nationality      | Partner's nationality.                                               |
| Title            | Partner's title.                                                     |
| Ownership<br>(%) | Percentage of ownership held by the partner.                         |
| Email            | Partner's e-mail.                                                    |

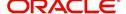

| In this field: | View this:                 |
|----------------|----------------------------|
| Phone          | Partner's phone.           |
| Extn           | Partner's phone extension. |

### 4.6.2.4 Affiliates sub tab

Click **Affiliates** sub tab, in the **Affiliates** section, load the business affiliate information you want to view using **First**, **Previous**, **Next**, and **Last** buttons.

| In this field:       | View this:                                                      |
|----------------------|-----------------------------------------------------------------|
| Organization<br>Type | Affiliate's organization type.                                  |
| Legal Name           | Affiliate's legal name.                                         |
| Name of the Business | Affiliate's business name.                                      |
| Tax ID #             | Affiliate's tax identification.                                 |
| Ownership (%)        | Affiliate's percentage of ownership.                            |
| # of Employees       | Affiliate's number of employees.                                |
| NAICS CODE           | Affiliate's North American Industry Classification System code. |

# 4.7 <u>Customer Service screen's Transaction History tab</u>

Open the **Customer Service** screen and load the account you want to work with. Click the **Transaction History** tab to view the sections under it.

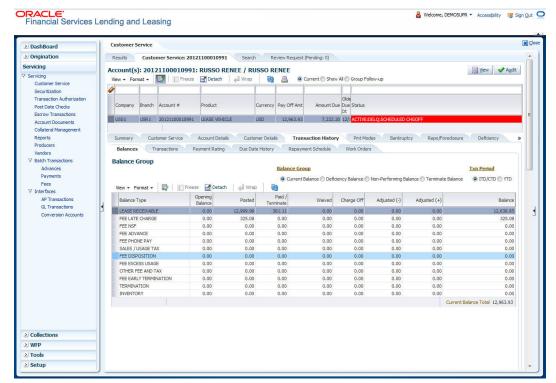

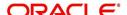

### 4.7.1 Balances sub tab

Details of an account balance can be viewed on the Balances sub tab.

The **Balance Group** in Balances section consists of the following four action buttons:

- Current Balance
- Deficiency Balance
- Non-Performing Balance
- Terminate Balance

By default, the Current Balance option is selected. In case the status of an account is 'Charged Off', then the system defaults to 'Deficiency Balance' option.

Depending on which one you select, a different set of balance information appears. In all cases, the Balance screen can be viewed in the following two transaction period modes:

- ITD/CTD (Inception-to-date/Cycle-to-date)
- YTD (year-to-date)

#### To view account balance information

- 1. Open the Customer Service screen and load the account you want to work with.
- 2. Click Transaction History tab, then click Balances sub tab
- 3. In the **Balance Group** section, select the balance you want to view.

Current Balance displays the current balances for accounts with an status of ACTIVE.

| In this field:  | View:                                                                                              |
|-----------------|----------------------------------------------------------------------------------------------------|
| Balance Type    | The balance type.                                                                                  |
| Opening Balance | The opening balance amount.                                                                        |
| Posted          | The amount posted (in addition to the opening balance).                                            |
| Paid Balance    | The amount paid.                                                                                   |
| Waived          | The amount waived.                                                                                 |
| Charged Off     | The amount charged off.                                                                            |
| Adjusted (-)    | The amount adjusted (negative adjustments).                                                        |
| Adjusted (+)    | The amount adjusted (positive adjustments).                                                        |
| Balance         | The current (closing) balance. The total active balance of the account is displayed at the bottom. |

**Deficiency Balance** displays the current balances for accounts with an status of CHARGED OFF. If you click **Deficiency Balance**, the following information appears:

| In this field:     | View:                           |
|--------------------|---------------------------------|
| Balance Type       | The balance type.               |
| Opening Deficiency | The opening deficiency balance. |

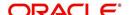

| In this field:     | View:                                                                                                    |
|--------------------|----------------------------------------------------------------------------------------------------|
| Chg off Posted     | The additional charged off amounts posted.                                                                        |
| Recovery           | The amount of deficiency balance paid.                                                                            |
| Deficiency Balance | The current (closing) deficiency balance. The total deficiency balance of the account is displayed at the bottom. |

**Non-Performing Balance** displays the current balance for accounts with status as NON-PERFORMING. Non-Performing accounts fall between CHARGED OFF accounts and ACTIVE accounts. These accounts are treated as active when dealing with the customer, but for accounting purposes are treated differently as they are expected to charge off in the future. Fee and interest balances are not expected to be collected in full and therefore are not recognized as income. If you click **Non-Performing Balance**, the following information appears:

| In this field:         | View:                                                                                                    |
|------------------------|----------------------------------------------------------------------------------------------------|
| Balance Type           | The balance type.                                                                                                    |
| Opening Non-Performing | The opening non performing balance.                                                                                       |
| Paid / Terminate       | The amount of non performing balance paid or terminated.                                                                  |
| Paid Excess            | The additional non performing amounts posted.                                                                             |
| Waived                 | The amount waived.                                                                                                    |
| Adjusted (-)           | The amount adjusted (Negative adjustments).                                                                               |
| Adjusted (+)           | The amount adjusted (Positive adjustments).                                                                               |
| Balance                | The current (Closing) non performing balance. The total non-performing balance of the account is displayed at the bottom. |

**Terminate Balance** displays the current balance for accounts with a status of TERMINATE. Selecting **Terminate Balance** option displays the following account details.

| In this field:   | View:                                                    |
|------------------|----------------------------------------------------------|
| Balance Type     | The balance type.                                        |
| Opening Balance  | The opening non performing balance.                      |
| Paid / Terminate | The amount of non performing balance paid or terminated. |
| Waived           | The amount waived.                                       |
| Charge Off       | The additional charged off amounts.                      |
| Adjusted (-)     | The amount adjusted (Negative adjustments).              |
| Adjusted (+)     | The amount adjusted (Positive adjustments).              |
| Terminate        | The balance amount to terminate.                         |

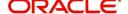

 In the Txn Period Balance section, select how you want to view the balance: Select ITD/CTD to view transactions by Inception-to-date /Cycle-to-date:

 or 

Select YTD to view the transactions by year to date.

# 4.7.2 Transactions sub tab

The Transactions screen displays all transactions that have occurred over the life of account. Transactions can be sorted by when the transaction was created (Post Dt) or the effective date of transaction (Txn Dt). You can also choose to view all transactions or reverse certain transactions. This information comes from the payments and advances applied to the account, maintenance tasks, and nightly processes such as billing.

# To view the transaction history of an account

- 1. Open the **Customer Service** screen and load the account you want to work with.
- 2. Click **Transaction History** tab, then click **Transactions** sub tab.

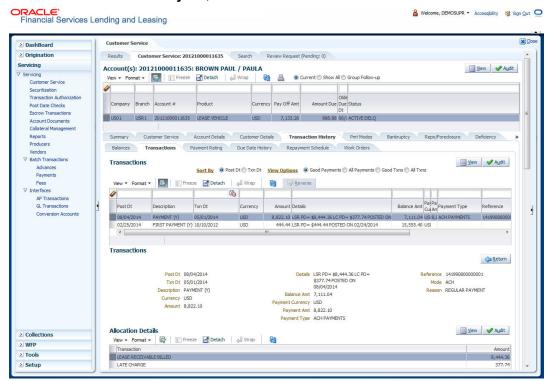

3. In the **View Options** section, select type of transactions in this account's history you want to view on the **Transactions** screen.

| If you select this: | The system displays:                                     |
|---------------------|----------------------------------------------------------|
| Good Payments       | All valid payments that was neither voided nor reversed. |
| All Payments        | All transaction involving payments.                      |
| Good Txns           | All transactions that was neither voided nor reversed.   |
| All Txns            | All transactions.                                        |

4. In the **Sort Option** section, choose **Post Dt** to sort entries on in **Transactions** section in order of when the transaction was made effective.

-or-

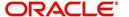

Select **Txn Dt** to sort the entries on in **Transactions** section in order of when the transaction was created.

5. In **View Option** section, click **View to** view the following information:

| In this field:       | View:                                                                            |
|----------------------|----------------------------------------------------------------------------------|
| Transactions section |                                                                                  |
| Post Dt              | The transaction posting date.                                                    |
| Txn Dt               | The transaction effective date.                                                  |
| Description          | The transaction details.                                                         |
| Currency             | The currency of the transaction.                                                 |
| Amount               | The transaction amount.                                                          |
| Details              | The transaction details.                                                         |
| Balance Amt          | The balance amount. This is the principal balance, not the total balance amount. |
| Payment Currency     | The payment currency.                                                            |
| Payment Amount       | The payment amount.                                                              |
| Payment Type         | The payment type.                                                                |
| Reference            | The reference number associated with the transaction.                            |
| Mode                 | The mode of the transaction.                                                     |
| Reason               | The reason for the transaction.                                                  |
| Allocation Details   |                                                                                  |
| Txn                  | The transaction allocation details.                                              |
| Amt                  | The transaction allocation amount.                                               |

#### 4.7.2.1 To Reverse (or Void) a Transaction

- 1. Open the **Customer Service** screen and load the account you want to work with.
- 2. On the Customer Service link bar, click **Customer Service** drop-down link, then click **Transactions**.
- 3. In the **Transactions** section, select the transaction you want to reverse.
- 4. Click **Reverse**. A confirmation dialog is displayed.
- 5. Click 'Yes' to reverse the transaction. On confirmation, the reversal is posted for processing.

Some transactions cannot be reversed. If a transaction cannot be reversed, the Reverse button will be dimmed when transaction is selected. If the Reverse button is unavailable, the transaction anniversary cannot be reversed.

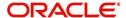

Access to the **Reverse** button can be restricted by user responsibility and account's product type using the PAYMENT\_REV transaction code (Super Group: ACCOUNT MONETARY TXN) on the Administration screen.

(For more information, see Txn Codes tab (Transaction Super Group screen) section of the Administration (System) Setup chapter in the Oracle Financial Services Lending and Leasing Setup Guide).

# 4.7.2.2 **Voiding an Account**

#### To void an account

Oracle Financial Services Lending and Leasing can be configured to void an account using the Reverse button on the Transaction screen.

- 1. Open the Customer Service screen and load the account you want to work with.
- On the Customer Service link bar, click Customer Service drop-down link, then click Transactions.
- 3. In the **Transactions** section, select ACTIVE entry in the **Description** field.
- 4. Click Reverse.

On the Transactions screen, Oracle Financial Services Lending and Leasing creates an entry of REVERSE ACTIVE and reverses all transactions. The system also changes status of the account to CLOSED: VOID and changes status of the application to APPROVED-VOID (or whatever the account's last status was before funding).

To use this feature, ACTIVE\_REV transaction code must be enabled and set to manual on the Transaction Super Group screen for your user responsibility and account's product type. (For more information, see the Txn Codes tab (Transaction Super Group screen) section of the Administration (System) Setup chapter in the Oracle Financial Services Lending and Leasing Setup Guide).

#### 4.7.3 Payment Rating sub tab

To view the transaction history of an account

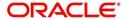

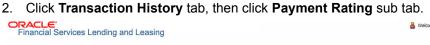

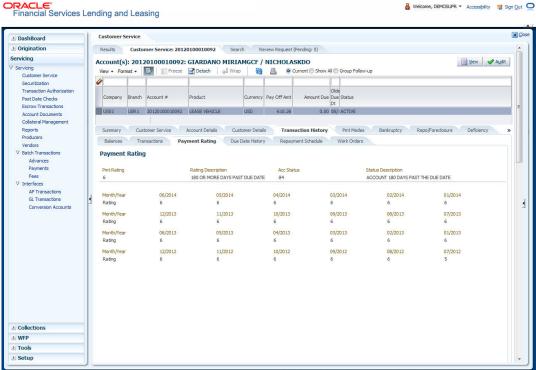

The Payment Rating section displays month and year of payment and rating reported to credit bureaus through Metro 2 file for the past 24 months, including the following:

| In this field:     | View this:                                    |
|--------------------|-----------------------------------------------|
| Pmt Rating         | The payment rating.                           |
| Rating Description | The payment rating description.               |
| Acc Status         | The credit bureau account status.             |
| Status Description | The credit bureau account status description. |
| Month/Year Rating  | The month/year of payment rating.             |

#### 4.7.4 **Due Date History sub tab**

The **Due Date History** tab provides a delinquency history, by payment, by displaying a history of all due dates, along with when actual payment was made for that due date and the subsequent balance. If a payment was delinquent, Due Date History section displays the number of days the customer was delinquent against each due date.

Due Date History sub tab displays all the dues that have crossed the system date and also the history that is currently available in Transaction History > Due Date History sub tab.

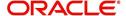

2. Click **Transaction History** tab, then click **Due Date History** sub tab.

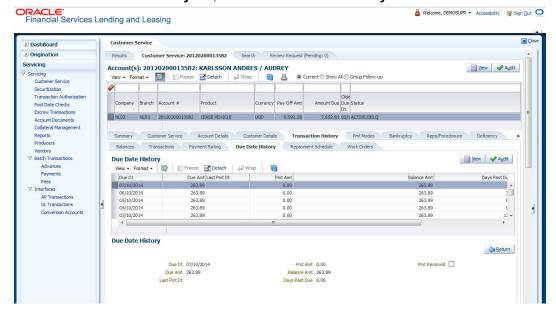

#### In Due Date History section, click View

View the following:

| In this field: | View this:                                       |
|----------------|--------------------------------------------------|
| Due Dt         | The due date.                                    |
| Due Amt        | The due amount.                                  |
| Last Pmt Dt    | The last payment date.                           |
| Pmt Amt        | The payment amount.                              |
| Balance Amt    | The balance amount.                              |
| Days Past Due  | The days past due.                               |
| Pmt Received   | If selected, indicates the payment was received. |

# 4.7.5 Repayment Schedule sub tab

The **Repayment Schedule** section contains information about schedule of repayment such as the date and payment amount.

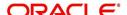

2. Click Transaction History tab, then click Repayment Schedule sub tab.

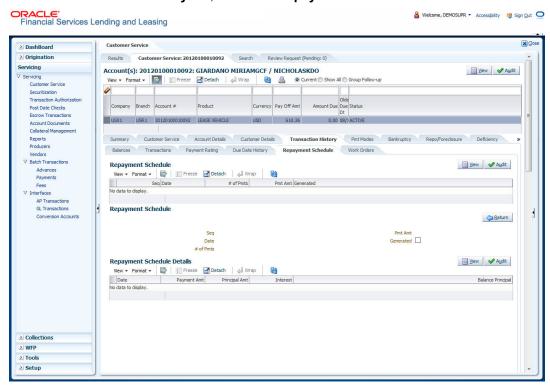

View the following information:

| In this field:         | View this:                                                             |
|------------------------|------------------------------------------------------------------------|
| Repayment Sched        | ule section                                                            |
| Seq                    | The payment sequence number.                                           |
| Date                   | The repayment date.                                                    |
| # of Pmts              | The number of payments.                                                |
| Pmt Amt                | The payment amount.                                                    |
| Generated              | If selected, indicates that the repayment schedule has been generated. |
| Repayment Sched        | lule Details section                                                   |
| Date                   | The repayment date.                                                    |
| Payment Amt            | The payment amount.                                                    |
| Principal Amt          | The amount paid to principal.                                          |
| Interest               | The amount paid to interest.                                           |
| Balance Princi-<br>pal | The balance of the principal.                                          |

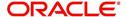

# 4.7.6 Work Order sub tab

To expedite repossessions and foreclosures, the display only Vendor Work Order screen enables you to view all the work orders issued to different vendors for an account.

#### To view the vendor work order screen

- 1. Open the Customer Service screen and load the account you want to work with.
- 2. Click Transaction History tab, then click Work Order sub tab.

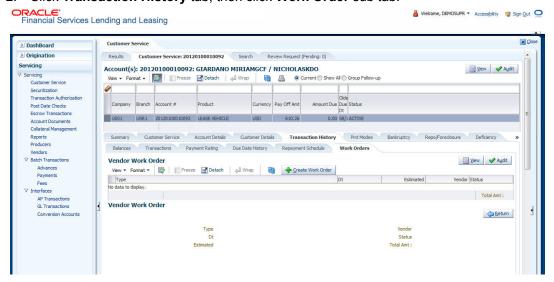

In the Vendor Work Order section, click View

View the following display only information:

| In this field: | View this:                                            |
|----------------|-------------------------------------------------------|
| Туре           | The assigned type.                                    |
| Dt             | The assignment date.                                  |
| Estimated      | The estimated dollar amount of work order.            |
| Vendor         | The vendor number and name.                           |
| Status         | The assigned status.                                  |
| Total Amt      | The total estimated dollar amount of all work orders. |

You can create/view and maintain vendor work orders related to an account.

To create and maintain vendor work orders, click Create Work Order. The system
opens Vendor Management screen. You can perform tasks and record additional
information, such as changing the work order's status and adding comments in the Work
Orders section.

If vendor screen is already opened in the main screen and user tries to create new work order or open an existing work order, system displays the warning message as "Vendor management screen is already open. Please close it and retry".

To view more detailed information about vendor work order, select the work order you
want to view and click View Work Order. The View Work Order button appears faded
if the responsibility does not allow access to the Vendor Work Order screen.

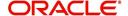

3. Click Close on the Vendor Management screen to return to the Customer Service screen.

For more information about using the Vendor Management screen, please refer to the **Vendor** chapter in the User Guide.

# 4.8 Customer Service screen's Pmt Modes tab

Open the **Customer Service** screen and load the account you want to work with. Click the **Pmt Modes** sub tab to view the sections under it.

#### 4.8.1 ACH sub tab

If used, the **ACH** section displays information about automated clearing house and electronic fund transfers.

#### To view the ACH information screen

- 1. Open the Customer Service screen and load the account you want to work with.
- 2. Click Pmt Modes tab, then click ACH sub tab.

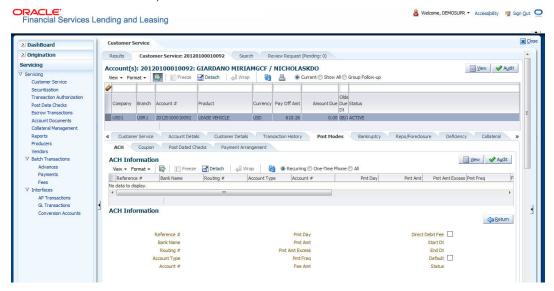

The system displays the ACH details depending on the following option selected:

- Recurring Select 'Recurring' to display all the Recurring ACH details.
- One-Time Phone Select this option to display one time ACH details.
- All Select 'All' to display both recurring and one-time phone ACH details.

If you have selected 'Recurring' or 'One-Time Phone' option, you can further Add, Edit, or Copy the details and perform any of the <u>Basic Operations</u> mentioned in Navigation chapter. On save, the system will automatically post the transaction capturing the current transaction date along with a comment as 'Direct Record Update' for the particular ACH transactions.

If you have selected 'Recurring' option, the following fields are displayed:

| In this field: | View this:                   |
|----------------|------------------------------|
| Reference #    | The unique reference number. |
| Bank Name      | The bank name.               |
| Routing #      | The routing number.          |

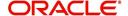

| In this field:      | View this:                                                                                                    |
|---------------------|----------------------------------------------------------------------------------------------------|
| Account Type        | The type of account.                                                                                                    |
| Account #           | The account number. If the organizational parameter UIX_HIDE_RE-STRICTED_DATA is set to Y, this appears as a masked number; for example, XXXXX1234. |
| Pmt Day             | The payment day.                                                                                                    |
| Pmt Amt             | The Payment amount.                                                                                                    |
| Pmt Amt<br>Excess   | The excess payment.                                                                                                    |
| Pmt Freq            | The payment frequency.                                                                                                    |
| Fee Amt             | The amount charged as fees.                                                                                                    |
| Direct Debit<br>Fee | If selected indicates that the fees is debited directly.                                                                                            |
| Start Dt            | The date the system began using ACH payments for this account                                                                                       |
| End Dt              | The ACH end date.                                                                                                    |
| Default             | If selected indicates that this ACH is the default ACH for the account.                                                                             |
| Status              | The status of the account.                                                                                                    |

#### Note

This information can be edited using the Maintenance screen and the non monetary transaction ACH MAINTENANCE.

If you have selected 'One-Time Phone' or 'All' option, the following fields are displayed:

| In this field:     | View this:                                                                                                    |
|--------------------|----------------------------------------------------------------------------------------------------|
| Reference #        | The unique reference number.                                                                                                    |
| Bank Name          | The bank name.                                                                                                    |
| Bank City          | The bank city.                                                                                                    |
| Bank State         | List of available states.                                                                                                    |
| Routing #          | The routing number.                                                                                                    |
| Account Type       | The type of account.                                                                                                    |
| Name On<br>Account | The account name.                                                                                                    |
| Account #          | The account number. If the organizational parameter UIX_HIDE_RE-STRICTED_DATA is set to Y, this appears as a masked number; for example, XXXXX1234. |
| Debit Dt           | The debit date.                                                                                                    |

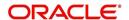

| In this field:            | View this:                                               |
|---------------------------|----------------------------------------------------------|
| Pmt Amt                   | The Payment amount.                                      |
| Direct Debit<br>Fee       | If selected indicates that the fees is debited directly. |
| Secret Ques-<br>tion      | Select the secret question from the drop down list.      |
| Provided To<br>Whom       | The person to whom the ACH is concerned.                 |
| Reference                 | Additional reference if any.                             |
| Drawer Rela-<br>tion Type | The withdrawer relation to ACH.                          |
| Drawer Name               | The name of withdrawer.                                  |
| Drawer<br>Address1        | Address of withdrawer,                                   |
| Drawer<br>Address2        | Address of withdrawer,                                   |
| Drawer City               | City of withdrawer,                                      |
| Drawer State              | State of withdrawer,                                     |
| Drawer Zip                | Zip of withdrawer,                                       |
| Status                    | The status of the account.                               |

#### Note

This information can be edited using the Maintenance screen and the non monetary transaction ACH MAINTENANCE.

#### **Copying ACH Details**

You can copy and maintain ACH details from **Pmt Modes** sub tab of **Customer Service** screen. Copy option is available only when you have selected the ACH option as either Recurring or One-Time Phone.

#### To copy the ACH details

- 1. Select a record and click Copy.
- 2. A confirmation message is displayed as 'Do you want to Copy ACH Record?'. Click **OK** to copy and create a new record.

On confirmation, the system creates a new row with new reference number, Status as 'Active', Default as 'N', Start Dt as 'System Dt + Pre note days' and all the other details as maintained in the copied record. When a new record is created using the **Copy** function, the system will post a 'New ACH Transaction' capturing the current transaction date along with a comment as 'Direct Record Update'.

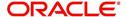

# 4.8.2 Coupon sub tab

The **Coupon** section displays information regarding coupons associated with the account.

#### To view the coupon screen

- 1. Open the **Customer Service** screen and load the account you want to work with.
- 2. Click Pmt Modes tab, then click Coupon sub tab.

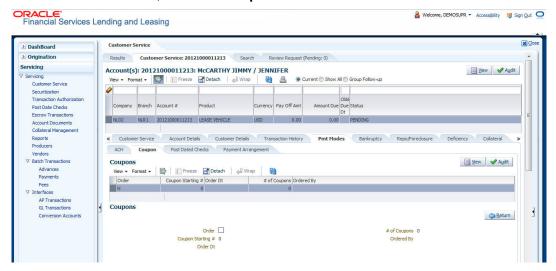

#### View the following:

| In this field:         | View this:                                              |
|------------------------|---------------------------------------------------------|
| Order                  | If the coupons are ordered for the selected account.    |
| Coupon Start-<br>ing # | The starting number of coupon ordered for the customer. |
| Order Date             | The order date of the coupon.                           |
| # of Coupons           | The total number of coupons ordered for the customer.   |
| Ordered By             | The person who ordered the coupons                      |

# 4.8.3 Post Dated Checks sub tab

The **Post Date Check** section enables you to view any post dated check information for the account, if PDC is a method of repayment.

#### To view the post dated checks details screen

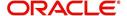

2. Click Pmt Modes tab, then click Post Dated Checks sub tab.

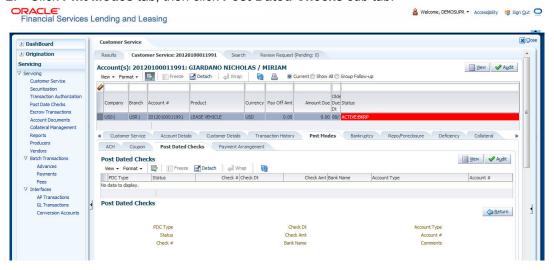

#### View the following:

| In this field:  | View this:                                  |
|-----------------|---------------------------------------------|
| PDC Type        | The type of post dated check in use.        |
| Status          | The status of the post dated check.         |
| Check #         | The check number of the post dated check.   |
| Check Dt        | The check date of the post dated check.     |
| Check Amt       | The check amount of the post dated check.   |
| Bank Name       | The bank name of the post dated check.      |
| Account<br>Type | The account type of the post dated check.   |
| Account #       | The account number of the post dated check. |
| Comments        | Additional information as comments, if any. |

# 4.8.4 Payment Arrangement sub tab

The **Payment Arrangement** section enables you to define and calculate the payment amount for the account with status Charge-off. An alert message will be displayed in the Customer Service screen when the user tries to view the payment arrangement for account other than charged off status.

#### To view the Payment Arrangement details screen

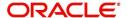

2. Click Pmt Modes tab, then click Payment Arrangement sub tab.

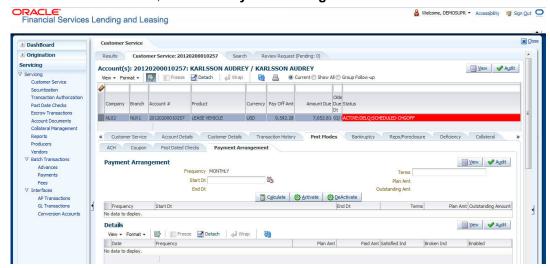

The Payment Arrangement section is enabled only when the Payment Arrangement Batch job is posted.

3. In the **Payment Arrangement** section, click **View** to view the following details:

| In this field:        | Do this:                                                                                                    |
|-----------------------|----------------------------------------------------------------------------------------------------|
| Frequency             | Displays the payment frequency.                                                                              |
| Start Date            | Enter the start date from when the customer pays.                                                            |
| Terms                 | Enter the number of payments. Note that if the term is specified as zero "0", an error message is displayed. |
| End Date              | View the end date of the payment.                                                                            |
| Plan Amount           | View the payment amount which the customer plans to pay.                                                     |
| Outstanding<br>Amount | View the outstanding amount.                                                                                 |

4. In the **Details** section, click **View** to view the following details:

| In this field:   | View this:                                                        |
|------------------|-------------------------------------------------------------------|
| Date             | View the start date of the payment plan.                          |
| Frequency        | View the payment frequency.                                       |
| Plan<br>Amount   | View the planned payment amount.                                  |
| Paid<br>Amount   | View the paid amount.                                             |
| Satisfied<br>Ind | Indicates that the customer done the payment arrangements.        |
| Broken Ind       | Indicates that the customer did not make the payment arrangement. |
| Enabled Ind      | Indicates that the arrangement is active                          |

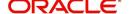

On Clicking **Deactivate**, the account will be deactivated.

To add a new payment rearrangement plan, previous plan has to be manually deactivated otherwise the system displays an error message. This condition applies to the payment arrangement previous plan even when the 'Broken Indicator' is selected.

Only one Payment arrangement plan can exist at a time. If a schedule broken by the customer make another payment arrangement, the first payment arrangement has to be deactivated and only then, the other payment can be added.

# 4.9 <u>Customer Service screen's Bankruptcy tab</u>

The Bankruptcy screen enables you to record the details of a bankruptcy. This information usually is supplied from the customer or customer's attorney. You can track each stage of the bankruptcy process based on its follow-up date and record information using the Details and Tracking sections.

As there are occasions when a borrower files bankruptcy more than once during tenure of the Lease, you can record information for multiple bankruptcies. The **Add** button enables you to create a new bankruptcy record with different start and end dates. You can also use the Bankruptcy screen to view previous bankruptcy record using Next and Previous buttons in Detail section. The Current box in Detail section indicates the current bankruptcy details.

When a Bankruptcy condition is opened on an account, the system defaults a detailed tracking record with 'Current' field enabled and 'Follow up date' defaulted to system date. The 'Disposition' is defaulted as 'NEWLY RECEIVED'. The system only adds a new detail tracking record. No processing will be done with respect to detail tracking record when the bankruptcy condition is closed.

#### To enter bankruptcy details for an account

- 1. Open the Customer Service screen and load the account you want to work with.
- 2. Click **Bankruptcy** tab.
- 3. In the Bankruptcy Details section, select the bankruptcy record you want to work with.

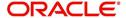

-or-Select **Add** to refresh the Bankruptcy screen to create a new record.

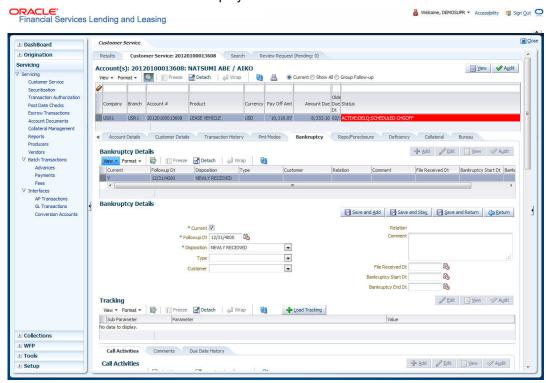

4. In the **Bankruptcy Details** section, enter, view or edit the following information:

| Field:                 | Do this:                                                  |
|------------------------|-----------------------------------------------------------|
| Current                | Select to indicate this is the current bankruptcy record. |
| Follow up Dt           | Enter the follow-up date for the bankruptcy.              |
| Disposition            | Select the bankruptcy disposition.                        |
| Туре                   | Select the bankruptcy type.                               |
| Customer               | Select the customer from the drop-down list               |
| Relation               | The system displays relation of the customer              |
| Comment                | Enter a comment.                                          |
| File Received Dt       | Select the file received date for the bankruptcy.         |
| Bankruptcy Start<br>Dt | Select the bankruptcy start date.                         |
| Bankruptcy End<br>Dt   | Select the bankruptcy end date.                           |

- Click Save.
- In the Tracking section, click Load Tracking.
   The system loads the bankruptcy tracking parameters.
- 7. If you want to reduce the list of parameters, select a sub attribute in the Sub Attribute field. If your system has been configured to use the Sub Attribute field, only attributes in a particular group appear in parameter display.

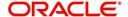

8. Complete the **Create Tracking** section by entering information regarding bankruptcy in the Value field for each corresponding Parameter, click Save on the Bankruptcy screen.

#### 4.9.1 Call Activities sub tab

Call activity section includes calls from customer, calls you make regarding the account or changes to the condition of the account. Entries in the **Call Activities** section are listed in reverse chronological order of follow-up date.

For details on how to Record a Call Activity, refer *Call Activities sub tab* section in "Customer Service screen's Customer Service tab" section.

#### 4.9.2 Comments sub tab

Oracle Financial Services Lending and Leasing enables you to record comments on the Customer Service screen using **Comments** tab. These comments also appear under the Comments sub tab.

For details on how to Record a Comment, refer *Comments sub tab* section in "Customer Service screen's Customer Service tab" section.

#### 4.9.3 Due Date History sub tab

The Due Date History tab section provides a delinquency history, by payment, by displaying a history of all due dates, along with when actual payment was made for that due date and the subsequent balance. If a payment was delinquent, Due Date History section displays the number of days the customer was delinquent against each due date.

For more details, refer *Due Date History sub tab* section in "Customer Service screen's Transaction History tab" section.

# 4.10 <u>Customer Service screen's Repo/Foreclosure tab</u>

The Repossession/Foreclosure screen enables you to record information regarding repossessions/foreclosure in a manner similar to how bankruptcies are recorded on the Bankruptcy screen. You can track each stage of repossession/foreclosure process based on the follow-up date and record information using the Details and Tracking section.

# 4.10.1 Repossession sub tab

On occasion, a lender performs multiple repossessions for the same Lease. The Create New Repossession button on the Repossession screen enables you to create a new repossession record for a different collateral and different start and end dates. You can also use the Repossession screen to view previous repossession information using the Next and Previous buttons in the Details section. The Current box in Details section indicates the current repossession record for each asset.

This tab will be available only when the collateral type associated with the Lease account is a Vehicle.

You can update the current record, but previous records cannot be modified.

When the REPO call activity is posted, system defaults the primary collateral details and current status will be checked.

When a Repossession condition is opened on an account, the system defaults a detailed tracking record with 'Current' field enabled and 'Follow up date' defaulted to system date. The

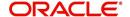

'Disposition' is defaulted as 'NEWLY RECEIVED'. The system only adds a new detail tracking record. No processing will be done with respect to the detail tracking record when the repossession condition is closed.

#### To Specify repossession details for an account

- 1. Open the Customer Service screen and load the account you want to work with.
- 2. Click the Repo/Foreclosure sub tab, then click Repossession.
- 3. In the **Repossession Details** section, select the repossession record you want to work with.
  - -or-

Click **Add** to refresh the Repossession screen to create a new record.

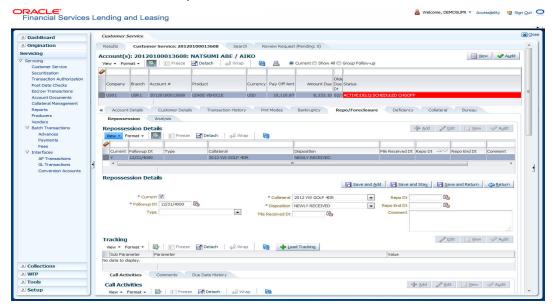

4. In the **Details** section, enter view or edit the following information:

| In this field:      | Do this:                                                    |
|---------------------|-------------------------------------------------------------|
| Current             | Select to indicate this is the current repossession record. |
| Followup Dt         | Specify the follow-up date for the repossession.            |
| Disposition         | Select the repossession disposition.                        |
| Туре                | Select the repossession type.                               |
| Collateral          | Select the collateral involved in the repossession.         |
| File Received<br>Dt | Select the file received date for the repossession.         |
| Repo Start Dt       | Select the repossession start date.                         |
| Repo End Dt         | Select the repossession end date.                           |
| Comment             | Specify a comment.                                          |

In the Tracking section, click Load Tracking.
 The system loads the repossession tracking parameters.

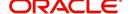

- 6. If you want to reduce the list of parameters, select a sub attribute in the Sub Attribute box. If your system has been configured to use the Sub Attribute field, only attributes in a particular group appear in the parameter display.
- 7. Complete the **Tracking** section by entering information regarding repossession in the Value field for each corresponding Parameter, then click **Save**.

#### 4.10.2 Foreclosure sub tab

The Foreclosure screen enables you to record information regarding foreclosure in a manner similar to how bankruptcies are recorded on the Bankruptcy screen. You can track each stage of the repossession process based on follow-up date and record information using Details and Tracking section.

A lender can perform multiple foreclosures for the same Lease. The Create New Foreclosure button on the Foreclosure screen enable you to create a new foreclosure record for a different collateral and different start and end dates. You can also use the Foreclosure screens to view the previous foreclosure information using Previous and Next buttons in Details section. The Current box in Details section indicates the current foreclosure record for each asset.

This tab will be available only when the Collateral type associated with the Lease account is home.

You can update the current record, but previous records cannot be modified.

#### To enter foreclosure details for an account

- 1. Open the **Customer Service** screen and load the account you want to work with.
- 2. Click the Repo/Foreclosure sub tab, then click Foreclosure.
- 3. In the **Foreclosure Details** section, select the foreclosure record you want to work with. -or-

Click **Add** to refresh the Foreclosure screen to create a new record.

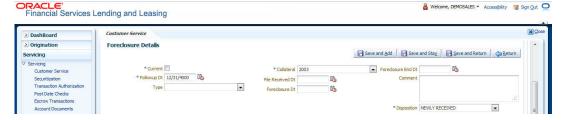

4. In the **Foreclosure Details** section, enter view or edit the following information:

| In this field:   | Do this:                                                                |
|------------------|-------------------------------------------------------------------------|
| Current box      | Select to indicate this is the current repossession/foreclosure record. |
| Followup Dt      | Select the follow-up date for the repossession/foreclosure.             |
| Disposition      | Select the foreclosure disposition.                                     |
| Туре             | Select the foreclosure type.                                            |
| Collateral       | Select the foreclosure asset.                                           |
| File Received Dt | Enter the file received date for the foreclosure.                       |

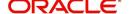

| In this field:          | Do this:                          |
|-------------------------|-----------------------------------|
| Foreclosure Start<br>Dt | Enter the foreclosure start date. |
| Foreclosure End<br>Dt   | Enter the foreclosure end date.   |
| Comment                 | Enter a comment.                  |

5. In the Tracking section, click Load Tracking.

The system loads the foreclosure tracking parameters.

- 6. If you want to reduce the list of parameters, select a sub attribute in the Sub Attribute box. If your system has been configured to use the Sub Attribute field, only attributes in a particular group appear in the parameter display.
- 7. Complete the **Tracking** section by entering information regarding foreclosure in the Value field for each corresponding Parameter, then click **Save**.

# 4.10.3 Analysis sub tab

The Analysis screen enables you to create and analyze possible scenarios for re marketing and sale of the asset. This enables you to calculate the possible gain or loss in the sale of an asset. Expenses already incurred on the asset are displayed on Expenses sub screen. You can change the numbers if you expect more expenses by the time asset is sold. You can have up to three Repo/Foreclosure and three Sales analyzes on each Analysis screen.

# To complete a repossession/foreclosure analysis or sales analysis for an account

- 1. Open the **Customer Service** screen and load the account you want to work with.
- 2. On the Customer Service link bar, click the **Repo/Foreclosure** drop-down link, then click **Analysis**
- In the Analysis section, select the analysis record you want to work with and click Load.
   -or-

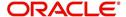

Click Add to refresh the Foreclosure screen to create a new record.

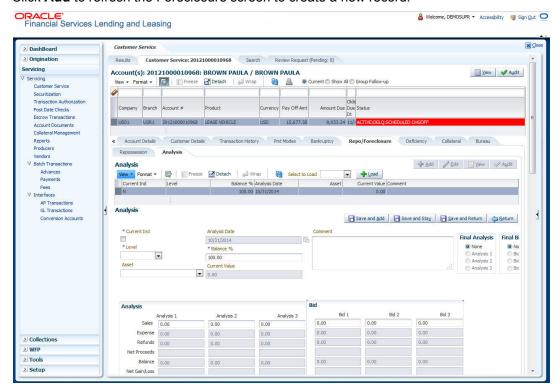

- 4. In the **Analysis** section, select the **Current** box if you wish to indicate that this is current analysis worksheet.
- 5. In the **Analysis** section, use the **Level** field to select analysis level you want to use, ACCOUNT or ASSET.
  - Select Account if you want analysis to use value of the entire account.
    - or -
  - Select Asset if you want analysis to use the value of a particular asset.
- 6. In the **Analysis** section, enter, view, or edit the following information:

| In this field:   | Do this:                                                                     |
|------------------|------------------------------------------------------------------------------|
| Current Ind      | Current Indicator. Select the check box if analysis is current.              |
| Level            | Select the Analysis level from the drop down list.                           |
| Balance %        | Specify balance allocation percentage.                                       |
| Analysis Dt      | View the analysis date.                                                      |
| Current<br>Value | View the asset current total value.                                          |
| Asset            | If you want to perform an analysis for a particular asset, select the asset. |
| Comment          | Specify comment associated with the analysis.                                |

- Specify all the required information in **Analysis** or **Bid** section, depending on the type of incident you are analyzing.
- 8. Complete the details in **Expenses** and **Refunds** sub screens, corresponding to analyze or bid number on the **Analysis** screen. The data here is loaded to the analysis and bid columns as 'expenses' and 'refunds'.

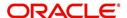

To complete the Expenses sub screen:

| In this field: | Do this:                                         |
|----------------|--------------------------------------------------|
| Expense Type   | Select the expense type.                         |
| Manual         | Indicates that the expense was entered manually. |
| Analysis1 Amt  | Specify the expense amount for analysis1.        |
| Analysis2 Amt  | Specify the expense amount for analysis2.        |
| Analysis3 Amt  | Specify the expense amount for analysis3.        |
| Bid1 Amt       | Specify the expense amount for bid1.             |
| Bid2 Amt       | Specify the expense amount for bid2.             |
| Bid3 Amt       | Specify the expense amount for bid3.             |

To complete the **Refunds** sub screen:

| In this field:   | Do this:                                        |
|------------------|-------------------------------------------------|
| Refund Type      | Select the refund type.                         |
| Manual           | Indicates that the refund was entered manually. |
| Analysis1<br>Amt | Specify the refund amount for analysis1.        |
| Analysis2<br>Amt | Specify the refund amount for analysis2.        |
| Analysis3<br>Amt | Specify the refund amount for analysis3.        |
| Bid1 Amt         | Specify the refund amount for bid1.             |
| Bid2 Amt         | Specify the refund amount for bid2.             |
| Bid3 Amt         | Specify the refund amount for bid3.             |

Select the Corresponding Analysis/Bid to Load details Maintained in the Expense and Refund sections.

- 9. Repeat steps 4 to 8 with information regarding other repossession/foreclosure or sales analysis.
- 10. In **Status** field, select status of the analysis: APPROVED or REJECTED.
- 11. When you have decided which analysis or which sale bid you want to approve, select your choice in either the **Final Analysis** or **Final Bid** section.

#### **Note**

You can approve only one analysis. Based on Analysis approved on 'Save And Return' Corresponding Radio button will be enabled in the Final section of Analysis details.

12. Click Save.

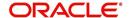

## 4.10.4 Call Activities sub tab

Call activity section includes calls from customer, calls you make regarding the account or changes to the condition of the account. Entries in the **Call Activities** section are listed in reverse chronological order of follow-up date.

For details on how to Record a Call Activity, refer *Call Activities sub tab* section in "Customer Service screen's Customer Service tab" section.

# 4.10.5 Comments sub tab

Oracle Financial Services Lending and Leasing enables you to record comments on the Customer Service screen using **Comments** tab. These comments also appear under the Comments sub tab.

For details on how to Record a Comment, refer *Comments sub tab* section in "Customer Service screen's Customer Service tab" section.

#### 4.10.6 Due Date History sub tab

The Due Date History tab section provides a delinquency history, by payment, by displaying a history of all due dates, along with when actual payment was made for that due date and the subsequent balance. If a payment was delinquent, Due Date History section displays the number of days the customer was delinquent against each due date.

For more details, refer *Due Date History sub tab* section in "Customer Service screen's Transaction History tab" section.

# 4.11 Customer Service screen's Deficiency tab

The Deficiency screen enables you to record information about deficiency accounts i.e. accounts that are no longer collectable. You can create and track specific details on status of the charged-off account for timely follow-up and analysis. You can also track each stage of the deficiency process based on its follow-up date and record information using the Details and Tracking sections.

The **Add** button enables you to create a new deficiency record with different start and end dates. You can also use the **Deficiency Details** screen to view deficiency information. The **Current** field in **Deficiency Details** section indicates the current bankruptcy details. To view the balance of a charged off account, click the Transaction History tab on Customer Service screen, then click Balances. On the Account Details screen's Balance Group section, click Deficiency. For more information on Deficiency Balance, see Balances sub tab section in this chapter.

When a Deficiency condition is opened on an account, the system defaults a detailed tracking record with 'Current' field enabled and 'Follow up date' defaulted to system date. The 'Disposition' is defaulted as 'NEWLY RECEIVED'. The system only adds a new detail tracking record. No processing will be done with respect to the detail tracking record when the deficiency condition is closed.

#### To enter deficiency details for an account

- 1. Open the **Customer Service** screen and load the account you want to work with.
- 2. Click **Deficiency** tab.
- 3. In the **Deficiency Detail** section, select the deficiency record you want to work with -or-

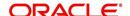

4. Click **Add** to refresh the Deficiency screen to create a new record.

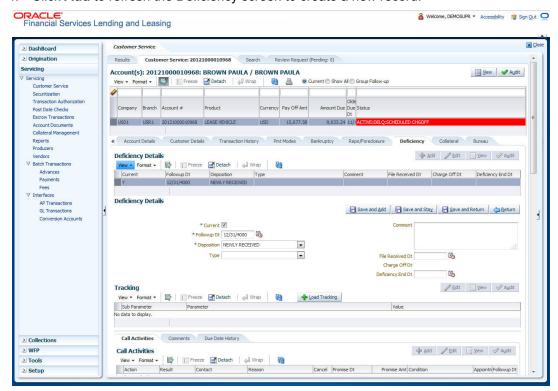

5. In the **Deficiency Detail** section, enter, view, or edit the following information:

| In this field:       | Do this:                                                  |
|----------------------|-----------------------------------------------------------|
| Current              | Select to indicate this is the current deficiency record. |
| Followup Dt          | Specify the follow-up date for the deficiency.            |
| Disposition          | Select the deficiency disposition.                        |
| Туре                 | Select the deficiency type.                               |
| Comment              | Specify a comment.                                        |
| File Received Dt     | Specify the file received date for the deficiency.        |
| Charge Off Dt        | Specify the deficiency start date.                        |
| Deficiency End<br>Dt | Specify the deficiency end date.                          |

- 6. Click Save.
- 7. In the Tracking section, click Load Tracking.

The system loads deficiency tracking parameters that track actions taken to collect on the account.

- 8. If you want to reduce the list of parameters, select a sub attribute in the **Sub Attribute** field.
  - If your system has been configured to use the Sub Attribute field, only attributes in a particular group appear in the parameter display.
- 9. Complete the Tracking section by entering information regarding deficiency in the Value field for each corresponding Parameter, then click **Save**.

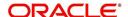

# 4.11.1 Call Activities sub tab

Call activity section includes calls from customer, calls you make regarding the account or changes to the condition of the account. Entries in the **Call Activities** section are listed in reverse chronological order of follow-up date.

For details on how to Record a Call Activity, refer *Call Activities sub tab* section in "Customer Service screen's Customer Service tab" section.

# 4.11.2 Comments sub tab

Oracle Financial Services Lending and Leasing enables you to record comments on the Customer Service screen using **Comments** tab. These comments also appear under the Comments sub tab.

For details on how to Record a Comment, refer *Comments sub tab* section in "Customer Service screen's Customer Service tab" section.

#### 4.11.3 Due Date History sub tab

The Due Date History tab section provides a delinquency history, by payment, by displaying a history of all due dates, along with when actual payment was made for that due date and the subsequent balance. If a payment was delinquent, Due Date History section displays the number of days the customer was delinquent against each due date.

For more details, refer *Due Date History sub tab* section in "Customer Service screen's Transaction History tab" section.

# 4.12 Customer Service screen's Collateral tab

The Collateral screen displays information regarding any assets associated with an account. Collateral can be a vehicle, home, or something else, such as household goods. The Collateral screen contains the Home and Seller sub tabs. To view the collateral details

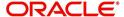

2. Click **Collateral** tab. System displays the following screen:
If the account's collateral is a vehicle, the **Collateral** screen opens at **Vehicle** tab:

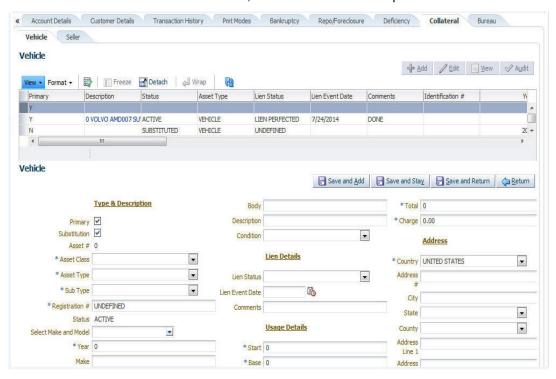

If account's collateral is a home, the Collateral screen opens at the Home tab:

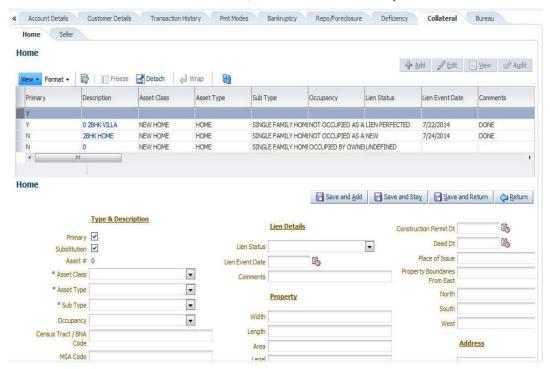

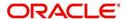

 If account's collateral is neither a vehicle nor a home, the Collateral screen opens at the Other Collateral:

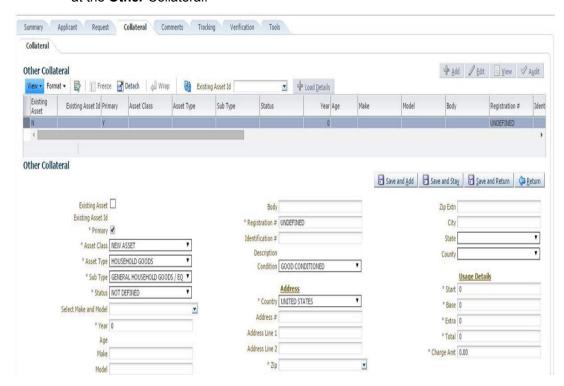

Clicking on **Asset #** in the Vehicle sub tab takes you to Collateral Management screen opening respective collateral. You can modify the details on Collateral management screen by clicking on 'Edit' and saving the record.

The system displays a warning message if the Collateral Management screen is already open.

# 4.12.1 Valuation sub tab

With the Valuation sub screen, you can view the collateral or asset valuation for an account.

#### To view the collateral or asset valuation for an account

- 1. Open the Customer Service screen and load the account you want to work with.
- 2. Click Collateral tab and then Valuation.
- 3. Click the **Valuation** sub tab to view the following information:

| In this field:    | View this:                               |
|-------------------|------------------------------------------|
| Value section     |                                          |
| Current           | Select if this is the current valuation. |
| Valuation Dt      | The valuation date of the vehicle.       |
| Source            | The valuation source.                    |
| Edition           | The valuation edition.                   |
| Supplement        | The valuation supplement.                |
| Wholesale section |                                          |

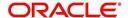

| In this field:             | View this:                                                                                      |
|----------------------------|-------------------------------------------------------------------------------------------------|
| <del>Total Value (=)</del> | The total value.                                                                                |
| Wholesale Base             | The wholesale value.                                                                            |
| Usage                      | The usage. This pertains to Lease and usually is entered as the current mileage.                |
| Retail section             |                                                                                                 |
| Retail Amt                 | Specify the retail base value.                                                                  |
| Addons Amt (+)             | The add-ons value.                                                                              |
| Usage Value<br>Amt (+)     | The usage value; that is, the monetary effect that current mileage has on the value of vehicle. |
| Total Amt (=)              | The total value.                                                                                |
| Addons section             |                                                                                                 |
| Addons/Attrib-<br>utes     | Select the add-on/attribute.                                                                    |
| Value                      | The value of the attribute.                                                                     |
| Amount                     | The add-on amount.                                                                              |

#### Note

Assets can have exactly one current valuation.

# 4.12.2 Tracking sub tab

With the Tracking sub screen, you can view collateral or asset tracking details to an account, such as the location of title, liens, and insurance information.

#### To view the collateral or asset tracking for an account

- 1. Open the **Customer Service** screen and load the account you want to work with.
- 2. On the Customer Service link bar, click Collateral.
- 3. On the available screen (Vehicle, Home, or Other), click the Tracking sub tab.
- 4. On the Tracking sub screen, enter, view, or edit the following information:

| In this field:         | View this:                                              |
|------------------------|---------------------------------------------------------|
| Tracking Items section |                                                         |
| Select                 | If selected, indicates that this is the current record. |
| Tracking Item          | The tracking type.                                      |
| Disposition            | The disposition.                                        |
| Start Dt               | The tracking start date.                                |

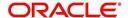

| In this field:                | View this:                                                             |  |
|-------------------------------|------------------------------------------------------------------------|--|
| End Dt                        | The tracking end date.                                                 |  |
| Followup Dt                   | The next follow-up date.                                               |  |
| Comment                       | Comments if any.                                                       |  |
| Tracking Item Details section |                                                                        |  |
| Enabled                       | Select to track the information from start date in the Start Dt field. |  |
| Parameter                     | The parameter.                                                         |  |
| Value                         | The tracking parameter value.                                          |  |

# 4.12.3 Seller sub tab

The Collateral link's Seller Details screen enables you to view seller details of the collateral of Lease. You cannot edit or modify details of the seller.

- 1. In Seller Details section, click View.
- 2. View the following:

| In this field:       | View this:                              |  |
|----------------------|-----------------------------------------|--|
| Seller Details       |                                         |  |
| Seller Type          | The seller type.                        |  |
| Seller Name          | The seller name.                        |  |
| Nationality          | The nationality of the seller.          |  |
| National Id          | The national Id of the seller.          |  |
| Authorized Signatory | The authorized signatory of the seller. |  |

- 3. In Seller Address section click View.
- 4. View the following:

| Seller Address |                                                                  |
|----------------|------------------------------------------------------------------|
| Mailing        | If selected, indicates that this address is the mailing address. |
| Current        | If selected, indicates that this address is the current address. |
| Country        | The seller's country name.                                       |
| Address #      | The seller's address.                                            |
| City           | The seller's city name.                                          |
| State          | The seller's state name.                                         |

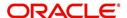

# 4.13 Customer Service screen's Bureau tab

The Customer Service screen Bureau screen enables you to view credit bureau reports associated with the account that were pulled during servicing for account. You can also use the Bureau screen to create and pull additional credit bureau reports and view the results as a text only file.

#### To view an existing credit bureau report

- 1. Open the Customer Service screen and load the account you want to work with.
- 2. On the Customer Service link bar, click Bureau.

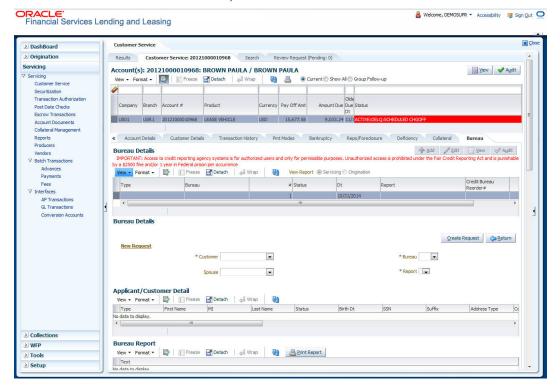

3. In the View Report section:

Click **Servicing** to view credit reports generated with the Customer Service screen.

-or-

Click Origination to view credit reports generated during Lease origination.

4. In the **Bureau Details** section, select the report you want to view. The system displays report as a text file in the Text Report section.

#### To request a manual credit bureau report

- 1. Open the **Customer Service** screen and load the account you want to work with.
- 2. On the Customer Service link bar, click Bureau.
- Click Add to open New Request section.
- 4. Complete the following fields:

| In this field:         | Do this:                                                         |
|------------------------|------------------------------------------------------------------|
| Applicant/<br>Customer | Select the available applicant/customer from the drop-down list. |

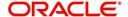

| In this field: | Do this:                                                      |
|----------------|---------------------------------------------------------------|
| Spouse         | Select the applicant's spouse from the drop-down list.        |
| Bureau         | Select the credit bureau from the drop-down list.             |
| Report         | Select the credit bureau report type from the drop-down list. |

#### 5. In the New Request section, click Create Request.

The system displays this information in the Bureau Details section and further information about customer in Applicant/Customer Detail section.

- 6. If you want to receive a copy of a previously pulled credit bureau report, enter credit bureau reorder number in the Credit Bureau Reorder # field on the Bureau Details section.
- 7. Click Save.

You can print the report by selecting the report and clicking on Print Report.

# 4.14 <u>Customer Service screen's Cross/Up Sell Activities</u> tab

The Customer Service screen's Cross/Up Sell Activities tab enables you to view and edit all the captured marketing trigger based events for respective customers linked primary accounts.

Oracle Financial Services Lending and Leasing Application has been integrated with a third party database marketing solutions provider to receive monitoring triggers related to marketing based call activities. Primarily the active customer details are shared through an input file and corresponding monitoring triggers data within the processed customer input file are uploaded back into designated location of OFSLL database through an automated interface.

The Customer Service screen's Cross/Up Sell Activities tab displays the first 10 marketing trigger based call activities with the opportunity details and follow-up requirements. You can select **View All** check box to view all the 'active' and 'closed' call activities.

# 4.14.1 Edit Cross/Up Sell Activity

To edit a reported Cross/Up Sell Activity

- 1. Open the **Customer Service** screen and load the account you want to work with.
- 2. On the Customer Service link bar, click Cross/Up Sell Activities.
- 3. Select the record which you want to update and click **Edit**.
- 4. Complete the following fields:

| In this field: | Do this:                                               |
|----------------|--------------------------------------------------------|
| Trigger Dt     | View the date on which the activity has been recorded. |
| Product        | Select the product from drop-down list.                |
| Trigger Action | View the trigger action captured.                      |

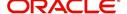

| In this field:      | Do this:                                                                                                    |
|---------------------|----------------------------------------------------------------------------------------------------|
| Trigger Description | View the description of the action.                                                                                                    |
| Result              | Select the result of the action from the drop-down list.                                                                                |
| Reason              | Select the desired reason for the result selected.                                                                                      |
| Appn'mnt            | Select the check box to indicate if a prior appointment is required for next communication.                                             |
| Followup Dt         | Select the agreed follow-up date from the adjoining calendar icon.                                                                      |
| Close               | If there is no follow-up and the opportunity is closed, you can select this check box indicating the status of call activity as closed. |
| Time Zone           | Select the time zone of the contact from the drop down list.                                                                            |
| Comments            | Specify additional information, if any.                                                                                                 |

5. Click Save and Stay or any other save option as explained in Basic Actions section.

# 4.14.2 Create Simple Application

You can use the call activity data and directly initiate the Lease Origination process from Cross/Up Sell Activities tab.

#### To create simple application

- 1. Open the Customer Service screen and load the account you want to work with.
- 2. On the Customer Service link bar, click **Cross/Up Sell Activities**.
- 3. Select the required call activity record and click **Create Simple Application**.

The system opens Origination > Simple Application Entry screen with Application section capturing the details of call activity.

You can enter/edit the required details and continue creating credit application data into Oracle Financial Services Lending and Leasing Application.

For detailed information, refer to Simple Application Entry chapter in Lease Origination User Manual.

# 4.14.3 Close Opportunity

You can close an opportunity based on the response received from customer and if there are no follow-ups required. However, you can close an opportunity and de-link the same from an account only when all the records are closed.

#### To close an opportunity

- 1. Open the Customer Service screen and load the account you want to work with.
- 2. On the Customer Service link bar, click Cross/Up Sell Activities.
- 3. Ensure that all the records are marked as closed and click Close Opportunity.

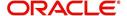

# 4.15 Review Request

The Review Requests page is primarily a work flow tool used to flag an account or an application for the attention of another Oracle Financial Services Lending and Leasing user and ask for feedback. It allows the system users to send and receive requests (including email) commenting on a specific account or application.

In this chapter, you will learn how to compete the following tasks:

- Reviewing a request
- Sending a review request
- Responding to a review request
- E-mailing a Review Request
- Closing a review request

#### Note the following:

- You can complete the above tasks for an Account Review Request using Review Request page in the Servicing master tab.
- To complete the above mentioned tasks for an Application Review Request, use Review Request page available in the Origination master tab.

# 4.15.1 Review Requests Tab

The Review Requests page contains the following sections:

- Query Section
- Action Section
- Email Section
- Review request records
- Comments Sections

#### **Query Section**

The **Query** section enables you to filter records according to priority levels i.e.high, normal or low based on any of the following:

| Query<br>Options | Descriptions                                                                                                    |
|------------------|----------------------------------------------------------------------------------------------------|
| Originator       | Displays the records of all the active review requests you created.                                                |
| Receiver         | Displays the records of all the active review requests you received.                                               |
| Both             | Displays all the review requests records you have created as well as received with the status other than 'CLOSED'. |
| View All         | Displays all the review requests records you sent and received, both active and closed.                            |

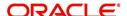

# **Action Section**

The **Action** section enables you to send, respond or close the review request.

| Action Options           | Descriptions                                                                                                    |
|--------------------------|----------------------------------------------------------------------------------------------------|
| Open Application/Account | Opens the application details page to review the request. (if you open it from origination it's application and if from servicing den account)                                      |
| Send Request             | Sends a review request to another Oracle Financial Services Lending and Leasing user.                                                                                               |
| Send Response            | Sends a response to a review request from another Oracle Financial Services Lending and Leasing user.                                                                               |
| Close Request            | Changes the status of review request to <b>CLOSED</b> and removes its record from the Review Request page. The status can be viewed by selecting 'View All' in the 'Query' section. |

# **Email Section:**

The **Email** section enables you to send an email to either originator or receiver of the review request which cannot be responded or replied back from email recipient.

| Email<br>Options | Descriptions                                                                                                    |
|------------------|----------------------------------------------------------------------------------------------------|
| Originator       | Sends an email of review request information to the person listed in the <b>Originator</b> column on Review Request page. |
| Receiver         | Sends an email of review request to the person listed in the <b>Receiver</b> column on Review Request page.               |

# **Comments Sections**

The **Comments** section enables originator or receiver to specify additional information that needs to be sent with the request.

| Comments<br>From      | Descriptions                                                                                       |
|-----------------------|----------------------------------------------------------------------------------------------------|
| Originator<br>Comment | Displays comments specified by the originator of review request at the time of creating a request. |
| Receiver<br>Comment   | Displays comments specified by the receiver of review request at the time of reviewing a request.  |

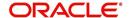

## 4.15.1.1 Reviewing a Request

System displays the priority and the number of requests ready for review, if any, for your user id at **My Pending Review Requests By Priority** section in the **Servicing Dash Board** window.

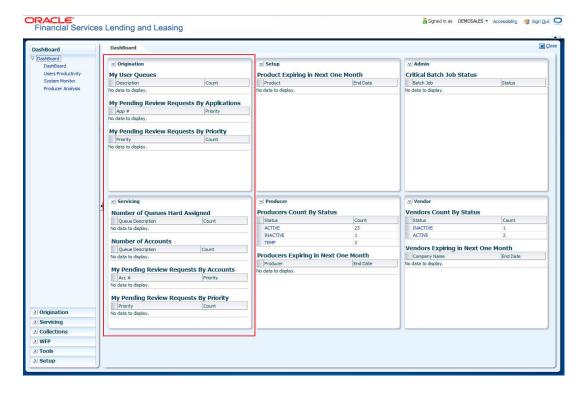

#### To review requests

- On the Oracle Financial Services Lending and Leasing application home page, click Servicing main tab and then click Servicing drop-down link. Click Customer Service link.
  - The Customer Service window appears, opened at the **Results** tab. Under Customer Service screen, click **Review Requests** tab.
- 2. In the Query section, click Receiver.

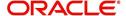

In the Review Request record, the system displays all open review request you have received.

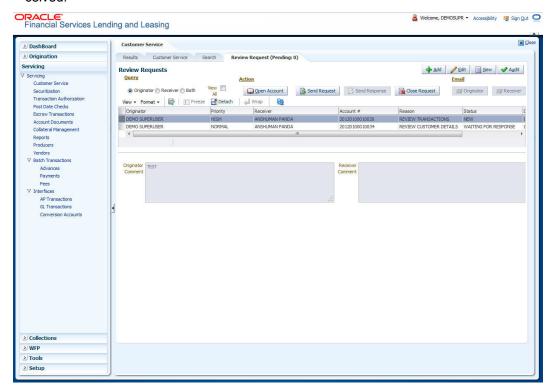

3. In the Review Request record, select the record you want to view and click **View**. The following screen is displayed.

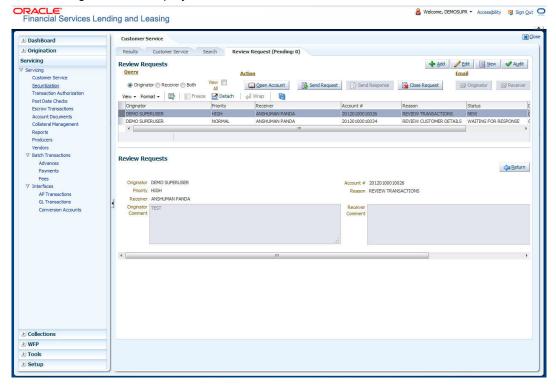

4. For the selected **Review Request** record, view the following information:

| Fields     | Descriptions                           |
|------------|----------------------------------------|
| Originator | The user id of the request originator. |

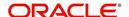

| Fields                  | Descriptions                                            |
|-------------------------|---------------------------------------------------------|
| Priority                | The request priority: HIGH, NORMAL, or LOW.             |
| Receiver                | The recipient of the request.                           |
| Account #               | The account number which needs review.                  |
| Transaction             | The transaction selected.                               |
| Reason                  | The review reason.                                      |
| Status                  | The request status.                                     |
| Date                    | The date and time when the request was created.         |
| Originator Com-<br>ment | The comment by the originator which creating a request. |
| Receiver Comment        | The comment by the receiver after reviewing a request.  |

#### Note

If you click **Open Account**, system loads the account in review request and displays the Account Details page.

# 4.15.1.2 Sending a Review Request

The **Send Request** button enables you to send a review request to another the system user. However, the **Send Request** button is enabled only if you have specified the receiver while creating a review request and have saved it.

#### To send a review request

- 1. On the Oracle Financial Services Lending and Leasing Application home page, click the **Servicing** main tab and then click **Servicing** drop-down link. Click **Review Requests** tab.
- 2. In the Review Requests page in the Query section, select Originator.

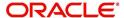

3. Click Add to create a new review request. The following screen is displayed:

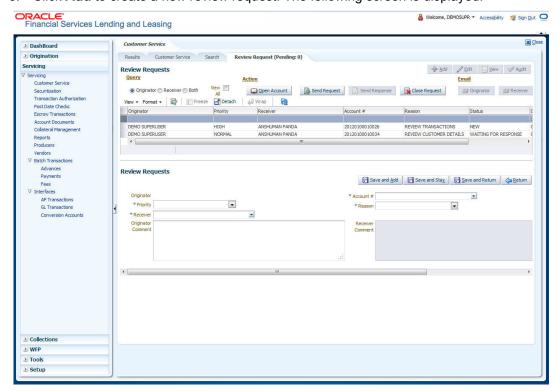

- In the **Priority** field, select the priority of review request: **High**, **Normal**, or **Low** which
  helps the recipient in responding to requests. It does not affect the order in which
  messages are sent or received.
- 5. In **Receiver** field, select the person you want to receive the message.
- In Account # field, select the account involved with the review request.The default value NEW appears in the Status field.
- 7. In **Reason** field, select the purpose for the review request.
- 8. In **Originator Comment** field, specify any additional message you want to send along with the review request.
- Click Save And Add/Save And Return.
   The review request is created and Send Request button is enabled in the Action section.

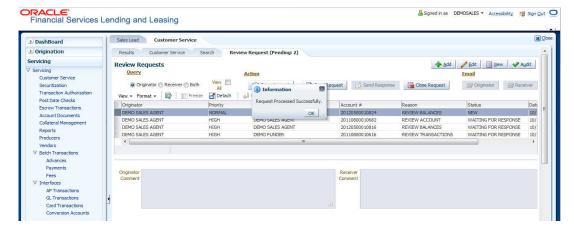

10. In the Action section, click Send Request.

The system sends your request to the recipient's, where it appears on **My Pending Review Request** window in Dash Board with status SENT TO ORIGINATOR.

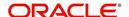

## 4.15.1.3 Responding to a Review Request

When you receive a review request, the system notifies you by creating an entry in **My of Pending Review Requests By Priority** section in **Dash Board** with the number of unseen messages. In the following example, one review request is waiting on the Review Request page.

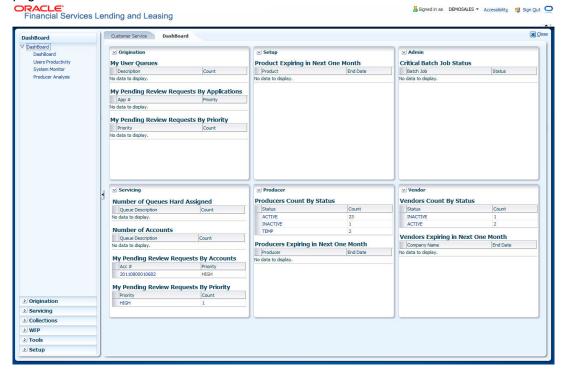

### To respond to a review request

 On the Oracle Financial Services Lending and Leasing Application home page, click Servicing main tab and then click Servicing drop-down link. Click Customer Service link. If the Number of Pending Review Requests tab displays a number, click Review Requests tab. On the Review Request page Query section, select Receiver.

The system displays the unread review requests in Review Request record.

2. In the Review Request record, select the record you want to view and click View.

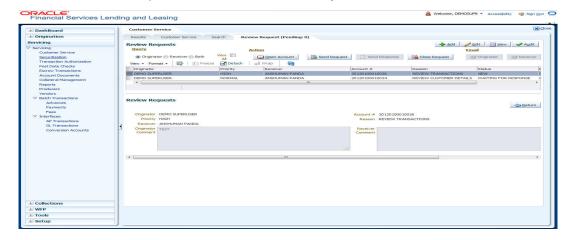

3. Click Open Account.

The system loads the account on Customer Service screen and displays Account Details page.

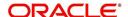

 Perform requested task on review request on the account. Click Review Request tab and selecting request, click Edit. Specify your response in the Receiver Comment field. Click Save And Return.

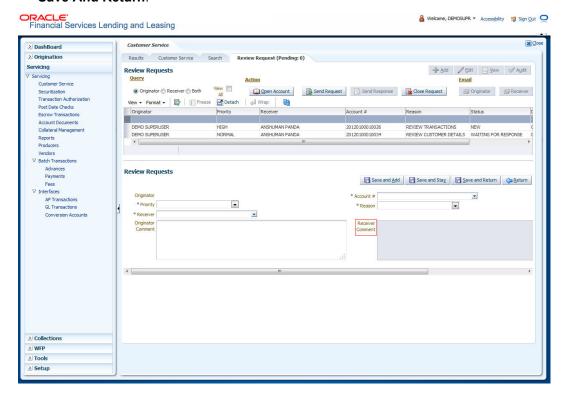

5. In the Action section, click Send Request.

The system sends your response to the originator, where it appears on **Review Request** page with status RETURN TO ORIGINATOR.

The recipient can view sent response by clicking **Receiver** or **View All** in **Query** section. (The request has a status as RETURN TO ORIGINATOR.)

6. In the Action section, click Close Request

It will remove the message from the Review Request section.

Back on the originator's Review Request page, the message appears when **Originator** is selected in **Query** section. The request has a status as RETURN TO ORIGINATOR.

#### 4.15.1.4 E-mailing a Review Request

While system updates **My Pending Review Requests By Priority** section in the **DashBoard** to notify you about the new requests, you can also e-mail a review request to both the originator and a receiver, as applicable. The system will use e-mail address recorded for both the originator and receive in **User Definition** section in User page.

#### To e-mail a review request

- 1. On the Oracle Financial Services Lending and Leasing Application home page, click **Servicing** main tab and then click **Servicing** drop-down link.
- 2. Click Customer Service link.
- 3. On the Customer Service link, click Review Requests tab.
- 4. Select the request you want to e-mail in the **Review Request** section.
- 5. In **Email** section, click **Originator** to send the message to the person listed in Originator field.

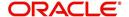

-or-

Click **Receiver** to send it to the person listed in the **Receiver** field.

The system emails the details of selected record to e-mail address recorded in user setup.

### 4.15.1.5 Closing a Review Request

You can close a review request you created at anytime, regardless of status. However, you can only close review requests that have your user id in the Originator field. When you close a review request, the system removes it from Review Request record.

#### To close a review request

- 1. On the Oracle Financial Services Lending and Leasing Application home page, click **Servicing** main tab and then click **Servicing** drop-down link.
- 2. Click Customer Service link.
- 3. On the Customer Service link, click Review Requests tab.
- 4. Select the request you want to close in the **Review Request** section.
- 5. In the Action section, click Close Request.

The system assigns the request as CLOSED and removes it from your Review Request record. The closed accounts can be reviewed anytime by selecting **View All** in the **Query** section.

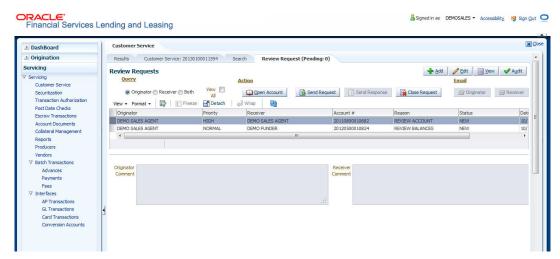

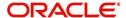

# 5. Securitization

With the Securitization Setup screen, the system provides a powerful tool that enables financial institutions to create account pools, to track and manage portfolios.

The Securitization Setup screen enables you to:

- Query account information
- Select accounts based on selection criteria
- Create a pool of selected accounts for sale
- Maintain the pools created and report transactions on these accounts
- Report on investors
- Repurchase pools or specific accounts from pools.

# 5.1 **Pool Inquiry**

The Pool Inquiry screen enables you to enter and view pool related transactions. It can also be used to view various summaries related to the pool.

The Pool Inquiry screen contains the following sub screens:

- Pool Transactions
- Pool Accounts
- Product
- Status
- Rate
- Delinquency
- Term

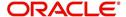

## **Navigating to Pool Inquiry**

 On the Oracle Financial Services Lending and Leasing home screen, click Servicing →Servicing →Securitization.

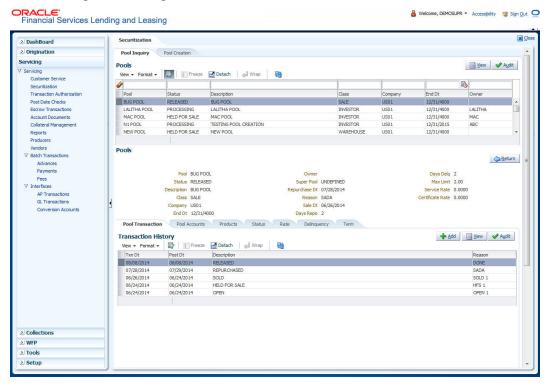

- 2. The system displays the Securitization screen. The data is grouped into two:
  - Pool Inquiry
  - Pool Creation

•

## 5.1.1 **Pool Inquiry**

- 1. Click **Servicing** → **Servicing** → **Securitization** → **Pool Inquiry**. The details for each inquiry pool are maintained in the following seven categories:
  - Pool Transaction
  - Pool Accounts
  - Products
  - Status
  - Rate
  - Delinquency
  - Term
- 2. In the **Pool** section, you can view the following information:

| Field: | View this:                |
|--------|---------------------------|
| Pool   | Displays the pool code.   |
| Status | Displays the pool status. |

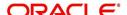

| Field:           | View this:                                                                                                    |
|------------------|----------------------------------------------------------------------------------------------------|
| Description      | Displays the pool description.                                                                                                    |
| Class            | Displays the pool class from the drop-down list.                                                                                                    |
| Company          | Displays the pool portfolio company from the drop-down list.                                                                                                   |
| End Dt           | Displays the pool end date.                                                                                                    |
| Owner            | Displays the pool owner.                                                                                                    |
| Super Pool       | Displays the pool super pool code from the adjoining drop-down link.                                                                                           |
| Repurchase Dt    | Displays the pool re-purchase date.                                                                                                    |
| Reason           | Displays the pool re-purchase reason.                                                                                                    |
| Sale Dt          | Displays the pool sale date.                                                                                                    |
| Days Repo        | Displays the number of days in repossession to liquidate.                                                                                                    |
| Days Delq        | Displays the number of days in delinquency to liquidate.                                                                                                    |
| Max Limit        | Displays the max limit of the pool.                                                                                                    |
| Service Rate     | Displays the servicing rate for the pool.                                                                                                    |
| Certificate Rate | Displays the certificate rate for the pool This is the rate which will be payable to the investor who buys this pool and is entitled to its receivable stream. |

## 5.1.1.1 **Pool Transactions**

The Pool Transactions sub screen enables you to view pool related transactions history, and well as enter a pool transaction.

### **To post Pool Transactions**

- 1. In the **Servicing** →**Servicing** →**Securitization** →**Inquiry** →**Pool** section, select the record you want to work with.
- 2. Click Pool Transactions.
- 3. In the Transaction History section, click Add.

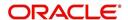

A brief description of the fields is given below:

| Field:      | Do this:                                                                                         |
|-------------|--------------------------------------------------------------------------------------------------|
| Transaction | Select the transaction from the following list:                                                  |
|             | ADD ACCOUNT Add an account to the pool externally.                                               |
|             | CANCELLED Cancel the pool.                                                                       |
|             | HELD FOR SALE Change the status of pool to "HELD FOR SALE."                                      |
|             | OPEN Change the status of pool to "OPEN."                                                        |
|             | RELEASED Change the status of the pool to "RELEASED" and clear all accounts related to the pool. |
|             | REPURCHASED Change the status of pool to "REPURCHASED."                                          |
|             | SOLD Change the status of pool to "SOLD." (required).                                            |
| Reason      | Enter the transaction reason (required).                                                         |
| Date        | Enter the transaction effective date (required).                                                 |
| Account     | Select the account to be added (optional).                                                       |

- 4. Click **Post**. The Details appear in the **Transaction History** summary table.
- 5. Click Clear to clear the details

## 5.1.1.2 Pool Accounts

The Pool Accounts sub screen enables you to view previous account related transactions, as well as enter a pool account transaction for the selected pool.

#### To post the Pool Accounts

- 1. In the **Servicing** →**Servicing** →**Securitization** →**Inquiry** →**Pool** section, select the record you want to work with.
- 2. Click the **Pool Accounts**. The details are grouped into two:
  - Accounts
  - Account Transactions
- 3. In the **Accounts** section, you can view the following information:

| Field:          | View this:                                                     |
|-----------------|----------------------------------------------------------------|
| Account         | Displays the account number.                                   |
| Account Status  | Displays the account status.                                   |
| Sale Acc Status | Displays the account status at the time of pool sale.          |
| Dt              | Displays the pool sale date.                                   |
| Sale Rate       | Displays the account interest rate at the time of pool sale.   |
| Balance         | Displays the account balance at the time of pool sale.         |
| Term Remaining  | Displays the account remaining terms at the time of pool sale. |

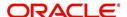

### 4. In the **Account Transactions** section, click **Add**:

A brief description of the fields is given below:

| Field:      | Do this:                     |
|-------------|------------------------------|
| Txn date    | Transaction date.            |
| Post date   | Transaction posted date.     |
| Description | Details of the transaction.  |
| Amount      | Amount of the transaction.   |
| Reason      | Reason for the transaction . |

- 5. Click **Post**. The Details appear in the **Account Transaction** summary table.
- 6. Click Clear to clear the details

## 5.1.1.3 **Product**

The Product sub screen enables you to view summaries of various statistics of the products in the pool.

#### To view the Product details

- 1. In the **Servicing** →**Servicing** →**Securitization** →**Inquiry** →**Pool** section, select the record you want to work with.
- 2. Click the Product.
- 3. In the **Product** section, you can view the following information:

A brief description of the fields is given below:

| Field:                | View this:                                                                                                    |
|-----------------------|----------------------------------------------------------------------------------------------------|
| Product               | Displays the product.                                                                                                    |
| Principal at Sale     | Displays the principal at sale amount.                                                                                                    |
| Principal Paid        | Displays the principal paid amount.                                                                                                    |
| Repurchase<br>Balance | Displays the principal repurchase balance amount.                                                                                                    |
| Loss Amount           | Displays the loss amount.                                                                                                    |
| Pay ahead Amount      | Displays the pay ahead amount. For any paid off accounts in the product summary, this field contains the sum of the amount that was applied to principal during the payoff payment allocation. |
| Current Balance       | Displays the current balance amount.                                                                                                    |

## 5.1.1.4 Status

The Status sub screen enables you to view summaries of various statistics of the status of the products in the pool.

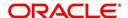

#### To view the Status details

- 1. In the **Servicing** →**Servicing** →**Securitization** →**Inquiry** →**Pool** section, select the record you want to work with.
- 2. Click the **Status**.
- 3. In the **Product/Status** section, you can view the following information:

A brief description of the fields is given below:

| Field:                | View this:                                        |
|-----------------------|---------------------------------------------------|
| Product               | Displays the product.                             |
| Status                | Displays the securitization account status.       |
| Principal at Sale     | Displays the principal at sale amount.            |
| Principal Paid        | Displays the principal paid amount.               |
| Repurchase<br>Balance | Displays the principal repurchase balance amount. |
| Loss Amt              | Displays the loss amount.                         |
| Payahead Amt          | Displays the pay ahead amount.                    |
| Current Balance       | Displays the current balance amount.              |

## 5.1.1.5 Rate

The Rate sub screen enables you to view a summary of the pool by product and rates.

## To view Rate details

- 1. In the **Servicing** →**Servicing** →**Securitization** →**Inquiry** →**Pool** section, select the record you want to work with.
- 2. Click the Rate.
- 3. In the **Product/Rate** section, you can view the following information:

| Field:                | View this:                                                     |
|-----------------------|----------------------------------------------------------------|
| Product               | Displays the product.                                          |
| Rate                  | Displays the rate (should equal the interest rate on account). |
| Principal at sale     | Displays the principal at sale amount.                         |
| Principal Paid        | Displays the principal paid amount.                            |
| Repurchase<br>Balance | Displays the principal repurchase balance amount.              |
| Loss Amt              | Displays the loss amount.                                      |
| Pay ahead Amt         | Displays the pay ahead amount.                                 |
| Current Balance       | Displays the current balance amount.                           |

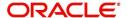

# 5.1.1.6 **Delinquency**

The Delinquency sub screen enables you to view a summary of the pool in regards to delinquencies of products.

#### To view Delinquency details

- 1. In the **Servicing** →**Servicing** →**Securitization** →**Inquiry** →**Pool** section, select the record you want to work with.
- 2. Click Delinquency.
- 3. In the **Product/Delinquency** section, you can view the following information:

A brief description of the fields is given below:

| Field:                | View this:                                        |
|-----------------------|---------------------------------------------------|
| Product               | Displays the product.                             |
| Category              | Displays the delinquency category.                |
| Principal at Sale     | Displays the principal at sale amount.            |
| Principal Paid        | Displays the principal paid amount.               |
| Repurchase<br>Balance | Displays the principal repurchase balance amount. |
| Loss Amt              | Displays the loss amount.                         |
| Pay ahead Amt         | Displays the pay ahead amount.                    |
| Current Balance       | Displays the current balance amount.              |

## 5.1.1.7 Term

The Term sub screen enables you to view a summary of the pool by product and by terms.

#### To view the Term

- 1. In the **Servicing** →**Servicing** →**Securitization** →**Inquiry** →**Pool** section, select the record you want to work with.
- 2. Click Term.
- 3. In the **Product/Term** section, you can view the following information:

| Field:                | View this:                                        |
|-----------------------|---------------------------------------------------|
| Product               | Displays the product.                             |
| Term                  | Displays the term.                                |
| Principal at sale     | Displays the principal at sale amount.            |
| Principal Paid        | Displays the principal paid amount.               |
| Repurchase<br>Balance | Displays the principal repurchase balance amount. |

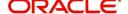

| Field:           | View this:                           |
|------------------|--------------------------------------|
| Loss Amount      | Displays the loss amount.            |
| Pay ahead Amount | Displays the pay ahead amount.       |
| Current Balance  | Displays the current balance amount. |

## 5.1.2 Pool Creation

The Pool Creation screen enables you to create pools and perform "what if" analysis of pool appearance using different criteria. Based on the parameter values, the system will query the accounts database and builds the list of accounts. Once you choose the pool criterion, you can view the query generated by the system. Oracle Financial Services Lending and Leasing would further display errors in the query built so that you can revisit the parameter values.

#### To create a pool

- Click Servicing →Servicing →Securitization →Criteria. Criteria details are grouped into three:
  - Pools
  - Pool Queries
  - Account Selection Criteria
- 2. In the **Pool** section, you can define the pool (set of accounts) you want to securitize. Perform any of the Basic Operations mentioned in Navigation chapter.

| Field:        | Do this:                                                                                        |
|---------------|-------------------------------------------------------------------------------------------------|
| Pool          | Specify the pool code.                                                                          |
| Status        | Displays the pool status.                                                                       |
| Description   | Specify the pool description.                                                                   |
| Class         | Select the pool class from the drop-down list.                                                  |
| Company       | Select the pool portfolio company from the drop-down list.                                      |
| End Dt        | Specify the pool end date. You can even select the date from adjoining Calendar icon            |
| Owner         | Specify the pool owner.                                                                         |
| Super Pool    | Select the code for super pool from the drop-down list (Multiple pools belong to a super pool). |
| Repurchase Dt | Displays the pool re-purchase date.                                                             |
| Reason        | Displays the pool re-purchase reason.                                                           |
| Sale Dt       | Displays the pool sale date.                                                                    |
| Days Repo     | Specify the number of days in repossession to liquidate.                                        |
| Days Delq     | Specify the number of days in delinquency to liquidate.                                         |

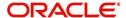

| Field:           | Do this:                                                                                                    |
|------------------|----------------------------------------------------------------------------------------------------|
| Max Limit Amt    | Specify the max limit of the pool.                                                                                                    |
| Service Rate     | Specify the servicing rate for the pool. The servicing rate is an additional rate you can charge for security.                                                 |
| Certificate Rate | Specify the certificate rate for the pool. This is the rate which will be payable to the investor who buys this pool and is entitled to its receivable stream. |

- 3. Perform any of the <u>Basic Actions</u> mentioned in Navigation chapter.
- 4. In the **Pool Queries** section, you can define possible queries for the pool. Perform any of the Basic Operations mentioned in Navigation chapter.

A brief description of the fields is given below:

| Field:            | Do this:                            |
|-------------------|-------------------------------------|
| Query Name        | Specify the query name.             |
| Query Description | Specify the query description.      |
| Enabled           | Check this box to enable the query. |

- 5. Perform any of the Basic Actions mentioned in Navigation chapter.
- 6. In the **Account Selection Criteria** section, you can define the account selection criteria for each of the queries. Perform any of the <u>Basic Operations</u> mentioned in Navigation chapter.

A brief description of the fields is given below:

| Field:              | Do this:                                                |
|---------------------|---------------------------------------------------------|
| Seq                 | Specify the sequence number.                            |
| (                   | Specify the left bracket.                               |
| Attribute           | Select the attribute from the drop-down list.           |
| Comparison Operator | Select the comparison operator from the drop-down list. |
| Criteria Value      | Specify the criteria value.                             |
| )                   | Specify the right bracket (optional).                   |
| Logical Expression  | Specify the logical expression (optional).              |

7. Perform any of the <u>Basic Actions</u> mentioned in Navigation chapter.

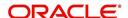

# 6. Transaction Authorization

Transaction Authorization enables you to validate transactions (which have the Authorize property enabled) that were entered on the Customer Service screen's Maintenance screen by a different Oracle Financial Services Lending and Leasing user. You can view these transactions on the Transaction Authorization screen before they are posted. This process is referred to as 'Maker-Checker', as one Oracle Financial Services Lending and Leasing user enters (or 'makes') the transaction on Maintenance screen and another validates (or 'checks') the transaction on the Transaction Authorization screen. As an example, the checker might review transactions to determine if the transaction will increase the credit limit to an acceptable level or decrease the payment to an unacceptable level.

| Maker   | The person who posts (or makes) transaction on the Maintenance screen.                                                                        |
|---------|----------------------------------------------------------------------------------------------------|
| Checker | The person who checks the details entered by the maker and either accepts or rejects the transaction in the Transaction Authorization screen. |

While defining transaction code, the maker and checker responsibilities can be defined using the access type field available under access grid sub tab. Maker-Checker concept applies only to manual transactions, and not the automated ones.

# 6.1 Transaction Authorization screen

The Transaction Authorization screen displays the transactions posted on **Customer Services** screen that requires authorization.

On the **Customer Service** screen, follow the process for posting transactions on the Maintenance screen and clicking Post. If the Authorization check box is selected for the transaction on the Administration screen's Transaction screen, rather than being posted, the transaction receives a status of WAITING FOR APPROVAL and the message "TRANSACTION IN WAITING FOR APPROVAL" appears on the Results section.

The checker uses the Authorization screen to view transactions with the status WAITING FOR APPROVAL, then approves or rejects the transaction. The same user who initiated the request cannot authorize the transaction even though that user might have the checker responsibility.

The maker uses the Authorization screen to post approved transactions and modify transactions with a status of ERROR or REJECT.

- Transactions with an ERROR status have failed to post for reasons such as the transaction is not allowed for condition of account, or the parameter value is incorrect, such as a back dated date.
- Transactions with a REJECT status have been rejected by the checker.

In both statuses, the maker can modify the transaction and re-post it for the checker to review.

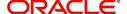

#### To authorize or reject a transaction the Authorization screen

1. On the Oracle Financial Services Lending and Leasing Application home screen, click the Servicing —Servicing Transaction Authorization —Authorization.

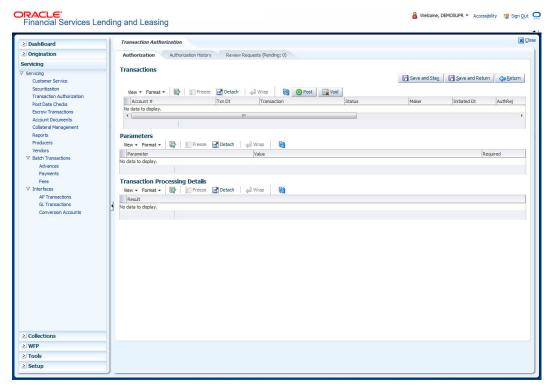

- 2. In the Transaction Authorization screen, click.
- 3. On the Authorization screen Query section, click Checker.
- 4. In the **View Last** section, click one of the following to limit the display of transactions in the Transaction section according to when the transaction was posted:

| Click:   | The system displays:                               |
|----------|----------------------------------------------------|
| 1 Day    | The transactions posted within the last one day.   |
| 2 Day    | The transactions posted within the last two days.  |
| 5 Day    | The transactions posted within the last five days. |
| All Days | The posted transactions.                           |

The system displays transactions entered on the Maintenance screen with status as ERROR or WAITING FOR APPROVAL. If you want to view all transactions with a ERROR status, select View Failed in Transactions  $\rightarrow$  Failed section.

- Select the transaction you want to approve or reject in the **Transactions** section.
   The system displays in the Result section information from the Customer Service screen's Maintenance screen regarding the transaction.
- 6. If you want to authorize the transaction, click **Authorize** in the **Transaction** section. If you want to reject the transaction, click **Reject** in the Transaction section.
- 7. If you want to add a comment and your decision regarding the transaction, complete the **Transaction** section **Comments** field.

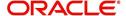

#### 8. In the Action section, click Post.

Based on comment input, the system authorizes or rejects the transaction and removes it from the Transaction section.

You can view the transaction result on the Transaction Authorization screen's Authorization History screen.

The results of the decision can be viewed on the Customer Service screen's Maintenance screen.

The system user who posted the transaction on the Customer Service screen's Maintenance screen and received a WAITING FOR APPROVAL status can open the Authorization screen, click **Maker** in the **Query** section and view all the transaction they posted that have a status of ERROR or REJECT.

- If the transaction has a status of ERROR or REJECT, make the required changes to the original transaction on the Authorization screen and click **Post** in the **Action** section.
- If you click the **Void** in **Action** section, the system removes the transaction from the Transaction Authorization screen.

#### Note

If the transaction remains unauthorized beyond the number of days specified in the system parameter "AUTH\_TXN\_VOID\_LIMIT", then the transaction is marked as "void". The daily batch job checks for inactivity of authorization transactions against this parameter.

# 6.2 **Authorization History tab**

The Authorization History screen displays the all the transactions with a status of OPEN, VOID, ERROR, POSTED, WAITING FOR APPROVAL, and REJECT. Aged transactions will not be displayed. The Search Criteria section enables you to select the transactions you want to view in the Results section.

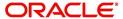

### To search for accounts using the Authorization History screen

1. On the Oracle Financial Services Lending and Leasing home screen, click the Servicing →Servicing →Transaction Authorization →Authorization History.

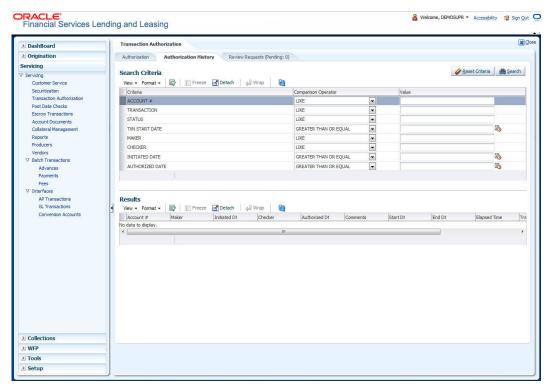

- In the Authorization History screen's Search Criteria section, use the Comparison
   Operator and Value columns to enter the search criteria you want to use to locate an
   account.
- 3. Click Search.

The system displays the result of the search in the Results section at the bottom of the screen. You can click **Reset Criteria** at any time to clear the **Comparison Operator** and **Values** columns on the Search screen.

4. In the **Results** section, view the following information:

| Field:        | View this:                                                                                  |
|---------------|---------------------------------------------------------------------------------------------|
| Account #     | The account number.                                                                         |
| Transaction   | The transaction.                                                                            |
| Status        | The status of the transaction.                                                              |
| Maker         | View the user Id of the person who entered the transaction on the Customer Service screen.  |
| Initiated Dt  | View the date and time the transaction was initially posted on the Customer Service screen. |
| Checker       | View the user Id of the person who validated the transaction on the Authorization screen.   |
| Authorized Dt | The authorized date.                                                                        |
| Comments      | Any comment attached to the transaction.                                                    |

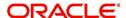

| Field:       | View this:                           |
|--------------|--------------------------------------|
| Start Date   | The transaction start date.          |
| End Date     | The transaction end date.            |
| Elapsed Time | The elapsed time of the transaction. |

### End of Day (EOD) processing

The Transaction Authorization screen's Authorization screen employs the 24 x 7 accessibility feature. You can continue working with the Authorization screen and post transactions even when end of day (EOD) batch process is running. When you post a transaction on the Transaction Authorization screen's Authorization screen and the transaction posting is deferred or cannot be posted at the present time, "SYSTEM UNDER MAINTENANCE. TRANSACTION POSTING DEFERRED" appears in the Results section. If transaction posting is deferred, the system automatically posts the transactions once it completes batch processing.

# 6.3 Review Request Tab

The Review Requests screen allows for effective communication between the Maker and Checker. The Transaction Authorization screen's Review Request screen operates the same way as the existing Review Request screen in Customer Service screen. One difference is that the Transaction Authorization screen's Review Request screen contains the Transaction field.

Review requests created on the Transaction Authorization screen can be viewed in the Customer Service screen's Review Request screen. However, the Transaction Authorization screen's Review Request screen will only display transaction authorization requests.

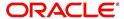

#### To view the Review Request screen

1. On the Oracle Financial Services Lending and Leasing home screen, click the Servicing →Servicing →Transaction Authorization →Review Request tab.

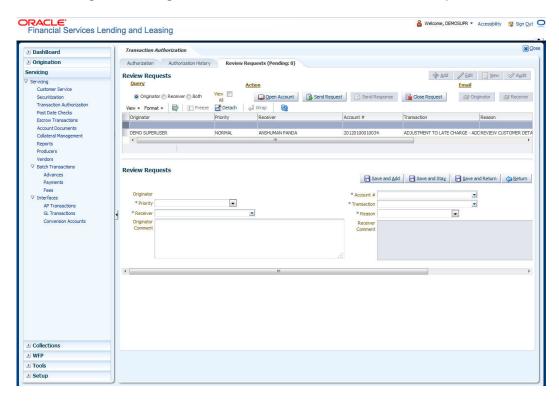

# 6.4 Review Request

The Review Requests page is primarily a work flow tool used to flag an account or an application for the attention of another Oracle Financial Services Lending and Leasing user and ask for feedback. It allows the system users to send and receive requests (including email) commenting on a specific account or application.

In this chapter, you will learn how to compete the following tasks:

- Reviewing a request
- Sending a review request
- Responding to a review request
- E-mailing a Review Request
- Closing a review request

#### Note the following:

- You can complete the above tasks for an Account Review Request using Review Request page in the Servicing master tab.
- To complete the above mentioned tasks for an Application Review Request, use Review Request page available in the Origination master tab.

### 6.4.1 Review Requests Tab

The Review Requests page contains the following sections:

Query Section

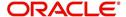

- Action Section
- Email Section
- Review request records
- Comments Sections

## **Query Section**

The **Query** section enables you to filter records according to priority levels i.e.high, normal or low based on any of the following:

| Query<br>Options | Descriptions                                                                                                    |
|------------------|----------------------------------------------------------------------------------------------------|
| Originator       | Displays the records of all the active review requests you created.                                                |
| Receiver         | Displays the records of all the active review requests you received.                                               |
| Both             | Displays all the review requests records you have created as well as received with the status other than 'CLOSED'. |
| View All         | Displays all the review requests records you sent and received, both active and closed.                            |

## **Action Section**

The **Action** section enables you to send, respond or close the review request.

| Action Options           | Descriptions                                                                                                    |
|--------------------------|----------------------------------------------------------------------------------------------------|
| Open Application/Account | Opens the application details page to review the request. (if you open it from origination it's application and if from servicing den account)                                      |
| Send Request             | Sends a review request to another Oracle Financial Services Lending and Leasing user.                                                                                               |
| Send Response            | Sends a response to a review request from another Oracle Financial Services Lending and Leasing user.                                                                               |
| Close Request            | Changes the status of review request to <b>CLOSED</b> and removes its record from the Review Request page. The status can be viewed by selecting 'View All' in the 'Query' section. |

## **Email Section:**

The **Email** section enables you to send an email to either originator or receiver of the review request which cannot be responded or replied back from email recipient.

| Email<br>Options | Descriptions                                                                                                    |
|------------------|----------------------------------------------------------------------------------------------------|
| Originator       | Sends an email of review request information to the person listed in the <b>Originator</b> column on Review Request page. |

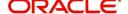

| Email<br>Options | Descriptions                                                                                                |
|------------------|----------------------------------------------------------------------------------------------------|
| Receiver         | Sends an email of review request to the person listed in the <b>Receiver</b> column on Review Request page. |

### **Comments Sections**

The **Comments** section enables originator or receiver to specify additional information that needs to be sent with the request.

| Comments<br>From      | Descriptions                                                                                       |
|-----------------------|----------------------------------------------------------------------------------------------------|
| Originator<br>Comment | Displays comments specified by the originator of review request at the time of creating a request. |
| Receiver<br>Comment   | Displays comments specified by the receiver of review request at the time of reviewing a request.  |

### 6.4.1.1 Reviewing a Request

System displays the priority and the number of requests ready for review, if any, for your user id at **My Pending Review Requests By Priority** section in the **Servicing Dash Board** window.

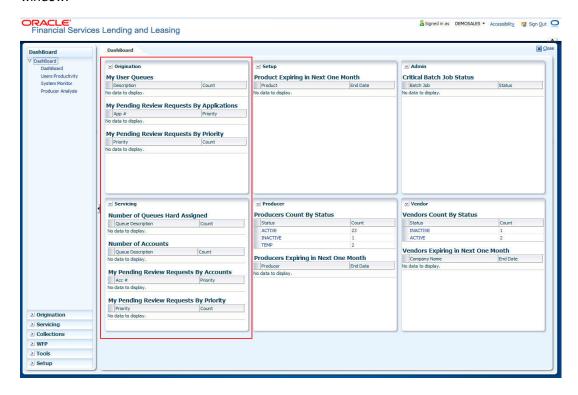

## To review requests

 On the Oracle Financial Services Lending and Leasing application home page, click Servicing main tab and then click Servicing drop-down link. Click Customer Service link.

The Customer Service window appears, opened at the **Results** tab. Under Customer Service screen, click **Review Requests** tab.

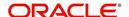

2. In the Query section, click Receiver.

In the Review Request record, the system displays all open review request you have received.

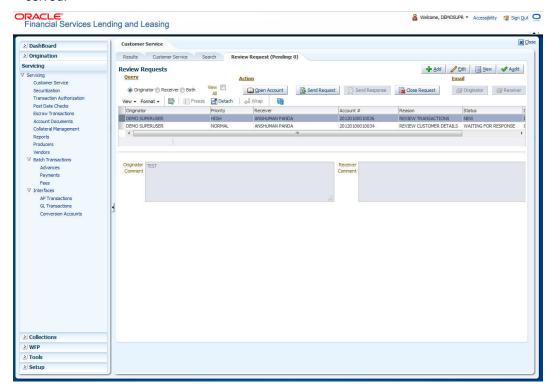

3. In the Review Request record, select the record you want to view and click **View**. The following screen is displayed.

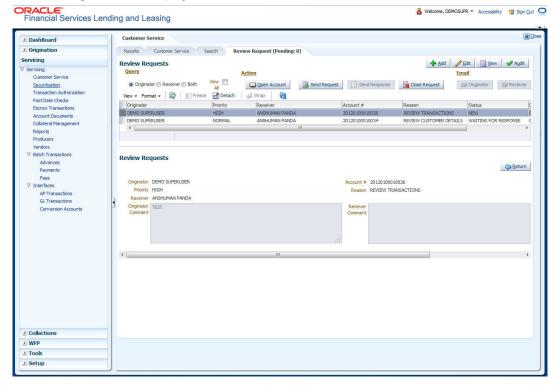

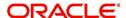

4. For the selected **Review Request** record, view the following information:

| Fields                  | Descriptions                                            |
|-------------------------|---------------------------------------------------------|
| Originator              | The user id of the request originator.                  |
| Priority                | The request priority: HIGH, NORMAL, or LOW.             |
| Receiver                | The recipient of the request.                           |
| Account #               | The account number which needs review.                  |
| Transaction             | The transaction selected.                               |
| Reason                  | The review reason.                                      |
| Status                  | The request status.                                     |
| Date                    | The date and time when the request was created.         |
| Originator Com-<br>ment | The comment by the originator which creating a request. |
| Receiver Comment        | The comment by the receiver after reviewing a request.  |

#### Note

If you click **Open Account**, system loads the account in review request and displays the Account Details page.

## 6.4.1.2 Sending a Review Request

The **Send Request** button enables you to send a review request to another the system user. However, the **Send Request** button is enabled only if you have specified the receiver while creating a review request and have saved it.

## To send a review request

- 1. On the Oracle Financial Services Lending and Leasing Application home page, click the **Servicing** main tab and then click **Servicing** drop-down link. Click **Review Requests** tab.
- 2. In the Review Requests page in the Query section, select Originator.

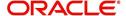

3. Click **Add** to create a new review request. The following screen is displayed:

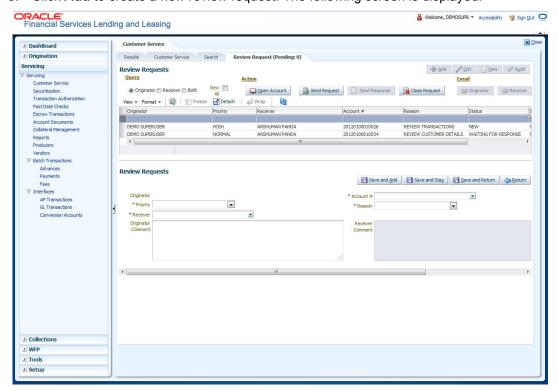

- In the **Priority** field, select the priority of review request: **High**, **Normal**, or **Low** which
  helps the recipient in responding to requests. It does not affect the order in which
  messages are sent or received.
- 5. In **Receiver** field, select the person you want to receive the message.
- In Account # field, select the account involved with the review request.The default value NEW appears in the Status field.
- 7. In **Reason** field, select the purpose for the review request.
- 8. In **Originator Comment** field, specify any additional message you want to send along with the review request.
- Click Save And Add/Save And Return.
   The review request is created and Send Request button is enabled in the Action section.

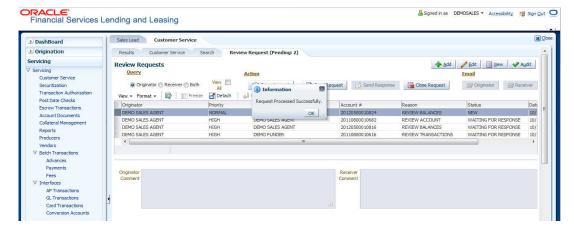

10. In the Action section, click Send Request.

The system sends your request to the recipient's, where it appears on **My Pending Review Request** window in Dash Board with status SENT TO ORIGINATOR.

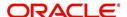

## 6.4.1.3 Responding to a Review Request

When you receive a review request, the system notifies you by creating an entry in **My of Pending Review Requests By Priority** section in **Dash Board** with the number of unseen messages. In the following example, one review request is waiting on the Review Request page.

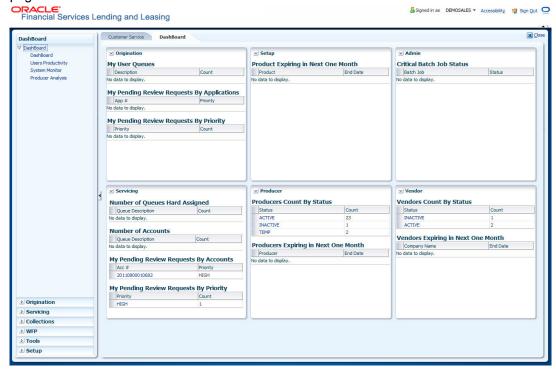

## To respond to a review request

 On the Oracle Financial Services Lending and Leasing Application home page, click Servicing main tab and then click Servicing drop-down link. Click Customer Service link. If the Number of Pending Review Requests tab displays a number, click Review Requests tab. On the Review Request page Query section, select Receiver.

The system displays the unread review requests in Review Request record.

2. In the Review Request record, select the record you want to view and click View.

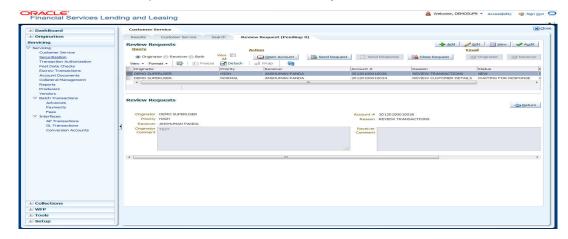

3. Click Open Account.

The system loads the account on Customer Service screen and displays Account Details page.

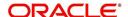

 Perform requested task on review request on the account. Click Review Request tab and selecting request, click Edit. Specify your response in the Receiver Comment field. Click Save And Return.

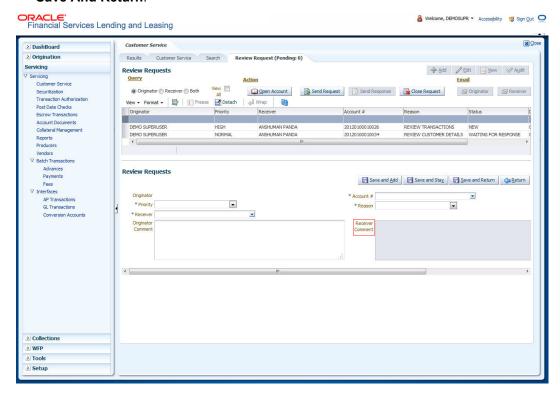

5. In the Action section, click Send Request.

The system sends your response to the originator, where it appears on **Review Request** page with status RETURN TO ORIGINATOR.

The recipient can view sent response by clicking **Receiver** or **View All** in **Query** section. (The request has a status as RETURN TO ORIGINATOR.)

6. In the Action section, click Close Request

It will remove the message from the Review Request section.

Back on the originator's Review Request page, the message appears when **Originator** is selected in **Query** section. The request has a status as RETURN TO ORIGINATOR.

### 6.4.1.4 E-mailing a Review Request

While system updates **My Pending Review Requests By Priority** section in the **DashBoard** to notify you about the new requests, you can also e-mail a review request to both the originator and a receiver, as applicable. The system will use e-mail address recorded for both the originator and receive in **User Definition** section in User page.

## To e-mail a review request

- 1. On the Oracle Financial Services Lending and Leasing Application home page, click **Servicing** main tab and then click **Servicing** drop-down link.
- 2. Click Customer Service link.
- 3. On the Customer Service link, click Review Requests tab.
- 4. Select the request you want to e-mail in the **Review Request** section.
- 5. In **Email** section, click **Originator** to send the message to the person listed in Originator field.

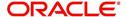

-or-

Click **Receiver** to send it to the person listed in the **Receiver** field.

The system emails the details of selected record to e-mail address recorded in user setup.

### 6.4.1.5 Closing a Review Request

You can close a review request you created at anytime, regardless of status. However, you can only close review requests that have your user id in the Originator field. When you close a review request, the system removes it from Review Request record.

### To close a review request

- 1. On the Oracle Financial Services Lending and Leasing Application home page, click **Servicing** main tab and then click **Servicing** drop-down link.
- 2. Click Customer Service link.
- 3. On the Customer Service link, click Review Requests tab.
- 4. Select the request you want to close in the **Review Request** section.
- 5. In the Action section, click Close Request.

The system assigns the request as CLOSED and removes it from your Review Request record. The closed accounts can be reviewed anytime by selecting **View All** in the **Query** section.

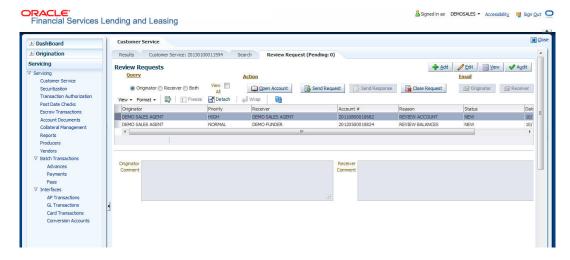

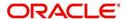

# 7. Post Dated Cheques (PDC) Management

It is a standard banking practice in some countries to request post-dated checks for the retail Lease repayments. When Lease are sanctioned, the lending institution collects post-dated checks in advance from the Lease recipient - at times for the full tenor of the Lease. The main reason for the practice of seeking post dated checks by banks is that it is far quicker for the banks to recover money that is due in a cheque dishonor case than in a regular civil case for recovery of Lease dues.

Post dated checks can also be used for payment in the realization for the Lease. Security checks are used only when the account becomes non-performing.

Managing accounts using post dated checks is very complex and important, as it has significant bearing on the servicing operations. If the PDCs due for clearing are not sent as required, the repercussions are huge. The lending institution loses its payment from the customer and may levy penalties such as late fees and insufficient funds charges which can lead to customer dissatisfaction. Hence, the utmost care should be taken while servicing the Lease accounts using PDC. The PDC process begins with the sorting of checks received from various account holders. They are segregated by Lease product and location before being vaulted in conduits at the centralized location or PDC center. This sorting enables the lending institution to quickly retrieve the PDCs with relevant date and send them for clearing.

The Post Dated Cheques screen is opened from the Servicing master tab's Post Dated Cheques link and contains the following tabs in its link bar:

- PDC Entry
- PDC Maintenance
- PDC Search

# 7.1 PDC Entry Tab

The PDC Entry link opens the PDC Entry screen which enables you to record details about the post dated checks collected from customer.

When post dated check is processed by the PDC batch, the status changes to PROCESSED. All the processed checks will then be picked by the Payment Batch and processed. After this, the system posts s payment transaction on the Payment screen's Payment Entry tab.

The View Options section enables you to view PDC batches by status (Open, Post, Void, and All). You can choose whether the PDCs from the customer are for a single Lease account or for multiple Lease accounts in the same bank. Once you enter the Lease account number of the customer in the PDC Batch section, The system displays all Lease accounts pertaining to the customer.

The information has to be captured to facilitate the inward sorting i.e. sorting the cheques by Lease product group and location and then vaulting them in boxes placed in the vaults at the PDC center and subsequently send them for clearance on the day the payment is due. Usually the PDCs are sent for clearance a few days before the actual due date.

Information maintained here can be viewed at Customer Service > Account Details > Contract Information > PDC sub tab.

After the batch has been created, click POST in Action section to post the batch of PDCs to Lease account. You can also click VOID in the Action section to cancel the PDC entry on a Lease account.

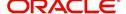

## To view the PDC Entry section

 On the Oracle Financial Services Lending and Leasing Application home screen, click the Servicing →Servicing →Post Dated Cheques → PDC Entry.

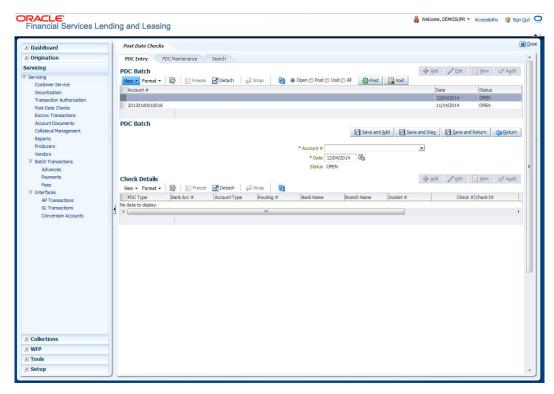

2. On the PDC Entry screen's **View Options** section, select the type of PDC batch you want to view.

| If you choose: | System displays in the PDC Batch section: |
|----------------|-------------------------------------------|
| Open           | All batches with OPEN status.             |
| Post           | All batches with POST status.             |
| Void           | All batches with VOID status.             |
| All            | All batches, regardless of the status.    |

3. In this section, you can perform any of the <u>Basic Operations</u> mentioned in Navigation chapter.

| Field:  | Do this:                   |
|---------|----------------------------|
| Account | Select the account number. |
| Date    | Specify the date.          |
| Status  | View the status.           |

- 4. Perform any of the **Basic Actions** mentioned in Navigation chapter.
- 5. In the **Check Details** section, you can perform any of the <u>Basic Operations</u> mentioned in Navigation chapter.

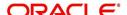

A brief description of the fields is given below:

| Field:          | Do this:                                                                                                    |
|-----------------|----------------------------------------------------------------------------------------------------|
| PDC Type        | Select the post dated check type, SECURITY CHECKS or POST DATED CHECKS FOR PAYMENT.                                                                                                    |
| Bank Acc #      | Specify the account number, on which the cheque is drawn.                                                                                                    |
| Account<br>Type | Specify the type of the account                                                                                                    |
| Routing #       | Specify routing number of the cheque. It is the number printed on cheque, also called MICR number (Magnetic Ink Character Recognition).                                                                                                    |
| Bank Name       | Specify the bank name of the customers cheque                                                                                                    |
| Branch<br>Name  | Specify the Branch name of the customers cheque                                                                                                    |
| Docket #        | Specify the docket number where post dated checks are supposed to be stored                                                                                                    |
| Check #         | Specify the starting cheque number                                                                                                    |
| Check Dt        | Select the check date. In case there are multiple checks being deposited that have sequential serial numbers, the date of the first cheque in the series would be entered in the date field. The remaining cheque dates would be anniversary dates based on the frequency set up. |
|                 | For example, the cheque range could be from 111 to 180. If date on first cheque-111 is October 12, 2003 and the frequency is set to Monthly, the next cheque would be picked up for processing on November 12, 2003.                                                              |
| Check Amt       | Specify the appropriate cheque amount.                                                                                                    |
| Status          | Specify if there are any additional status of the PDC.                                                                                                    |
| Comments        | Specify any remarks for the details.                                                                                                    |

Once the PDC batch is posted, an entry appears in Post Dated Checks section on the Customer Service screen's Payment Mode tab, with OPEN status.

The status changes to PROCESSED when post dated check is sent for clearance on the preprocessing day and the payment is received. At that time, a payment transaction is posted on the Payments screen's Payment Entry screen.

# 7.2 PDC Maintenance Tab

The PDC Maintenance tab opens the PDC Maintenance screen which enables you to modify check details for a specific account. You can either use view options to filter the PDC details by status or search the details using Query By Example option. The Edit button enables you to modify docket number, change status, and to add comments.

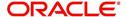

#### To view the PDC Maintenance screen

1. On the Oracle Financial Services Lending and Leasing Application home screen, click the Servicing →Post Dated Cheques →PDC Maintenance tab.

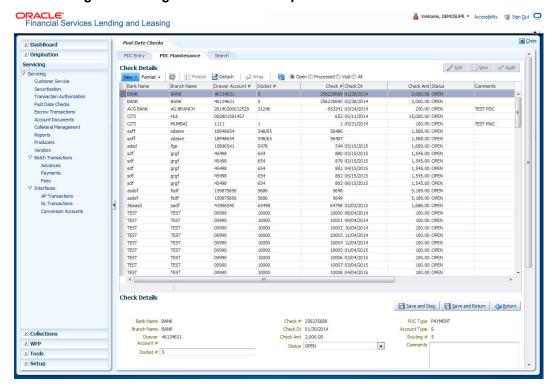

2. On the PDC Maintenance screen's **View Options** section, select the type of PDC entry you want to view in the PDC Maintenance section.

| If you choose: | The system displays in the PDC Batch section: |
|----------------|-----------------------------------------------|
| Open           | All entries with OPEN status.                 |
| Processed      | All entries with POST status.                 |
| Void           | All entries with VOID status.                 |
| All            | All entries, regardless of status.            |

- 3. In this section, you can perform any of the <u>Basic Operations</u> mentioned in Navigation chapter.
- 4. A brief description of the fields is given below.

| Field:              | Do this:                                                     |
|---------------------|--------------------------------------------------------------|
| Bank Name           | View the bank name for which check is provided.              |
| Branch<br>Name      | View the bank's branch name.                                 |
| Drawer<br>Account # | View the bank account number.                                |
| Docket #            | Edit/view the location number where checks have been stored. |
| Check#              | View the check number.                                       |

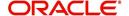

| Field:          | Do this:                                                 |
|-----------------|----------------------------------------------------------|
| Check Dt        | View the check date.                                     |
| Check Amt       | View the check amount.                                   |
| Status          | Select to change or view the cheque's current status.    |
| PDC Type        | View the check type (PAYMENT or SECURITY).               |
| Account<br>Type | View the bank account type.                              |
| Routing #       | View the bank's routing number.                          |
| Comments        | Specify or view any comments associated with the record. |

5. Perform any of the <u>Basic Actions</u> mentioned in Navigation chapter.

# 7.3 Search Tab

The Search tab opens Search screen. On Search screen, the Search Criteria section enables you to locate an account or group of accounts. The Results section displays details of the Lease account. This is a useful alternative to using the Customer Service screen to search for account information.

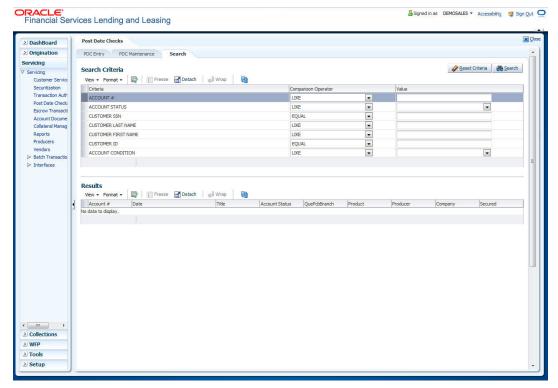

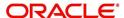

# 8. Account Documents

# 8.1 Introduction

The Documents Maintenance screen allows for both the paperless storage of documents within Oracle Financial Services Lending and Leasing system, first with Accounts during the Lease origination cycle and later with accounts during customer service.

This chapter explains how use the Account Document section to:

- View an image
- Search for an image
- Split an image of more than one page
- Change the status of an image
- Combine two images into a multiple page image
- Attach an image to an existing Account
- Print an image
- Attach documents to Accounts and then view these documents in a browser.

It also explains how to use the Account Document Tracking screen to attach documents to accounts and then view these documents in a browser.

#### **Account Document screen**

The Account Document screen consists of "Document Maintenance" and "Document Details" sections.

Credit Accounts are often sent or faxed to financial institutions from producers (or 'dealers') on behalf of the customer. These credit Accounts, if received as fax, can be stored in the system as images. Frequently, more than one Account is received in a single fax or a single Account is received across multiple faxes. In such cases, the Account Document Tracking screen can help you organize and maintain your image collection.

The Account Document screen's Document Maintenance screen allows you to upload documents to an Account in the form of GIF files, PDF files, DOC files, XLS files, and TXT files. The Document Maintenance screen's Document Details section allows you to view these documents.

# 8.2 Account Document screen

Oracle Financial Services Lending and Leasing supports the online attachment of document images to an Account using the Account Documents screen's Document Maintenance section. You can attach the documents from either a client machine or server. A default image directory can be maintained in the system using the system parameter: UIX DEFAULT IMAGE PATH.

When you choose List File in the **Select Document** sub section in the **Document Maintenance** section, system displays all available files in the selected directory in **Document Details** section. You can use the **Document Maintenance** sub-section and **Action** sub-section to attach selected documents to a particular account.

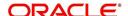

## 8.2.1 Attaching a Document to an Account from a server

#### To attach a document to an Account from a server

 On the Oracle Financial Services Lending and Leasing Account home screen, click the Servicing →Servicing →Account Documents link.

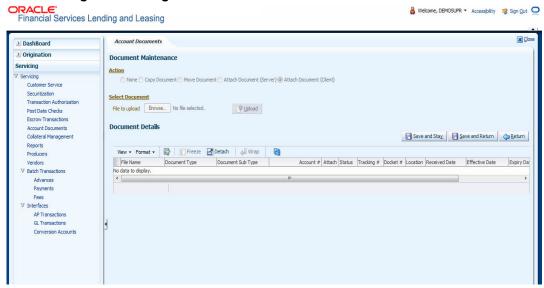

- 2. In the Action sub-section, click Attach Document (Server).
- 3. In the **Select Document** sub-section, use the default image directory in **Directory Path** field. (The default path is the value for system parameter UIX\_DEFAULT\_IMAGE\_PATH). -or-
- 4. In the **Directory Path** field, specify the full path name to the document on server that you want to attach to an account. You can click **Reset Path** at any time to return to the default image directory.
- In the Select Document section, click List File.
   The system displays files from the entry in Select Document section Directory Path in the Document Maintenance record.
- 6. In the **Document Details** record, select the record you want to work with and click **Edit** in **Details** column.
- 7. In the **Document Details** record, specify, view or edit the following information:

| Field:               | Do this:                                                          |
|----------------------|-------------------------------------------------------------------|
| File Name            | View the file name for the document.                              |
| Document Type        | Select the type for the document.                                 |
| Document Sub<br>Type | Select the sub type for the document.                             |
| Account#             | Select the account number to attach/copy/move the document image. |
| Attach               | Select the attachment type.                                       |
| Status               | View the status of the document.                                  |
| Tracking #           | Specify the tracking number of the document.                      |
| Docket #             | Specify the docket number of the document.                        |

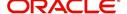

| Field:       | Do this:                                     |
|--------------|----------------------------------------------|
| Location     | Specify the location of the document.        |
| Received Dt  | View the document image received date.       |
| Effective Dt | Specify the effective date of the document.  |
| Expiry Dt    | Specify the expiration date of the document. |
| Comment      | Specify any comments regarding the document. |

- 8. Select the Attach check box to attach file to the account.
- 9. Click Save And Return.
- In the Action sub-section, click Post.
   The system attaches the document to Account.

You can view the document in a browser by clicking **View Document** in the **Document Details** section.

## 8.2.2 Attaching a Document to an Account from a Client Machine

#### To attach a document to an Account from a client machine

- 1. On the Oracle Financial Services Lending and Leasing Application home screen, click the **Origination** master tab.
- 2. Click the Account Documents link.
- 3. In the Action sub-section, click Attach Document (Client).
- 4. In the **Select Document** section, click **Browse** in **File to upload** field. The system opens a **Choose File to Upload** dialog box.
- 5. In the **Choose File to Upload** dialog box, locate the document you want to attach to the account. You can select multiple files by holding the Ctrl or Shift key on your keyboard.
- 6. When you have located the document you want to attach to the account in **Open** dialog box's **File name:** field, click **Open**.
- 7. The selected files appear in the **Select Document** sub-section's **File to Upload** field.
- 8. In the Select Document sub-section, click Upload.
- 9. In the **Document Details** record, select the file uploaded from your server and click **Edit**.
- 10. In the **Document Details** section, enter, view or edit the following information:

| Field:               | Do this:                                                              |
|----------------------|-----------------------------------------------------------------------|
| File Name            | View the file name for the document.                                  |
| Document Type        | Select the type for the document.                                     |
| Document Sub<br>Type | Select the sub type for the document.                                 |
| Account #            | Select the application number to attach/copy/move the document image. |
| Attach               | Select the attachment type.                                           |
| Status               | View the status of the document.                                      |

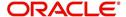

| Field:       | Do this:                                     |
|--------------|----------------------------------------------|
| Comment      | Specify any comments regarding the document. |
| Tracking #   | Specify the tracking number of the document. |
| Docket #     | Specify the docket number of the document.   |
| Location     | Specify the location of the document.        |
| Received Dt  | Specify the received date of the document.   |
| Effective Dt | Specify the effective date of the document.  |
| Expiry Dt    | Specify the expiration date of the document. |
| Comments     | Specify any comments regarding the document. |

- 11. Select the **Attach** check box to attach the file to account.
- 12. Click Save And Return.
- In the Action sub-section, click Post.
   The system attaches the document to Account.

You can view the document in a browser by choosing **View Document** in the Action section.

## 8.2.3 Copying a Document

The Action section's Copy Document command copies the document image from one Account to another Account. This command has no impact on the source Account or the source Account's document image.

#### To copy a document to an Account from another Account

1. On the Oracle Financial Services Lending and Leasing Application home screen, click the **origination** master tab.

Click the Account Documents link.

- 2. In Action sub-section, click Copy Document.
- 3. In **Document Maintenance** sub-section, use the **Account#** field to specify Account with the image you want to copy.
- In Document Maintenance sub-section, click Search.
   The system displays the files attached to that Account in Document Details section.
- 5. In Document Details section, select the document you want to copy and click Edit.
- 6. In **Copy/Move Account #** field, specify the application number of Account to which you want to copy the document.
- 7. Click Save And Return.
- 8. In the Action sub-section, click Post.

## 8.2.4 Moving a Document

The Action section's Move Document command moves an existing document image from one Account to another Account. This command detaches the document image from source Account and attach to second Account.

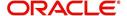

#### To move a document to an Account from another Account

- 1. On the Oracle Financial Services Lending and Leasing Application home screen, click the **Origination** →**Origination** →**Account Documents** link.
- 2. In Action sub-section, click Move Document.
- 3. In **Document Maintenance** sub-section, use **Account #** field to specify the Account with the image you want to move.
- 4. In **Document Maintenance** sub-section, click **Search**. The system displays the files attached to that Account in Document Details sections.
- 5. In **Document Details** section, select the document you want to move and click **Edit**.
- 6. In **Copy/Move Account #** field, specify the application number of Account to which you want to move the document.
- 7. Click Save And Return.
- 8. In the **Action** sub-section, click **Post**.

You can view the documents attached to a particular account by loading application on Customer Service screen, then clicking Customer Service tab and then clicking on Document Tracking sub tab.

#### 8.2.5 <u>Viewing a Document Attached to an Account</u>

#### To view a document attached to an Account

- 1. Using above method, load the account with the document you want to view.
- 2. In the Account Document section, click Edit.
- 3. View/edit the following display only information:

| Field:        | Do this:                                  |
|---------------|-------------------------------------------|
| Document Type | View the document type.                   |
| Comment       | Specify any comments regarding the image. |

- 4. In the **Account Document Details** section, select the record you want to work with and click **Edit**.
- 5. In the **Account Document Details** section, view the following display only information:

| Field:                | View this:                                                                                         |
|-----------------------|----------------------------------------------------------------------------------------------------|
| Document<br>Sub Type  | The document sub type.                                                                             |
| Version               | The version (version numbers will be incremental by batch job, first version will start with 1.0). |
| Page #                | The page number.                                                                                   |
| Document<br>File Type | The document file type.                                                                            |
| Status                | The status.                                                                                        |
| Tracking #            | The tracking number of the image.                                                                  |
| Docket #              | The docket number of the image.                                                                    |

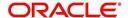

| Field:       | View this:                        |
|--------------|-----------------------------------|
| Location     | The location of the of the image. |
| Received Dt  | The effective date of the image.  |
| Effective Dt | The effective date of the image.  |
| Expiry Dt    | The expiration date of the image. |
| Comment      | Any comments regarding the image. |

- 6. Use the **Account Document** and **Account Document Details** sections to select the document you want to view.
  - In multiple paged documents, choose 1 in the Page # field on Account Document
     Details section to view the all pages in the document

-or-

Choose a specific page number to view only that page.

#### 7. Click View Document.

The system opens a browser to display the actual document (which browser appears depends on what type of document you selected and what browsers are set up to work in conjunction with your Oracle Financial Services Lending and Leasing system).

- 8. You can add comments to the **Comments** field in the Account **Document** and **Account Document Details** sections.
- 9. Click Save And Return.

### 8.3 **Document Tracking section**

You can view the documents attached to a particular Account by loading the application on the Underwriting/Funding screen and then clicking on Document tab.

#### 8.3.1 Locating an Account Document

#### To locate an account document

- 1. On the Oracle Financial Services Lending and Leasing Application home screen, click the **Origination** →**Underwriting/Funding** link.
- 2. Select and open the application you want to work with.
- 3. Click Document sub tab.

The Account Document screen appears.

Information about the documents attached to Account appears in **Account Documents** and **Account Document Details** sections.

#### 8.3.2 Viewing a Document Attached to an Account

To view a document attached to an account

- 1. Using the above method, load the account with the document you want to view.
- 2. In the Account Document section, click Edit.

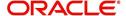

3. View/edit the following display only information:

| Field:        | Do this:                                  |
|---------------|-------------------------------------------|
| Document Type | View the document type.                   |
| Comment       | Specify any comments regarding the image. |

- 4. In the **Account Document Details** section, select the record you want to work with and click **Edit**.
- 5. In the **Account Document Details** section, view the following display only information:

| Field:             | View this:                                                                                         |
|--------------------|----------------------------------------------------------------------------------------------------|
| Document Sub Type  | The document sub type.                                                                             |
| Version            | The version (version numbers will be incremental by batch job, first version will start with 1.0). |
| Page #             | The page number.                                                                                   |
| Document File Type | The document file type.                                                                            |
| Status             | The status.                                                                                        |
| Tracking #         | The tracking number of the image.                                                                  |
| Docket #           | The docket number of the image.                                                                    |
| Location           | The location of the image.                                                                         |
| Received Dt        | The effective date of the image.                                                                   |
| Effective Dt       | The effective date of the image.                                                                   |
| Expiry Dt          | The expiration date of the image.                                                                  |
| Comment            | Any comments regarding the image.                                                                  |

- 6. Use the **Account Document** and **Account Document Details** section to select the document you want to view.
  - In multiple paged documents, choose 1 in the Page # field on Account Document
     Details section to view the all pages in the document

-or-

Choose a specific page number to view only that page.

#### 7. Choose View Document.

The system opens a browser to display the actual document (which browser appears depends on what type of document you selected and what browsers are set up to work in conjunction with your system).

- 8. You can add comments to the **Comments** field in the Account **Document** and **Account Document Details** sections.
- 9. Click Save And Return.

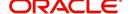

# 9. Collateral Management

Centralized Asset Management or Collateral Management System (CMS) enables the user to record a new collateral, evaluate it, and re-evaluate the existing collateral.

A Collateral Management System is used to minimize the frauds which involve the same collateral being pledged for different Lease and re-evaluating existing collateral manually or connecting to the VIN Interface.

The Collateral Details screen is opened from the **Servicing** →**Servicing** →**Collateral Management** and contains the following tab:

- Collateral
- Search

### 9.1 Collateral Tab

Using the Collateral screen, you can record a new collateral, view the valuation of collateral, and re-evaluate the existing collateral.

The collateral details can also be defined in the collateral screen of Application Entry screen.

The system assigns collateral statuses and the following are the statuses:

- Undefined- When the collateral is created for the first time.
- New- When an undefined collateral/ asset gets validated, its status is changed to New.
   This collateral can only be used for Substitution in Servicing.
- **Inactive** When an application from released, sold or inventory status is attached to application it becomes Inactive.
- Active- When the application gets funded, inactive collateral gets associated with the
  account in Servicing and gets activated. The status of the collateral then becomes
  'Active'.
- Released- The Lease collateral can move to "Released" when the collateral is no more attached to any account.
- **Substituted** When collateral with the status active is replaced with different collateral, the active status is changed to SUBSTITUTED.

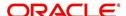

#### To enter the Collateral Details

1. On the application master screen, click **Servicing** →**Servicing** →**Collateral Management** →**Collateral Details**.

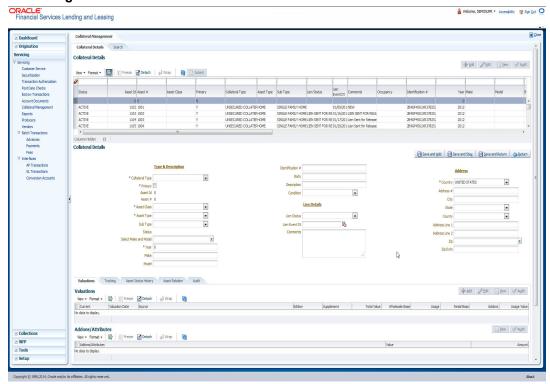

2. In this section, you can perform any of the <u>Basic Operations</u> mentioned in Navigation chapter.

A brief description of the fields is given below:

| Field:                  | Do this:                                                                                                    |
|-------------------------|----------------------------------------------------------------------------------------------------|
| Type and Description se | ction                                                                                                    |
| Collateral Type         | Select the collateral type.                                                                                             |
| Primary                 | Select the check box if this property is the primary collateral.                                                        |
| Asset ID                | View the asset identification number.                                                                                   |
| Asset #                 | View the asset number which is automatically generated.                                                                 |
| Asset Class             | Select the asset Class.                                                                                                 |
| Asset Type              | Select the asset type.                                                                                                  |
| Sub Type                | Select the asset sub type.                                                                                              |
| Registration #          | Enter the vehicle registration number.                                                                                  |
| Status                  | View the vehicle status.                                                                                                |
| Select Make and Model   | Select the Make and Model number of asset from the drop down list. You can use the search option to select the details. |
| Year                    | Specify the year of the vehicle.                                                                                        |

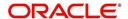

| Field:           | Do this:                                               |  |  |
|------------------|--------------------------------------------------------|--|--|
| Make             | Specify the make of the vehicle.                       |  |  |
| Model            | Specify the model of the vehicle.                      |  |  |
| Identification # | Specify the vehicle identification number.             |  |  |
| Body             | Specify the body of the vehicle.                       |  |  |
| Description      | Specify the description of the asset.                  |  |  |
| Condition        | Select the condition of the asset from drop-down list. |  |  |
| Lien Details     |                                                        |  |  |
| Lien Status      | Select the type of Lien action.                        |  |  |
| Lien Event Dt    | Select the lien event date from the calendar.          |  |  |
| Comments         | Specify additional details if any.                     |  |  |
| Usage Details    | Usage Details                                          |  |  |
| Start            | Enter the Initial kilometers of vehicle Usage.         |  |  |
| Base             | Enter the Base kilometers of vehicle Usage.            |  |  |
| Extra            | Enter the Extra kilometers of Usage Purchased.         |  |  |
| Total            | Enter the Total kilometers of vehicle Usage.           |  |  |
| Address section  | Address section                                        |  |  |
| Country          | Select the country.                                    |  |  |
| County           | Select the county.                                     |  |  |
| Address #        | Specify the address number.                            |  |  |
| Address Line 1   | Specify the first address line.                        |  |  |
| Address Line 2   | Specify the second address line.                       |  |  |
| Zip              | Select the zip code.                                   |  |  |
| Zip Extn         | Specify the zip extension.                             |  |  |
| City             | Specify the city.                                      |  |  |
| State            | Select the state.                                      |  |  |

- 3. Perform any of the <u>Basic Actions</u> mentioned in Navigation chapter.
- 4. Click Submit.

### 9.1.1 Valuations Sub Tab

The Valuation sub section contains information about the value of the asset. The Values section enables you enter the value of the asset. The Addons sub tab records information about any add ons associated with the collateral.

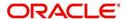

#### To complete the Valuations section

- 1. Click Valuations section.
- 2. In this section, you can perform any of the <u>Basic Operations</u> mentioned in Navigation chapter.

A brief description of the fields is given below:

| Field:             | Do this:                                                                                                |
|--------------------|----------------------------------------------------------------------------------------------------|
| Valuations section |                                                                                                    |
| Current            | Select if this is the current valuation.                                                                |
| Valuation Dt       | Specify the valuation date.                                                                             |
| Source             | Select the valuation source.                                                                            |
| Edition            | Specify the valuation edition.                                                                          |
| Supplement         | Specify the valuation supplement.                                                                       |
| Total Value =      | View the total value.                                                                                   |
| Wholesale Base     | Specify the wholesale value.                                                                            |
| Usage              | Specify the usage value; that is, the monetary effect that current mileage has on the value of vehicle. |
| Retail Base        | Specify the retail value.                                                                               |
| Addons +           | View the add-ons value.                                                                                 |
| Usage Value +      | Specify the usage. This pertains to Lease and usually is entered as the current mileage on vehicle.     |

- 3. Perform any of the Basic Actions mentioned in Navigation chapter.
- 4. In the **Addons** section, you can perform any of the <u>Basic Operations</u> mentioned in Navigation chapter. You need to specify all the field values for every asset's add-ons and attributes on the application.
- 5. A brief description of the fields is given below::

| Field:            | Do this:                            |
|-------------------|-------------------------------------|
| Addons/Attributes | Select the add-on/attribute.        |
| Value             | Specify the value of the attribute. |
| Amt               | Specify the add-on amount.          |

6. Perform any of the Basic Actions mentioned in Navigation chapter.

#### 9.1.2 Tracking Sub Tab

The Tracking sub screen enables you to record further information associated with the collateral. What items you choose to track are setup during implementation.

#### To track attributes for the collateral

1. Click the Tracking sub tab.

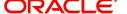

- 2. In the Tracking Items section, click Load Details.
- 3. In the **Tracking Items** section, you can perform any of the <u>Basic Operations</u> mentioned in Navigation chapter.

A brief description of the fields is given below:

| Field:        | Do this:                                                               |
|---------------|------------------------------------------------------------------------|
| Tracking Item | View the tracking type                                                 |
| Disposition   | Select the disposition.                                                |
| Start Dt      | Specify the tracking start date.                                       |
| End Dt        | Specify the tracking end date.                                         |
| Followup Dt   | Specify the next follow-up date.                                       |
| Enabled       | Select to track the information from start date in the Start Dt field. |
| Comment       | Specify any comments regarding the tracking item.                      |

- 4. Complete the Tracking Item Details section by entering information about a parameter in the corresponding the Value field.
- 5. Perform any of the <u>Basic Actions</u> mentioned in Navigation chapter.

#### 9.1.3 Asset Status History Sub Tab

The Asset Status History sub tab enables you to view the asset history of association with accounts.

#### To view the Asset Status History

- 1. Click the Asset Status History sub tab
- 2. In the **Asset Status History** section, view the following information:

| Field:          | Do this:                           |
|-----------------|------------------------------------|
| Account #       | View the account number.           |
| Status          | View the status of asset.          |
| Lien Status     | View lien status of the asset.     |
| Line Event Date | View lien event date of the asset. |
| Comments        | View comments of the asset if any. |

#### 9.1.4 Asset Relation Sub Tab

The Asset Relation sub tab enables you to view the asset relationship.

#### To view the Asset Relation

1. Click the **Asset Relation** sub tab.

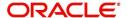

2. In the **Asset Relation** section, view the following information:

| Field:      | Do this:                                  |
|-------------|-------------------------------------------|
| Account #   | View the account number.                  |
| Asset #     | View the asset number.                    |
| Status      | View the asset relation status.           |
| Current Ind | Indicates that this is the current asset. |
| Primary Ind | Indicates that this asset is the primary. |

#### 9.1.5 Audit Sub Tab

The Audit sub tab enables you to view the asset relationship.

#### To view the Audit

- 1. Click the Audit sub tab
- 2. In the **Audit** section, view the following information:

| Field:       | Do this:                                       |
|--------------|------------------------------------------------|
| Account Id   | View the account identification number.        |
| Asset Id     | View the asset identification number.          |
| Status       | View the asset relation status.                |
| Column Name  | View the column name.                          |
| Old Value    | View the old value.                            |
| New Value    | View the new value.                            |
| Changed By   | View the person name who changed the details.  |
| Changed Date | View the date on when the details are changed. |

### 9.2 Search Tab

A Search screen is available on the Collateral Management System to help locate information such as an assets number, year, make, model, and body. This is the information that is used on the Collateral screen.

#### To search for a Collateral details

1. On the Oracle Financial Services Lending and Leasing Application home screen, click Servicing →Servicing →Collateral Management →Search.

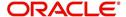

2. The Collateral Management screen's Search screen appears.

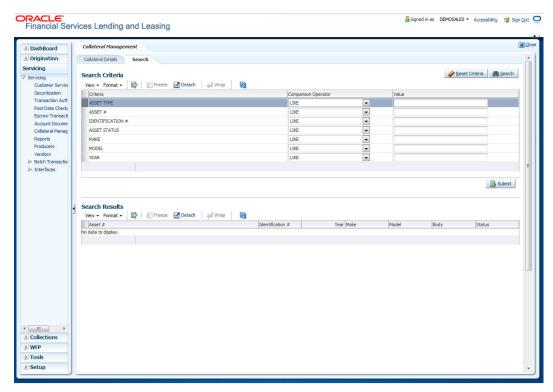

- 3. In the **Search Criteria** section, use the **Comparison Operator** and **Value** columns to enter the search criteria you want to use to locate a collateral.
- 4. Click Search.

The system displays result of the search in Results screen.

5. On the **Results** screen, select the collateral you want to load and click **Submit**. The system loads the collateral details on the Collateral Details screen.

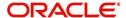

### 10. Tools

Depending on the type of product you are working with during origination, the Tools screens enable you to calculate Loan, Lease or Vehicle value details.

Tools in the main menu are standalone and information calculated using them can only be viewed. They cannot be copied to the application / contract.

Whereas, Tools that appear as a sub-tab in Underwriting and Funding Tabs, allows you to import the contract values, do necessary calculations and copy the calculated values to the respective Contract / Decision tabs.

### 10.1 Lease Calculator

The lease calculator works in one of four modes, depending on which of the following options you select in the Lease Calculator section:

- Calculate Payment
- Calculate Rate/Rent Factor
- Calculate Residual Percent
- Calculate Gross Capitalized Cost.

The **Calculate Payment** mode calculates the base monthly payment using the information provided: the gross capitalized cost, capitalized cost reduction, residual percentage, rate, and lease term.

The **Calculate Rate/Rent Factor** mode calculates the rate and the rent factor using the gross capitalized cost, capitalized cost reduction, residual percent, lease term, and base monthly payment.

The **Residual Percent** mode calculates the residual percent using the gross capitalized cost, capitalized cost reduction, rate, lease term, and base monthly payment.

The **Gross Capitalized Cost** mode calculates the gross capitalized cost using the capitalized cost reduction, residual percent, rate, lease term, and base monthly payment.

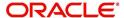

#### To calculate a lease payment

On the Oracle Lending and Leasing home screen, click Tools →Tools →Lease Calculator.

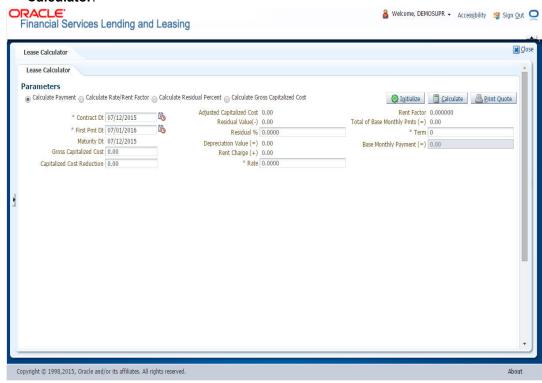

- 2. In the Lease Calculator section, click Calculate Payment, then click Initialize.
- 3. In the Lease Details section, complete the following fields:

| Field:                         | Do this:                              |
|--------------------------------|---------------------------------------|
| Contract Dt                    | Enter the contract date.              |
| First Pmt Dt                   | Enter the first payment date.         |
| Maturity Dt                    | View the maturity date.               |
| Gross Capitalized Cost         | Enter the gross capitalized cost.     |
| Capitalized Cost Reduction     | Enter the capitalized cost reduction. |
| Adjusted Capitalized Cost      | View the adjusted cap cost.           |
| Residual Value (-)             | View the residual value.              |
| Residual%                      | Enter the residual percentage.        |
| Rent Charge (+)                | View the rent.                        |
| Rate                           | Enter the rate.                       |
| Rent Factor                    | View the rent factor.                 |
| Total of Base Monthly Pmts (=) | View the total of payments.           |
| Term                           | Enter the term.                       |
| Base Monthly Payment           | View the base monthly payment.        |

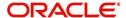

4. In the Lease Calculator section, click Calculate.

The system calculates the Base Monthly Payment (=) field on the Lease Details section.

#### To calculate a rate/rent factor

- 1. In the **Lease Calculator** section, click **Calculate Rate/Rent Factor**, then click **Initialize**. You can refer to the above section for updating information in the required fields.
- 2. In the Lease Calculator section, click Calculate.

The system calculates the Rate field on the Lease Details section.

#### To calculate a residual percent

- 1. In the **Lease Calculator** section, click **Calculate Residual Percent**, then click **Initialize**. You can refer to the above section for updating information in the required fields.
- 2. In the Lease Calculator section, click Calculate.

The system calculates the Residual% field on the Lease Details section.

#### To calculate a gross capitalized cost

- In the Lease Calculator section, click Calculate Gross Capitalized Cost, then click Initialize. You can refer to the above section for updating information in the required fields.
- 2. In the Lease Calculator section, click Calculate.

The system calculates the Gross Capitalized Cost field on the Lease Details section.

#### 10.1.1 Printing a Quote

You can generate a summarised report using the calculated lease details in the format of quote with lease details and charges.

In the Lease Calculator screen, click **Print Quote**. The system generates a PDF document to the default downloads repository consisting of the following information in the respective headers:

#### **Lease Details**

The Lease Details section consists of Contract Start Date, Contract End Date, First Payment Date, Total Lease Term, and Rate.

#### Payment/Finance Charge

The Payment/Finance Charge section consists of gross capitalized cost, adjusted capitalized cost, percentage of residual value, rent factor, base monthly payment, and total of base monthly payments including rental charges.

### 10.2 <u>Vehicle Evaluator</u>

The Vehicle Evaluator screen allows you to calculate the value of a vehicle. You can use the Vehicle Evaluator screen to calculate the value of either a vehicle you are entering as the new collateral or vehicle currently listed as the application's collateral.

The Vehicle Evaluator screen can be cleared or refreshed at any time by clicking Clear.

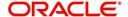

#### To calculate a vehicle value

On the Oracle Financial Services Lending and Leasing home screen, click Tools →Tools
 →Vehicle Evaluator

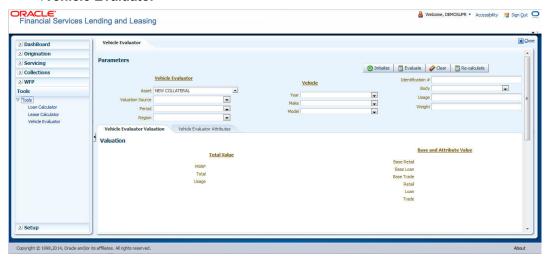

- 2. In the **Vehicle Evaluator** section, use **Asset** field to select the vehicle you want to appraise. This can be either NEW COLLATERAL or a vehicle entered on the Collateral link.
- 3. In the **Vehicle Evaluator** section, click **Initialize**. The system completes **Valuation Source**, **Period** and **Region** fields.
- 4. If needed, you can change the default contents of the fields in **Vehicle Evaluator**.
- 5. **If you selected a vehicle from the Collateral link in step 3**, information from the Vehicle section appears in Vehicle section in Vehicle Evaluator screen.
- If you selected NEW COLLATERAL in step 3, complete the Identification #
   -or

Complete the fields in the Vehicle section.

- 7. In the Vehicle Evaluator section, click Evaluate.
  - If you have specified the vehicle identification number, system searches for the value of that vehicle with that identification number, then completes Vehicle Evaluator screen with information about that exact match.
  - If you completed the **Vehicle** section, system searches for the value of a vehicle matching that description.
  - In either case, the system displays following information about the vehicle:
  - In the Vehicle section, view the returned information:

| Field: | View this:                          |
|--------|-------------------------------------|
| Year   | The asset year.                     |
| Make   | The asset make.                     |
| Model  | The asset model.                    |
| Body   | The asset body style.               |
| Usage  | The asset usage or current mileage. |
| Weight | The asset weight.                   |

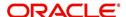

In the Valuation (Total Value) block, view the returned information:

| Field: | View this:                                                |
|--------|-----------------------------------------------------------|
| MSRP   | Manufacturer's suggested retail price value of the asset. |
| Total  | Total value of the asset.                                 |
| Usage  | Adjusted usage value of the asset.                        |

In the Base and Attribute Value section, view the returned information:

| Field:      | View this:                                |
|-------------|-------------------------------------------|
| Base Retail | Total retail value of the asset.          |
| Base Loan   | Base loan value of the asset.             |
| Base Trade  | Base trade value of the asset.            |
| Retail      | Retail value of the asset attributes.     |
| Loan        | Loan value of the asset attributes.       |
| Trade       | Base trade value of the asset attributes. |

#### 10.2.1 Attributes Tab

In the **Attributes** section, view the following information:

| Field:          | View this:                                                                   |
|-----------------|------------------------------------------------------------------------------|
| Attribute       | Asset attribute.                                                             |
| Retail          | Attribute retail value.                                                      |
| Loan            | Attribute loan value.                                                        |
| Trade           | Attribute trade value.                                                       |
| Standard        | Standard indicator. If selected, indicates that the attribute is a standard. |
| Package<br>Incl | If selected, indicates that the attribute is inclusive.                      |
| Selected        | If selected, indicates that the attribute is selected.                       |

If you want to re-calculate the values using other data in **Total Value** and **Base and Attribute Value** section, do the following:

- Make the required changes to the desired parameters fields in Vehicle Evaluator and Vehicle sections.
- In the Vehicle Evaluator section, click Recalculate.

The system updates the values in **Total Value** and **Base and Attribute Value** sections.

8. If you choose, use **Attributes** section to select or clear the **Selected** box for attributes of the vehicle. This automatically updates the values in Total Value and Base and Attribute Value sections. (**Note**: Attribute amounts within brackets reduce the amount in Totals field in the Total Value section.)

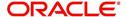

#### To copy the calculated value to the Collateral link

You can copy the calculated value to Collateral link only if you have accessed the tools tab either from Underwriting or Funding Tab. Accessing Tools from the main menu does not support this option.

- 1. Complete the following steps in the section **To calculate a vehicle value**.
- 2. In the Vehicle Evaluator screen, click Copy to Asset.

The system uses calculations on the Vehicle Evaluator screen to complete Valuation subscreen on Collateral link. Any pre-existing collateral is no longer the primary collateral.

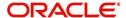

# 11. Oracle Financial Services Lending and Leasing Reports

During the day, or at the end of the day, you may want to retrieve information on any of the several operations that were performed during the day in your financial institution. You can generate this information in the form of reports in Oracle Financial Services Lending and Leasing. You can specify the values in the Report Parameters section and generate a report using that information.

#### **Navigation to Reports**

On the Oracle Financial Services Lending and Leasing home page, click Servicing →Servicing →Reports.

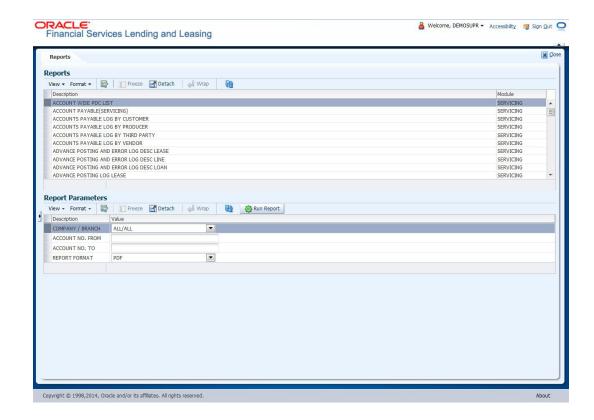

### 11.1 Accounts Payable Log By Customer

This servicing report lists accounts payables, sorted by customer.

- Company/Branch
- From MM/DD/YYYY
- To MM/DD/YYYY
- Report Format

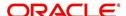

#### **Example of the Accounts Payable Log By Customer report**

Report: Accounts Payable log by Customer

Date: 10/10/2013 17:46 PM

Date From: 01/01/1800 To 01/01/2048

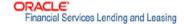

| Payee<br>COLQUCUSTOMER                                                                                                    | Date<br>09/19/2013 | P Mode | Status | Pmt Amt    | Description                           | Prq Amt       | Disburse<br>Currency |
|----------------------------------------------------------------------------------------------------|--------------------|--------|--------|------------|---------------------------------------|---------------|----------------------|
| COLQUCUSTOMER                                                                                                    |                    | CHECK  | 0      | 100,000.00 | ITM AMOUNT<br>GIVEN TO ME<br>DIRECTLY | 100,000.00    | USD                  |
| <u> </u>                                                                                                    | 98                 |        |        |            |                                       | 1: 100,000.00 |                      |
|                                                                                                    |                    |        |        |            | Payee Tota                            | 1: 100,000.00 | 8                    |
| Payee<br>SANGITA SANGITA                                                                                                    | Date<br>09/23/2013 | P Mode | Status | Pmt Amt    | Description                           | Prq Amt       | Disburse<br>Currency |
|                                                                                                    |                    | CHECK  | 0      | 100,000.00 | ITM CASH<br>SALES                     | 100,000.00    | USD                  |
| And the second second s |                    |        |        |            | Date Tota                             | 1: 100,000.00 |                      |
|                                                                                                    | Date<br>09/25/2013 | P Mode | Status | Pmt Amt    | Description                           | Prq Amt       | Disburse<br>Currency |
|                                                                                                    |                    | CHECK  | 0      | 100,000.00 | ITM AMOUNT<br>GIVEN TO ME<br>DIRECTLY | 100,000.00    | USD                  |
|                                                                                                    | 70                 |        |        |            | Date Tota                             | 1: 100,000.00 |                      |
|                                                                                                    |                    | 100    | MA ARE | 15 20      | Payee Tota                            | 1: 200,000.00 | 75. 15. 15           |
| Payee<br>CLARKSON                                                                                                    | Date<br>09/24/2013 | P Mode | status | Pmt Amt    | Description                           | Prq Amt       | Disburse<br>Currency |
| WILLLIAM                                                                                                    |                    | CHECK  | 0      | 30,000.00  | ITM AMOUNT<br>GIVEN TO ME<br>DIRECTLY | 30,000.00     | USD                  |
|                                                                                                    |                    | 0      |        |            |                                       | al: 30,000.00 |                      |

# 11.2 Accounts Payable Log By Producer

This servicing report lists accounts payables, sorted by producer.

- Company/Branch
- Producer
- From MM/DD/YYYY
- To MM/DD/YYYY
- Report Format

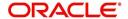

#### **Example of the Accounts Payable Log By Producer report**

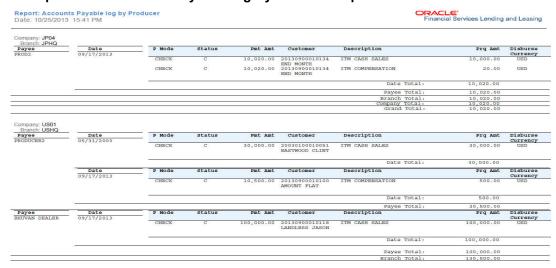

# 11.3 Accounts Payable Log By Third Party

This servicing report lists accounts payables, sorted by third party.

#### Parameters:

- Company/Branch
- From MM/DD/YYYY
- To MM/DD/YYYY
- Report Format

#### **Example of the Accounts Payable Log By Third Party report**

Report: Accounts Payable Log By Third Party
Date: 10/8/2013 20:38 PM

ORACLE'
Financial Services Lending and Leasing

Date From: 01/01/1800 To: 01/01/2050

| Payee<br>NAME | Date<br>08/08/2013 | P Mode | Status | Pmt Amt    | Customer                        | Description                        | Disburse<br>Currency | Prq Amt    |
|---------------|--------------------|--------|--------|------------|---------------------------------|------------------------------------|----------------------|------------|
|               |                    | CHECK  | 0      | 100,000.00 | 20111200012575<br>COLQU4 COLQU4 | ITM AMOUNT PAID ON MY LOAN ACCOUNT |                      | 100,000.00 |
|               |                    |        |        |            |                                 | Date Tota                          | al:                  | 100,000.00 |
|               | 8                  |        |        |            |                                 | Payee Tota                         | al:                  | 100,000.00 |
|               |                    |        |        |            | Branch Tota                     | al:                                | 100,000.00           |            |
|               |                    |        |        |            | Company Tota                    | al:                                | 100,000.00           |            |

# 11.4 Accounts Payable Log By Vendor

This servicing report lists accounts payables, sorted by vendor.

- Company/Branch
- From MM/DD/YYYY
- To MM/DD/YYYY
- Report Format

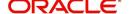

#### **Example of the Accounts Payable Log By Vendor report**

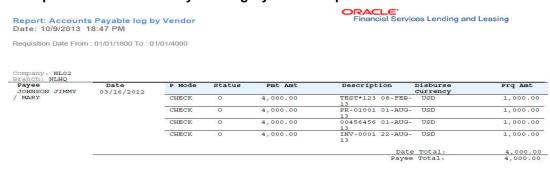

# 11.5 GL Posting Log

This servicing report lists general ledger postings.

#### Parameters:

- Company/Branch
- GL Portfolio Company
- From MM/DD/YYYY
- To MM/DD/YYYY
- Report Format

#### **Example of the GL Posting Log report**

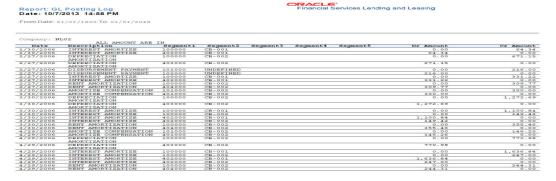

## 11.6 Pool Txns Log By GL Post Dt

This servicing report lists monetary transactions by GL post date.

- Company/Branch
- Account Number
- From MM/DD/YYYY
- To MM/DD/YYYY
- Report Format

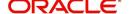

#### **Example of the Pool Txns Log By GL Post DT report**

Report: Pool Txns Log By GL Post Date

Date: 10/9/2013 16:02 PM

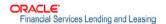

10,000.00

Date From 01/01/1800 To 01/01/2048

| Company: US01            |                                          |            |           |                 |
|--------------------------|------------------------------------------|------------|-----------|-----------------|
| Branch: USHQ             | 0.110.000.00.00.00.00.00.00.00.00.00.00. |            |           |                 |
| ALL AMOUNT               | T ARE IN USD                             |            |           |                 |
| Post Dt: 12/29/2007      | 7                                        |            |           |                 |
| Pool : TEST_01           |                                          |            |           |                 |
| Account                  | Pool Status T                            | ransaction | Amount    | Contract Amount |
| 20130400011137-TEST LEAD | OPEN C                                   | PEN        | 5,000.00  | 5,000.0         |
| 20130400011137-TEST LEAD | OPEN C                                   | PEN        | 5,000.00  | 5,000.0         |
|                          | Pool Total                               | i i        | 10,000.00 | 10,000.0        |
|                          | Post Dt Total                            |            | 10.000.00 | 10.000.0        |

10,000.00

10,000.00

### 11.7 Producer Monetary Txns Log By GL Post DT

Branch Total:

Company Total:

This servicing report lists producer monetary transactions sorted by GL post date.

#### Parameters:

- Company/Branch
- Producer
- From MM/DD/YYYY
- To MM/DD/YYYY
- Report Format

#### **Example of the Producer Monetary Txns Log By GL Post DT report**

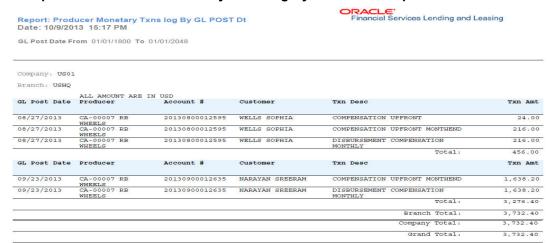

# 11.8 Producer Statement

This servicing report lists producer statements.

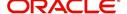

#### Parameters:

- Company/Branch
- Producer
- Date MM/DD/YYYY
- Report Format

#### **Example of the Producer Statement report**

ORACLE: Financial Services Lending and Leasing Report: Producer Statement Date: 10/7/2013 16:58 PM Closing Year/Month: 2013/06 Company : NL02 Branch : NLR1 Branch: NUR1
ALL AMOUNT ARE IN USD
ProducerName: IA-00004 KIMBERLY CHRYSLER PLYMOUTH
TXD Dt Description Account Customer Credit Amt Debit Amt Opening Bal Closing Bal 488.07 05/31/2012 DISBURSEMENT PRODUCER PAYMENT 20130900012635 NARAYAN SREERAM DISBURSEMENT PRODUCER PAYMENT 05/31/2006 20130100012526 PARTNER FRANCHISE Producer Total : 976.49 0.00 ProducerName: IL-00003 SAM LEMAN CHRYSLER PLYMOUTH MAZDA
TXn Dt Description Account # Customer Credit Amt Debit Amt Opening Bal Closing Bal 20130400012432 JENA PRITAM

# 11.9 Account Wise PDC List

This report lists all the accounts with the corresponding PDCs received. Details including account number, customer name, tenor, bank name, cheque numbers (from and to), number of checks given and cheque amount are displayed.

#### Parameters:

- Company/Branch
- Account No. To
- Account No. From
- Report Format

#### **Example of the Account Wise PDC List report**

Report: Account Wise PDC(Servicing)
Date: 10/11/2013 9:51 AM

ORACLE'
Financial Services Lending and Leasing

Account No From: 20130400011130 To: 20130400011140

Company: DEMO BANK USA

Branch: US HEAD QUARTERS
Account # Bank Customer Loan Check# Check Amt Check Date Docket Status # T43576 OPEN 20130400011137 LEAD TEST 318.00 LEAD TEST 10/10/2012 08/10/2012 66301254 T43578 OPEN FDSFS 20130400011137 12/31/4000

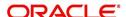

### 11.10 Payment Posting (Daily Cash) Log

This servicing report lists payment postings (daily cash).

#### Parameters:

- Company/Branch
- From MM/DD/YYYY
- To MM/DD/YYYY
- Report Format

#### **Example of the Payment Posting Daily Cash Log**

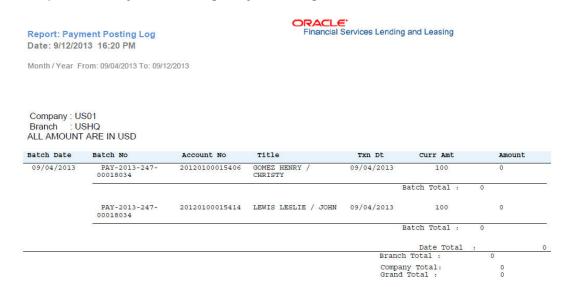

# 11.11 PDC Payslip

This report lists all accounts for which PDCs are required. This report is generated using month and year as parameters.

#### Parameters:

- Company/Branch
- PDC Realization Date
- Report Format

#### **Example of the PDC Payslip report**

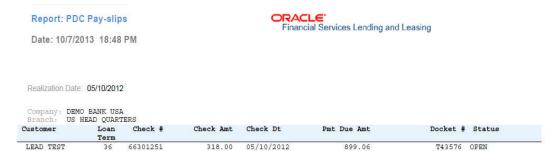

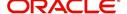

# 11.12 Pending PDC List

This report lists all accounts for which the PDCs have to be deposited based on a cheque deposit date.

#### Parameters:

- Company/Branch
- PDC Pending Since
- Report Format

#### **Example of the Pending PDC List report**

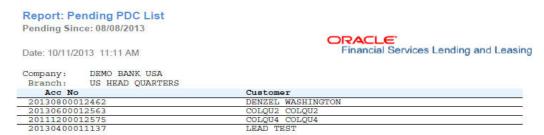

### 11.13 Pool Defaults

This servicing report lists not liquidated securitization pools.

#### Parameters:

- Company/Branch
- PDC Pending Since
- Report Format

#### **Example of the Pool Defaults report**

| Report: Pool Defaults<br>Date: 10/10/2013 16:16 PM |        | Financial Services Lending and Leasing |            |        |                 |
|----------------------------------------------------|--------|----------------------------------------|------------|--------|-----------------|
| Company: US01 Pool: POOL DEFAULT TESTING           |        |                                        |            |        |                 |
| Account                                            | Branch | Days Delinquent                        | : Balance  | status | Conditions      |
| 20130100012534-PARTNER FRANCHISE                   | USHQ   | 214                                    | 59,592.16  | PAID   | NOT REPOSSESSED |
| 20130100012526-PARTNER FRANCHISE                   | USHQ   | 242                                    | 100,000.00 | PAID   | NOT REPOSSESSED |
|                                                    |        | Pool Total:                            | 159,592.16 | 0      |                 |
|                                                    |        | Company Total:                         | 159,592.16 |        | 55              |

### 11.14 Pool Delinquency

This servicing report lists delinquency securitization pools.

- Company/Branch
- Pool
- Report Format

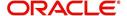

#### **Example of the Pool Delinquency report**

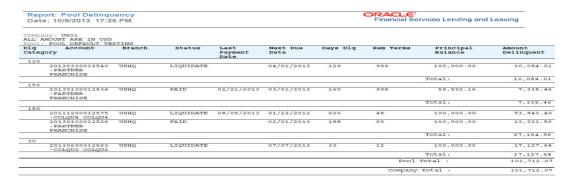

# 11.15 Pool Liquidated Contracts

This servicing report lists monthly recovery securitization pools.

#### Parameters:

- Company/Branch
- Poo
- From MM/DD/YYYY
- To MM/DD/YYYY
- Report Format

#### **Example of the Pool Liquidated Contracts report**

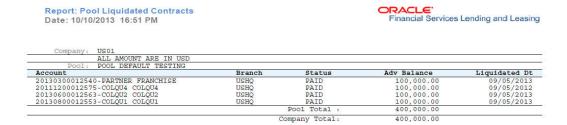

# 11.16 Pool Monthly Activity

This servicing report lists monthly activity securitization pools.

- Company/Branch
- Poo
- From MM/DD/YYYY
- To MM/DD/YYYY
- Report Format

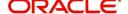

#### **Example of the Pool Monthly Activity report**

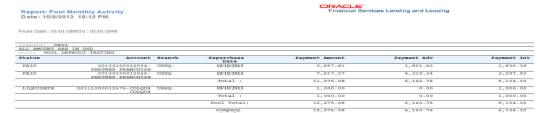

### 11.17 Pool Payoffs

This servicing report lists payoff securitization pools.

#### Parameters:

- Company/Branch
- Pool
- Report Format

#### **Example of the Pool Payoffs report**

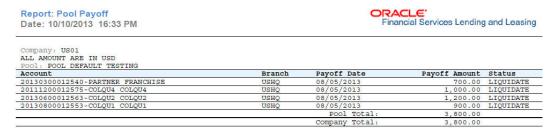

# 11.18 Pool Recovery

This servicing report lists recovery securitization pools.

#### Parameters:

- Company/Branch
- Poo
- From MM/DD/YYYY
- To MM/DD/YYYY
- Report Format

#### **Example of the Pool Recovery report**

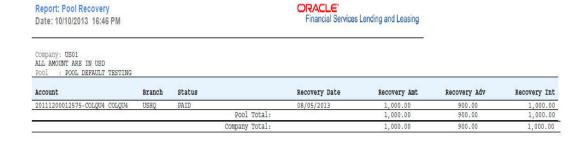

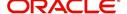

# 11.19 Pool Repurchased Accounts

This servicing reports lists repurchased account securitization pools.

#### Parameters:

- Company/Branch
- Pool
- From MM/DD/YYYY
- To MM/DD/YYYY
- Report Format

#### **Example of the Pool Repurchased Accounts report**

Report: Pool Repurchased Accounts Date: 10/10/2013 16:37 PM

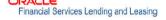

Date From: 01/01/1800 To: 01/01/2048

| Company :US01                    |                 |                      |                     |        |
|----------------------------------|-----------------|----------------------|---------------------|--------|
| ALL AMOUNT ARE IN USD            |                 |                      |                     |        |
| Pool : POOL DEFAULT TESTING      | 19991 95.79     | 5400 FB 16 19 509000 | 00 C                | erc.   |
| Account                          | Branch          | Principal Balance    | Repurchased Balance | Reason |
| 20130100012526-PARTNER FRANCHISE | USHQ            | 100,000.00           | 700.00              |        |
| 20130100012534-PARTNER FRANCHISE | USHQ            | 59,592.16            | 500.00              |        |
| 20111200012575-COLQU4 COLQU4     | USHQ            | 100,000.00           | 1,300.00            |        |
| 20130800012553-COLQU1 COLQU1     | USHQ            | 1,500.00             | 410.00              |        |
| 20130600012563-COLQU2 COLQU2     | USHQ            | 100,000.00           | 1,500.00            |        |
| 10 5.38                          | Pool Total :    | 361,092.16           | 4,410.00            |        |
|                                  | Company Total : | 361,092.16           | 4,410.00            |        |
|                                  |                 |                      |                     |        |

## 11.20 Vendor - Invoice Log

This report lists invoices.

- Company/Branch
- Vendor #
- From MM/DD/YYYY
- To MM/DD/YYYY
- Report Format

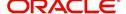

#### **Example of the Vendor - Invoice Log report**

Report: Vendor – Invoice Log Date: 10/11/2013 12:02 PM

Invoice Date From: 11/11/1700 To: 11/11/2048

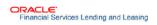

Company: US01 Branch: USHQ

| T          |           |               |                            |                                                                                    |                                                                                                    |                                                                                                    |                                                                                                    |
|------------|-----------|---------------|----------------------------|------------------------------------------------------------------------------------|----------------------------------------------------------------------------------------------------|----------------------------------------------------------------------------------------------------|----------------------------------------------------------------------------------------------------|
| Invoice #  | Status    | Work Ord #    | Account                    | Service                                                                            | Invoice Amt                                                                                                    | Paid Amt                                                                                                    | Status                                                                                                    |
| IN-00005 R | ICHARD L. | DARST         |                            |                                                                                    |                                                                                                    |                                                                                                    |                                                                                                    |
| PR-01001   | OPEN      | WO:0004006    | 20130700011283 JAN<br>JOHN | AUCTION/SALE<br>REPRESENTATI<br>ON CHARGES                                         | 1,000.00                                                                                                    | 0.00                                                                                                    | OPEN                                                                                                    |
| PR-01001   | OPEN      | WO:0004006    | 20130700011283 JAN<br>JOHN | AUCTION/SALE<br>REPRESENTATI<br>ON CHARGES                                         | 1,000.01                                                                                                    | 0.00                                                                                                    | OPEN                                                                                                    |
|            |           |               |                            | Invoice Total:                                                                     | 2,000.01                                                                                                    |                                                                                                    |                                                                                                    |
|            |           |               |                            | Date Total:                                                                        | 2,000.01                                                                                                    |                                                                                                    |                                                                                                    |
|            |           |               |                            | Vendor Total:                                                                      | 2,000.01                                                                                                    |                                                                                                    |                                                                                                    |
|            |           |               |                            | Branch Total:                                                                      | 2,000.01                                                                                                    |                                                                                                    |                                                                                                    |
|            |           |               |                            | Company Total:                                                                     | 2,000.01                                                                                                    |                                                                                                    |                                                                                                    |
|            |           |               |                            | Grand Total:                                                                       | 1,000.00                                                                                                    |                                                                                                    |                                                                                                    |
|            | PR-01001  | PR-01001 OPEN |                            | PR-01001 OPEN WO:0004006 20130700011283 JAN JOHN DPN WO:0004006 20130700011283 JAN | PR-01001 OPEN W0:004006 20130700011283 JAN AUCTION/SALE REPRESENTATI ON CHARGES PR-01001 OPEN W0:0004006 20130700011283 JAN AUCTION/SALE REPRESENTATI ON CHARGES INvoice Total:    Date Total: Vendor Total: Branch Total: Company Total: Company Tota | PR-01001 OPEN W0:004006 20130700011283 JAN REFRESENTAT 1,000.00 ON CHARGES PR-01001 OPEN W0:0004006 20130700011283 JAN REFRESENTAT 1,000.01 ON CHARGES INVOICE TOTAL: 1,000.01 ON CHARGES INVOICE TOTAL: 2,000.01 Date TOTAL: 2,000.01 ON CHARGES INVOICE TOTAL: 2,000.01 DATE TOTAL: 2,000.01 Branch Total: 2,000.01 Organy Total: 2,000.01 Organy Total: 2,000.01 Organy Total: 2,000.01 Company Total: 2,000.01 | PR-01001 OPEN W0:004006 20130700011283 JAN AUCTION/SALE REPRESENTATI 1,000.00 0.00 ON ON ON ON ON ON ON ON ON ON ON ON ON |

# 11.21 Vendor - Work Order Log

This report lists work orders.

#### Parameters:

- Company/Branch
- From MM/DD/YYYY
- To MM/DD/YYYY
- Report Format

### **Example of the Vendor - Work Order Log report**

Report: Vendor Work Order Log Date: 10/10/2013 16:13 PM

Assigned Date From: 01/01/1800 To: 01/01/2048

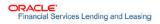

| Branch : U          | JSHQ<br>ALL AMOUNT AR | D IN HOD        |                         |           |                                           |               |
|---------------------|-----------------------|-----------------|-------------------------|-----------|-------------------------------------------|---------------|
| Vendor<br>Assign Dt | Work Order #          | Follow-up<br>Dt | Account                 | Status    | Service Type                              | Estimated Amt |
| IL-00002 GRT        | TR QUAD CITY A        | JTO AUCTION     |                         |           |                                           |               |
| 07/25/2013          | WO:0004006            | 07/11/2025      | 20130700011283 JAN JOHN | OPEN      | AUCTION/SALE<br>REPRESENTATION<br>CHARGES | 333.00        |
| 07/25/2013          | WO:0004006            | 07/11/2025      | 20130700011283 JAN JOHN | COMPLETED | AUCTION/SALE<br>REPRESENTATION<br>CHARGES | 1,000.00      |
| 07/25/2013          | WO:0004005            | 07/11/2025      | 20130700011283 JAN JOHN | NEW       | FILE A SUIT FOR<br>JUDGEMENT              | 100.00        |
| 07/25/2013          | WO:0004005            | 07/11/2025      | 20130700011283 JAN JOHN | COMPLETED | FILE A SUIT FOR<br>JUDGEMENT              | 500.00        |
|                     |                       |                 |                         |           | Branch Total :                            | 1,933.00      |
|                     |                       |                 |                         |           | Company Total :                           | 1,933.00      |
|                     |                       |                 |                         |           | Grand Total :                             | 1,933.00      |

# 11.22 Payment Receipt

This report lists payment receipts.

- Transaction ID
- Report Format

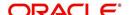

#### **Example of Payment Receipt report**

Report: Payment Receipt Date: 10/7/2013 15:40 PM Financial Services Lending and Leasin Beanch Address : US HEAD OURSTERS
BEANCH PROTES : 100 HEAD OURSTERS
FRANCH POLICE MR NASA4 7255
CUITE CONTROL | 100 HEAD OURSESS
CONTROL POLICE MR NASA4 7255
CUITE CONTROL POLICE MR NASA4 7255
CUITE CONTROL POLICE MR NASA4 7255
CUITE CONTROL POLICE MR NASA4 7255
CUITE CONTROL POLICE MR NASA4 7255
CONTROL POLICE MR NASA4 7255
CONTROL POLICE MR NASA4 7255
CONTROL POLICE MR NASA4 7255
CONTROL POLICE MR NASA4 7255
CONTROL POLICE MR NASA4 7255
CONTROL POLICE MR NASA4 7255
CONTROL POLICE MR NASA4 7255
CONTROL POLICE MR NASA4 7255
CONTROL POLICE MR NASA4 7255
CONTROL POLICE MR NASA4 7255
CONTROL POLICE MR NASA4 7255
CONTROL POLICE MR NASA4 7255
CONTROL POLICE MR NASA4 7255
CONTROL POLICE MR NASA4 7255
CONTROL POLICE MR NASA4 7255
CONTROL POLICE MR NASA4 7255
CONTROL POLICE MR NASA4 7255
CONTROL POLICE MR NASA4 7255
CONTROL POLICE MR NASA4 7255
CONTROL POLICE MR NASA4 7255
CONTROL POLICE MR NASA4 7255
CONTROL POLICE MR NASA4 7255
CONTROL POLICE MR NASA4 7255
CONTROL POLICE MR NASA4 7255
CONTROL POLICE MR NASA4 7255
CONTROL POLICE MR NASA4 7255
CONTROL POLICE MR NASA4 7255
CONTROL POLICE MR NASA4 7255
CONTROL POLICE MR NASA4 7255
CONTROL POLICE MR NASA4 7255
CONTROL POLICE MR NASA4 7255
CONTROL POLICE MR NASA4 7255
CONTROL POLICE MR NASA4 7255
CONTROL POLICE MR NASA4 7255
CONTROL POLICE MR NASA4 7255
CONTROL POLICE MR NASA4 7255
CONTROL POLICE MR NASA4 7255
CONTROL POLICE MR NASA4 7255
CONTROL POLICE MR NASA4 7255
CONTROL POLICE MR NASA4 7255
CONTROL POLICE MR NASA4 7255
CONTROL POLICE MR NASA4 7255
CONTROL POLICE MR NASA4 7255
CONTROL POLICE MR NASA4 7255
CONTROL POLICE MR NASA4 7255
CONTROL POLICE MR NASA4 7255
CONTROL POLICE MR NASA4 7255
CONTROL POLICE MR NASA4 7255
CONTROL POLICE MR NASA4 7255
CONTROL POLICE MR NASA4 7255
CONTROL POLICE MR NASA4 7255
CONTROL POLICE MR NASA4 7255
CONTROL POLICE MR NASA4 7255
CONTROL POLICE MR NASA4 7255
CONTROL POLICE MR NASA4 7255
CONTROL POLICE MR NASA4 7255
CONTROL POLICE MR NASA4 7255
CONTROL POLICE MR NASA4 7255
CONTROL POLICE MR NASA4 7255
CONTROL POLICE MR NASA4 7255
CONTROL

### 11.23 Account Wise Payment Receipt

This report lists account wise payment receipts.

#### Parameters:

- Transaction ID
- Report Format

#### **Example of Account Wise payment Receipt report**

ORACLE! Financial Services Lending and Leasing

**Report: Payment Receipt** Date: 10/11/2013 9:11 AM

Method of Payment: ACH Check or money order no: STATE STREET

| Account Number | Name            | Amount     |
|----------------|-----------------|------------|
| 20130900012635 | SREERAM NARAYAN | USD 200.00 |
|                | Total:          | USD 200.00 |

# 11.24 Account Payable (Servicing)

This report lists the payable accounts.

- Company/Branch
- From MM/DD/YYYY
- To MM/DD/YYYY
- Report Format

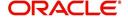

#### **Example of Servicing Account Payable report**

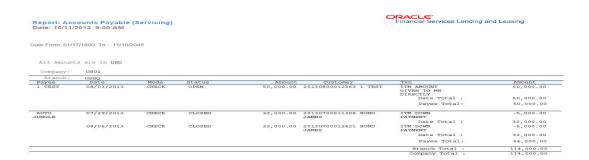

### 11.25 Amortized Txns Log By GL Post Dt - Lease

This servicing report lists monetary transactions by GL post date for leases.

#### Parameters:

- Company/Branch
- Account Number
- From MM/DD/YYYY
- To MM/DD/YYYY
- Report Format

#### Example of the Amortized Txns Log By GL Post Dt - Lease report

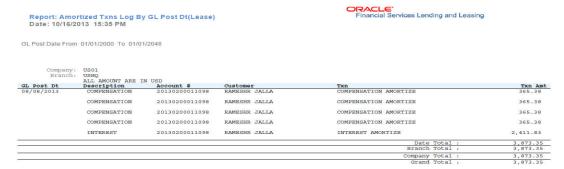

### 11.26 Monetary Txns Log By GL Post Dt - Lease

This servicing report lists monetary transactions by GL post date for leases.

- Company/Branch
- Account Number
- From MM/DD/YYYY
- To MM/DD/YYYY
- Report Format

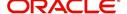

#### Example of the Monetary Txns Log By GL Post Dt - Lease report

### 11.27 Payment Allocations Log By GL Post Dt - Lease

This servicing report lists payment allocations sorted by GL post date for leases.

#### Parameters:

- Company/Branch
- Account Number
- From MM/DD/YYYY
- To MM/DD/YYY
- Report Format

#### **Example of Payment Allocations Log - Lease report**

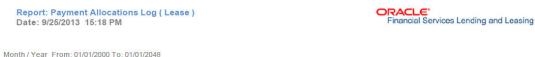

| Company : US01                      |          |                |            |           |          |       |         |  |  |
|-------------------------------------|----------|----------------|------------|-----------|----------|-------|---------|--|--|
| Branch : USHQ ALL AMOUNT ARE IN USD |          |                |            |           |          |       |         |  |  |
| Account No                          | Title    | Txn Date       | Txn Amount | Principal | Interest | Other | Overage |  |  |
| 20130700011275                      | QA2 TEST | 08/05/2013     | 900        | 900       | 0        | 0     | 0       |  |  |
|                                     |          | Account Total: | 900.00     | 900.00    | 0.00     | 0.00  | 0.00    |  |  |
|                                     |          | Branch Total:  | 900.00     | 900.00    | 0.00     | 0.00  | 0.00    |  |  |
|                                     |          | Company Total: | 900.00     | 900.00    | 0.00     | 0.00  | 0.00    |  |  |
|                                     |          | Grand Total:   | 900.00     | 900.00    | 0.00     | 0.00  | 0.00    |  |  |

# 11.28 Advance Posting Error Log Desc Lease

This servicing report lists errors in advance postings for lease.

- Company/BranchFrom MM/DD/YYYY
- To MM/DD/YYYY
- Report Format

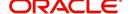

#### **Example of the Advance Posting Error Log Desc Lease report**

Report: Advance Posting Error Log (Lease) Month / Year From: 01/01/2000 To: 01/01/2048 Date: 10/17/2013 11:01 AM

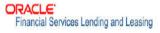

Company: Branch : USHO

|            | ALL AMOUNT ARE I | IN USD         |             |             |                |        |
|------------|------------------|----------------|-------------|-------------|----------------|--------|
| Batch Date | Batch No         | Account No     | Name        | Txn Comment | Txn Date       | Amount |
| 08/06/2013 | UNDEFINED        | 20130700012455 | JENA PRITAM |             | 08/06/2013     | 100.00 |
|            |                  |                |             |             | Batch Total:   | 100.00 |
|            |                  |                |             |             | Date Total:    | 100.00 |
|            |                  |                |             |             | Branch Total:  | 100.00 |
|            |                  |                |             |             | Company Total: | 100.00 |
|            |                  |                |             |             | Grand Total:   | 100.00 |

# 11.29 Advance Posting Log Lease

This servicing report lists advance postings for leases.

#### Parameters:

- Company/Branch
- From MM/DD/YYYY
- To MM/DD/YYYY
- Report Format

#### **Example of the Advance Posting Log Lease report**

Report: Advance Posting Log (Lease) Month / Year From: 01/01/2000 To: 01/01/2014

Date: 10/16/2013 15:03 PM

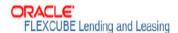

Company: Branch : USHQ

| Batch Date            | Batch No                                                                                                    | Account No     | Title    | Txn Mode | Txn Date       | Amount |
|-----------------------|----------------------------------------------------------------------------------------------------|----------------|----------|----------|----------------|--------|
|                       |                                                                                                    |                |          |          |                |        |
|                       | ADV-2013-232-                                                                                                    | 20130700011275 | QA2 TEST | NONE     | 08/20/2013     | 100.00 |
| 08/20/2013            | 00017004                                                                                                    |                |          |          |                |        |
|                       | A STATE OF THE PARTY OF THE PARTY OF THE PARTY OF THE PARTY OF THE PARTY OF THE PARTY OF THE PARTY OF THE PARTY OF THE PARTY OF THE PARTY OF THE PARTY OF THE PARTY OF THE PARTY OF THE PARTY OF THE PARTY OF THE PARTY OF T |                |          |          | Batch Total:   | 100.00 |
|                       | ADV-2013-232-                                                                                                    | 20130700011275 | QA2 TEST | CASH     | 08/20/2013     | 100.00 |
| 08/20/2013            | 00017006                                                                                                    |                |          |          | ga w veces     |        |
| and the second second | 31.3022003430044501                                                                                                    |                |          |          | Batch Total:   | 100.00 |
|                       |                                                                                                    |                |          |          | Date Total:    | 200.00 |
|                       |                                                                                                    |                |          |          | Branch Total:  | 200.00 |
|                       |                                                                                                    |                |          |          | Company Total: | 200.00 |

# 11.30 Excess Payments (Refund) Log Lease

This report lists excess payment refunds for leases.

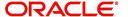

#### Parameters:

- Company/Branch
- Report Format

#### Example of the Excess Payments (Refund) Log Lease report

Report: Excess Payment (Refund) Log (Lease) Date: 9/26/2013 17:23 PM

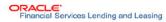

|                | HQ<br>AMOUNT ARE IN USD |                |            |
|----------------|-------------------------|----------------|------------|
| Account No     | Title                   | TXN Date       | Txn Amount |
| 20130200011098 | RAMESHR JALLA           |                | 100.00     |
| 20130200011098 | RAMESHR JALLA           |                | 100.00     |
| 20130200011098 | RAMESHR JALLA           |                | 100.00     |
| 20130700011275 | QA2 TEST                | 08/05/2013     | 1,000.00   |
| 20130700011275 | QA2 TEST                | 08/05/2013     | 1,000.00   |
| 20130700011275 | QA2 TEST                | 08/05/2013     | 1,000.00   |
| 20130700011275 | QA2 TEST                | 08/05/2013     | 1,000.00   |
|                |                         | Company Total: | 4,300.00   |
|                |                         | Grand Total:   |            |
|                |                         | Branch Total:  | 4,300.00   |

# 11.31 Payment Allocations Log Lease

This servicing report lists payment allocations for leases.

#### Parameters:

- Company/Branch
- Account Number
- From MM/DD/YYYY
- To MM/DD/YYYY
- Report Format

#### **Example of the Payments Allocation Log Lease report**

Report: Payment Allocations Log (Lease)
Date: 9/25/2013 15:18 PM

ORACLE'
Financial Services Lending and Leasing

Month / Year From: 01/01/2000 To: 01/01/2048

| Branch : USHQ ALI | AMOUNT ARE IN U | JSD            |            |           |          |       |         |
|-------------------|-----------------|----------------|------------|-----------|----------|-------|---------|
| Account No        | Title           | Txn Date       | Txn Amount | Principal | Interest | other | overage |
| 20130700011275    | QA2 TEST        | 08/05/2013     | 900        | 900       | 0        | 0     | 0       |
|                   |                 | Account Total: | 900.00     | 900.00    | 0.00     | 0.00  | 0.00    |
|                   |                 | Branch Total:  | 900.00     | 900.00    | 0.00     | 0.00  | 0.00    |
|                   |                 | Company Total: | 900.00     | 900.00    | 0.00     | 0.00  | 0.00    |
|                   |                 | Grand Total:   | 900.00     | 900.00    | 0.00     | 0.00  | 0.00    |

### 11.32 Payment History Lease

This servicing report lists the payment history for leases.

- Company/Branch
- Account Number
- Report Format

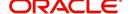

#### **Example of the Payment History Lease report**

Report: Payment History ( Lease ) Date: 9/12/2013 16:17 PM

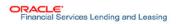

| Branch : USHQ ALL AMOUNT ARE IN USD |             |              |           |          |          |         |  |  |
|-------------------------------------|-------------|--------------|-----------|----------|----------|---------|--|--|
| Acc Nbr                             | Txn Dt      | Txn Amt      | Principal | Interest | other    | Overage |  |  |
| 20130800010169                      | 08/13/2013  | 3086.67      | 0         | 0        | 3,086.67 | 0.00    |  |  |
|                                     | Year To     | tal:3,086.67 | 0.00      | 0.00     | 3,086.67 | 0.00    |  |  |
|                                     | Account Tot | al :3,086.67 | 0.00      | 0.00     | 3,086.67 | 0.00    |  |  |
|                                     | Branch Tot  | al :3,086.67 | 0.00      | 0.00     | 3,086.67 | 0.00    |  |  |
|                                     | Company Tot | al :3,086.67 | 0.00      | 0.00     | 3,086.67 | 0.00    |  |  |

# 11.33 Scheduled For Chargeoff Accounts Log Lease

This servicing report lists lease accounts scheduled for charge off.

#### Parameters:

- Company/Branch
- Report Format

#### **Example of the Scheduled For Chargeoff Accounts Log Lease report**

Report: Scheduled for Chargeoff Accounts Log ( Lease) Date: 9/12/2013 16:33 PM

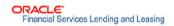

| Company :    | NL02 |                          |                 |           |             |
|--------------|------|--------------------------|-----------------|-----------|-------------|
| Branch :     | NLR1 | ALL AMOUNT ARE IN USD    | 625 26          |           | ALEXAND FOR |
| Account No   |      | Title                    | Product         | Amount    | Followup Dt |
| 201203000155 | 511  | HIDEKI KAJI / AKIYE      | LEASE-VE        | 11137.81  | 30/16/2012  |
| 201202000156 | 511  | KARLSSON ANDRES / AUDREY | LEASE-VE        | 9480.55   | 30/30/2012  |
| 201202000160 | 149  | KARLSSON ANDRES / AUDREY | LEASE-VE        | 9262.55   | 30/19/2013  |
| 201203000164 | 160  | HIDEKI KAJI / AKIYE      | LEASE-VE        | 11137.81  | 30/19/2013  |
|              |      | Branch Count: 4          | Branch Total :  | 41,018.72 |             |
|              |      | Company count 4          | Company Total : | 41.018.72 |             |

# 11.34 Scheduled Termination Accounts Log Lease

This report lists lease accounts scheduled for termination.

- •
- Company/Branch
- Report Format

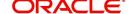

#### **Example of the Scheduled Termination Accounts Log Lease report**

Report: Scheduled For Termination Accounts Log ( Lease) Date: 9/25/2013 13:04 PM

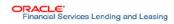

| Company:       | US01                  |         |                |            |               |
|----------------|-----------------------|---------|----------------|------------|---------------|
| Branch:        | USHQ                  |         |                |            |               |
|                | ALL AMOUNT ARE IN USD |         |                |            |               |
| Account #      | Title                 | Product |                | Amount     | Follow-up Dat |
| 20130700012455 | JENA PRITAM           | LOAN-VE |                | 50,242.57  | 12/31/4000    |
| Branch Count:  | 1                     |         | Branch Total:  | 50,242.57  |               |
| 20130800012412 | JENA PRITAM           | LOAN-VE |                | 50,020.79  | 12/31/4000    |
| Branch Count:  | 1                     |         | Branch Total:  | 50,020.79  |               |
| 20130800012462 | WASHINGTON DENZEL     | LOAN-VE |                | 45,734.83  | 12/31/4000    |
| Branch Count:  | 1                     |         | Branch Total:  | 45,734.83  |               |
| 20130900012627 | BAKER KEITH           | LOAN-HE |                | 120,000.00 | 12/31/4000    |
| Branch Count:  | 1                     |         | Branch Total:  | 120,000.00 |               |
| Company Count: | 4                     |         | Company Total: | 265,998.19 |               |
| Grand Count:   | 4                     |         | Grand Total:   | 265,998.19 |               |

### 11.35 Trial Balance Lease

This report lists trial balances for leases.

#### Parameters:

- From MM/DD/YYYY
- To MM/DD/YYYY
- Report Format

#### **Example of the Trial Balance Lease report**

Report: Trial Balance ( Lease ) Date: 9/12/2013 16:36 PM

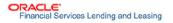

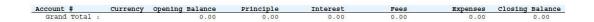

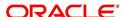

### 12. Producer

Oracle Financial Services Lending and Leasing is capable to create and service direct as well as indirect Lease. Indirect Lease are generated through Producer Entities like Dealerships and Agents. It is essential to create and maintain such entities to enable incentive tracking and business development achieved through each entity.

Applications are sent to financial institutions indirectly through producer entities like dealers or agents on behalf of a customer. Specifying Producer details is mandatory while creating a application since the system associates a credit application with the producer entity which sent it, on the Application Entry, Underwriting, and Funding screens. When the credit application is approved and funded, the system associates the account with the producer entity.

When the credit application is approved and funded, system associates account with the producer.

The following three different status are defined for Producer Entities in OFSLL:

- Active: Only if Producer Status is Active, the application sourced through that Producer Entity can be funded.
- Inactive: If the Producer Status is Inactive, the application sourced through that Producer Entity cannot be funded.
- Temporary: If the Producer Status is Temporary, the application sourced through that Producer Entity can only be reviewed. However it cannot be funded.

The producers are paid for their participation, either:

- Up front during funding
  - -or-
- Up front on a monthly basis
  - -or-
- When the interest is earned
  - -or-
- When the payment is received from customer based on the set up compensation plans.

The Producer Setup screen contains pages that enable you to maintain and administer producer compensation, compensation payments, charge back plans, and chargeback parameters.

While setting up Producer entities it is also essential to setup the Producer Cycles under 'Setup' in main menu. For more details, refer to Configuring Lending and Leasing guides.

While working with the Producer Setup screen, you will primarily use the following sub tabs:

- 1. Payment Details
- 2. Compensation
- 3. Subvention
- 4. Transactions
- 5. Tracking Attributes
- 6. Statements
- 7. Contracts

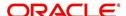

- 8. Comments
- 9. Summary

The Producers screen, completed during setup, can be used to view and maintain producer details.

# 12.1 Producer Details

The Producer details screen allows you to record or edit basic information about the producer. You can set up dealers or producers for a company and branch. You can also set up a default underwriter and a default collector for a producer. The system uses this information in the origination work flow to select a queue.

The producer number, name, contact information, company and branch to which the producer is associated with, federal tax number, status, and license information can be stored in this screen.

## **Navigating to Producer**

- On the Oracle Financial Services Lending and Leasing home screen, click Servicing →Servicing → Producers.
- 2. The system displays the Producers setup screen.

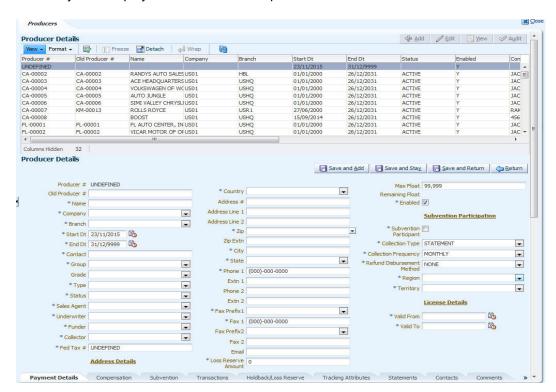

## To set up the Producer

1. In the **Producer** section, perform any of the <u>Basic Operations</u> mentioned in Navigation chapter.

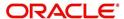

| Field:         | Do this:                                                                                                    |
|----------------|----------------------------------------------------------------------------------------------------|
| Producer #     | Based on the system setup, either:                                                                                                    |
|                | Specify the producer number                                                                                                    |
|                | -or-                                                                                                    |
|                | The system generates producer number.                                                                                                    |
|                | Producer will be activated on the next system date (current system date + 1) and not on the start date.                                                                                                    |
| Old Producer # | Specify the old producer number.                                                                                                    |
| Name           | Specify the producer name.                                                                                                    |
| Company        | Select the company from the drop-down list.                                                                                                    |
| Branch         | Select the branch from the drop-down list.                                                                                                    |
| Start Dt       | Select the producer start date by clicking on the adjoining Calendar icon.                                                                                                    |
| End Dt         | Select the producer end date by clicking on the adjoining Calendar icon.                                                                                                    |
| Contact        | Specify the producer contact.                                                                                                    |
| Group          | Select the producer contact group from the drop-down list.                                                                                                    |
| Grade          | Select the producer grade as per business processes from the drop-<br>down list. The list consist of values which are used only for<br>categorizing at the producer level and can be changed periodically<br>as per business requirement.                    |
| Type*          | Select the producer type from the drop-down list. The Group and Type fields help in setting up the pricing schemes on Pricing screen.                                                                                                    |
| Status         | Select the appropriate status from the drop-down list. The contents of this field can be linked to edits in Lease origination cycle so that only applications from Producers whose status is 'Active' can be funded.                                         |
| Sales Agent    | Select the sales agent associated with this producer from the drop-down list.                                                                                                    |
| Underwriter    | Select the default underwriter assigned to this producer from the drop-down list. Only users with a responsibility for an UNDERWRITER can be designated as underwriters for producers.                                                                       |
| Funder         | Select the users with responsibility as Funding Specialist, from the drop-down list.                                                                                                    |
| Collector      | Select the default collector or agent assigned to this producer from the drop-down list. (This will appear in the <b>Collector</b> field in <b>Delinquency Information</b> section of <b>Account Details</b> screen on the <b>Customer Service screen</b> ). |

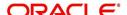

| Field:                    | Do this:                                                                                                    |
|---------------------------|----------------------------------------------------------------------------------------------------|
| Fed Tax #                 | Specify the federal tax identification number. If the organizational parameter UIX_HIDE_RESTRICTED_DATA is set to Y, this appears as a masked number; for example, XXXXX1234.                                                                                       |
| Address section           |                                                                                                    |
| Country                   | Select the country code from the drop-down list.                                                                                                    |
| Address Line 1            | Specify address line 1                                                                                                    |
| Address Line 2            | Specify address line 2                                                                                                    |
| Zip                       | Select the zip code from the drop-down list.                                                                                                    |
| Zip Extn                  | Specify the extension of the zip code.                                                                                                    |
| City                      | Specify the city.                                                                                                    |
| State                     | Select the state from the drop-down list.                                                                                                    |
| Phone 1                   | Specify phone number 1.                                                                                                    |
| Exnt 1                    | Specify phone number 1 extension.                                                                                                    |
| Phone 2                   | Specify phone number 2.                                                                                                    |
| Extn2                     | Specify phone number 2 extension.                                                                                                    |
| Fax Prefix1               | Select fax prefix number 1 from the drop-down list.                                                                                                    |
| Fax1                      | Specify fax number 1.                                                                                                    |
| Fax Prefix2               | Select fax prefix number 2 from the drop-down list.                                                                                                    |
| Fax2                      | Specify fax number 2.                                                                                                    |
| E-Mail                    | Specify the producer mail address.                                                                                                    |
| Loss Reserve<br>Amount    | Specify the loss reserve amount                                                                                                    |
| Max Float                 | Specify the value of maximum float allowed for the Producer.                                                                                                    |
|                           | A Float represents the application sourced by the producer that is Funded and awaiting 'Title perfection' from the concerned authorities for marking lien. If you do not know the exact value but want to provide a maximum float, then specify the value as 99999. |
| Remaining Float           | System automatically displays the available number of floats by calculating the remaining float value based on 'Max Float' and Title perfections under processing.                                                                                                  |
| Enabled                   | Check this box to enable the product.                                                                                                    |
| Subvention Partici        | pation Details                                                                                                    |
| Subvention<br>Participant | Check this box to maintain the producer as subvention participant                                                                                                    |

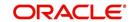

| Field:                           | Do this:                                                       |
|----------------------------------|----------------------------------------------------------------|
| Collection Type                  | Select the collection type from the drop-down list.            |
| Collection<br>Frequency          | Select the collection frequency from the drop-down list.       |
| Refund<br>Disbursement<br>Method | Select the refund disbursement method from the drop-down list. |
| Region                           | Select the region of producer from the drop-down list.         |
| Territory                        | Select the territory of producer from the drop-down list.      |
| License Details                  |                                                                |
| Valid From                       | Specify the date from when the producer's license is valid.    |
| Valid To                         | Specify the date till when the producer's license is valid.    |

2. Perform any of the <u>Basic Actions</u> mentioned in Navigation chapter.

#### **Note**

Oracle Financial Services Software recommends that you double-check the fax numbers (especially the 10 digit number) and email addresses you enter on this screen, since the system uses this information to send its system-generated underwriting decisions.

# 12.1.1 Payment Details

You can setup ACH as the payment mode for a dealer or producer on Payment Details sub screen. The Payment Details sub screen stores information regarding the producer's bank, such as bank's name, routing number, account type and account number. Once this sub screen is completed, the information goes into effect immediately. To complete the Payment Details

- 1. Click Servicing →Servicing → Producers →Payment Details.
- 2. In the **Payment Details** section, perform any of the <u>Basic Operations</u> mentioned in Navigation chapter.

| Field:       | Do this:                                                                                                 |
|--------------|----------------------------------------------------------------------------------------------------|
| Pmt Mode     | Select the payment mode from the drop-down list.                                                         |
| Bank         | Specify the ACH bank name.                                                                               |
| Start Dt     | Select ACH start date if payment mode is ACH. You can even select the date from adjoining Calendar icon. |
| Routing #    | Specify the ACH bank routing number.                                                                     |
| Account Type | Select the ACH bank account type from the drop-down list.                                                |
| Account #    | Specify the ACH bank account number.                                                                     |

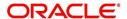

| Field:                   | Do this:                                                  |
|--------------------------|-----------------------------------------------------------|
| Disbursement<br>Currency | Select the disbursement currency from the drop-down list. |

Perform any of the **Basic Actions** mentioned in Navigation chapter.

# 12.1.2 Compensation Plan

The Compensation Plan sub screen displays information related to compensation and chargeback for the producer. It displays summaries as well as account level information. The data is gathered from relevant applications and accounts in the system that are approved and funded.

A brief description of the fields in the Compensation Plan sub screen is given below:

| Field:              | View this:                                      |
|---------------------|-------------------------------------------------|
| Account/Application | The account/application number and title        |
| Compensation Plan   | The compensation plan defined for the producer. |
| Upfront Amt         | The Upfront Amount defined for the producer.    |
| Remaining Amt       | The remaining amount for the producer.          |
| Total Amt           | The total amount defined for the producer.      |

<sup>1.</sup> In the **Loss Reserve** section, view the loss reserve amount.

You can view additional details of the Compensation Plan, Chargeback Methods, and Compensation/Chargeback Amounts in the sub screen.

# 12.1.3 Subvention

The Subvention sub screen displays information related to Subvention Receivables for the producer. It displays summaries as well as account level information.

In the Subvention Receivables section, you can view the following details. A brief description of the fields is given below:

| Field:                     | View this:                                            |
|----------------------------|-------------------------------------------------------|
| Subvention Participant     | The status of subvention participant.                 |
| Collection Type            | The collection type defined for the subvention.       |
| Collection Frequency       | The collection frequency defined for the subvention.  |
| Refund Disbursement Method | The Refund Disbursement Method for the subvention.    |
| Receivable Amt(Open)       | The outstanding receivable amount for the subvention. |
| Receivable Amt(Current)    | The current receivable amount for the subvention.     |
| Received Amt               | The received amount for the subvention.               |

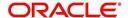

| Field:             | View this:                                    |
|--------------------|-----------------------------------------------|
| Netted Refund Amt  | The netted refund amount for the subvention.  |
| Net Receivable Amt | The net receivable amount for the subvention. |
| Payable Refund Amt | The payable refund amount for the subvention. |

# 12.1.4 Transactions

The Transactions sub screen facilitates you to post the following types of transactions based on the selection in the action block.

- All transactions relating to Payment to / from Producers, Disbursements transactions from Holdback / Reserve can be posted by selecting 'Others' option in the action block.
- Subvention Receivables / Payments and adjustments can be posted by selecting 'Subvention' option in the action block.

On selecting 'Others' or 'Subvention' option, click **Add** and specify the following field information. A brief description of the fields is given below:

| Field:       | View this:                                                      |
|--------------|-----------------------------------------------------------------|
| Effective Dt | Select the Effective Date of the transaction from the calendar. |
| Transaction  | Select the transaction from the drop down list.                 |
| Account #    | Select the account from the drop down list.                     |
| Amount       | Specify amount for the transaction.                             |
| Reference    | Specify the transaction reference.                              |
| Post Dt      | Posted date of the transaction.                                 |
| Comment      | Specify additional details of the transaction if any.           |

Click **Post** to post the transaction for processing.

# 12.1.5 Holdback/Loss Reserve

The Holdback/Loss Reserve sub screen displays information related to Proceed Holdback and Loss Reserve for the producer.

#### To view the Holdback/Loss Reserve

- 1. Click Producers → Holdback/Loss Reserve.
- 2. In the Proceed Holdback section, you can view the account and Holdback amount details.

In the Loss Reserve section, you can view Loss Reserve amount details.

## 12.1.6 Tracking Attributes

The Tracking Attributes sub screen allows you to link information to a producer who is not tracked in the system, by default, however is part of company's business practices.

### To complete the Tracking Attributes

1. Click Servicing  $\rightarrow$ Servicing  $\rightarrow$  Producers  $\rightarrow$ Tracking Attributes.

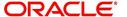

- 2. In the Tracking section, you can edit the **parameter** and **Value** details.
- 3. A brief description of the fields is given below:

| Field:        | View this:                                           |
|---------------|------------------------------------------------------|
| Sub-Parameter | View the sub-parameter details.                      |
| Parameter     | View the parameter details.                          |
| Value         | Enter the required value for the selected parameter. |

4. In the **Statements Transactions** section, view the following information:

| Field:       | View this:                      |
|--------------|---------------------------------|
| Effective Dt | The statement transaction date. |
| Transaction  | The statement transaction.      |
| Account      | The statement account number.   |
| Debit Amt    | The statement debit amount.     |
| Credit Amt   | The statement credit amount.    |

# **12.1.7** Contacts

The Contacts sub screen allows you to record information regarding contacts associated with a producer, such as employees at a dealership.

### To complete the Contacts

- 1. Click **Servicing**  $\rightarrow$ **Servicing**  $\rightarrow$  **Producers**  $\rightarrow$ **Contacts** sub tab.
- 2. On the **Contacts** sub screen, perform any of the <u>Basic Operations</u> mentioned in Navigation chapter.

A brief description of the fields is given below:

| Field:       | Do this:                                                  |
|--------------|-----------------------------------------------------------|
| Contact Type | Select the producer contact type from the drop-down list. |
| Name         | Specify the producer contact name.                        |
| Phone        | Specify producer contact phone number.                    |
| Extn         | Enter phone number extension.                             |
| Fax          | Enter producer contact fax number.                        |
| Enabled      | Check this box to indicate this is a current contact.     |

3. Perform any of the <u>Basic Actions</u> mentioned in Navigation chapter.

# 12.1.8 Comments

The Comments sub screen allows you to view and enter comments regarding the producer.

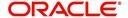

#### To enter a comment on the Comments

- 1. Click Servicing → Servicing → Producers → Comments sub tab.
- 2. In the **Comments** section, perform any of the <u>Basic Operations</u> mentioned in Navigation chapter.

A brief description of the fields is given below:

| Field:     | Do this:               |
|------------|------------------------|
| Comment    | Enter comment.         |
| Comment By | Displays user id.      |
| Comment Dt | Displays comment date. |

3. Perform any of the Basic Actions mentioned in Navigation chapter.

# **12.1.9 Summary**

The display only Summary sub screen allows you to view summary information regarding the producer.

## To view summary on the Summary

- 1. Click Servicing →Servicing → Producers →Summary sub tab.
- 2. In the **Summary** section, view the following information.

A brief description of the fields is given below:

| Field:      | View this:                                  |
|-------------|---------------------------------------------|
| Year Month  | The year and month.                         |
| Total Apps  | The application total status count.         |
| Approved    | The application approved status count.      |
| Conditioned | The application conditioned status count.   |
| Rejected    | The application rejected status count.      |
| Withdrawn   | The application rejected status count.      |
| Funded      | The application withdrawn status count.     |
| Amount      | The application funded status total amount. |

## **12.1.10 Title Status Summary**

The Title Status Summary screen displays the various stages of titles of assets for applications sourced by the producer. The details are available for specific periods like last 1 day, 2 days, 5 days, 7 days and All (entire history) and results are displayed for selected period with each date as new row.

For example, if user has selected 2 days and the system date is 2nd June 2014, then system will group statuses in mentioned buckets and displays data for each 'Lien event date'.

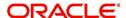

# To view Title Status Summary on the Summary

- 1. Click **Servicing**  $\rightarrow$ **Servicing**  $\rightarrow$  **Producers**  $\rightarrow$ **Summary** sub tab.
- 2. On the **Title Status Summary** screen, perform any of the <u>Basic Operations</u> mentioned in Navigation chapter.
- 3. Select the **Title Status Summary** period as 1 day/2 days/5 days/7 days/All.

| Field:                          | View this:                                                                      |
|---------------------------------|---------------------------------------------------------------------------------|
| New Status                      | Displays lien status as 'New'                                                   |
| Perfection<br>Processing Status | Displays lien status as either Sent for Perfection/ Sent for Reperfection       |
| Perfected Status                | Displays if lien status has 'Perfected Title'                                   |
| Release<br>Processing Status    | Displays lien status as either Sent for Title Release/Re-sent for Title Release |
| Released Status                 | Displays lien status as either Service Requested/Pending Delete                 |
| Hold Release                    | Displays lien Hold Release status                                               |
| To be Released                  | Displays lien status if 'To be released'                                        |
| Closed Status                   | Displays lien status if 'Deleted'                                               |
| Exception Status                | Displays lien status as either Pending Lien Holder/ Pending DMV                 |
| Lien Event Date                 | Displays lien Event Date attached against each status.                          |

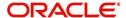

# 13. Vendors

During the life of an account, a financial institution might require the use of specialized services of a vendor for various purposes; for example, repossessing a vehicle, retaining an attorney for bankruptcy court proceedings or making field calls. With the system's Vendors screen, you can:

- Maintain vendor information
- Maintain services offered by the vendor
- Assign tasks to the vendors and subsequently track and process those tasks
- Charge vendor expenses to customers
- Enter and update invoices raised by the vendors
- Post vendor transactions
- Process vendor payments.

Once an invoice has been presented for a service performed by a vendor, you can enter information on Vendor Management form and create a monetary transaction. You can then choose if the customer should pay any particular expense or not.

# 13.1 Vendor Detail Screen

The Vendors screen allows you to set up vendor information. By default it will show current address but if the vendor receives escrow disbursement at an address which is different from current business address the information can be entered in Payment Details sub screen. Also, the Payment Details sub screen allows you to enter number of days prior to the due date by which payment to vendor must be processed.

#### **Navigating to Vendor Detail Screen**

- On the Oracle Financial Services Lending and Leasing home screen, click Servicing →Servicing →Vendors.
- 2. The system displays the Vendor screen. The details are grouped under four tabs:
  - Vendors
  - Work Orders
  - Follow-up
- Invoices

### 13.1.1 Vendors tab

- Click Servicing →Servicing →Vendors →Vendors. The details in the screen are grouped into three:
  - Vendor Details
  - Payment Details
  - Vendor Groups

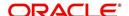

2. In the Servicing →Servicing →Vendors →Vendors →Vendor Details section, perform any of the Basic Operations mentioned in Navigation chapter:

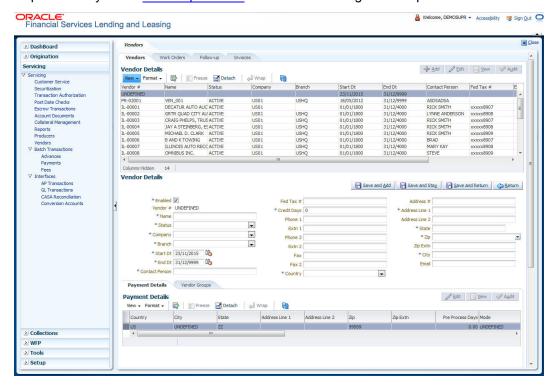

| Field:         | Do this:                                                                                                    |
|----------------|----------------------------------------------------------------------------------------------------|
| Enabled        | Check this box to enable the vendor.                                                                                                    |
| Vendor #       | Displays the vendor number. The system generates the vendor number by default.                                                                                                    |
| Name           | Specify the vendor name.                                                                                                    |
| Status         | Select the vendor status from the drop-down list.                                                                                                    |
| Company        | Select the vendor portfolio company from the drop-down list.                                                                                                    |
| Branch         | Select the vendor portfolio branch from the drop-down list.                                                                                                    |
| Start Dt       | Specify the vendor start date. You can select data even from the adjacent Calendar icon.                                                                                                    |
| End Dt         | Specify the vendor end date. You can select data even from the adjacent Calendar icon.                                                                                                    |
| Contact Person | Specify the vendor contact name.                                                                                                    |
| Fed Tax #      | If available, enter the vendor federal tax identification number. If the organizational parameter UIX_HIDE_RESTRICTED_DATA is set to Y, this appears as a masked number; for example, XXXXX1234. |
| Credit Days    | Specify the credit days for the vendor invoice. This number is used to check that Invoice Due Date is not more than the credit days from Invoice Date.                                           |

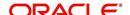

| Field:         | Do this:                                         |
|----------------|--------------------------------------------------|
| Phone 1        | Specify primary phone number.                    |
| Extn 1         | Specify the primary phone extension.             |
| Phone 2        | Specify alternate phone number.                  |
| Extn 2         | Specify the alternate phone's extension.         |
| Fax            | Specify the fax number.                          |
| Fax 2          | Specify the fax number 2.                        |
| Country        | Select the country code from the drop-down list. |
| Address Line 1 | Specify address line 1.                          |
| Address Line 2 | Specify address line 2.                          |
| Zip            | Select the zip code from the drop-down list.     |
| Zip Extn       | Specify the extension of the Zip code.           |
| City           | Specify the city.                                |
| State          | Select the state from the drop-down list.        |
| Email          | Specify the email address.                       |

3. Perform any of the <u>Basic Actions</u> mentioned in Navigation chapter.

Click **Servicing**  $\rightarrow$ **Servicing**  $\rightarrow$ **Vendors**  $\rightarrow$ **Vendor Details**. The Payment Details sub tab allows you to set up automatic clearing house information for vendors.

4. On the **Payment Details** sub tab, perform any of the <u>Basic Operations</u> mentioned in Navigation chapter.

| Field:             | Do this:                                                                                                    |  |
|--------------------|----------------------------------------------------------------------------------------------------|--|
| Remittance section | Remittance section                                                                                                    |  |
| Country            | Select the country code from the drop-down list.                                                                                        |  |
| City               | Specify city.                                                                                                    |  |
| State              | Select state from the drop-down list.                                                                                                   |  |
| Address Line 1     | Specify address line 1.                                                                                                    |  |
| Address Line 2     | Specify address line 2.                                                                                                    |  |
| Zip                | Specify zip code from the drop-down list.                                                                                               |  |
| Zip Extn           | Specify extension of the zip code.                                                                                                    |  |
| Pre-Process Days   | Specify the remittance pre-process days. This is the number of days prior to due date by which payment to the vendor must be processed. |  |

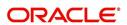

| Field:              | Do this:                                                                                                    |  |
|---------------------|----------------------------------------------------------------------------------------------------|--|
| Payment Details see | Payment Details section                                                                                                    |  |
| Mode                | Select the mode of payment from the drop-down list.                                                                                                    |  |
| Bank                | Specify the ACH bank.                                                                                                    |  |
| Start Dt            | View ACH start date.                                                                                                    |  |
| Routing #           | Specify the bank routing number.                                                                                                    |  |
| Account Type        | Select the account type from the drop-down list.                                                                                                    |  |
| Account #           | Specify the account number. If the organizational parameter UIX-<br>_HIDE_RESTRICTED_DATA is set to 'Y', this appears as a<br>masked number; for example, XXXXX1234. |  |

- 5. Perform any of the <u>Basic Actions</u> mentioned in Navigation chapter.
- 6. Click **Servicing** →**Servicing** →**Vendors** →**Vendors** →**Vendor Details**. The Vendors Groups allows you to set up vendor groups.
- 7. On the **Vendor Groups** section, perform any of the <u>Basic Operations</u> mentioned in Navigation chapter.

| Field:  | Do this:                                                                                                    |
|---------|----------------------------------------------------------------------------------------------------|
| Sort    | Specify sort sequence.                                                                                            |
| Group   | Select the vendor type to which the vendor belongs from drop-down list, based on services provided by the vendor. |
| Enabled | Check this box to enable the vendor service.                                                                      |

8. Perform any of the <u>Basic Actions</u> mentioned in Navigation chapter.

# 13.1.2 Work Orders Tab

The Work Orders link allows you to assign an account to a vendor for a service that the vendor provides.

- Click Servicing →Servicing →Vendors →Work Order. The details are categorized into two:
  - Work Order
  - Services

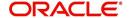

2. In the **Servicing** →**Servicing** →**Vendors** →**Work Order**, perform any of the Basic Operations mentioned in Navigation chapter.

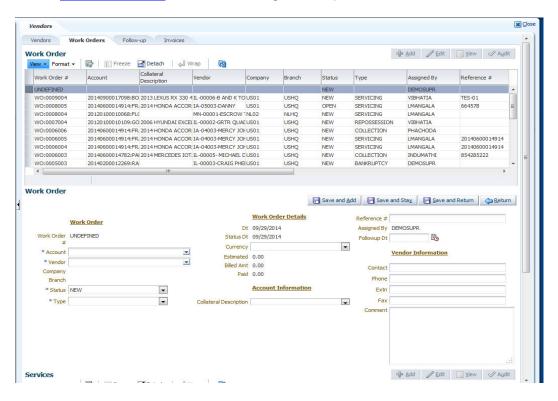

| Field:                     | Do this:                                                               |  |
|----------------------------|------------------------------------------------------------------------|--|
| Work Order #               | Displays the work order number.                                        |  |
| Account                    | Select account number for the work order from the drop-down list.      |  |
| Vendor                     | Select vendor who will service the work order from the drop-down list. |  |
| Company                    | Displays the vendor company.                                           |  |
| Branch                     | Displays the vendor branch.                                            |  |
| Status                     | Select the service status from the drop-down list.                     |  |
| Туре                       | Select the work order type from the drop-down list.                    |  |
| Work Order Details section |                                                                        |  |
| Dt                         | Displays the work order date.                                          |  |
| Status Dt                  | Displays the last work order status change date.                       |  |
| Currency                   | Select currency for the work order from the drop-down list.            |  |
| Estimated                  | Displays the estimated amount for the work order.                      |  |
| Billed                     | Displays amount billed by the vendor for the work order.               |  |
| Paid                       | Displays amount paid to the vendor for the work order.                 |  |

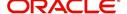

| Field:           | Do this:                                                                               |  |  |
|------------------|----------------------------------------------------------------------------------------|--|--|
| Account Informa  | Account Information section                                                            |  |  |
| Collateral       | Select asset associated with the work order from the drop-down list.                   |  |  |
| Reference #      | Specify the vendor reference.                                                          |  |  |
| Assigned By      | Specify the user who created the work order.                                           |  |  |
| Followup Dt      | Specify the next follow-up date. You can even select from the adjoining Calendar icon. |  |  |
| Vendor Informati | Vendor Information section                                                             |  |  |
| Contact          | Specify the vendor contact for the work order.                                         |  |  |
| Phone            | Specify the vendor contact phone for the work order.                                   |  |  |
| Extn             | Specify the vendor contact phone extension for the work order.                         |  |  |
| Fax              | Specify the vendor contact fax for the work order.                                     |  |  |
| Comment          | Specify any comments regarding the work order.                                         |  |  |

- 3. Perform any of the <u>Basic Actions</u> mentioned in Navigation chapter.
- 4. In the Servicing →Servicing →Vendors →Work Order →Services, perform any of the Basic Operations mentioned in Navigation chapter.

| Field:     | Do this:                                                    |
|------------|-------------------------------------------------------------|
| Service    | Select the service type from the drop-down list (required). |
| Fee Type   | Select the vendor fee type from the drop-down list.         |
| Currency   | Select the currency from the drop-down list.                |
| Estimated  | Specify the estimated amount for the service.               |
| Billed Amt | Displays amount billed by the vendor for the service.       |
| Paid       | Displays amount paid to the vendor for the service.         |
| Status     | Select the status from the drop-down list.                  |
| Status Dt  | Displays the last service status change date.               |

5. Perform any of the <u>Basic Actions</u> mentioned in Navigation chapter.

# 13.1.3 Follow-up Tab

The Work Orders link lists the work orders that are not complete and hence require follow-up.

- Click Servicing →Servicing →Vendors →Follow-up tab. The details are grouped into two:
  - Work Order Follow-up

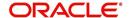

- Assigned Services
- In the Servicing →Servicing →Vendors →Follow-up →Work Order Follow-up, perform any of the <u>Basic Operations</u> mentioned in Navigation chapter except for creating a new record.

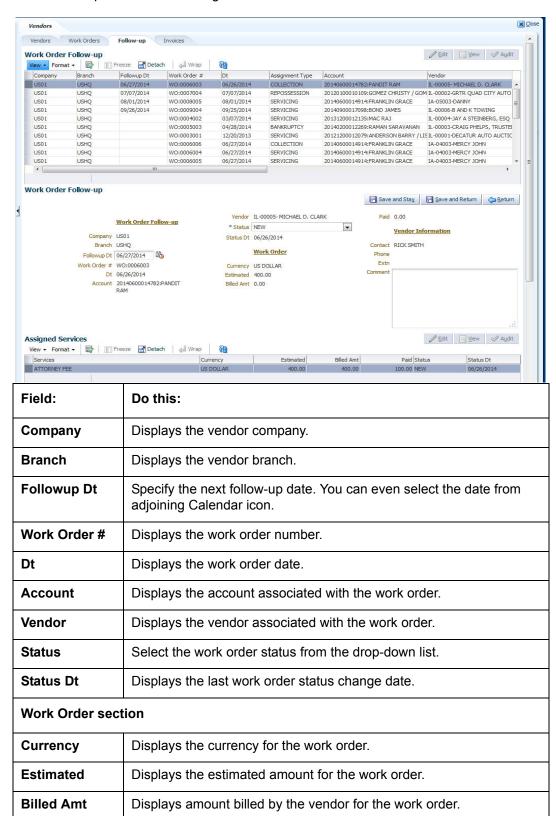

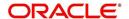

| Field:          | Do this:                                               |  |
|-----------------|--------------------------------------------------------|--|
| Paid            | Displays amount paid to the vendor for the work order. |  |
| Vendor Informat | Vendor Information section                             |  |
| Contact         | Displays the vendor contact name.                      |  |
| Phone           | Displays the vendor contact phone number.              |  |
| Extn            | Displays the vendor contact phone number's extension.  |  |
| Comment         | Specify a comment.                                     |  |

3. Perform any of the <u>Basic Actions</u> mentioned in Navigation chapter.

In the Servicing —Servicing —Vendors —Follow-up —Assigned Service, perform any of the <u>Basic Operations</u> mentioned in Navigation chapter except for creating a new record. A brief description of the fields is given below:

| Field:     | Do this:                                                                                                    |
|------------|----------------------------------------------------------------------------------------------------|
| Services   | Displays the service provided by the vendor.                                                                |
| Currency   | Select currency for the vendor from the drop-down list.                                                     |
| Estimated  | Specify the estimated amount for the service.                                                               |
| Billed Amt | Specify amount billed by the vendor for the service.                                                        |
| Paid       | Specify amount paid to the vendor for the service.                                                          |
| Status     | Select the service status from the drop-down list.                                                          |
| Status Dt  | Specify the last service status change date. You can even select the date from the adjoining Calendar icon. |

4. Perform any of the <u>Basic Actions</u> mentioned in Navigation chapter.

# 13.1.4 Invoices Tab

- Click Servicing →Servicing →Vendors →Invoices tab. The details are grouped into four:
  - Invoice Information
  - Invoice Details
  - Payment Schedules sub tab
  - Related Invoice/Work Orders sub tab

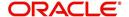

2. In the Servicing →Servicing →Vendors →Invoices →Invoice Information, perform any of the Basic Operations mentioned in Navigation chapter.

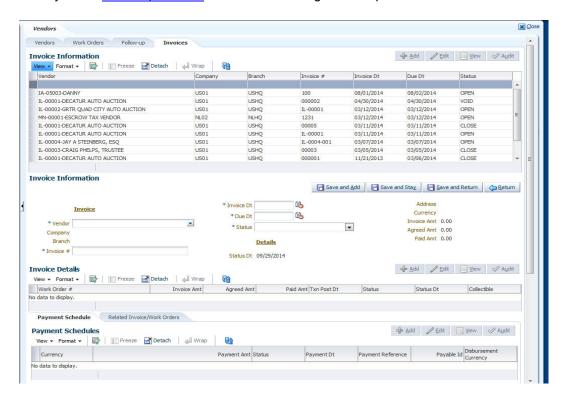

| Field:         | Do this:                                                                                                    |
|----------------|----------------------------------------------------------------------------------------------------|
| Vendor         | Select the vendor name for whom the invoice is to be created.                                                                             |
| Company        | Displays the vendor portfolio company.                                                                                                    |
| Branch         | Displays the vendor portfolio branch.                                                                                                    |
| Invoice #      | Specify the invoice number.                                                                                                    |
|                | The invoice number should be unique for every vendor. In case the Invoice # already exists for Vendor, system displays a warning message. |
| Invoice Dt     | Specify the invoice date. You can even select the date from the adjoining Calendar icon.                                                  |
| Due Date       | Select the due date. You can even select the date from the adjoining Calendar icon.                                                       |
| Status         | Select the invoice status from the drop-down list.                                                                                        |
| Details sectio | n                                                                                                    |
| Status Dt      | Displays the last invoice status change date.                                                                                             |
| Address        | Displays the vendor address.                                                                                                    |
| Currency       | Select the currency from the drop-down list.                                                                                              |
| Invoice Amt    | Displays the total invoice amount.                                                                                                    |

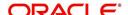

| Field:     | Do this:                          |
|------------|-----------------------------------|
| Agreed Amt | Displays the total agreed amount. |
| Paid Amt   | Displays the total paid amount.   |

- 3. Perform any of the Basic Actions mentioned in Navigation chapter.
- 4. In the Servicing →Servicing →Vendors →Invoices →Invoice Details, perform any of the Basic Operations mentioned in Navigation chapter.

| Field:      | Do this:                                                                                           |
|-------------|----------------------------------------------------------------------------------------------------|
| Work Order  | Select the work order from the drop-down list.                                                     |
| Invoice Amt | Specify the invoice amount.                                                                        |
| Agreed Amt  | Specify the agreed amount.                                                                         |
| Paid Amt    | Displays the paid amount.                                                                          |
| Txn Post Dt | Specify transaction effective date. You can even select the date from the adjoining Calendar icon. |
| Status      | Select the status from the drop-down list.                                                         |
| Status Dt   | Displays the last status change date.                                                              |
| Collectible | Check this box to collect the agreed amount from the customer.                                     |

- 5. Perform any of the <u>Basic Actions</u> mentioned in Navigation chapter.
- 6. In the Servicing →Servicing →Vendors →Invoices →Payment Schedules, perform any of the <u>Basic Operations</u> mentioned in Navigation chapter.

A brief description of the fields is given below:

| Field:                   | Do this:                                                                                 |
|--------------------------|------------------------------------------------------------------------------------------|
| Currency                 | Select the currency from the drop-down list.                                             |
| Payment Amt              | Specify the payment amount.                                                              |
| Status                   | Select the payment status from the drop-down list.                                       |
| Payment Dt               | Specify the payment date. You can even select the date from the adjoining Calendar icon. |
| Payment Ref-<br>erence   | Specify the payment reference.                                                           |
| Payable Id               | Specify the payable requisition Id.                                                      |
| Disbursement<br>Currency | Select the currency from the drop-down list.                                             |

7. Perform any of the <u>Basic Actions</u> mentioned in Navigation chapter.

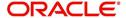

8. In the Servicing →Servicing →Vendors →Invoices →Related Invoice/Work Order Details, perform any of the Basic Operations mentioned in Navigation chapter:

A brief description of the fields is given below:

| Field:           | View this:                                |
|------------------|-------------------------------------------|
| Invoice #        | Displays the invoice number.              |
| Invoice Status   | Displays the invoice status.              |
| Status Dt        | Displays the invoice status date.         |
| Currency         | Displays the currency.                    |
| WO Estimated Amt | Displays the work order estimated amount. |
| WO Agreed Amt    | Displays the work order agreed amount.    |
| WO Paid Amt      | Displays the work order paid amount.      |
| WO Status        | Displays the work order status.           |

9. Perform any of the <u>Basic Actions</u> mentioned in Navigation chapter.

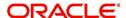

# 14. Batch Transactions

# 14.1 Introduction

This chapter discusses about the various batch transactions handled in the application. We can categorize them in to the following:

- Advances
- Payments
- Fees

# 14.2 Advances

You can enter multiple advances to the account for the draws made by customers. Advances can be entered either by manual entry or batch upload.

# **Manual Entry**

This screen uses the same concepts and has similar features as the Payment Entry screen. An advance can be paid to one or more payees. The payee can be a standard payee that can be selected from a predefined list of values or a non standard payee. For non standard payees, you must enter the details of the remittance.

Oracle Financial Services Lending and Leasing creates entries for the posted advances on the AP Transaction screen. These entries can be used to process the remittances.

# **Batch Upload**

With the advance load process, a batch of advances can be loaded into Oracle Financial Services Lending and Leasing (similar to lockbox processing).

Using the Advance Entry screen, you can enter and view a batch of advance transactions. You can then complete the following tasks:

- Posting a batch
- Reversing a batch
- Placing a batch on hold

# 14.2.1 Advance Entry Tab

The Advance Entry tab enables you to view either all batches or only open batches. You can choose which batch you want to view using the **View Options** section. Viewing all batches enables you to locate batches with a status of OPEN, REVERSE, HOLD, ERROR, or POSTED.

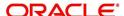

### To view open batches

1. On the Oracle Financial Services Lending and Leasing Application home screen, click the Servicing →Servicing →Batch Transaction →Advances →Advance Entry.

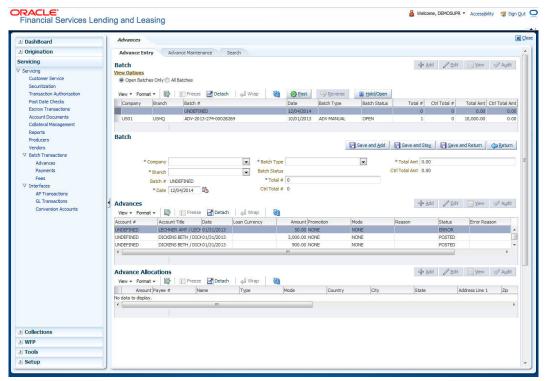

In the View Options section, click Open Batch Only.
 In the Batch section, the system displays all batches with a status of OPEN that have not been posted.

# To view all batches

- 1. On the Oracle Financial Services Lending and Leasing Application home screen, click the Servicing →Servicing →Batch Transaction →Advances →Advance Entry.
- In the View Options section, click All Batches.
   In the Batch section, the system displays all batches regardless of the status.
   If a batch contains a payment with an ERROR status, the Error Reason field displays the cause.

### 14.2.1.1 Entering and Posting Advances

The Advance Entry screen enables you to manually post batches of advances. A batch can consist of one or more accounts.

#### To enter and post a batch for advance transactions

- 1. On the Oracle Financial Services Lending and Leasing A home screen, click the Servicing →Servicing →Batch Transaction →Advances →Advance Entry.
- 2. Perform any of the Basic Operations mentioned in Navigation chapter.

| Field:  | Do this:                      |
|---------|-------------------------------|
| Company | Select the portfolio company. |

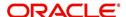

| Field:            | Do this:                                                 |
|-------------------|----------------------------------------------------------|
| Branch            | Select the branch.                                       |
| Date              | Specify the batch date.                                  |
| Batch Type        | Select the batch type.                                   |
| Total #           | Specify the total number of advances in the batch.       |
| Total Amt         | Specify the total amount of advances in the batch.       |
| Batch #           | View the batch number (system generated).                |
| Batch Sta-<br>tus | View the batch status.                                   |
| Ctrl Total #      | View the total number of advances in the batch (actual). |
| Ctrl Total<br>Amt | View the total amount of advances in the batch (actual). |

- 3. Perform any of the <u>Basic Actions</u> mentioned in Navigation chapter.
- 4. In the **Advances** section, perform any of the <u>Basic Operations</u> mentioned in Navigation chapter.

| Field:           | Do this:                                                  |
|------------------|-----------------------------------------------------------|
| Account #        | Select the account number.                                |
| Account #: Title | View the account title.                                   |
| Date             | Specify the advance effective date.                       |
| Currency         | Select the currency.                                      |
| Amount           | View the advance amount.                                  |
| Promotion        | Select the promotion associated with advance.             |
| Mode             | Select the advance mode.                                  |
| Reason           | Select the reason for the advance.                        |
| Status           | View the advance status.                                  |
| Error Reason     | View the reason for error.                                |
| Reference        | Specify any reference information (such as check number). |

- 5. Perform any of the <u>Basic Actions</u> mentioned in Navigation chapter.
- 6. In the **Advance Allocations** section, perform any of the <u>Basic Operations</u> mentioned in Navigation chapter.

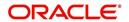

| Field:                       | Do this:                                              |
|------------------------------|-------------------------------------------------------|
| Amount                       | Specify the advance amount to be paid to this payee.  |
| Payee Nbr                    | Select the payee number.                              |
| Name                         | Specify the payee name.                               |
| Туре                         | Select the payee type.                                |
| Mode                         | Select the payee payment mode.                        |
| Country                      | Select the country where the payee is located.        |
| City                         | Specify the city where the payee is located.          |
| State                        | Select the state where the payee is located.          |
| Address                      | Specify the address line 1 for the payee.             |
| Zip                          | Select the zip code where the payee is located.       |
| Zip Extension<br>(unlabeled) | Specify the zip extension where the payee is located. |
| Bank Name                    | Specify the payee ACH bank name.                      |
| Routing #                    | Specify the payee ACH bank routing number.            |
| ACH Account<br>Type          | Specify the payee ACH bank account type.              |
| ACH Account #                | Specify the payee ACH bank account number.            |
| Account #                    | Specify the customer account number with the payee.   |
| Comment                      | Specify a comments for this advance allocation.       |
| Currency                     | Specify the currency for disbursement.                |

7. Perform any of the Basic Actions mentioned in Navigation chapter.

The system updates the display only **Total #** and **Total Amt** fields in Batch section to record the contents of Advance section.

When you want to post a batch transaction on Advance Entry screen, ensure that contents of the display only **Total #** and **Total Amt** fields match with contents of the required **Total #** and **Total Amt** fields in Advance group section.

# 8. In the Action section, click Post.

The system changes batch status from OPEN to PROCESSING and submits batch to the job service. After the batch has been processed, system changes the batch status to POSTED or ERROR.

The posted advances can be viewed on the Customer Service screen's Transaction screen. The system creates entries for the posted advances on AP Transaction screen. These entries can be used to process the remittances.

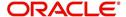

# 14.2.1.2 Holding a Batch of Payment Transactions

Only the batches with the status of OPEN can be put on hold.

### To hold the batch of payments transactions

- 1. On the Oracle Financial Services Lending and Leasing Application home screen, click the Servicing →Servicing →Batch Transaction →Advances →Advance Entry.
- On the Advance Entry screen, click Open Batches Only in the View Options section.
   Details regarding the selected batch appear in the Advances section.
- 3. Use the **Batch** section to search for and select the batch you want to hold.
- 4. In the Action section, click Hold/Open.

The system changes the batch status from OPEN to HOLD.

## 14.2.1.3 Opening or Removing Hold on the Batch of Payment Transactions

Only the batches with a status of HOLD can be opened.

#### To open (or remove hold) on the batch of payments transactions

- 1. On the Oracle Financial Services Lending and Leasing Application home screen, click the Servicing →Servicing →Batch Transaction →Advances →Advance Entry tab.
- 2. On the **Advance Entry** screen, click **All Batches** in the **View Options** section. Details regarding the selected batch appear in the Advances section.
- 3. Use the **Batch** section to search for and select the batch with the status of HOLD you want to open.
- In the Action section, click Hold/Open.
   The system changes the batch status from HOLD to OPEN.

# 14.2.1.4 Reversing a Batch of Payment Transactions

Following are the pre-conditions while reversing a Batch of Payment Transactions:

- Only the batches with a status as POSTED can be reversed.
- Only the batches with a status as HOLD can be opened.

## To reverse the batch of payment transactions

Batches can be reversed in case of problems with the batch. This will reverse all advances that have been posted.

- 1. On the Oracle Financial Services Lending and Leasing Application home screen, click the Servicing →Servicing →Batch Transaction →Advances →Advance Entry tab.
- On the Advance Entry screen, click All Batches in the View Options section.
   Details regarding the selected batch appear in the Advances section.
- 3. Use the **Batch** section to search for and select the batch with POSTED status you want to reverse.
- 4. In the Action section, click Reverse.

The system changes batch status from POSTED to PROCESSING and submits batch to the job service. After the batch has been processed, the system changes batch status to REVERSE.

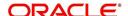

You can verify the reversal either using Transaction screen on Customer Service screen for each account in the batch, or by running payment history report.

# 14.2.2 Advance Maintenance Tab

The Advance Maintenance tab on the Advances screen enables you to perform maintenance functions on individual advances that have been posted. The common functions are as follows:

| Function: | Purpose:                                                                           |
|-----------|------------------------------------------------------------------------------------|
| Modify    | enables you to modify advance attributes such as amount, account number, and date. |
| Reverse   | enables you to reverse the advance from the account completely.                    |

In all cases, the system performs 'true backdating' to post the transaction based upon transaction date. Interest recalculations are automatic and all necessary transactions can be sent to the general ledger for automatic reconciliation.

#### Suspended advances

In case of advances that are not posted to accounts due to issues such as incorrect account condition, the advances are posted to suspense. You must process these advances using the work queue for suspense advances. This would typically involve identifying the correct amount or correcting problems with the account before attempting to re-post the advance. In this case, the advance is moved out of the suspense account and posted to the specified account.

#### To view advances

 On the Oracle Financial Services Lending and Leasing Application home screen, click the Servicing →Servicing →Batch Transaction →Advances →Advance Maintenance tab.

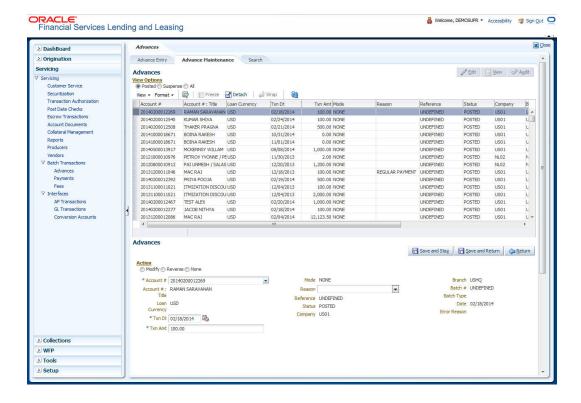

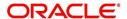

2. In the **View Options** section, select which advance you want to view:

| Choose:  | View this:                                                                                                    |
|----------|----------------------------------------------------------------------------------------------------|
| Posted   | Posted advances.                                                                                                    |
| Suspense | Suspended advances. In cases of advances that have been posted to suspense, the Suspense work queue can be used to process them (similar to suspense payments). |
| All      | All advances.                                                                                                    |

The system displays the selected payments in the **Advances** section.

3. Perform any of the Basic Operations mentioned in Navigation chapter.

A brief description of the fields is given below:

| Field:     | View this:                         |
|------------|------------------------------------|
| Account #  | Account number.                    |
| Title      | Account title.                     |
| Currency   | Select the currency                |
| Txn Date   | Advance effective date.            |
| Txn Amount | Advance amount.                    |
| Mode       | Advance mode.                      |
| Reason     | Advance reason.                    |
| Reference  | Reference information for advance. |
| Status     | Advance status.                    |
| Company    | Portfolio company.                 |
| Branch     | Portfolio branch.                  |
| Batch #    | Batch number.                      |
| Batch Type | Batch type.                        |
| Date       | Displays batch date.               |

4. Perform any of the Basic Actions mentioned in Navigation chapter.

# 14.2.2.1 Modifying/Correcting Advance Transactions

In some cases, an advance may be valid, but how it was posted was incorrect; for example, advance was posted to the wrong account, with the wrong date, or with incorrect spread data. The Advance Maintenance screen enables you to correct such errors.

#### To modify/correct an individual advance transaction

- 1. On the Oracle Financial Services Lending and Leasing Application home screen, click the Servicing →Servicing →Batch Transaction →Advances →Advance Maintenance.
- 2. In the View Options section, click Posted.

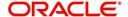

- 3. In the **Advances** section, select the advance you want to modify and click **Edit**.
- 4. In the Action section, click Modify.
- 5. In the **Details** section, update the fields with information about the advance you want to modify.

| Field:           | Do this:                      |
|------------------|-------------------------------|
| Account #: Title | Select account number.        |
| Currency         | Select the currency.          |
| Amount           | Enter advance amount.         |
| Txn Dt           | Enter advance effective date. |
| Reason           | Select the reason for error.  |

### 6. Click Save And Return.

The system modifies the original advance and posts the new advance.

## 14.2.2.2 Reversing Advance Transactions

#### To reverse an individual advance transaction

- 1. On the Oracle Financial Services Lending and Leasing Application home screen, click the Servicing →Servicing →Batch Transaction →Advances →Advance Maintenance.
- 2. In the View Options section, click Posted.
- 3. In the Advances section, select the advance you want to reverse and click Edit.
- 4. In the **Action** section, click **Reverse**.
- 5. In the **Details** section, complete the Reason field (if you choose). You need not have to update any other fields when reversing a transaction.
- 6. Click Save And Return.

The system reverses the original advance.

The reversed advance can be viewed when you load the account on Customer Service screen from Customer Service screen's Transaction screen.

# 14.2.3 Search Tab

A Search link is available on the Advances screen to help locate information such as an account's number, company and branch. This is information that is used on the Advance Entry and Advance Maintenance screens.

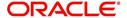

#### To search for an account

 On the Oracle Financial Services Lending and Leasing Application home screen, click the Servicing →Servicing →Batch Transaction →Advances →Search tab.

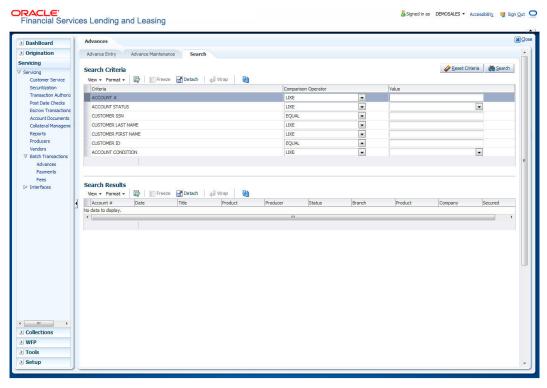

- 2. In the **Search Criteria** section, use **Comparison Operator** and **Value** columns to enter search criteria you want to use to locate an account.
- 3. Click Search.

System displays result of the search in Results section at the bottom of the screen.

You can click **Reset Criteria** at any time to clear **Comparison Operator** and **Values** columns on the Search Criteria section.

# 14.3 Payments

Oracle Financial Services Lending and Leasing enables you to post payment transactions to accounts in a batch mode, either by manual entry or by using data files. These transactions can be posted in real-time or in batch mode.

This chapter explains how to use the Payments screen to complete the following tasks:

- Posting a payment
- Correcting a payment

Payments can be entered in Oracle Financial Services Lending and Leasing in a variety of ways:

- Lockbox payments
- ACH payments
- Manual entry with the Payment Entry screen

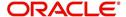

The manual entry option is useful in a low volume or a branch scenario when customers make payments in person or through the mail. The lockbox and ACH options allow for processing payments electronically without manual input.

# 14.3.1 Lockbox Payments

Oracle Financial Services Lending and Leasing can accept payments from lockboxes in the NACHA format. The NACHA format is an industry standard that can be used to post multiple batches of payments at one time. The Lockbox Load Batch Process can be configured to run at any time of the day and at multiple times if needed. All payments from the lockbox file are loaded into the system as batches. Any errors identified by the system during the load process are logged.

# 14.3.2 ACH Payments

Oracle Financial Services Lending and Leasing enables you to post directly from the ACH file that has been created for customer payments. This is controlled by the ACA\_PAYMENT\_AUTO\_LOAD system parameter. If the parameter is set to Y, the system automatically creates payment batches for the payments in ACH file and posts them on the day of payment.

## **Batch NSF Processing**

Oracle Financial Services Lending and Leasing provides the upload of the rejected ACH 'Payment Request Files' sent by financial institution/lender to allow for improved NSF processing for all returned payments. This is done using a 'Batch Mode' process.

Oracle Financial Services Lending and Leasing supports upload of payment files through lockbox uploads. In addition to the Payment file, system also provides the upload of Payment Return files through lockbox uploads. The system provides an upload of the 'Entry Detail Ad-

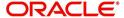

denda Record' in NSF Notification file received from the client's financial institution. This record pertains to payment returns.

## **Entry Detail Addenda Record**

| Field | Position | Size | Contents | Data Element Name /<br>Description                                                               |
|-------|----------|------|----------|--------------------------------------------------------------------------------------------------|
| 1     | 01-01    | 1    | 7        | Record Type Code                                                                                 |
| 2     | 02-03    | 2    | Numeric  | Addenda type Code<br>99=Paperless Return Item Only                                               |
| 3     | 04-06    | 3    | Blanks   | Return Reason Code                                                                               |
| 4     | 07-21    | 15   | Numeric  | Original Entry Trace Number                                                                      |
| 5     | 22-27    | 6    | Blanks   | File Creation Date                                                                               |
| 6     | 28-35    | 8    | Numeric  | Transit Routing Number of<br>Original Entry                                                      |
| 7     | 36-79    | 44   | Blanks   | Addenda Information (Left<br>justified, trailing blanks). This<br>will have the reason code R01. |
| 8     | 80-87    | 8    | Numeric  | Transit Routing Number of<br>Original Entry                                                      |
| 9     | 88-94    | 7    | Numeric  | Batch Number - sequential batch number within file                                               |

# 14.3.3 Manual Entry

The Payment Entry screen enables you to manually post batches of payments. You can enter payment details such as payment date, payment reason and mode, and payment amount for each batch. A batch is comprised of a number of payments. Oracle Financial Services Lending and Leasing provides audit controls to audit the actual payments entered.

Each batch needs to be associated with a company and one or all branches within the company. The system verifies the actual number of payments against the total of payment amounts you enter.

# 14.3.4 Payments Entry Tab

Using the Payment Entry screen, you can do the following for payment transactions:

- Viewing batches
- Entering a batch
- Posting a batch
- Placing a batch on hold
- Opening a batch on hold
- Reversing a batch

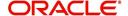

## 14.3.4.1 Viewing Batches

The Payment Entry screen enables you to select the batch you want to view. Based on your selection, the batches are displayed. You can select one of the following:

| View Options         | Descriptions                                                                               |
|----------------------|--------------------------------------------------------------------------------------------|
| Open Batches<br>Only | Displays batches with the status OPEN                                                      |
| All Batches          | Displays all the batches regardless of status. i.e. OPEN, REVERSE, HOLD, ERROR, or POSTED. |

#### To view open payment batches

- On the Oracle Financial Services Lending and Leasing Application home screen, click Servicing →Servicing →Batch Transaction →Payments →Payment Entry tab.
- On the Payment Entry screen's View Options section, click Open Batch Only.
   In the Batch section, the system displays all batches with a status OPEN that have not been posted.

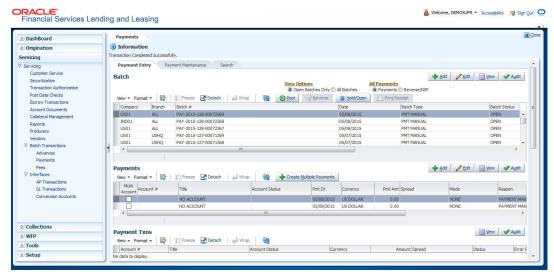

#### To view all payment batches

1. On the Payment Entry screen's View Options section, click All Batches.

In the Batch section, The system displays all payment batches, regardless of status.

Details regarding the selected batch appear in the Payments section.

In the Batch section, click **View** to view batch details. If a batch contains a payment with an ERROR status, **Error Reason** field under **Payment Txns section** displays the cause.

## 14.3.4.2 Entering and Posting Batches

The Payment Entry screen enables you to manually post batches of payments. A batch can consist of one or more payments.

## To enter and post a batch for a payment transaction

- On the Oracle Financial Services Lending and Leasing Application home screen, click Servicing →Servicing →Batch Transaction →Payments →Payment Entry.
- 2. Perform any of the Basic Operations mentioned in Navigation chapter.

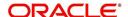

| Field:     | Do this:                                                                                                    |
|------------|----------------------------------------------------------------------------------------------------|
| Company    | Select the portfolio company.                                                                                                    |
| Date       | Select the batch date, usually either today's date or the date when batch was received as a whole.                                                                                                    |
| Batch Type | Select the batch type. Oracle Financial Services Lending and Leasing identifies each batch with a type signifying the type of payment batch it is; for example, mail, drop box, Western Union, walk in, and so on . |
| Total #    | Enter total number of payments in the batch.                                                                                                    |
| Total Amt  | Enter total amount of payments in the batch.                                                                                                    |

- 3. Perform any of the <u>Basic Actions</u> mentioned in Navigation chapter.
- 4. In the **Batch** section, view the following information:

| Field:                         | View this:                                                                                                    |
|--------------------------------|----------------------------------------------------------------------------------------------------|
| Batch #                        | The batch number (system generated). The batch number format is PAY-YYYY-JJJ-SSSS, where YYYY is the year, JJJ is the Julian date, and SSSS is a sequential number. The system generates a new sequence for every different date, so the first batch of each day starts with SSSS = 0001. |
| Branch                         | View the portfolio branch.                                                                                                    |
| Batch Sta-<br>tus              | The batch status.                                                                                                    |
| Ctrl Total #*                  | The total number of payments in the batch (actual). This figure must match the figure in required Total # field before a batch can be posted.                                                                                                    |
| Ctrl Total<br>Amt*             | View the total amount of payments in the batch (actual). This figure must match the figure in required Total Amt field before a batch can be posted.                                                                                                    |
| Note: * These<br>Payments sect | two fields update every time you save the itemized payment entries in the tion.                                                                                                    |

The Payments section records itemized information of the batch payment. It enables you to make one payment to one account, or more than one payment to more than one account.

5. In the **Payments** section, perform any of the <u>Basic Operations</u> mentioned in Navigation chapter.

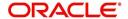

| Field:         | Do this:                                                                                                    |
|----------------|----------------------------------------------------------------------------------------------------|
| Multi Account  | Check this box when multiple entries of the same or different accounts are to be posted in a single batch.                                                                                                    |
|                | Note the following while selecting Multi Account check box:                                                                                                    |
|                | When Multi Account is checked, you need to specify the "Account number" and "Spread" field details in the 'Payment Txns' section below. Else, the above two field details are to be specified in 'Payments' section itself.                                      |
|                | Every time when you select/deselect the Multi Account check box, system validates the "Account number" and "Spread" fields (as not null) and displays a confirmation message to reset either Payment or Transaction level Account Information and then proceeds. |
| Account #      | Select the account number to which the payment entry is to be posted.                                                                                                    |
| Title          | System displays the account title upon account selection.                                                                                                    |
| Account Status | System displays the account status upon account selection.                                                                                                    |
| Pmt Date       | Select the payment effective date. This date must be less than or equal to the date recorded in the Batch section.                                                                                                    |
| Currency       | Select the currency for the payment.                                                                                                    |
| Pmt Amount     | Specify the payment amount.                                                                                                    |
| Spread         | Select the spread (payment allocation strategy) for the payment. By default, system displays the spread upon account selection.                                                                                                    |
| Mode           | Select the payment mode.                                                                                                    |
| Reason         | Select the reason for the payment.                                                                                                    |
| Reference      | Specify any reference information (such as check number).                                                                                                    |
| Total Amount   | View the total amount of the batch.                                                                                                    |
| Status         | View the status of the payment transaction.                                                                                                    |
| Action         | You can click on (+) icon to enter multiple accounts.                                                                                                    |
|                | Ensure that you have selected the "Multi Account" check box for entering multiple accounts.                                                                                                    |
| Delete         | You can remove the selected record by clicking on "Delete" button in the action block.                                                                                                    |

6. Perform any of the <u>Basic Actions</u> mentioned in Navigation chapter.

The system updates Ctrl Total # and Ctrl Total Amt fields in Batch section to record the contents of Payments section.

# **Create Multiple Payments**

You can use 'Create Multiple Payments' option to add multiple payments. Depending on the total payments specified in 'Total #' field, equivalent records are created with default value for manual updates.

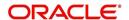

The system derives the total number of payment rows to be displayed by calculating the difference between 'Ctrl Total #' and 'Total #' fields. However this option is not available if there is no difference in the above field values.

For each payment, use the Payments Txns section to record information about the account receiving payment. (There might be more than one entry for the same account; for example, one account may required different payment spreads).

- 7. In the **Payment Txns** section, perform any of the <u>Basic Operations</u> mentioned in Navigation chapter. Ensure that the total Amount in Payments Txns section must match the contents of Total Amt in the Payments section.
- 8. A brief description of the fields is given below.

| Field:            | Do this:                                                                                                    |
|-------------------|----------------------------------------------------------------------------------------------------|
| Account #         | Select the account number. This field is available only if 'Multi Account' option is not checked in 'Payments' section.                                       |
| Title             | View the account title.                                                                                                    |
| Currency          | View the currency for the payment.                                                                                                    |
| Amount            | Specify payment amount.                                                                                                    |
| Spread            | Select the spread (payment allocation strategy) for the payment. This field is available only if 'Multi Account' option is not checked in 'Payments' section. |
| Status            | View the payment status.                                                                                                    |
| Error Rea-<br>son | View the reason for error. This field will populate after you click Post if payments aren't reconciled.                                                       |

Account Number '0' is a Suspense Account to which unidentified payments and advances are posted.

- Perform any of the <u>Basic Actions</u> mentioned in Navigation chapter.
   When you want to post a batch transaction on Payment Entry screen, ensure that the details of the Batch section's display only **Ctrl Total #** and **Ctrl Total Amt** fields match with details of the required **Total #** and **Total Amt** fields.
- 10. In the **Action** section, click **Post**.

System changes the batch status from OPEN to PROCESSING and submits batch to the job service. After the batch has been processed, system changes the batch status to POSTED or ERROR.

Only a batch with a batch status of OPEN can be posted. The batch totals and control totals should match before you post the batch. If they do not and you click Post, the system displays the Error message as "Group control Totals not matching, Posting not allowed. The posted payments can be viewed on the Transactions screen on the Customer Service screen.

### 14.3.4.3 Holding a Batch of Payment Transactions

The Oracle Financial Services Lending and Leasing allows you to hold the posted batches if required. You can hold the batches only with the OPEN status.

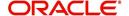

### To hold the batch of payments transactions

- 1. On the Oracle Financial Services Lending and Leasing Application home screen, click Servicing →Servicing →Batch Transaction →Payments →Payment Entry.
- 2. On the Payment Entry screen's All Payments section, select Payments.
- 3. In the **View Option** section, select the batches you want to view:
  - If the batch status is OPEN, click Open Batches Only in the View Options section.
  - If the batch status is ERROR, click **All Batches** in the **View Options** section.
- 4. Select the batch you want to hold from the **Batch** section.
- 5. In the Action section, click Hold/Open.

The system changes the batch status from OPEN/ERROR to HOLD.

## 14.3.4.4 Removing Hold from the Batch of Payments Transactions

The system allows you to remove hold from the batch when required. You can remove hold from the batches only with the HOLD status.

## To open or remove a hold on the batch of payments transactions

- 1. On the Oracle Financial Services Lending and Leasing Application home screen, click the Servicing →Servicing →Batch Transaction →Payments →Payment Entry.
- 2. In the View Option section, select All Batches section
- 3. Select the batch you want to open from the Batch section.
- In the Action section, click Hold/Open.
   The system changes the batch status from HOLD to OPEN.

## 14.3.4.5 Reversing the Batch of Payment Transactions

The system allows you to reverse the batch of payment transactions. You can reverse batches only with POSTED status.

## To reverse the batch of payments transactions

- 1. On the Oracle Financial Services Lending and Leasing Application home screen, click the Servicing →Servicing →Batch Transaction →Payments →Payment Entry.
- 2. In the View Option section, select All Batches.
- 3. Select the batch you want to reverse from the Batch section.
- 4. In the **Action** section, click **reverse**.

System changes the batch status from POSTED to PROCESSING and submits batch to the job service. After the batch has been processed, system changes the batch status to REversed.

You can verify the reversal either using Transaction screen on Customer Service screen's Transactions screen for each account in the batch, or by running payment history report (**Reports** master tab > **Servicing** drop-down link > **Payment** History).

### 14.3.4.6 Printing a Receipt

You can print receipts for walk-in payments using the Print Receipt button on the Payment Entry screen's Action section. Receipts can be printed before actually posting the payment. This enables you to create just batch and leave it for end of the day processing, but also print receipt for customer.

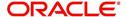

### To print a receipt of the payments transactions

- 1. On the Oracle Financial Services Lending and Leasing Application home screen, click the Servicing →Servicing →Batch Transaction →Payments →Payment Entry.
- 2. In the **Batch** section, click **Add** and specify required information regarding the payment for which you want to print a receipt. (**Note**: For more information, see the previous section in this chapter, **Entering and Posting a Payment**). Click **Save**.
- In the Payment section, click Add and specify the required information regarding payment for which you want to print a receipt. (Note: For more information, see the previous section in this chapter, Entering and Posting a Payment). Click Save.
- 4. In the **Payment Txns** section, click **Add** and specify required information regarding the payment for which you want to print a receipt. (**Note**: For more information, see the previous section in this chapter, **Entering and Posting a Payment**). Click **Save**.
- In the Action section, click Print Receipt.
   System sends the payment receipt directly to the printer based on the company level system parameter CMN\_CMB\_DEFAULT\_PRINTER.

## 14.3.5 Payment Maintenance Tab

The Payment Maintenance screen enables you to perform maintenance functions on individual payments that have been posted. The common functions are as follows:

| Function:               | Purpose:                                                                                                    |
|-------------------------|----------------------------------------------------------------------------------------------------|
| Modify                  | Enables you to change one or more of the payment attributes, such as the payment amount, spread, and date.                                                      |
| Non Sufficient<br>Funds | Notifies Oracle Financial Services Lending and Leasing that the customer did not have sufficient funds in the account and will post a NSF fee (based on setup). |
| Reverse                 | Enables you to simply reverse a payment.                                                                                                    |

In all cases, system performs a 'true backdating' to post the transaction based upon transaction date. Interest recalculations are automatic and all necessary transactions can be sent to the general ledger for automatic reconciliation.

## **Suspended Payments**

In case of payments that are not posted to accounts due to issues such as incorrect account condition, the payments are posted to suspense. You can process these payments using the work queue for suspense payments. This typically involves identifying the correct amount or correcting problems with the account before attempting to re-post the payment. In this case, the payment is moved out of the suspense account and posted to the active account.

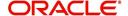

### To view payments

 On the Oracle Financial Services Lending and Leasing Application home screen, click the Servicing →Servicing →Batch Transaction →Payments →Payment Maintenance tab.

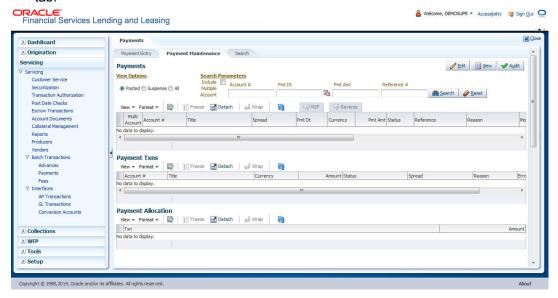

In the View Options section, select which type of payment you want to load from the following list:

| Choose:  | To view:                                                                                                    |
|----------|----------------------------------------------------------------------------------------------------|
| Posted   | Posted payments.                                                                                                    |
| Suspense | Suspended payments. (Suspended payments are posted payments that haven't been applied to accounts because of errors involving account numbers or the account itself, such as its status, spread issues, and so on.) |
| All      | All payments.                                                                                                    |

The system loads all payments from all accounts matching the selected view option.

- 3. You can use one or more of the following **Search Parameters** for searching a payment transaction or a batch:
  - Include Multiple Account Select this check box to search when multiple entries for same or different accounts are posted in a single batch. Default value is 'unchecked'.
  - Account # Search through the Account in which the specific payment entry is to be posted.
  - Pmt Dt Search using Payment Date or the transaction date on which payment was made
  - Pmt Amt Search using Payment Amount.
  - Reference # Search using Payment transaction reference number

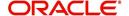

System displays the payments matching your search criteria in 'Payments' section. You can view or edit the following information:

| Field:        | Do this:                                                                                                    |
|---------------|----------------------------------------------------------------------------------------------------|
| Multi Account | If the system displays this check box as selected, then you are allowed to edit the fields in 'Payment Txns' section below. |
| Account #     | Select the required account number from the drip-down list.                                                                 |
| Title         | View the account holders name in this field.                                                                                |
| Spread        | Select the spread (payment allocation strategy) from the drop-down list.                                                    |
| Pmt Date      | Specify the payment date.                                                                                                   |
| Currency      | Select the currency from the drop-down list.                                                                                |
| Pmt Amount    | Specify the payment amount.                                                                                                 |
| Reason        | Select the payment reason from the drop-down list.                                                                          |
| Status        | View the payment status.                                                                                                    |
| Reference     | View the payment reference.                                                                                                 |
| Mode          | View the payment mode.                                                                                                    |
| Company       | View the portfolio company.                                                                                                 |
| Branch        | View the portfolio branch.                                                                                                  |
| Batch #       | View the batch number.                                                                                                    |
| Batch Type    | View the batch type.                                                                                                    |
| Date          | View the batch date.                                                                                                    |

In **Payments** section, note the following about 'Multi Account' check box:

- When 'Multi Account' check box is unchecked against a payment transaction, the Edit button in 'Payment Txns' section below will be disabled and transaction level data cannot be modified.
- When 'Multi Account' check box is checked against a payment transaction, the Edit button in 'Payment Txns' section is displayed and clicking on the same will enable a payment record with Account number, Pmt Date, Currency, Pmt Amt, Spread and Reason fields.
- 4. View the following information for the selected payment in **Payment Txns** section:

| Field:         | View this:                         |
|----------------|------------------------------------|
| Account #      | The account number.                |
| Title          | The account title.                 |
| Account Status | The current status of the account. |

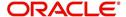

| Field:       | View this:                                |
|--------------|-------------------------------------------|
| Currency     | The currency in which payment is done.    |
| Amount       | The payment amount.                       |
| Status       | The status of payment.                    |
| Spread       | The spread (payment allocation strategy). |
| Reason       | The payment reason.                       |
| Error Reason | The error reason for payment, if any.     |

The **Payment Allocation** section details how the selected payment was applied against the account. This is useful in determining whether the payment was posted correctly or whether the spread or transaction date needs to be modified.

- 1. Select the payment transaction you want to modify in the **Payment Txns** section.
- 2. In the Payments section, click Edit.
- 3. Use the **New Payment Txns** section to make adjustments to the data.

| Field:    | Do this:                                     |
|-----------|----------------------------------------------|
| Account # | Select account number.                       |
| Currency  | Select the currency.                         |
| Txn Amt   | Specify amount.                              |
| Spread    | Select spread (payment allocation strategy). |

4. In the New Payment Txns section, click Post.

### 14.3.5.1 Modifying/Correcting Payment Transactions

In some cases, a payment may be valid, but how it was posted was incorrect; for example, payment was posted to the wrong account, with the wrong date, or with incorrect spread data. The Payment Maintenance screen enables you to correct such errors.

### To modify/correct an individual payment transaction

- On the Oracle Financial Services Lending and Leasing Application home screen, click the Servicing →Servicing →Batch Transaction →Payments →Payment Maintenance tab
- 2. In the **View Options** section, select the type of payments you want to view: **Posted**, **Suspense**, or **All**.
- 3. In the **Search Parameters** section, use Account number, Payment Date, Payment Amount, or Reference number fields and **Search** button to locate the account you want to work with.

The system displays payments matching your search criteria in the Payments section.

- 4. In the Payments section, select the payment that you want to modify and click Edit.
- 5. In the **New Payment Txns** section, update the fields with information about payment you want to modify.
- In the New Payment Txns section, click Post.
   The system modifies the original payment and posts new payment.

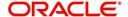

The modified payment can be viewed on the Customer Service screen's Transaction screen.

### 14.3.5.2 Reversing Payment Transactions

### To reverse an individual payment transaction

- On the Oracle Financial Services Lending and Leasing Application home screen, click the Servicing →Servicing →Batch Transaction →Payments →Payment Maintenance tab.
- 2. In the View Options section, click Posted.
- 3. In the **Search Parameters** section, use Account number, Payment Date, Payment Amount, or Reference number fields and **Search** button to locate the account you want to work with.

The system displays payments matching your search criteria in the Payments section.

- 4. In the **Payments** section, select the payment that you want to reverse.
- 5. Click Reverse, then click Post.

The system reverses the original payment.

The modified payment can be viewed on the Customer Service screen's Transaction screen.

Access to the Reverse button can be restricted by user responsibility and the account's product type using the PAYMENT\_REV transaction code (Super Group: ACCOUNT MONETARY TXN) on the Administration screen. (For more information, see the **Txn Codes screen** section in the **Oracle Financial Services Lending and Leasing Setup Guide**).

### 14.3.5.3 Reversing Payment Transaction and Assessing NSF Fee

### To reverse an individual payment transaction and assess NSF fee

- On the Oracle Financial Services Lending and Leasing Application home screen, click the Servicing →Servicing →Batch Transaction →Payments →Payment Maintenance tab.
- 2. In the View Options section, click Posted.
- 3. In the **Search Parameters** section, use Account number, Payment Date, Payment Amount, or Reference number fields and **Search** button to locate the account you want to work with.

The system displays payments matching your search criteria in the Payments section.

- 4. In the **Payments** section, select the payment that you want to reverse with an NSF fee.
- 5. Cick Non Sufficient Funds, then click Post.

The system reverses the original payment and assesses the NSF fee.

The modified payment can be viewed on the Customer Service screen's Transaction screen.

### 14.3.6 Outbound Customer Extracts To Payment Agencies Batch

An outbound customer extract file can be generated and sent to multiple payment vendors like Money gram, Quick Collect, Speed Pay from Western Union, Lockbox etc. Sharing this extract enables various outlets of these payment agencies to verify account's existence in FI and proceed with payment processing.

After receiving the payment extract file, the vendor validates customer details and sends a notification confirmation of Payment in NACHA format.

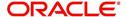

### **Processing**

The system generates customer extract of customers from which payment is expected, everyday. This process is configured as 'Outbound Customer Extracts To Payment Agencies Batch' batch job which is run daily. The batch generated an extract in text format containing all Accounts relevant details.

Accounts with payment mode ACH or Lockbox can be excluded. The system facilitates setting-up options to pick up payment modes that needs to be included in extract generation.

This file is stored in a configurable shared path from which it is shared to required outlets as discussed earlier.

### 14.3.7 Search Tab

A Search link is available on the Advances screen to help locate information such as an account's number, company and branch. This is information that is used on the Advance Entry and Advance Maintenance screens.

### To search for an account

1. On the Oracle Financial Services Lending and Leasing Application home screen, click the Servicing →Servicing →Batch Transaction →Payments →Search tab.

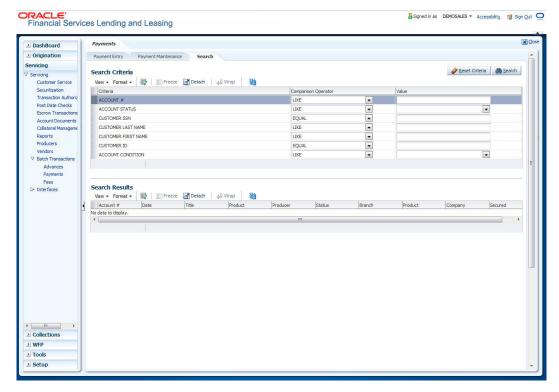

- 2. In the **Search Criteria** section, use the **Comparison Operator** and **Value** columns to enter the search criteria you want to use to locate an account.
- 3. Click Search.

System displays result of the search in Results section at the bottom of the screen. You can click **Reset Criteria** at any time to clear the Comparison Operator and Values columns on the Search Criteria section.

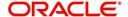

# **14.4 Fees**

Oracle Financial Services Lending and Leasing enables you to process batch fee and expense assessments for many accounts in one screen outside the preview of automated processing.

This chapter explains how to use the Fees screen to complete the following tasks:

- Posting the batch
- Reversing the batch fees posted on multiple accounts
- Holding / Opening the posting of the current batch

### **14.4.1** Fees Tab

Using the Fees screen, you can enter and view a batch of fee processing. You can then post a batch, place a batch on hold, open a batch on hold, or reverse a batch.

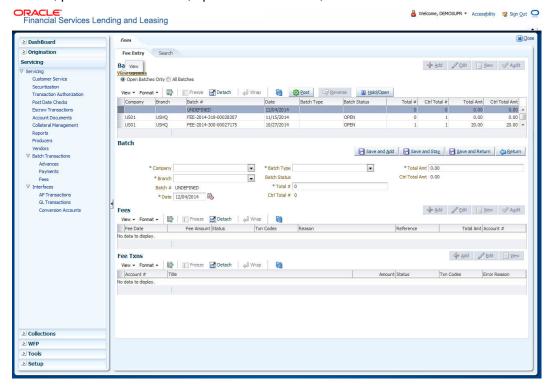

### 14.4.1.1 Viewing Batches

The Fees screen enables you to view either all batches or only open batches. You can choose which batch you want to view using the View Options section. Viewing all batches enables you to locate batches with a status of OPEN, REVERSE, HOLD, ERROR, or POSTED.

### To view open fee batches

- On the Oracle Financial Services Lending and Leasing Application home screen, click the Servicing →Servicing →Batch Transaction →Fees →Fee Entry tab.
- On the Fee Entry screen's View Options section, click Open Batch Only.
   In the Batch section, the system displays all batches with a status of OPEN that have not been posted.

Details regarding the selected batch appear in the Fees section.

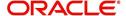

#### To view all Fees batches

- 1. On the Oracle Financial Services Lending and Leasing Application home screen, click the Servicing →Servicing →Batch Transaction →Fees →Fee Entry.
- 2. On the Fee Entry screen's View Options section, click All Batches.

In the Batch section, the system displays all fee batches, regardless of status.

Details regarding the selected batch appear in the Fees section.

If a batch contains a fees with an ERROR status, the Error Reason field displays the cause.

### 14.4.1.2 Entering and Posting Batches

The Fee Entry screen enables you to manually post batches of fees. A batch can consist of one or more accounts.

### To enter and post a batch for a fees processing

- 1. On the Oracle Financial Services Lending and Leasing Application home screen, click the Servicing →Servicing →Batch Transaction →Fees →Fee Entry.
- 2. In the Fee Entry screen's Batch section, click Add.
- 3. In the **Batch** section, perform any of the <u>Basic Operations</u> mentioned in Navigation chapter.

| Field:        | Do this:                                                                                                    |
|---------------|----------------------------------------------------------------------------------------------------|
| Company       | Select the portfolio company.                                                                                                    |
| Branch        | Select the branch.                                                                                                    |
| Batch #       | The batch number (system generated). The batch number format is Fee-YYYY-JJJ-SSSS, where YYYY is the year, JJJ is the Julian date, and SSSS is a sequential number. The system generates a new sequence for every different date, so the first batch of each day starts with SSSS = 0001. |
| Date          | Select the batch date, usually either today's date or the date the batch was received as a whole.                                                                                                    |
| Batch Type    | Select the batch type. The system identifies each batch with a type signifying the type of payment batch it is; for example, mail, drop box, Western Union, walk in, and so on.                                                                                                    |
| Batch Status  | The status of Batch.                                                                                                    |
| Total #       | Specify total number of payments in the batch.                                                                                                    |
| Ctrl Total #* | The total number of payments in the batch (actual). This figure must match the figure in the required Total # field before a batch can be posted.                                                                                                    |
| Total Amt     | Specify total amount of payments in the batch.                                                                                                    |

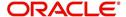

| Field:          | Do this:                                                                                                    |
|-----------------|----------------------------------------------------------------------------------------------------|
| Ctrl Total Amt* | View the total amount of payments in the batch (actual). This figure must match the figure in the required Total Amt field before a batch can be posted. |
|                 | These two fields update every time you save the itemized payment entries in the Fees section.                                                            |

4. Perform any of the Basic Actions mentioned in Navigation chapter.

The Fees section records itemized information of the fees batch processing. It enables you to make one payment to one account, or more than one payment to more than one account.

5. In the **Fees** section, perform any of the <u>Basic Operations</u> mentioned in Navigation chapter.

A brief description of the fields is given below:

| Field:       | Do this:                                                                                                    |
|--------------|----------------------------------------------------------------------------------------------------|
| Fee Date     | Select the fee effective date. This date must be less than or equal to the date recorded in the Batch section. |
| Fee Amount   | Specify the fee amount.                                                                                        |
| Status       | View the payment status.                                                                                       |
| Txn Codes    | Select the transaction code.                                                                                   |
| Reason       | Select the reason for the payment.                                                                             |
| Reference    | Specify any reference information (such as check number).                                                      |
| Total Amount | View the total amount of the batch.                                                                            |
| Account #    | Select the account number to which this payment applies.                                                       |

6. Perform any of the <u>Basic Actions</u> mentioned in Navigation chapter.

System updates **Ctrl Total #** and **Ctrl Total Amt** fields in Batch section to record the contents of the Fees section.

- 7. For each fee, use the Fee Txns section to record information about the fee received. (There might be more than one entry for the same account).
- 8. In the **Fee Txns** section, perform any of the <u>Basic Operations</u> mentioned in Navigation chapter. Ensure that the total Amount in Fee Txns section must match the contents of Total Amt in the Fees section.

| Field:    | Do this:                   |
|-----------|----------------------------|
| Account # | Select the account number. |
| Title     | View the account title.    |
| Amount    | Specify payment amount.    |

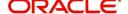

| Field:       | Do this:                                                                                                    |
|--------------|----------------------------------------------------------------------------------------------------|
| Status       | View the payment status.                                                                                       |
| Txn Codes    | View the Transaction codes.                                                                                    |
| Error Reason | View the reason for error. This field will populate after you click <b>Post</b> if payments aren't reconciled. |

9. Perform any of the Basic Actions mentioned in Navigation chapter.

When you want to post a fee transaction on Fees Entry screen, ensure that contents of the Batch section's display only **Ctrl Total #** and **Ctrl Total Amt** fields matches with contents of the required **Total #** and **Total Amt** fields. In the following example, batch is ready to post, as these figures match.

### 10. In the Action section, click Post.

System changes the batch status from OPEN to PROCESSING and submits batch to the job service. After the batch has been processed, The system changes the batch status to POSTED or ERROR.

You can post only those batch with a batch status as OPEN. Also the batch totals and control totals should match before you post the batch. Else, an error message is displayed.

#### Note

You can post only those batch with a batch status as OPEN. Also the batch totals and control totals should match before you post the batch. Else, an error message is displayed.

### 14.4.1.3 Holding a Batch of Fee Processing

Only the batches with the status of OPEN can be put on hold.

### To hold the batch of fee processing

- 1. On the Oracle Financial Services Lending and Leasing Application home screen, click the Servicing →Servicing →Batch Transaction →Fees →Fee Entry.
- 2. On the Fee Entry screen's View Option section, select the batches you want to view.
  - If the batch status is OPEN, click **Open Batches Only** in the **View Options** section.
  - If the batch status is ERROR, click All Batches in the View Options section.
     Use the Fees section to select the batch you want to hold.
- 3. In the **Action** section, click **Hold/Open**.

The system changes the batch status from OPEN to HOLD.

### 14.4.1.4 Removing a Hold on the Batch of Fee Processing

The status HOLD can be removed for the batch with status HOLD.

#### To open (or remove hold) on the batch of fee processing

- 1. On the Oracle Financial Services Lending and Leasing Application home screen, click the Servicing →Servicing →Batch Transaction →Fees →Fee Entry.
- 2. On the Fee Entry screen's View Option section, select the fees you want to view.
- 3. Use the **Fees** section to select the batch you want to open.
- 4. In the Action section, click Hold/Open.

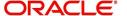

The system changes the batch status from HOLD to OPEN.

### 14.4.1.5 Reversing the batch of Fee Processing

Only the batches with a status of POSTED can be reversed.

### To reverse the batch of fee processing

- 1. On the Oracle Financial Services Lending and Leasing Application home screen, click the Servicing →Servicing →Batch Transaction →Fees →Fee Entry.
- 2. On the Fee Entry screen's View Option section, select the batches you want to view.
- 3. Use the **Fees** section to select the batch you want to reverse.
- 4. In the Action section, click Reverse.

System changes batch status from POSTED to PROCESSING and submits batch to the job service. After the batch has been processed, system changes the batch status to RE-VERSED.

## 14.5 Search screen

A Search screen is available on the Fees screen to help locate information such as an account's number, customer name and company. This is information that is used on the Fees Entry screen.

#### To search for an account

1. On the Oracle Financial Services Lending and Leasing Application home screen, click the Servicing →Servicing →Batch Transaction →Fees →Search.

The Fees screen's Search screen appears.

- 2. In the **Search Criteria** section, use **Comparison Operator** and **Value** columns to enter search criteria you want to use to locate an account.
- 3. Click Search.

System displays result of the search in Results section at the bottom of the screen. You can click **Reset Criteria** at any time to clear the **Comparison Operator** and **Values** columns on the Search Criteria section.

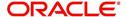

## 15. Interface

## 15.1 Introduction

This chapter discusses about the interfaces available in the application which supports following interfaces:

- AP Transaction
- GL Transaction
- Card Transaction
- Conversion Accounts

# 15.2 AP Transactions

The AP Transactions screen enables you to view accounts payable in Oracle Financial Services Lending and Leasing and complete the following tasks:

- View requisitions for all payees
- Put a requisition on hold
- Close a requisition
- Cancel a requisition

The AP Transactions screen displays information regarding advance payments, such as payee type, mode of payment, status, and other details.

### To view requisitions for all payees

 On the Oracle Financial Services Lending and Leasing home screen, Servicing →Servicing →Interfaces →AP Transaction.

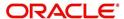

The AP Transactions screen appears. The AP Transactions screen contains three sets of

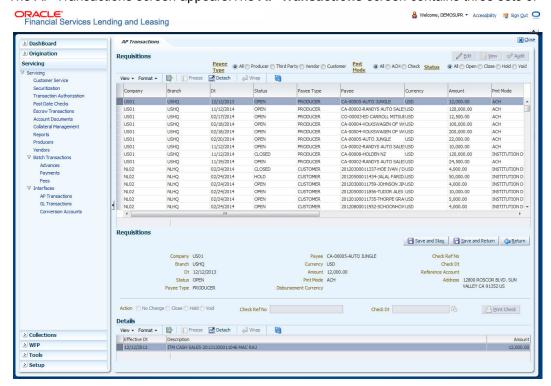

option buttons, each in its own section: **Payee Type**, **Pmt Mode**, and **Status**. These option buttons allow you to narrow the range of the requisitions Oracle Financial Services Lending and Leasing displays.

The **Payee Type** section enables you to view requisitions according to whom the payment is made.

| Choose:     | Oracle Financial Services Lending and Leasing displays: |
|-------------|---------------------------------------------------------|
| All         | All payees.                                             |
| Producer    | Producer payees.                                        |
| Third Party | Third party payees.                                     |
| Vendor      | Vendor payees.                                          |
| Customer    | Customer payees.                                        |

The **Pmt Mode** section enables you to view requisitions by how the payment is made.

| Choose: | Oracle Financial Services Lending and Leasing displays: |  |
|---------|---------------------------------------------------------|--|
| All     | All requisitions.                                       |  |
| Check   | Requisitions paid by check.                             |  |
| ACH     | Requisitions paid by ACH.                               |  |

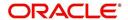

The **Status** section enables you to view requisitions according to status.

| Choose: | Oracle Financial Services Lending and Leasing displays: |
|---------|---------------------------------------------------------|
| All     | All requisitions.                                       |
| Open    | Open requisitions.                                      |
| Close   | Closed requisitions.                                    |
| Hold    | Requisitions on hold.                                   |
| Void    | Cancelled requisitions.                                 |

- 2. Use the **Payee Type**, **Pmt Mode**, and **Status** buttons to select the requisitions you want to view.
- 3. On the AP Transactions screen's **Requisitions** section, select record you want to work with and click **Show** in the **Details** column.
- 4. In the **Requisitions** section, view the following information:

| Field:                   | Oracle Financial Services Lending and Leasing displays:                                                                                                    |  |
|--------------------------|----------------------------------------------------------------------------------------------------|--|
| Company                  | The AP transaction company                                                                                                    |  |
| Branch                   | The AP transaction branch.                                                                                                    |  |
| Dt                       | The AP transaction date.                                                                                                    |  |
| Status                   | The AP transaction status (OPEN, CLOSE, HOLD, or VOID). Transaction in OPEN status will not have a credit reference number, as it has not been entered or generated. |  |
| Payee Type               | The AP transaction payee type (PRODUCER, THIRD PARTY, VENDOR, or CUSTOMER).                                                                                          |  |
| Payee Name               | The AP transaction payee number and name.                                                                                                    |  |
| Currency                 | The AP transaction payment currency.                                                                                                    |  |
| Amount                   | The AP transaction payment amount.                                                                                                    |  |
| Pmt Mode                 | The AP transaction payment mode.                                                                                                    |  |
| Disbursement<br>Currency | The disbursement currency.                                                                                                    |  |
| Address                  | The AP transaction payment address.                                                                                                    |  |
| Check Ref #              | The AP transaction check reference number.                                                                                                    |  |
| Check Dt                 | The AP transaction check date.                                                                                                    |  |
| Ref Acc#                 | The reference account number.                                                                                                    |  |

5. In the **Details** section, view the following information:

| Field:       | Oracle Financial Services Lending and Leasing displays: |
|--------------|---------------------------------------------------------|
| Effective Dt | The transaction detail effective date.                  |

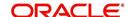

| Field:      | Oracle Financial Services Lending and Leasing displays: |  |
|-------------|---------------------------------------------------------|--|
| Description | The transaction detail description.                     |  |
| Amount      | The transaction detail payment amount.                  |  |

### Closing a requisition

When the transactions are paid, the requisition should be closed. When you close a requisition, Oracle Financial Services Lending and Leasing changes its status to CLOSED and it cannot be paid again. Oracle Financial Services Lending and Leasing then generates the appropriate GL (general ledger) transactions.

### To close a requisition

- 1. Open the **AP Transaction screen** and use **Payee Type**, **Pmt Mode**, and **Status** sections to load the requisition you want to close.
- 2. In the **Requisition** section, select the requisition you want to close.
- 3. In the **Action** section, click **Close**.
- 4. Complete **Check Ref #** field with the check reference number and **Check Dt** field when the check was issued.
- 5. In the **Action** section, click **Save**.
- 6. In the **Status** section, click **Close** and view the account.

### Putting a requisition on hold

To ensure that the requisition is not paid or closed, you can change its status to HOLD. When a requisition is on hold, it cannot be closed.

### To put a requisition on hold

- 1. Open the AP Transaction screen and use Payee Type, Pmt Mode, and Status sections to load requisition you want to close.
- 2. In the **Requisition** section, select the requisition you want to put on hold.
- 3. In the **Action** section, click **Hold**.
- 4. In the Action section, click Save.
- 5. In the **Status** section, choose **Hold** and view the account.

### Voiding a requisition

Changing the status of a requisition to VOID cancels the requisition.

### To void a requisition

- 1. Open the **AP Transaction screen** and use **Payee Type**, **Pmt Mode**, and **Status** sections to load requisition you want to close.
- 2. In the **Requisition** section, select the requisition you want to void.
- 3. In the **Action** section, select **Void**.
- 4. In the Action section, click Save.
- 5. In the **Status** section, click **Void** and view the account.

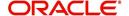

## 15.3 GL Transactions

Oracle Financial Services Lending and Leasing allows you to view the details regarding general ledger entry as well as amortized transactions posted on a monthly basis. The system updates the GL transaction screen nightly.

The GL Transactions screen contains the following tabs:

- GL Transactions
- Amortized Transactions
- WFP GL Transactions

The GL Transactions screen is a display only screen that allows you to view details regarding each general ledger entry and its corresponding details.

#### To view the GL Transactions screen

- On the Oracle Financial Services Lending and Leasing Application home screen, Servicing →Servicing →Interfaces →GL Transaction link.
- 2. The GL Transactions screen appears opened at GL Transactions tab.

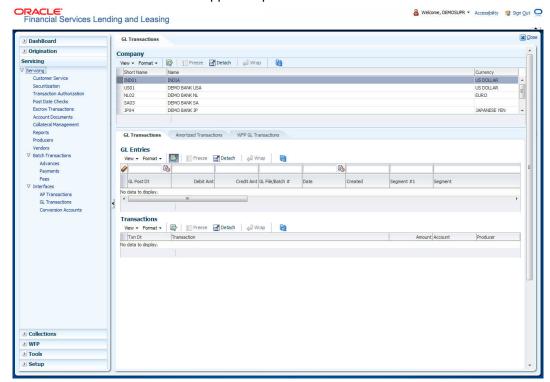

- 3. In the **Company** section, select the portfolio company you want to work with.

  System displays the portfolio company name, portfolio company short name and currency.
- 4. In the **GL Entries** section, click **view** to view the following information:

| Field:      | View this:                     |  |
|-------------|--------------------------------|--|
| GL Post Dt  | General ledger effective date. |  |
| Description | Segment description.           |  |
| Debit Amt   | The debit amount.              |  |
| Credit Amt  | The credit amount.             |  |

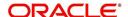

| Field:          | View this:                                                                   |  |
|-----------------|------------------------------------------------------------------------------|--|
| GL File/Batch # | Batch number.                                                                |  |
| Dt              | Batch creation date.                                                         |  |
| Created         | If selected, this box indicates that the GL interface file/batch is created. |  |
| Segment #1      | Segment value.                                                               |  |
| Description     | Segment description.                                                         |  |
| Segment #2      | Segment value.                                                               |  |
| Description     | Segment description.                                                         |  |
| Segment #3      | Segment value.                                                               |  |
| Description     | Segment description.                                                         |  |
| Segment #4      | Segment value.                                                               |  |
| Description     | Segment description.                                                         |  |
| Segment #5      | Segment value.                                                               |  |
| Description     | Segment description.                                                         |  |
| Segment #6      | Segment value.                                                               |  |
| Description     | Segment description.                                                         |  |
| Segment #7      | Segment value.                                                               |  |
| Description     | Segment description.                                                         |  |
| Segment #8      | Segment value.                                                               |  |
| Description     | Segment description.                                                         |  |
| Segment #9      | Segment value.                                                               |  |
| Description     | Segment description.                                                         |  |
| Segment #10     | Segment value.                                                               |  |

## 5. In the **Transactions** section, view the following information:

| Field:      | View this:                      |  |
|-------------|---------------------------------|--|
| Txn Dt      | The transaction effective date. |  |
| Transaction | The description of transaction. |  |
| Amount      | The transaction amount.         |  |
| Account     | The account.                    |  |
| Producer    | The producer.                   |  |

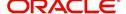

## 15.3.1 Amortized Transactions Tab

The Amortized Transactions screen is another display only screen. It allows you to view details of all amortized transactions posted on a monthly basis. The Transactions block displays the earned amount to date and the balance that remains to be earned for each amortized transaction.

#### To view the Amortized Transaction screen

- 1. On Oracle Financial Services Lending and Leasing Application home screen Servicing →Servicing →Interfaces →GL Transaction →Amortized Transactions In the Company section, select the portfolio company you want to view.
- 2. In the **Transactions** section, view the following information:

| Field:         | View this:                           |
|----------------|--------------------------------------|
| Transaction    | The transaction type.                |
| Account #      | The account.                         |
| Account Status | The account status.                  |
| Method         | The amortization calculation method. |
| Frequency      | The amortization frequency.          |
| Term           | The term.                            |
| Balance        | The balance amount.                  |
| Earned         | The balance earned.                  |
| WrittenOff     | The balance write-off.               |

3. In the **Amortized Transactions** section, view the following information:

| Field:             | View this:              |
|--------------------|-------------------------|
| GL Post Dt         | The GL post date.       |
| Transaction Code   | The transaction code.   |
| Transaction Amount | The transaction amount. |

# 15.4 Account Conversion

Oracle Financial Services Lending and Leasing Open Interface module is designed to allow businesses to convert accounts (either approved or partially completed). At the end of the process, a new account is created in system which can be viewed on Customer Service. It also allows you to board new accounts. There are two methods to enter this information into the system; a data file upload and a manual data entry.

This chapter explains how to use Oracle Financial Services Lending and Leasing's Account Conversion screen to complete the following tasks:

- Record customer details (including employment and address information), contract information, and collateral information
- Edits to verify the completeness of data with a Verification screen.

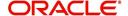

## 15.4.1 Conversion of Account screen

In the Conversion Account screen, the first step in converting an account is to complete the account boarding (new/old) details.

The conversion process does not create the underlying general ledger (GL) entries at any time.

#### To complete the master block

- 1. Conversion Accounts.
- 2. The Account Conversion screen appears..

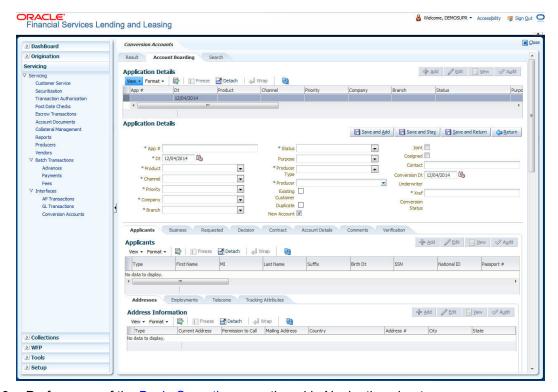

3. Perform any of the <u>Basic Operations</u> mentioned in Navigation chapter.

| Field:   | Do this:                                                                 |  |
|----------|--------------------------------------------------------------------------|--|
| App#     | Enter the account number.                                                |  |
| Dt       | Enter the account date ( date on which account was originally received). |  |
| Product  | Select the product associated to this account.                           |  |
| Priority | Select the account priority.                                             |  |
| Status   | Select the account status and sub status from                            |  |

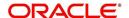

| Field:                 | Do this:                                                                                                    |                                                             |  |
|------------------------|----------------------------------------------------------------------------------------------------|-------------------------------------------------------------|--|
| Sub Status             | the following two choices:                                                                                                    |                                                             |  |
| (unlabelled)           | CONVERSION                                                                                                    | ACCOUNT CREATED                                             |  |
|                        | CONVERSION                                                                                                    | API ACCOUNT                                                 |  |
|                        | Note: In beginning the conversion process, choose API ACCOUNT After verification process, you will change the status to ACCOUNT ATED. (See the <b>Verification</b> section for more information.)    |                                                             |  |
| Company                | Select the portfolio company to which                                                                                                    | Select the portfolio company to which this account belongs. |  |
| Branch<br>(unlabelled) | View the portfolio branch to which this account belongs.                                                                                                    |                                                             |  |
| New                    | Select box if account doesn't exist in                                                                                                    | the legacy system.                                          |  |
| Account                | IMPORTANT: Clear this box if the account transactions need to be converted. If this box is selected, data entered on Transaction sub screen of the Account master tab will not convert.              |                                                             |  |
| Conversion<br>Dt       | Enter the conversion date.                                                                                                    |                                                             |  |
| Joint                  | Select if the account is joint.                                                                                                    |                                                             |  |
| Cosigned               | Select if the account is co-signed.                                                                                                    |                                                             |  |
| Purpose                | Select the purpose.                                                                                                    |                                                             |  |
| Existing<br>Customer   | Select if one of the applicants is an existing customer.                                                                                                    |                                                             |  |
| Duplicate              | Select if the account is a duplicate application.                                                                                                    |                                                             |  |
| Contact                | Enter the contact.                                                                                                    |                                                             |  |
| Channel                | Select the account channel.                                                                                                    |                                                             |  |
| Producer<br>Type       | Select the producer type.                                                                                                    |                                                             |  |
| Producer               | Select the producer.                                                                                                    |                                                             |  |
| Underwriter            | View the underwriter name.                                                                                                    | View the underwriter name.                                  |  |
| Xref                   | Enter the account number (if converting an existing account) or the account number (if you need to create an account for funded application). This will help to reference back to the legacy system. |                                                             |  |
| Conversion<br>Status   | View the status of the conversion.                                                                                                    |                                                             |  |

4. Perform any of the <u>Basic Actions</u> mentioned in Navigation chapter.

# 15.4.2 Applicants Sub Tab

The Applicants master screen allows you to record information regarding applicants associated with the account. In this section, you will use the information supplied on the

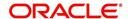

application, complete **Primary Applicant** screen and sub screens (**Address**, **Employments**, **Telecoms**, and **Financials** sub screens). If this is a joint account, complete the **Others** screen as well.

### 15.4.3 Decision Tab

On the Decision screen, Oracle Financial Services Lending and Leasing system records information gathered during the underwriting process. Depending on the type of account you are working with, Oracle Financial Services Lending and Leasing will display the Lease screen. These screens all share the following sub screens: Stipulations, Itemization (Conversion form only), and Checklist (Conversion form only).

For more detailed explanation of the fields found on the Decision screen, please see the chapter **Underwriting** in this **User Guide**.

### 15.4.4 Contract Tab

The Contract screen allows you to perform important task of completing the truth-In-lending details. These screens include information about financed amount, payment schedule, total of these payments, finance charge, and the resulting annual percentage rate. The truth-in-lending details must be completed before a Lease can be funded.

In completing the truth-in-lending details on Contract link, you will complete the Lease screen.

The Lease screen share the following sub screens:

- Itemizations
- Insurance
- ESC
- Escrow
- Subvention
- Proceeds
- Disbursement
- Fee
- ACH
- Coupon
- PDC

## 15.4.5 Collateral Tab

The Collateral screen allows you to record information regarding collateral associated with the account. Depending on the type of product or producer you selected, the Collateral link opens one of the three following collateral screen: a vehicle information screen, a home information screen, or an other information screen. Complete the screen that is available on your Applications screen.

These screens all share the following sub screens: Valuations and Tracking.

### 15.4.6 Account Details Tab

The Account Conversion Account's screen allows you to view and add comments regarding an account at any time.

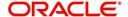

## To complete the Account Details section

1. Click Conversion Accounts link.

The Account screen contains the following sub screens:

- Conditions
- Balances
- Transactions
- ACH
- Bankruptcy
- Charge off
- Compensation
- Lease Details
- Tracking Attributes
- 2. Perform any of the **Basic Operations** mentioned in Navigation chapter.

| Field:                | Do this:                                                                    |
|-----------------------|-----------------------------------------------------------------------------|
| Account#              | View the value entered in "Xref" field.                                     |
| Status                | Select the account status.                                                  |
| Effective Dt          | Enter the effective date of the account.                                    |
| Paid Off Dt           | Enter the paid off date of the PAID account.                                |
| Pool                  | Enter the pool the account is in.                                           |
| 30                    | Enter the number of times 30 days delinquent over the life of the account.  |
| 60                    | Enter the number of times 60 days delinquent over the life of the account.  |
| 90                    | Enter the number of times 90 days delinquent over the life of the account.  |
| 120                   | Enter the number of times 120 days delinquent over the life of the account. |
| Next Due Dt           | Enter the Next Due date.                                                    |
| Last Pmt<br>Amt       | Enter the last payment amount.                                              |
| Due Day               | Enter the due day of the account.                                           |
| Last Activ-<br>ity Dt | Enter the date of last activity on the account.                             |
| Maturity Dt           | Enter the maturity date of the account.                                     |
| Last Pmt Dt           | Enter the date the last payment was received.                               |

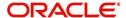

| Field:           | Do this:                                                                 |
|------------------|--------------------------------------------------------------------------|
| Excess Amt<br>Pd | Enter the amount paid that needs to be applied towards future due dates. |

- 3. Perform any of the <u>Basic Actions</u> mentioned in Navigation chapter.
- 4. In the **Extensions** block, perform any of the <u>Basic Operations</u> mentioned in Navigation chapter.

A brief description of the fields is given below:

| Field:                        | Do this:                                             |
|-------------------------------|------------------------------------------------------|
| # of Exten-<br>sions (Year)   | Enter the number of times extensions granted (year). |
| # of Exten-<br>sions (Life)   | Enter the number of times extensions granted (life). |
| # of Extension<br>Term (Year) | Enter the number of terms extensions granted (year). |
| # of Extension<br>Term (Life) | Enter the number of terms extensions granted (life). |
| Last Extn Dt                  | View the last extension date.                        |

- 5. Perform any of the <u>Basic Actions</u> mentioned in Navigation chapter.
- 6. In the **Due Dates** block, perform any of the <u>Basic Operations</u> mentioned in Navigation chapter.

| Field:     | Do this:                                                           |
|------------|--------------------------------------------------------------------|
| Due Dt 1   | Enter the latest due date for which the account is due.            |
| Amt Due 1  | Enter the amount due on the latest due date of the account.        |
| Amt Paid 1 | Enter the amount paid on the latest due date of the account.       |
| Due Dt 2   | Enter the (latest - 1) due date of the account.                    |
| Amt Due 2  | Enter the amount due on the (latest -1) due date of the account.   |
| Amt Paid 2 | Enter the amount paid on the (latest - 1) due date of the account. |
| Due Dt 3   | Enter the (latest - 2) due date of the account.                    |
| Amt Due 3  | Enter the amount due on the (latest -2) due date of the account.   |
| Amt Paid 3 | Enter the amount paid on the (latest - 2) due date of the account. |
| Due Dt 4   | Enter the (latest - 3) due date of the account.                    |
| Amt Due 4  | Enter the amount due on the (latest -3) due date of the account.   |
| Amt Paid 4 | Enter the amount paid on the (latest - 3) due date of the account. |

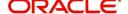

| Field:     | Do this:                                                                                   |
|------------|--------------------------------------------------------------------------------------------|
| Due Dt 5   | Enter the (latest - 4 cycle) due date of the account.                                      |
| Amt Due 5  | Enter the total due amount less the sum of the last 4 due amounts on the account.          |
| Amt Paid 5 | Enter the amount paid on the account till date less the value in paid buckets 1 through 4. |

- 7. Perform any of the <u>Basic Actions</u> mentioned in Navigation chapter.
- 8. In the **Conditions** block, perform any of the <u>Basic Operations</u> mentioned in Navigation chapter.

A brief description of the fields is given below.

| Field:      | Do this:                      |
|-------------|-------------------------------|
| Condition   | View the condition.           |
| Start Dt    | View the start date.          |
| Followup Dt | View the next follow-up date. |

9. Perform any of the <u>Basic Actions</u> mentioned in Navigation chapter.

## 15.4.7 Account Details' Sub Tabs

To complete the Transactions sub screen

- 1. Click **Transactions** sub tab.
- 2. Perform any of the **Basic Operations** mentioned in Navigation chapter.

| Field:         | Do this:                                                                                                    |
|----------------|----------------------------------------------------------------------------------------------------|
| Seq            | Enter the transaction sequence number.                                                                      |
| Post Dt        | Enter the date of posting this transaction.                                                                 |
| Dt             | Enter the effective date of this transaction.                                                               |
| Txn            | Enter the transaction code.                                                                                 |
| Balance<br>Amt | Enter the principal/advance (Note balance in case of PC) balance value after this transaction was executed. |
| Txn Amt        | Enter the amount involved in this transaction.                                                              |
| Reference      | Enter the reference for this transaction.                                                                   |
| Mode           | Select the mode in which the transaction was performed.                                                     |
| Reason         | Select the reason code for this transaction.                                                                |
| Ext Amt        | Enter the part of the payment that was allocated towards the extension fee.                                 |

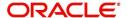

| Field:           | Do this:                                                                                                    |
|------------------|----------------------------------------------------------------------------------------------------|
| Memo Amt         | Enter the part of the payment that was allocated towards the membership fee.                                           |
| Ovr Amt          | Enter the part of the payment that was allocated towards the over limit fee.                                           |
| Fee Adv          | Enter the part of the payment that was allocated towards the advance transaction fee.                                  |
| Pre-Pay-<br>ment | Enter the part of the payment that was allocated towards the prepayment penalty.                                       |
| Spread<br>Code   | Enter the spread code used if this is a payment transaction.                                                           |
| Advance          | Enter the part of the payment that was allocated towards the advance balance.                                          |
| Interest         | Enter the part of the payment that was allocated towards the interest balance.                                         |
| Late Charge      | Enter the part of the payment that was allocated towards the late charge balance.                                      |
| NSF              | Enter the part of the payment that was allocated towards the NSF balance.                                              |
| Overage          | Enter the amount that has been overpaid. Used in the case of the last payment received that pays off all the balances. |
| Comment          | Enter any comments associated with this transaction.                                                                   |

3. Perform any of the <u>Basic Actions</u> mentioned in Navigation chapter and choose **Update Account**.

## To complete the ACH sub screen

- 1. Click **ACH** sub tab.
- 2. In the **ACH** sub screen, perform any of the <u>Basic Operations</u> mentioned in Navigation chapter.

| Field:              | Do this:                                                                |
|---------------------|-------------------------------------------------------------------------|
| Bank Name           | Enter the current ACH bank name.                                        |
| Bank Rout-<br>ing # | Enter the current ACH bank routing number.                              |
| Status              | Select the status as either Active or Inactive from the drop-down list. |
| Start Dt            | Enter the ACH start date.                                               |
| End Date            | Enter the ACH end date.                                                 |
| Default             | Select the check box to indicate if this is default account.            |

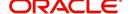

| Field:                | Do this:                                                                                                    |
|-----------------------|----------------------------------------------------------------------------------------------------|
| Account<br>Type       | Select the current ACH account type.                                                                                                    |
| Account #             | Enter the current ACH account number. If the organizational parameter UIX_HIDE_RESTRICTED_DATA is set to Y, this appears as a masked number; for example, XXXXX1234. |
| Pmt Day               | Specify the day of payment.                                                                                                    |
| Pmt Amt               | Specify the payment amount.                                                                                                    |
| Payment<br>Amt Excess | Specify the excess payment amount if any.                                                                                                    |
| Pmt Freq              | Select the payment fee from the drop-down list.                                                                                                    |
| Fee                   | Select the check box to indicate the fee indicator.                                                                                                    |

3. Perform any of the <u>Basic Actions</u> mentioned in Navigation chapter.

## To complete the Bankruptcy sub screen

- 1. Click Bankruptcy sub tab.
- 2. On the **Bankruptcy** sub screen, perform any of the <u>Basic Operations</u> mentioned in Navigation chapter.

A brief description of the fields is given below:

| Field:      | Do this:                                                   |
|-------------|------------------------------------------------------------|
| Bankruptcy  | Select if account has declared a bankruptcy currently.     |
| Disposition | Select the bankruptcy disposition.                         |
| Start Dt    | Enter the bankruptcy start date.                           |
| Туре        | Select the bankruptcy type.                                |
| Comment     | Enter a comment relevant to the bankruptcy of the account. |

3. Perform any of the Basic Actions mentioned in Navigation chapter.

### To complete the Charge off sub screen

- 1. Click **Charge off** sub tab.
- 2. In the **Charge off** sub screen, perform any of the <u>Basic Operations</u> mentioned in Navigation chapter.

| Field:        | Do this:                                             |
|---------------|------------------------------------------------------|
| Charge-off    | Select if account has been declared as a charge off. |
| Disposition   | Select the charge-off disposition.                   |
| Charge off Dt | Enter the charge-off start date.                     |

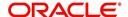

| Field:                                                             | Do this:                    |
|--------------------------------------------------------------------|-----------------------------|
| Туре                                                               | Select the charge-off type. |
| Comment Enter a comment relevant to the bankruptcy of the account. |                             |

3. In the **Repo/Forc** sub screen, enter the following information:

| In this field: | Do this:                                                                         |  |
|----------------|----------------------------------------------------------------------------------|--|
| Repo/Forc      | Select if foreclosure or repossession proceedings are underway for this account. |  |

4. Perform any of the <u>Basic Actions</u> mentioned in Navigation chapter.

### To complete the Compensation sub screen

- 1. Click Compensation sub tab.
- 2. On the **Compensation** sub screen, perform any of the <u>Basic Operations</u> mentioned in Navigation chapter.

A brief description of the fields is given below:

| Field:            | Do this:                                                                                                    |  |
|-------------------|----------------------------------------------------------------------------------------------------|--|
| Amt Earned        | Enter the transaction code for the amortization balance Five different balance types can be entered in the rows marked 15. |  |
| Int Amt<br>Earned | Enter the original balance amount.                                                                                         |  |
| Amt Paid          | Enter the amount of the balance earned as of previous month-end.                                                           |  |
| Amt Write-<br>off |                                                                                                    |  |
| Next Pmt Dt       | Enter the amount of the balance written off as of the previous month-end.                                                  |  |
| Last Pmt Dt       | Pmt Dt Enter the amount of the balance written off as of the previous month-end.                                           |  |
| Chbk Amt          | Enter the amount of the balance written off as of the previous month-end.                                                  |  |

3. Perform any of the <u>Basic Actions</u> mentioned in Navigation chapter.

### To complete the Lease Details sub screen

- 1. Click Lease **Details** sub tab.
- 2. In the **Additional** Lease **Details** block, perform any of the <u>Basic Operations</u> mentioned in Navigation chapter.

| Field:                                                                  | Do this:                                    |  |
|-------------------------------------------------------------------------|---------------------------------------------|--|
| Current Rate                                                            | Enter the current rate.                     |  |
| Current Pmt                                                             | rrent Pmt Enter the current payment amount. |  |
| Stop Accrual Select if the interest accrual is stopped on this account. |                                             |  |

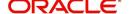

| Field:              | Do this:                                                     |  |
|---------------------|--------------------------------------------------------------|--|
| Balloon Amt         | Enter the balloon amount.                                    |  |
| <b>Current Term</b> | Enter the current term.                                      |  |
| Paid Term           | enid Term Enter the paid term.                               |  |
| Last Accrual Dt     | ast Accrual Dt Enter the last accrual date for this account. |  |

- 3. Perform any of the Basic Actions mentioned in Navigation chapter.
- 4. In the **Non Performing Rebate** block, perform any of the <u>Basic Operations</u> mentioned in Navigation chapter.

A brief description of the fields is given below:

| Field:                                                       | Do this:                                                  |
|--------------------------------------------------------------|-----------------------------------------------------------|
| Non Performing Type Code Enter the non performing type code. |                                                           |
| Interest Rebate                                              | Enter the interest rebate.                                |
| Promotion End date                                           | Enter the promotion end date.                             |
| Non Perform Indicator                                        | Select to indicate that this is a non performing account. |

5. Perform any of the <u>Basic Actions</u> mentioned in Navigation chapter.

### To complete the Tracking Attributes sub screen

- 1. Click Tracking Attributes sub tab.
- 2. Choose Create Tracking.

Oracle Financial Services Lending and Leasing loads all the Customer Service (2) account attributes tracking parameters.

- 3. Sub Attribute field, only attributes in a particular group appear in the Parameter display.
- 4. Complete Tracking Details block by entering requested parameter in the Value field.
- 5. Save any changes you made to the account.

### 15.4.8 Comment Tab

The Comments screen allows you to view and add comments regarding an account at any time.

#### To add a comment

- 1. Click the Comment link
- 2. In the **Type** block, use drop down list to select the type of comment you are adding.
- 3. In the **Sub Type** block, use drop down list to select the sub type of comment you are adding.
- 4. In the **Comments** block, type your comment.
- 5. If you want Financial Services to recognize this comment as an alert, select **Alert**. When you select the Alert box, the comment appears on Customer Service form's Account Details screen in Comment sub screen.
- 6. Save your entry.

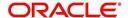

### 15.4.9 Verification Tab

Oracle Financial Services Lending and Leasing can be configured to automatically validate portions of an application when you attempt to change its status. The results of this data check appear on the **Verification (8)** master tab's Edit screen as an ERROR, a WARNING, or an OVERRIDE.

If it is an **Error**, Oracle Financial Services Lending and Leasing will not allow you change the application's status and approve the Lease until you fix all the errors.

If it is a **Warning**, Oracle Financial Services Lending and Leasing allows you to change an application's status without correcting the matter. While you should still investigate the problem, Warning messages are of a lesser importance than Error messages.

If it is an **Override**, Oracle Financial Services Lending and Leasing displays a dialog box informing you that an override is needed; your responsibility level does not have the authority required to process this step. (Choose **Yes** on dialog box to move the application to queue of the user with the required authority.)

Oracle Financial Services Lending and Leasing can be configured to verify different sets of information; for example, Financial Services could check one set of data when checking application entries for completeness and another when approving auto Lease. Each one of these "edit types" has its on set of "edit details."

### To verify the data required for decisioning the account

- 1. Click the **Verification link**, then choose the **Edits** tab.
- 2. In the **Edit Type** block, select the type of edit you want to verify using the drop down list.
- 3. Choose Check Edits.
  - Financial Services checks data for the verification process selected in Edit Type block and displays results in the Edit Details block.
- 4. In the **Edit Details** block, view verification results and begin making corrections on conversion form.
- 5. When you are finished correcting errors, change the status in the master block **Status** field from API ACCOUNT to ACCOUNT CREATED.

After entering existing data and successfully changing status of the account, the conversion process is over.

At this point, the account information you entered in this module can be viewed on the Lending menu's **Customer Service** form. However, new accounts cannot be viewed since they need to have the set-up run prior to account creation.

## 15.4.10 Search Tab

The Account Conversion's Search tab opens the Criteria screen.

### Loading an Application on the Account Conversion screen

The first step in account conversion process is to load application you want to work with using the Conversion Account screen's Search link.

### To load an application

1. On the Oracle Financial Services Lending and Leasing Application home screen, click the **Servicing** master tab.

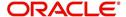

- 2. Click **Interfaces** drop-down link and then click **Account Conversion** link. The Conversion Account screen is displayed.
- On the Results screen, select the application you want to load and click Submit.
   You can use the Search Criteria tab to limit or change display of applications on the Results screen.

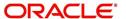

# **Appendix A: Transaction Parameters**

The Customer Service screen's Maintenance sub tab enables you to post an array of monetary and nonmonetary transactions for any given account. The transactions that are available depend on responsibility of the Oracle Financial Services Lending and Leasing user, nature of account, and whether the account is a Lease.

Appendix A: This appendix catalogues the baseline transaction codes and parameters available on Customer Service screen's Maintenance sub tab. Instructions on how to use the Maintenance sub tab are located in Customer Service chapter of this User Guide.

## A.1 Monetary Transactions

This section catalogues the transaction codes and parameters required to complete the following monetary tasks for Lease:

- Apply, adjust, or waive servicing expenses
- Adjust or waive late charges
- Adjust or waive nonsufficient funds
- Apply, adjust, or waive repossession expenses
- Apply, adjust, or waive bankruptcy expenses
- Apply or adjust phone pay fees
- Change an index/margin rate
- Apply, adjust, or cancel financed insurance
- Generate a payoff quote
- Payoff an account
- Charge-off an account
- Close an account
- Apply, adjust, or waive an extension fee
- Change payment amount
- Adjust or waive a prepayment penalty
- Reschedule an escrow payment
- Adjust or waive an escrow payment
- Adjust or waive a payoff quote fee
- Place an account in a nonperforming condition
- Reverse a nonperforming condition
- Reschedule precomputed Lease to interest bearing Lease
- Change profit rate
- Refunding the payment
- Non Refund GL
- ACH Fee Maintenance
- Adjust, charge-off, or waive the advance/principal balance
- Adjust the interest balance
- Stop interest accrual
- Indicate a borrower as on or off active military duty

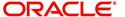

## A.1.1 Late Charges

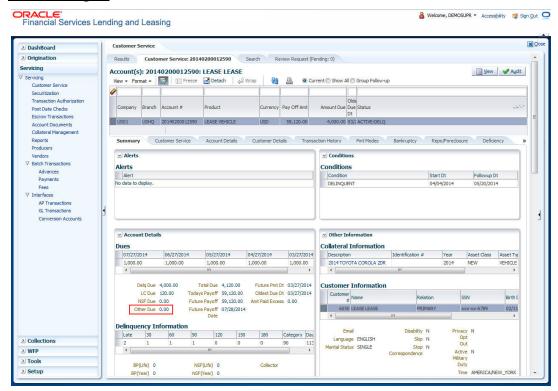

Late charges occur when payment is not made within the grace period or by the day after payment is due. The due date is determined by the contract.

Late charges appear in LC Due field on the Dues section of Summary tab of the Customer Service screen. This is the first screen to appear on the Customer Service screen when you

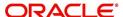

#### load an account.

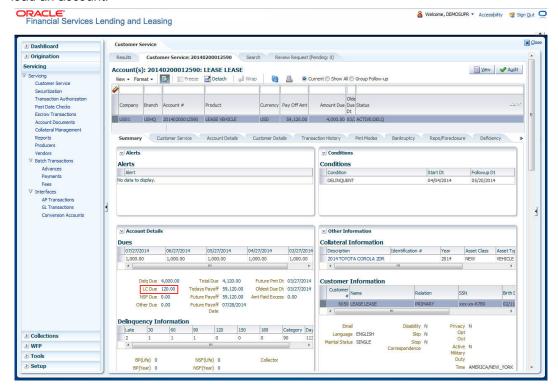

### To adjust a late charge

| Transaction                          | Parameters      |
|--------------------------------------|-----------------|
| Adjustment To Late Charge - Add      | Txn Date Amount |
| Adjustment To Late Charge - Subtract | Txn Date Amount |

### To waive a late charge

| ro traine a late officing |                 |
|---------------------------|-----------------|
| Transaction               | Parameters      |
| Waive Late Charge         | Txn Date Amount |

## A.1.2 Nonsufficient Fund Fees

Nonsufficient fund fees are posted when a payment does not cover the amount owed. The fee that the system automatically applies to an account is recorded during setup.

Nonsufficient fund fees appear in the NSF Due field on the Dues section of Summary tab of Customer Service screen. This is the first screen to appear on the Customer Service screen

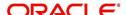

when you load an account.

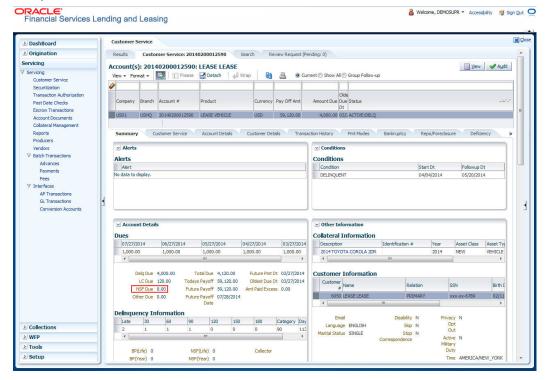

To adjust a nonsufficient funds

| Transaction                                     | Parameters      |
|-------------------------------------------------|-----------------|
| Adjustment To Nonsufficient Fund Fee - Add      | Txn Date Amount |
| Adjustment To Nonsufficient Fund Fee - Subtract | Txn Date Amount |

### To waive a nonsufficient funds

| Transaction                  | Parameters      |
|------------------------------|-----------------|
| Waive Nonsufficient Fund Fee | Txn Date Amount |

## A.1.3 Repossession Expenses

Repossession expenses include any costs incurred while obtaining the asset, including legal fees or storage costs.

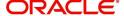

Repossession expenses appear in Other Due field on the Dues section of the Summary tab of Customer Service screen. This is the first screen to appear on the Customer Service screen when you load an account.

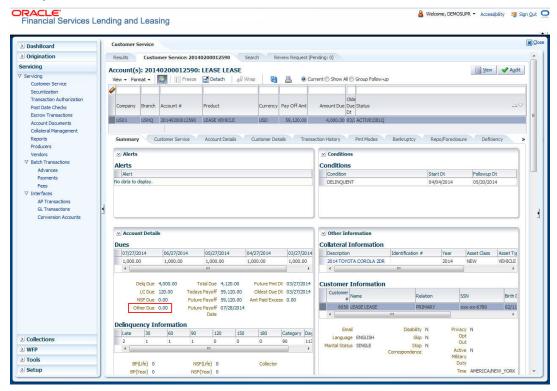

The adjustments will also appear in the corresponding column of Customer Service screen's Account Balances screen for EXPENSE REPOSSESSION/FORECLOSURE Balance Type--Waived, Charged Off, Adjusted (-), or Adjusted (+) -- depending on which of the following transactions you perform. To post a repossession expense

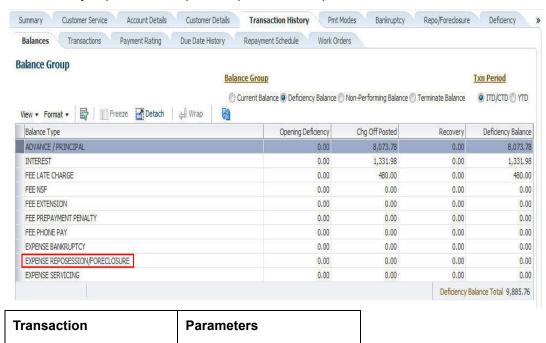

Txn Date Amount

**Repossession Expenses** 

To adjust a repossession expense

| Transaction                                    | Parameters      |
|------------------------------------------------|-----------------|
| Adjustment To Repossession Expenses - Add      | Txn Date Amount |
| Adjustment To Repossession Expenses - Subtract | Txn Date Amount |

To waive a repossession expense

| Transaction                 | Parameters      |
|-----------------------------|-----------------|
| Waive Repossession Expenses | Txn Date Amount |

## A.1.4 Bankruptcy Expenses

Bankruptcy expenses include any costs incurred when an account holder declares bankruptcy, such as legal fees or additional collection costs.

Bankruptcy expenses appear in the Other Due field on the Dues section of Summary tab of Customer Service screen. This is the first screen to appear on the Customer Service screen when you load an account.

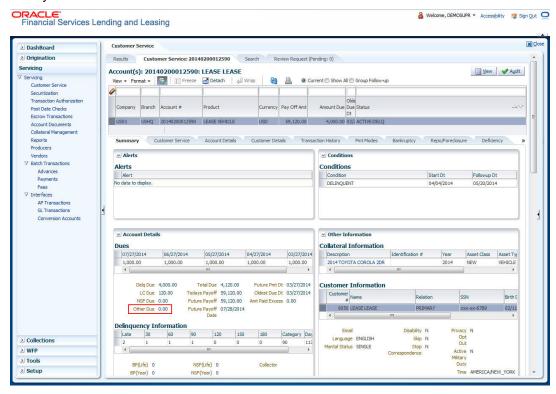

The adjustments will also appear in the corresponding column of Customer Service screen's Account Balances screen for EXPENSE BANKRUPTCY Balance Type-- Waived, Charged Off, Adjusted (-), or Adjusted (+) -- depending on which of the following transactions you perform.

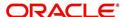

### To post a bankruptcy expense

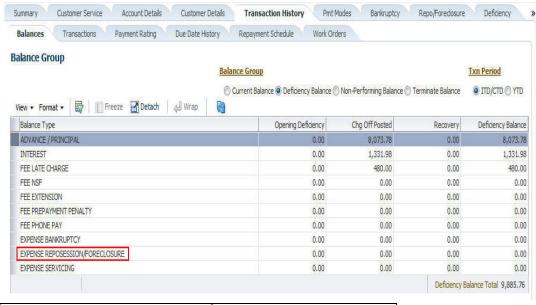

| Transaction               | Parameters      |
|---------------------------|-----------------|
| Legal Bankruptcy Expenses | Txn Date Amount |

#### To adjust a bankruptcy expense

| Transaction                                  | Parameters      |
|----------------------------------------------|-----------------|
| Adjustment To Bankruptcy Expenses - Add      | Txn Date Amount |
| Adjustment To Bankruptcy Expenses - Subtract | Txn Date Amount |

#### To waive a bankruptcy expense

| Transaction                        | Parameters      |
|------------------------------------|-----------------|
| Waive legal Bankruptcy<br>Expenses | Txn Date Amount |

## A.1.5 Phone Pay Fees

Phone pay fees are where a borrower calls the lender and arranges for a debit to their checking or savings account to make a payment on a Lease account.

Phone pay fees appear in Other Due field on Dues section of the Summary tab of Customer Service screen. This is the first screen to appear on the Customer Service screen when you load an account.

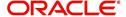

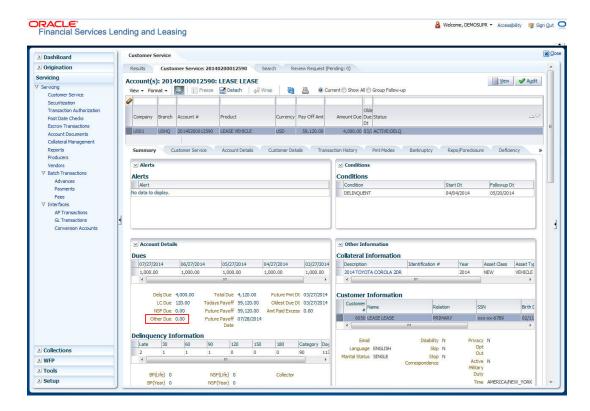

To adjust a phone pay fee

| Transaction                            | Parameters      |
|----------------------------------------|-----------------|
| Adjustment to Phone Pay Fee - Add      | Txn Date Amount |
| Adjustment to Phone Pay Fee - Subtract | Txn Date Amount |

To waive a phone pay fee

| Transaction         | Parameters      |
|---------------------|-----------------|
| Waive Phone Pay Fee | Txn Date Amount |

## A.1.6 Financed Insurances

You can add financed insurance to an existing account with the INSURANCE ADDITION transaction. This transaction adds insurance premium amount to advance/principal balance on the Lease and adjusts the Lease receivables accordingly. The transaction also triggers the process to re-compute repayment amount for Lease. After you post the transaction Lease will be billed for newly computed payment amount and will be considered for delinquencies and fees calculations based on information on the Contract link's Contract screen. The newly

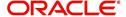

added insurance information can be viewed on Customer Service drop-down link's Insurances link.

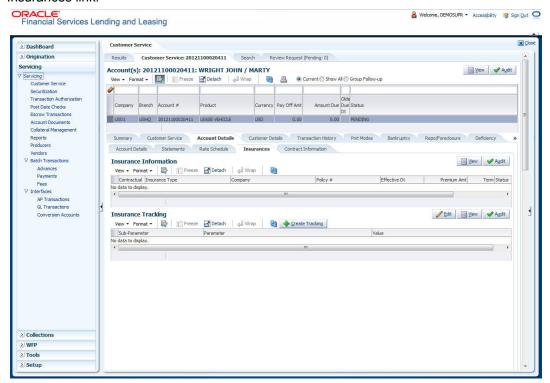

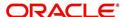

#### To add financed insurance

| Transaction     | Parameters            |
|-----------------|-----------------------|
| Insurance addi- | Txn Date              |
| tion            | Insurance Type        |
|                 | Single/Joint          |
|                 | Insurance Mode        |
|                 | Insurance Plan        |
|                 | Company Name          |
|                 | Phone #1              |
|                 | Extn #1               |
|                 | Phone #2              |
|                 | Extn #2               |
|                 | Policy #              |
|                 | Policy Effective Date |
|                 | Premium Amount        |
|                 | Expiration Date       |
|                 | Primary Beneficiary   |
|                 | Secondary Beneficiary |
|                 | Comment               |

You can cancel financed insurance on an existing account with the INSURANCE CANCELLATION transaction. When you post this transaction, the system computes premium refund amount based on the refund method associated with insurance item. If you enter a value for PREMIUM AMOUNT parameter, the system overrides calculated refund amount and adjusts advance/principal balance and Lease receivables accordingly. The INSURANCE CANCELLATION transaction re-computes the repayment amount for Lease based on remaining balances. After posting the transaction, Lease will be billed for newly computed payment amount according information on the Contract tab's Contract sub tab. The insurance cancellation information can be viewed on the Contract link's Insurances sub screen.

#### To cancel a financed insurance

| Transaction | Parameters |
|-------------|------------|
|-------------|------------|

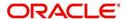

| Insurance Addition | Txn Date                |
|--------------------|-------------------------|
|                    | Insurance Type          |
|                    | Policy Effective Date   |
|                    | Insurance Refund Amount |
|                    | Interest Refund Amount  |
|                    | Payment Amount          |
|                    | Cancellation Reason     |

You may rectify possible errors resulting from incorrect information entered on the INSURANCE ADDITION transaction (such as an incorrect premium account) with the monetary transaction INSURANCE MODIFICATION.

When you post the INSURANCE MODIFICATION transaction, Oracle Financial Services Lending and Leasing re-computes the repayment amount using new premium amount and adjusts advance/principal balance on Lease and Lease receivables.

#### To modify financed insurance information

| Transaction             | Parameters            |
|-------------------------|-----------------------|
| Insurance Modifications | Txn Date              |
|                         | Insurance Type        |
|                         | Policy Effective Date |
|                         | Premium Amount        |

## A.1.7 <u>Index/Margin Rates</u>

You can change the current index rate type and margin rate of a variable rate Lease using the  $INDEX\//MARGIN\/RATE\/CHANGE\/monetary\/transaction$ .

### To change an index/margin rate

| Transaction              | Parameters     |
|--------------------------|----------------|
| Index/Margin Rate Change | Effective Date |
|                          | Index          |
|                          | Margin Rate    |
|                          | Reason         |

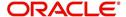

## A.1.8 Payoff Quotes

A payoff quote is the amount still owed on account or amount needed to satisfy the Lease. It can be generated anytime and may be requested during a call from a customer, dealer, or insurance agent. The payoff quote appears in Results section of Maintenance screen.

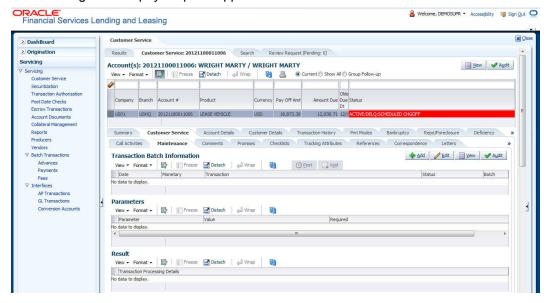

#### To generate a payoff quote for an account Lease

| Transaction     | Parameters                    |
|-----------------|-------------------------------|
| Payoff<br>Quote | Txn Date                      |
| Quote           | Payoff Quote Valid Up To Date |
|                 | Assess Payoff Quote Fee       |
|                 | Payoff Quote Ltr Print        |
|                 | Comment                       |

## A.1.9 Account Paidoff

An account is automatically paid off or marked for payoff processing by the system with a batch transaction when the account balance is \$0.00. You can also manually payoff an account with the Maintenance screen. You can also pay off an account using the Consumer Lending (Advance and Payment) form. For more information, see the **Payment Processing** chapter.

When you payoff an account, the system changes the account's status to PAID OFF. The date the account was paid off appears in Activities section's Paid Off Dt field on Account Details screen.

The system also notes the amount of the principal that was waived when account was paid off in the Waived column on Account Balances screen.

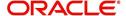

To pay off an account

| Transaction | Parameters |
|-------------|------------|
| Paid off    | Txn Date   |

If you reverse the payoff payment using Customer Service form, then the pay-off is automatically reversed. The system changes the account's status from PAID OFF to ACTIVE when you refresh the account.

## A.1.10 Account Charge Off

Charging off an account refers to when a lender decides to take a loss on an account, signalling that attempts to recover the Lease have failed. In calculating a charge off, the system considers the total compensation amount (up front compensation plus remaining compensation amount). It is different from the waive off process since a waive off is a concession offered to the customer on payment of some component, such as a late fee. The repayment of the original Lease still continues in waive off process.

When you charge off account, the system changes the status to CHARGED OFF. The balance on the account appears on Customer Service form's Balance screen when you choose Deficiency Balance in the Balance Group section.

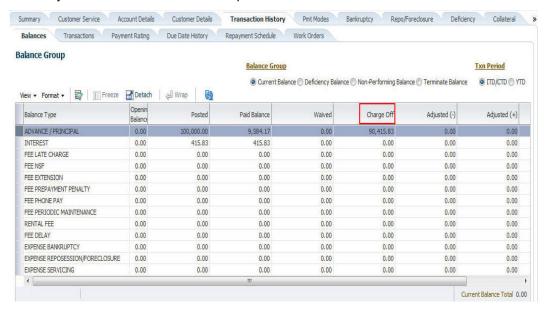

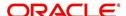

The date of the charge off appears on Account Details screen in Activity section's Chargeoff Dt field.

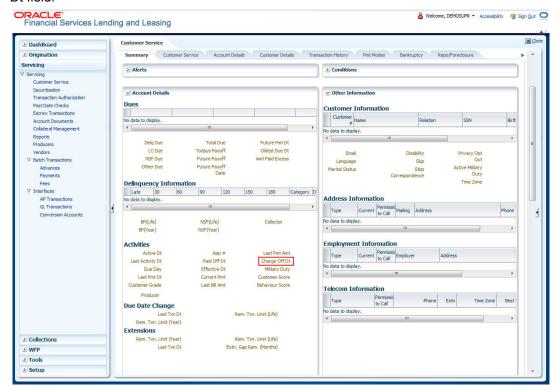

However, you can select the 'Do Not Auto Charge Off' condition to ignore few account conditions, for the charge-off processing batch job. When an account is marked with the condition DO NOT CHARGE OFF, then batch job will not pick the account for charge off processing.

You can add 'Do Not Auto Charge Off' condition in addition to the already existing condition.

#### To charge off an account

| Transaction | Parameters |
|-------------|------------|
| Charged Off | Txn Date   |

## A.1.11 Account Closure

The system automatically closes an account when its status changes from ACTIVE status to PAID or VOID. It is manually closed if it has status as CHARGE OFF. Accounts marked as

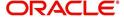

CLOSED are not processed and after a period of time are purged from Oracle Financial Services Lending and Leasing.

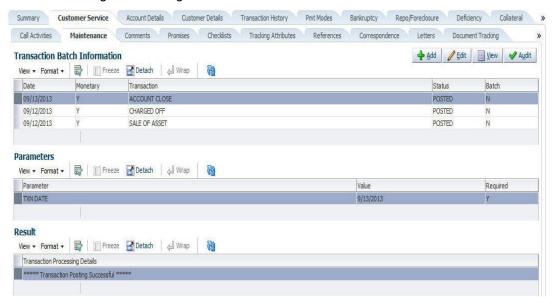

#### To close an account

| Transaction   | Parameters     |
|---------------|----------------|
| Account Close | Index Txn Date |

## A.1.12 Advance (Principal) Balance

The advance (or principal) balance is posted automatically when you fund the contract on Funding screen. You are not allowed to post the advance with Customer Service screen. However, you can waive, charge off or adjust the advance or principal.

The adjustments will appears in the corresponding column of Customer Service screen's Account Balances sub tab for ADVANCE / PRINCIPAL Balance Type-- Waived, Charged Off, Adjusted (-), or Adjusted (+) -- depending on which of the following transactions you perform.

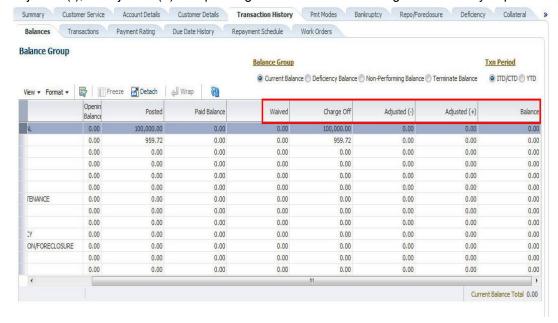

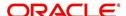

To adjust the advance/principal balance

| Transaction                                | Parameters      |
|--------------------------------------------|-----------------|
| Adjustment To Advance/Principal - Add      | Txn Date Amount |
| Adjustment To Advance/Principal - Subtract | Txn Date Amount |

To charge off the advance/principal balance

| Transaction              | Parameters      |
|--------------------------|-----------------|
| Chgoff Advance/Principal | Txn Date Amount |

To waive the advance/principal balance

| Transaction             | Parameters      |
|-------------------------|-----------------|
| Waive Advance/Principal | Txn Date Amount |

## A.1.13 Interest

The interest is accrued or posted automatically when you post the payment on Advance screen's Advance Entry tab. You cannot post the interest in the Customer Service screen; however, you can adjust or waive interest.

The adjustments will appears in the corresponding column of Customer Service form's Account Balances screen for INTEREST Balance Type-- Waived, Adjusted (-), or Adjusted (+) -- depending on which of the following transactions you perform.

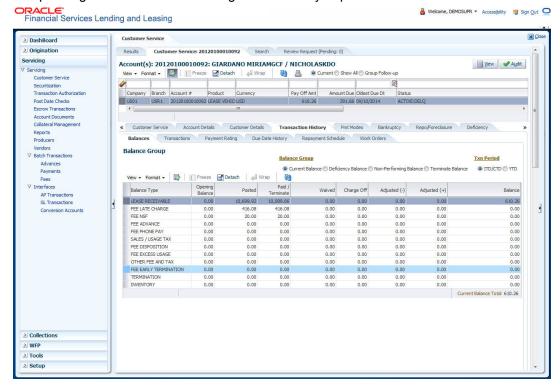

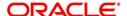

To adjust the interest

| Transaction                            | Parameters      |
|----------------------------------------|-----------------|
| Adjustment To Interest - Add           | Txn Date Amount |
| Adjustment To Interest - Sub-<br>tract | Txn Date Amount |

#### To waive the interest

| Transaction         | Parameters      |
|---------------------|-----------------|
| Waive Inter-<br>est | Txn Date Amount |

### A.1.14 Interest Accrual

You can start or stop interest accrual on a Lease.

On the Lease Details screens, Stop Accrual box is selected in Interest and Accruals section.

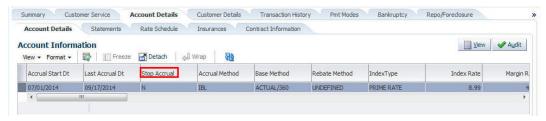

To remove Stop Accrual indicator, post the start ACCURAL transaction.

#### To start interest accrual for an account

| Transaction      | Parameters |
|------------------|------------|
| Start<br>Accrual | Txn Date   |

#### To stop interest accrual for an account

| Transaction  | Parameters |
|--------------|------------|
| Stop Accrual | Txn Date   |

#### A.1.15 Active Military Duty

The Servicemembers Civil Relief Act of 2003 (SCRA), formerly known as the Soldiers and Sailors Civil Relief Act of 1940 (SSCRA), is a federal law that gives military members some important rights as they enter active duty military service. The law is designed for active duty military personnel and reservists (and their spouse -- if applicable for joint credit accounts) to receive, as a result of military service economic hardship(s), an interest rate reduction (currently at 6.000%) for certain consumer and mortgage-related debt that was incurred prior to entering military service, for the period of time that the servicemember is on active duty. Under the law, the term's interest includes service charges, renewal charges, fees, or any other charges (except bona fide insurance) with respect to an obligation or liability. The law also provides protection against certain legal actions during the term of active duty military service. The SCRA function is currently available in the system for simple interest Lease.

Any account that has been identified under SCRA requirements as eligible for the allowable benefits of active military duty for its primary borrower/spouse will have a new interest rate calculation based upon the 6.000% limit set by the SCRA. However, this change is subject to

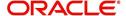

exception in case of accounts that already have an interest rate less than 6.000%. In such cases, the original interest rate that is less than 6.000% will continue.

To indicate that a borrower is on active military duty

| Transaction               | Parameters                      |
|---------------------------|---------------------------------|
| Borrower On Military Duty | Txn Date                        |
|                           | Borrowers Relation With Account |
|                           | Active Duty Order Reference     |

After you post this transaction, the Military Duty box (Account Details screen Activities section) and Active Military Duty box (Customer Details screen Military Service section) are selected. Oracle Financial Services Lending and Leasing changes the condition of the account to ON ACTIVE DUTY. Details of the transaction appear in the Military Services section on Customer Details screen.

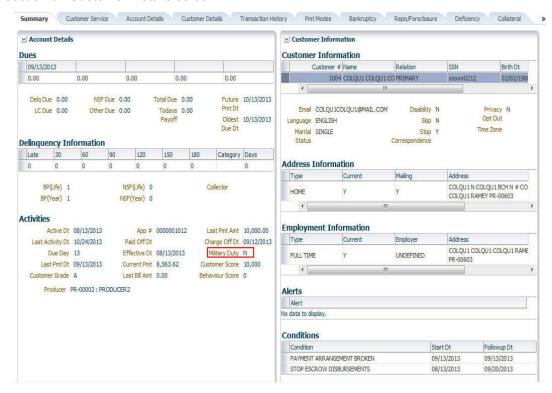

If the interest rate was greater than 6%, Oracle Financial Services Lending and Leasing will change the rate to 6% and adjust the payment accordingly. The CHANGE PAYMENT AMOUNT and RATE CHANGE transactions on the Transactions screen.

#### To indicate that a borrower is no longer on active military duty

| Transaction                | Parameters                      |
|----------------------------|---------------------------------|
| Borrower off Military Duty | Txn Date                        |
|                            | Borrowers Relation With Account |

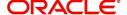

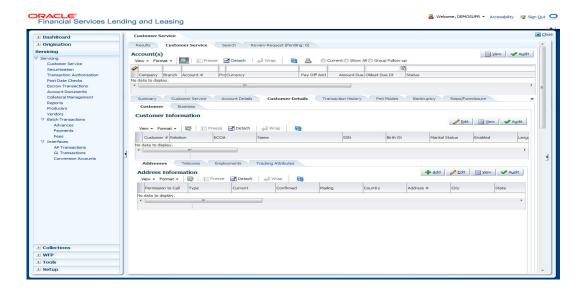

### A.1.16 Due Date Change

You can change the due date of an account. When it is changed, the system determines next bill date, as well as the next due date. The DUE DATE CHANGE transaction does not allow next billing date to change such that it is less than the current billing date. The due date change transaction has been extended to change the default ACH due day, provided that the account due day and ACH due day match.

If a late fee is no longer applicable because of this due day change, Oracle Financial Services Lending and Leasing will automatically remove the fee.

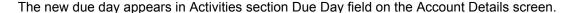

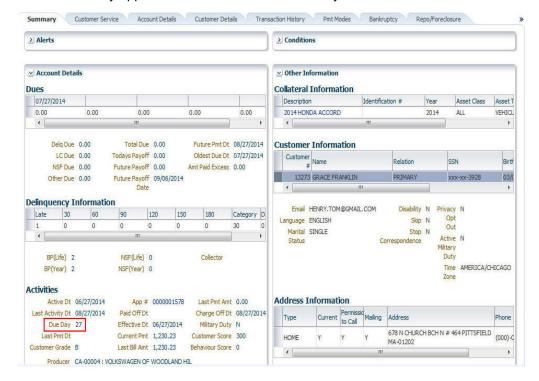

The system also notes change on Lease Details screens in Extn and Due Dates section's # of Due Day Changes (Year), # of Due Day Changes (Life) and Due Day Chg Dt fields.

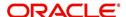

## To change a due date

| Transaction     | Parameters |
|-----------------|------------|
| Due Date Change | Txn Date   |
|                 | Due day    |
|                 | Due Date   |

## A.1.17 Payment Refund Transaction

Payment refund transactions allows you to refund excess payment received from the customer during life of the Lease. The Payment Refund transaction is posted at the maintenance screen in servicing. The refund is posted only when the refund amount is equal to Payment amount. Else an error message is displayed.

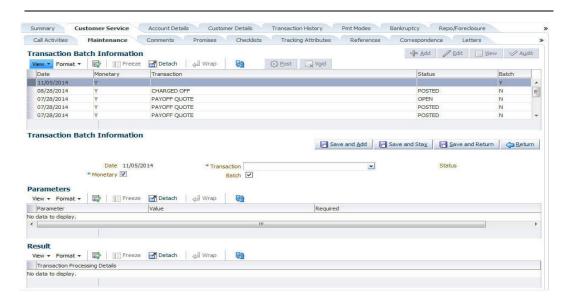

#### To refund the payment amount

| Transaction       | Parameters     |
|-------------------|----------------|
| Payment<br>Refund | Txn Date       |
| Kerunu            | Payment Amount |
|                   | Payment Date   |
|                   | Refund Amount  |

## A.1.18 Extensions

Extension transactions allow you to extend a Lease. An extension fee may be assessed when an account receives an extension. In case of precomputed Lease, this is generally done to recoup the interest lost.

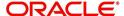

The system adjusts due date on Dues section's Oldest Due Dt field on Account Details screen to reflect the extension.

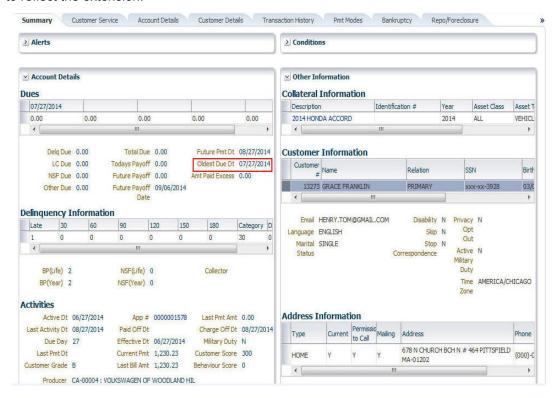

It also notes the change with an entry on the Lease Details screen in the Extn and Due Dates section's # of Extensions (Year), # of Extensions (Life), # of Extension Term (Year) # of Extension Term (Life) fields.

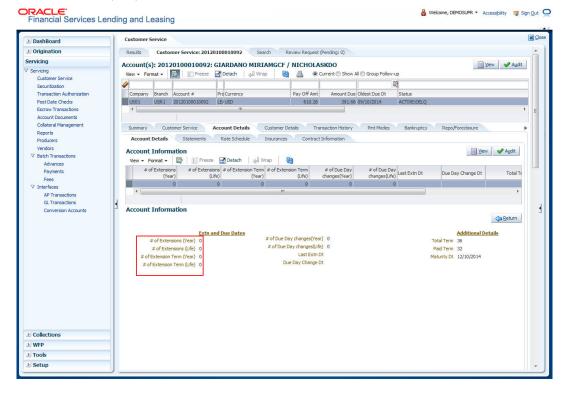

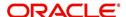

## To apply an extension

| Transaction | Parameters     |
|-------------|----------------|
| EXTENSION   | Txn Date       |
|             | Extension Term |
|             | Reason         |
|             | Stop Accrual   |

While posting an extension, ensure that the minimum number of required payments, as defined at contract level is met. Else, system displays an error message on verification. Also while posting subsequent extension transactions, ensure that the minimum gap requirement between two extensions is satisfied.

## To adjust an extension fee

| Transaction                            | Parameters      |
|----------------------------------------|-----------------|
| ADJUSTMENT TO EXTENSION FEE - ADD      | TXN DATE AMOUNT |
| ADJUSTMENT TO EXTENSION FEE - SUBTRACT | TXN DATE AMOUNT |

#### To waive an extension fee

| Transaction         | Parameters      |
|---------------------|-----------------|
| WAIVE EXTENSION FEE | TXN DATE AMOUNT |

#### A.1.18.1 Extension Override

You can post 'EXTENSION OVERRIDE' transaction when you want the system to bypass extension validations which are defined at contract level.

Note the following:

- You can post a 'EXTENSION OVERRIDE' transaction only if you are authorized.
- There are no validations done when an extension override transaction is posted.
- Backdating an extension is allowed and also while backdating, system validates for the number of payments as of Transaction date.
- If 'EXTENSION OVERRIDE' transaction is posted on a backdated transaction which has 'TXN Date' appearing before the transaction extension date, then all the transactions from the date of previous extension will be reversed and re-posted. Here again, no validation rules are checked.

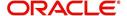

## To apply an extension

| Transaction | Parameters     |
|-------------|----------------|
| EXTENSION   | Txn Date       |
|             | Extension Term |

## A.1.19 Payment Amount

You can change the current payment amount of an account. The new payment amount has to be calculated manually as Oracle Financial Services Lending and Leasing does not perform any checks on the new payment amount.

If the transaction is backdated, due amounts for the affected periods are re-calculated. While delinquency data could potentially change, prior statements are not to be changed. The next ACH (if applicable) does not reflect changed payment amount if the account has already been billed at time of posting the transaction. Payments will be re-applied causing changes to account balances and late fees may be assessed (if applicable).

After you post the transaction, the new payment amount appears on Account Details screen in Current Pmt field of the Activities section.

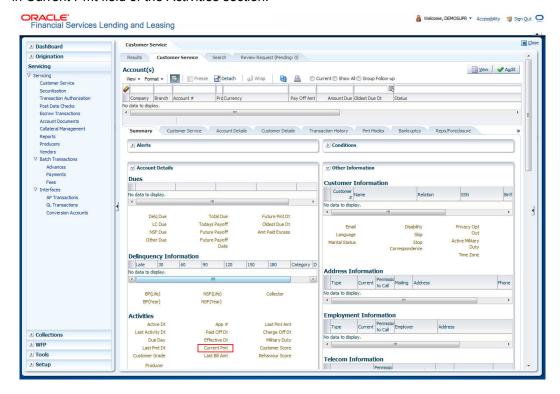

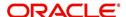

To change the payment amount

| Transaction           | Parameters            |
|-----------------------|-----------------------|
| Change Payment Amount | Txn Date              |
|                       | Payment Amount        |
|                       | Payment Auto Computer |
|                       | Indicator             |

## A.1.20 Prepayment Penalty

A prepayment penalty is typically applied automatically by Oracle Financial Services Lending and Leasing if the account is paid off prematurely.

The following transactions allow you to adjust or waive the prepayment penalty fee. The adjustments will appears in the corresponding column of Customer Service screen's Account Balances screen for FEE PREPAYMENT PENALTY Balance Type-- Waive, Adjusted (-), or Adjusted (+) -- depending on which of the following the transactions you perform.

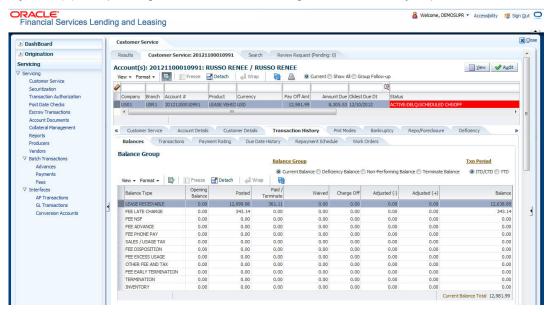

To adjust a prepayment penalty

| Transaction                              | Parameters      |
|------------------------------------------|-----------------|
| Adjustment Prepayment Penalty - Add      | Txn Date Amount |
| Adjustment Prepayment Penalty - Subtract | Txn Date Amount |

To waive a prepayment penalty

| Transaction              | Parameters      |
|--------------------------|-----------------|
| Waive Prepayment Penalty | Txn Date Amount |

### A.1.21 Escrow Payment

The following monetary transactions allow you to specify escrow payment to be billed to the customer each month. Rescheduling an escrow payment enables you to change the payment rate (and hence rate and term) and define when change will begin. The "txn date" parameter is when the new agreement starts.

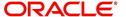

The following transactions allow you to adjust or waive the escrow advance.

The adjustments will appears in the corresponding column of Customer Service screen's Account Balances screen for ESCROW ADVANCE Balance Type-- Waive, Adjusted (-), or Adjusted (+) -- depending on which of the following transactions you perform.

#### To adjust escrow advance

| Transaction                             | Parameters      |
|-----------------------------------------|-----------------|
| Adjustment to escrow advance - add      | Txn Date Amount |
| Adjustment to escrow advance - subtract | Txn Date Amount |

#### To waive escrow advance

| Transaction          | Parameters      |
|----------------------|-----------------|
| Waive Escrow Advance | Txn Date Amount |

#### To reschedule an escrow payment

| Transaction               | Parameters      |
|---------------------------|-----------------|
| Reschedule Escrow Payment | Txn Date Amount |

### A.1.22 Escrow balance refund

If an account is paid off resulting in a positive (greater than \$0) escrow balance or the last item being escrowed is removed resulting in a positive (greater than \$0) escrow balance, then Oracle Financial Services Lending and Leasing refunds the escrow and creates a check requisition.

### A.1.23 Pay Off Quote Fee

The PAYOFF QUOTE transaction on Maintenance screen includes the required parameter ASSESS PAYOFF QUOTE FEE. If you select Y, Oracle Financial Services Lending and Leasing assesses a payoff quote fee on Customer Service form's Balances screen for Balance Type FEE PAYOFF QUOTE. The amount of the payoff quote fee is based on contract setup.

The following transactions allow you to adjust or waive the pay off quote fee.

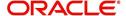

The adjustments will appears in the corresponding column of Customer Service form's Balances screen for FEE PAYOFF QUOTE Balance Type-- Waive, Adjusted (-), or Adjusted (+) -- depending on which of the following transactions you perform.

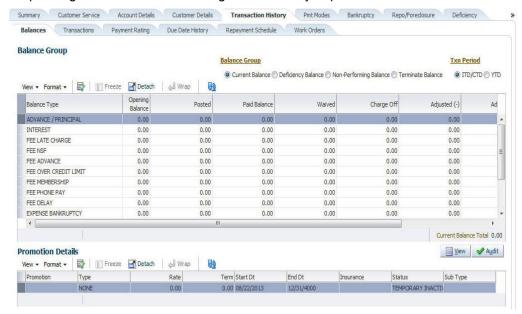

To adjust a pay off quote fee

| Transaction                               | Parameters      |
|-------------------------------------------|-----------------|
| Adjustment to Payoff Quote Fee - Add      | Txn Date Amount |
| Adjustment to Payoff Quote Fee - Subtract | Txn Date Amount |

#### To waive a pay off quote fee

| Transaction            | Parameters      |
|------------------------|-----------------|
| Waive Payoff Quote Fee | Txn Date Amount |

## A.1.24 Nonperforming Accounts

Lease accounts can be placed in a nonperforming, or nonaccrual, condition. Once an account is set to a nonperforming condition, the system makes the following modifications and accounting entries:

- After the transaction date, Oracle Financial Services Lending and Leasing assesses no late charge to this account.
- Stops general ledger entries for interest accrual.
- Transfers the existing principal balance on this account to the Non-Performing Balance Group on Customer Service form's Balance screen.
- Charges the unearned dealer compensation back to the dealer.
- Treats payments posted to this account as it does with a normal account; however, the general ledger entries for allocation of these amounts towards principal and interest will go towards the nonperforming balance.

The system's general ledger (GL) is set up for the above items. There will be no impact on balances of the account (principal, interest, fee and expense) as a result of the above transactions.

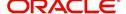

To place an account in a nonperforming condition

| Transaction            | Parameters                 |
|------------------------|----------------------------|
| Account Non Performing | Txn Date                   |
|                        | Non Performing Description |

The following transaction removes nonperforming condition on an account and reverses the nonperforming transactions explained above. General ledger entries for interest accrual, stopped during nonaccrual stage, resume.

To reverse a nonperforming condition

| Transaction               | Parameters |
|---------------------------|------------|
| Resume Account Performing | Txn Date   |

## A.1.25 Convert a Precomputed (PC) Lease into a Simple Interest (SI) Lease

When converting a precomputed Lease into a simple interest Lease, Oracle Financial Services Lending and Leasing assumes the following default values:

- Accrual Calculation Method interest bearing (simple interest)
- Maturity Date Computed from the term and next payment due date
- Monthly Payment Amount Computed from the interest rate, new principal balance, accrual start date, and term.
- All balances other than the Note balance are carried over to simple interest Lease.

The resulting 'new' simple interest Lease will have the same account number with details entered/computed above.

**Caution**: The converting a precomputed Lease into a simple interest Lease transaction can be performed only by closing the nonperforming condition.

To reschedule precomputed Lease to interest bearing Lease

| Transaction                                            | Parameters                    |
|--------------------------------------------------------|-------------------------------|
| Reschedule Pre-Compute Lease to Interest Bearing Lease | Txn Date                      |
|                                                        | Reschedule Payment Start Date |
|                                                        | Amount                        |
|                                                        | Rate                          |
|                                                        | Term                          |

## A.2 Nonmonetary Transactions

This section catalogues the transaction codes and parameters required to complete the following nonmonetary tasks for Lease:

- Update a customer's name
- Maintain customer details
- Mark a customer as a skipped debtor
- Mark a customer as deceased

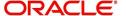

- Change a customer's Privacy Opt-Out indicator
- Stop correspondence
- Modify financed insurance information
- ACH Maintenance
- Reprint a statement (batch only)
- Add or stop servicing of accounts with post dated checks as a repayment method
- Stop an ACH for an account
- Add ACH bank
- Cancel or adjust an ESC
- Apply a refund payment to an ESC
- Cancel insurance (or reverse the insurance cancellation)
- Add new escrow insurance details
- Add new escrow tax details
- Change insurance annual disbursement
- Change insurance disbursement plan
- Change escrow indicators of insurance
- Change insurance expiration date
- Change insurance maturity date
- Change tax annual disbursement
- Change tax disbursement plan
- Change escrow indicators of tax
- Resume escrow analysis
- Resume escrow disbursements
- Stop escrow analysis
- Stop escrow disbursements
- Refund or adjust insurance

## A.2.1 Customer Name Maintenance

You can update and change a customer's name.

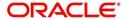

To update a customer's name

| Transaction               | Parameters           |
|---------------------------|----------------------|
| Customer Name Maintenance | Txn Date             |
|                           | Relation Type Code   |
|                           | Customer First Name  |
|                           | Customer Middle Name |
|                           | Customer Last Name   |
|                           | Customer Generation  |
|                           | Code                 |

The new details appear throughout the system; for example, in Customer Service screen's Customer(s) section and Customer Details screen's Customer section.

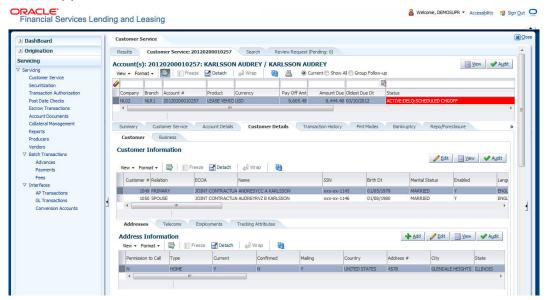

## A.2.2 Customer Details Maintenance

You can update and change the following details regarding a customer: social security number, marital status, disability indicator, driving license number, number of dependents, and email address.

To change other details about a customer

| Transaction          | Parameters                          |
|----------------------|-------------------------------------|
| Customer Maintenance | Txn Date                            |
|                      | Relation Type Code                  |
|                      | Customer SSN                        |
|                      | Customer Marital Status Code        |
|                      | Customer Disability Indicator       |
|                      | Customer Driving License Number     |
|                      | Customer Number of Dependents       |
|                      | Customer Email Address 1            |
|                      | Customer Birth Date                 |
|                      | Customer Gender Code                |
|                      | Customer Language Code              |
|                      | Customer Driving Licence State Code |
|                      | Customer Time Zone                  |

The new details appear throughout the system.

## A.2.3 Skipped Customers

When a customer cannot be located, the system enables you to mark that person as "skipped" (as in, "the person is a skipped debtor.") Marking a customer as skipped indicates that the customer's whereabouts are unknown.

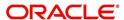

To mark a customer as "skipped"

| Transaction   | Parameters              |
|---------------|-------------------------|
| Customer Skip | Txn Date                |
|               | Relation Type Code      |
|               | Customer Skip Indicator |

The Skip box is selected on the Customer Service screen's Customer(s) section and Customer Details screen's Customer section.

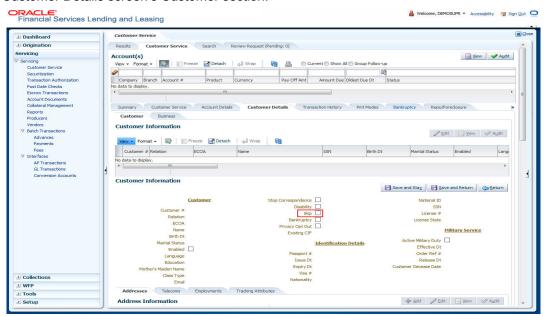

To remove the Skip indicator, follow the above procedure. However, you can also type  ${\bf N}$  in the CUSTOMER SKIP INDICATOR parameter.

## A.2.4 Mark Customer as Deceased

You can mark a particular customer as deceased by posting a non-monetary transaction. Marking a customer as deceased indicates that the 'Account holder is deceased' and this condition is posted on the account and an Alert is populated in Comments tab and Summary tab.

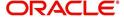

#### To mark a customer as "deceased"

| Transaction      | Parameters         |
|------------------|--------------------|
| Mark Customer as | Deceased Date      |
| Deceased         | Relation Type Code |

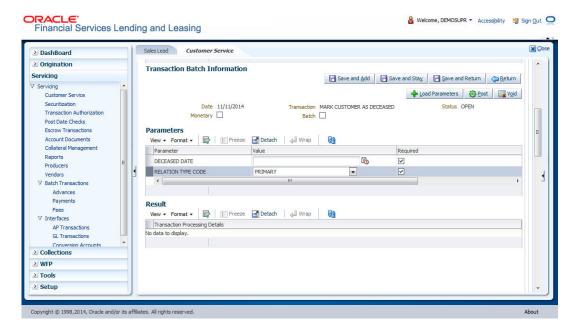

You need to specify the deceased date of the customer and select the relation type code from the drop-down list.

System identifies all the related accounts based on Customer ID and marks 'the customer deceased date' on all accounts (primary or joint holder) held by the customer. If the transaction is successful, a confirmation message is displayed in the Results section displaying all the customer accounts on which this status is posted.

The Customer Deceased Date is also indicated on the Customer Details screen's Military Service section.

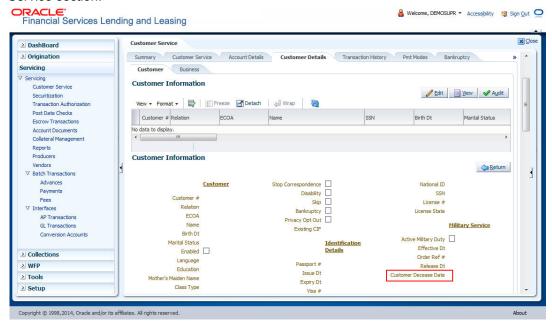

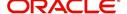

## A.2.5 Privacy Opt-Out Indicator

You can change the customer's Privacy Opt-Out indicator

To change the customer's privacy opt-out indicator

| Transaction                              | Parameters         |
|------------------------------------------|--------------------|
| Customer Privacy Info Sharing Preference | Privacy Opt Out    |
|                                          | Effective Date     |
|                                          | Relation Type Code |

The Primary Opt-Out box is selected on the Customer Service screen's Customer(s) section and Customer Details screen's Customer section.

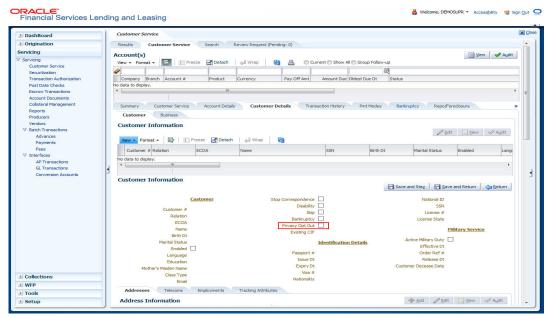

To remove the Primary Opt-Out indicator, follow above procedure. However, you can also type  ${\bf N}$  in the CUSTOMER STOP CORRESPONDENCE INDICATOR parameter.

## A.2.6 Correspondence (stopping)

You can choose at any time to stop correspondence to a customer. When you do so, the customer will receive no correspondence of any kind from the system.

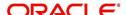

To stop correspondence with a customer

| Transaction                  | Parameters                   |
|------------------------------|------------------------------|
| Customer Stop Correspondence | Txn Data                     |
|                              | Relation Type Code           |
|                              | Customer Stop Corr Indicator |

The Stop Correspondence box is selected on the Customer Service screen's Customer(s) section and Customer Details screen's Customer section.

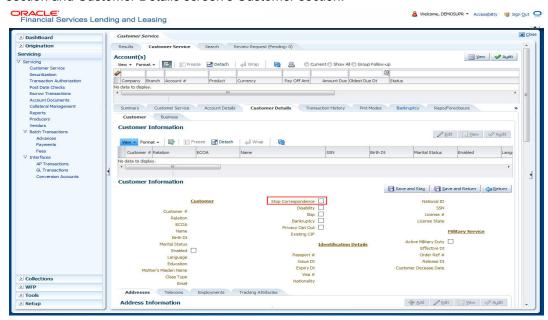

To remove the Stop Correspondence indicator, follow the above procedure; However, you can also type  ${\bf N}$  in the CUSTOMER STOP CORRESPONDENCE INDICATOR parameter.

## A.2.7 Financed Insurance (modifying)

You can change other insurance details entered on the INSURANCE ADDITION transaction with nonmonetary INSURANCE DETAILS MODIFICATION transaction. The changed insurance information can be viewed on Customer Service screen's Insurances screen.

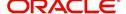

### Note

In case any issues on existing Lease accounts, you can back port this functionality. Contact your account manager.

| Transaction            | Parameters                         |
|------------------------|------------------------------------|
| Insurance Modification | Txn Date                           |
|                        | Effective Date                     |
|                        | Insurance Type                     |
|                        | Policy Effective Date Company Name |
|                        | Phone # 1                          |
|                        | Extn # 1                           |
|                        | Phone # 2                          |
|                        | Extn # 2                           |
|                        | Policy #                           |
|                        | Expiration Date                    |
|                        | Primary Beneficiary                |
|                        | Secondary Beneficiary              |
|                        | Refund Amount Received             |
|                        | Full Refund Received               |
|                        | Comment                            |

## A.2.8 ACH Maintenance

The ACH maintenance transaction is for updating the existing ACH Banks details and not to define a new Ach Bank. The transaction is effective provided the ACH account no, ACH routing no, account type are matching with the existing Ach Banks details. On successful posting, the confirmation number will be generated.

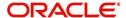

To update the existing ACH bank details

| Transaction     | Parameters                 |
|-----------------|----------------------------|
| ACH Maintenance | ACH Account Number         |
|                 | ACH Account Type Code      |
|                 | ACH Payment Frequency Code |
|                 | ACH Status Code            |
|                 | ACH Bank Name              |
|                 | ACH Bank Routing Number    |
|                 | ACH Default Indicator      |
|                 | ACH End Date               |
|                 | ACH Payment Amount         |
|                 | ACH Payment Amount Excess  |
|                 | ACH Payment Day            |
|                 | ACH Start Date             |
|                 | Txn Date                   |

This information appears in the ACH section of the Account Details screen.

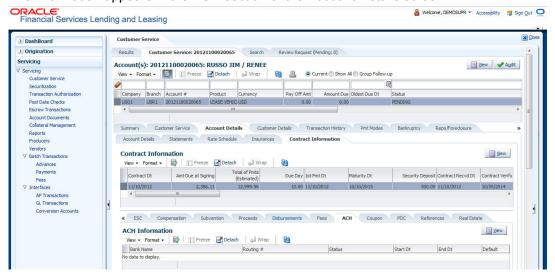

## A.2.9 Stop an ACH

To stop an ACH for an account

| Transaction          | Parameters |
|----------------------|------------|
| Stop ACH Maintenance | Txn Date   |

Oracle Financial Services Lending and Leasing clears the information on the ACH section of the Account Details screen.

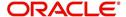

## A.2.10 Statement Reprinting (batch only)

You can reprint a statement of account activity by defining the starting and closing dates included within the statement.

#### To reprint a statement

| Transaction                        | Parameters             |
|------------------------------------|------------------------|
| Statement Reprint Mainte-<br>nance | Txn Date               |
|                                    | Statement Closing Date |

## A.2.11 Add ACH Bank

You can add a new ach bank. This enables the customer to make a single payment from more than one bank or monthly payments from different banks. On successful posting, the confirmation number will be generated.

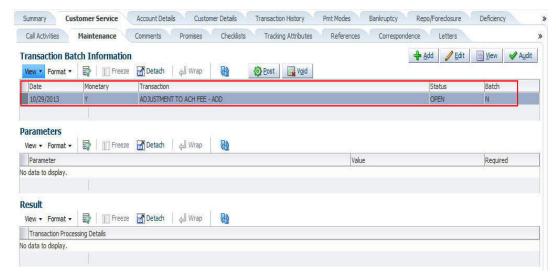

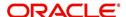

To add a new ACH bank

| Transaction  | Parameters                 |
|--------------|----------------------------|
| ADD ACH BANK | ACH Account Number         |
|              | ACH Account Type Code      |
|              | ACH Payment Frequency Code |
|              | ACH Status Code            |
|              | ACH Bank Name              |
|              | ACH Bank Routing Number    |
|              | ACH Default Indicator      |
|              | ACH End Date               |
|              | ACH Payment Amount         |
|              | ACH Payment Amount Excess  |

## A.2.12 Post Dated Checks

You can add or stop servicing of accounts with PDC as a repayment method.

The POST DATED CHEQUE MAINTENANCE transaction enables you to switch an account to the post dated check method of repayment.

To add post dated checks as a method of repayment

| Transaction                   | Parameters              |
|-------------------------------|-------------------------|
| Post Dated Cheque Maintenance | Txn Date                |
|                               | PDC Type                |
|                               | pdc Check Number        |
|                               | pdc Check Date          |
|                               | pdc No Of Checks        |
|                               | pdc Check Amount        |
|                               | pdc Bank Routing Number |
|                               | pdc Account Type        |
|                               | pdc Account Number      |
|                               | pdc Bank Name           |
|                               | pdc Bank Branch Name    |
|                               | pdc Docket Code         |
|                               | pdc Comments            |
|                               | pdc Frequency           |

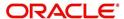

The STOP POST DATED CHEQUE MAINTENANCE transaction stops processing the payments on an account using Post dated checks. Once this transaction is posted, status of all PDCs attached to a Lease account changes to VOID, indicating that the PDCs are of no use.

To stop post dated checks as a method of repayment

| Transaction                        | Parameters |
|------------------------------------|------------|
| Stop Post Dated Cheque Maintenance | Txn Date   |

## A.2.13 Coupon Book Maintenance (batch only)

In reordering coupon books, you will need supply the first date of new coupons, the new coupon start number, and number of new coupons to order.

To re-order coupon book (batch only)

| Transaction             | Parameters                       |
|-------------------------|----------------------------------|
| Coupon Book Maintenance | Txn Date                         |
|                         | Coupon First Payment Date        |
|                         | Coupon Start Number Coupon Count |

To cancel the coupon book re-order before it is processed in the nightly batch, choose **Void**.

## A.2.14 Extended Service Contract (ESC)

You can apply, cancel, or adjust a payment to an extended service contract.

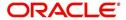

To cancel or adjust an ESC

| Transaction          | Parameters                                |
|----------------------|-------------------------------------------|
| Warranty Maintenance | Txn Date                                  |
|                      | Insurance/Warranty Cancel Indicator       |
|                      | Insurance/Warranty Cancel Date            |
|                      | Insurance/Warranty Remaining Term         |
|                      | Insurance/Warranty Refund Amount Estimate |
|                      | Insurance/Warranty Refund Amount Received |
|                      | Insurance/Warranty                        |
|                      | Full Refund Received Indicator            |
|                      | Insurance/Warranty Itemization Code       |

To apply a refund payment to an ESC

| Transaction                       | Parameters                                        |
|-----------------------------------|---------------------------------------------------|
| Warranty Payment Mainte-<br>nance | Txn Date                                          |
|                                   | Insurance/Warranty Refund Amount Received         |
|                                   | Insurance/Warranty                                |
|                                   | Itemization Code                                  |
|                                   | Insurance/Warranty Full Refund Received Indicator |

## Note

A Warranty Refund transaction posted or reversed on the Maintenance screen should be matched with a payment posting or reversal.

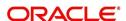

## A.2.15 <u>Insurance Maintenance</u>

To cancel insurance (or reverse the insurance cancellation)

| Transaction       | Parameters                                        |
|-------------------|---------------------------------------------------|
| Insurance Mainte- | Txn Date                                          |
| Halloe            | Insurance/Warranty Cancel Indicator               |
|                   | Insurance/Warranty Cancel Date                    |
|                   | Insurance/Warranty Remaining Term                 |
|                   | Insurance/Warranty Refund Amount Estimate         |
|                   | Insurance/Warranty Refund Amount Received         |
|                   | Insurance/Warranty Full Refund Received Indicator |
|                   | Insurance/Warranty                                |
|                   | Itemization Code                                  |

The above refers to the account insurance and not asset or collateral insurance. For example, 'Credit Life and Disability'.

## A.2.16 Escrow Information and Maintenance

The following nonmonetary transactions allow you to add a new tax or insurance escrow to an account.

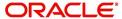

#### To add new escrow insurance details

| Transaction                     | Parameters                 |
|---------------------------------|----------------------------|
| New Escrow Insurance<br>Details | Escrow Type                |
|                                 | Escrow Sub Type            |
|                                 | Vendor#                    |
|                                 | Escrow Required (y/n)      |
|                                 | Escrow Opt out (y/n)       |
|                                 | Annual Disbursement Amount |
|                                 | Disbursement Rule          |
|                                 | Transaction Date           |
|                                 | Reference Account #        |
|                                 | Insurance Policy #         |
|                                 | Expiration Date            |
|                                 | Maturity Date              |
|                                 | Coverage Type              |
|                                 | Coverage Term              |
|                                 | Coverage Amount            |
|                                 | Reason                     |
|                                 | Reference                  |

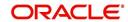

#### To add new escrow tax details

| Transaction            | Parameters                 |
|------------------------|----------------------------|
| New Escrow Tax Details | Escrow Type                |
|                        | Escrow Sub Type            |
|                        | Vendor#                    |
|                        | Escrow Required (y/n)      |
|                        | Escrow Opt out (y/n)       |
|                        | Annual Disbursement Amount |
|                        | Disbursement Rule          |
|                        | Transaction Date           |
|                        | Reference Account #        |
|                        | Property Tax Type          |
|                        | Reason                     |
|                        | Reference                  |

The following nonmonetary transactions allow you to update any of the escrow information regarding an existing tax and insurance.

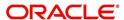

To change insurance annual disbursement

| Transaction                          | Parameters          |
|--------------------------------------|---------------------|
| Change Insurance Annual Disbursement | Escrow Type         |
| ment                                 | Escrow Sub Type     |
|                                      | Vendor#             |
|                                      | Transaction Date    |
|                                      | Annual Disbursement |
|                                      | Amount              |
|                                      | Reason              |
|                                      | Reference           |

To change insurance disbursement plan

| Transaction                        | Parameters        |
|------------------------------------|-------------------|
| Change Insurance Disbursement Plan | Escrow Type       |
|                                    | Escrow Sub Type   |
|                                    | Vendor#           |
|                                    | Transaction Date  |
|                                    | Disbursement Rule |
|                                    | Reason            |
|                                    | Reference         |

To change escrow indicators of insurance

| Transaction                           | Parameters            |
|---------------------------------------|-----------------------|
| Change Escrow Indicators of Insurance | Escrow Type           |
|                                       | Escrow Sub Type       |
|                                       | Vendor #              |
|                                       | Transaction Date      |
|                                       | Escrow Required (y/n) |
|                                       | Escrow Opt Out (y/n)  |
|                                       | Reason                |
|                                       | Reference             |

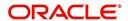

To change insurance expiration date

| Transaction                      | Parameters       |
|----------------------------------|------------------|
| Change Insurance Expiration Date | Escrow Type      |
|                                  | Escrow Sub Type  |
|                                  | Vendor #         |
|                                  | Transaction Date |
|                                  | Expiration Date  |
|                                  | Reason           |
|                                  | Reference        |

To change insurance maturity date

| Transaction                    | Parameters      |
|--------------------------------|-----------------|
| Change Insurance Maturity Date | Escrow Type     |
|                                | Escrow Sub Type |
|                                | Vendor #        |
|                                | Maturity Date   |
|                                | Reason          |
|                                | Reference       |

To change tax annual disbursement

| Transaction                    | Parameters                 |
|--------------------------------|----------------------------|
| Change Tax Annual Disbursement | Escrow Type                |
|                                | Escrow Sub Type            |
|                                | Vendor #                   |
|                                | Transaction Date           |
|                                | Annual Disbursement Amount |
|                                | Reason                     |
|                                | Reference                  |

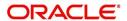

To change tax disbursement plan

| Transaction                  | Parameters        |
|------------------------------|-------------------|
| Change Tax Disbursement Plan | Escrow Type       |
|                              | Escrow Sub Type   |
|                              | Vendor#           |
|                              | Transaction Date  |
|                              | Disbursement Rule |
|                              | Reason            |
|                              | Reference         |

To change escrow indicators of tax

| Transaction                     | Parameters            |
|---------------------------------|-----------------------|
| Change Escrow Indicators of Tax | Escrow Type           |
| IdA                             | Escrow Sub Type       |
|                                 | Vendor#               |
|                                 | Transaction Date      |
|                                 | Escrow Required (y/n) |
|                                 | Escrow Opt Out (y/n)  |
|                                 | Reason                |
|                                 | Reference             |

## A.2.17 <u>Escrow Analysis Disbursements</u>

The following nonmonetary transactions allow you to resume and stop escrow analysis and disbursements.

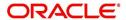

To resume escrow analysis

| Transaction            | Parameters       |
|------------------------|------------------|
| Resume Escrow Analysis | Transaction Date |
|                        | Reason           |
|                        | Reference        |

## To resume escrow disbursements

| Transaction                 | Parameters       |
|-----------------------------|------------------|
| Resume Escrow Disbursements | Transaction Date |
|                             | Reason           |
|                             | Reference        |

## To stop escrow analysis

| Transaction          | Parameters       |
|----------------------|------------------|
| Stop Escrow Analysis | Transaction Date |
|                      | Reason           |
|                      | Reference        |

## To stop escrow disbursements

| Transaction               | Parameters       |
|---------------------------|------------------|
| Stop Escrow Disbursements | Transaction Date |
|                           | Reason           |
|                           | Reference        |

## A.2.18 <u>Insurance Payment Maintenance</u>

### To refund or adjust insurance

| TO TOTALIA OF AUJACE INCATALICO | <del>-</del>                                |
|---------------------------------|---------------------------------------------|
| Transaction                     | Parameters                                  |
| Insurance Payment Mainte-       | Txn Date                                    |
| nance                           | Insurance/Warranty Refund Amount Received   |
|                                 | Insurance/Warranty                          |
|                                 | Itemization Code                            |
|                                 | Insurance/Warranty For Full Refund Received |

#### Note

The insurance refund posted or reversed on the Maintenance screen should be matched by a payment posting or reversal.

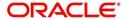

## A.3 Processing SCRA

SCRA (Servicemembers Civil Relief Act) is a United States federal law that protects soldiers, sailors, airmen, Marines, Coast Guardsmen, commissioned officers in the Public Health Service and National Oceanic and Atmospheric Administration, from being sued for payment defaults.

The system is facilitated to be compliant with these SCRA laws. The following features are supported:

- Interest Rate Limitation, Prevention of Acceleration of Principal during Borrower's Military Duty
- Fees, Bankruptcy & Deferment rules applicable during Military Duty by the Account holder/Borrower
- Reverting to pre-SCRA terms when Account holder/Borrower is OFF Military Duty
- Validations with respect to Account holder/Borrower reporting Military Duty and
- Validations with respect to Guarantor being on Military Duty.

To be compliant with the above SCRA features, you can setup;

- Transaction Posting checks
- Related configurations OFF MILITARY DUTY through a transaction which will revert to original contractual terms for payment amount, interest rate and term.
  - Post the 'OFF MILITARY DURY' date, if payment is missed as per contracted billing cycle, delinquency fee transaction is posted separately.

However, delinquency fees will not be applied for period of Borrower's Military duty.

### A.3.1 Setting up Interest Rate for SCRA

You can define different interest rate which will be an input parameter for the ON ACTIVE MILITARY DUTY transaction. The system enables you to override default rate values with the values you define. However, if the values are not overridden, then system will pick the transaction from system parameter TPE\_SCRA\_DEFAULT\_INTEREST\_RATE.

The system will apply lowest rate between contract and system default interest rate. However, you can indicate to override the Rate with one entered in the transaction input parameter.

Access to the transaction and availability of the Override and Rate parameters are setup in Transaction Codes Access Grid and Parameters, respectively.

When the transaction is under BORROWER ON ACTIVE MILITARY DUTY status, the system facilitates setting up and validating the following:

- While posting On Military Duty transaction, provides flexibility to choose the Fee to be applicable through Fee Assessment Access Grid, based on **On Military Duty account** condition created in the account.
- You can not initiate Foreclosure / Repossession activities on active military duty accounts.
- The monthly payment amount must not exceed the existing payment amount.
- During deferment period, enables you to define 'NO Interest to be charged' by defining 'Stop Accrual' to the 'EXTENSION transaction' for the same terms of Extension. A batch job re-starts Interest Accrual, once the system posts comments for the same

Once the OFF MILITARY DUTY transaction is posted on account, system facilitates setting up and validating the following:

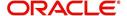

- The contractual terms are returned once the SCRA condition is removed. That is, the payment amount, terms, and interest rate must revert to their pre-SCRA state. Thus, resulting in a balloon payment at the end of Lease.
- To extend On Military Duty benefits, you can perform any of the following:
  - OFF Military Duty transaction must not be posted
  - If already posted, OFF Military Duty transaction must be REVERSED
  - Close current Military Duty by posting the OFF transaction and then opening a new Duty period by posting the On Military Duty Transaction. Ensure not to overlap the periods.

## A.4 Black Book Interface

The system performs collateral valuation for all the active accounts at a set frequency. However, valuation is not performed for collaterals with account status <ACTIVE> and Asset Status <ACTIVE> and <PRIMARY>.

The source for the above valuation is Black book or any other Collateral Evaluator agency. These valuation details are stored for each collateral in Collateral tables. If an account has multiple collaterals, then the valuation details must be stored for each collateral.

You can run 'BLACK BOOK INTERFACE' batch to perform valuation for active accounts and active collaterals. This batch job performs the following:

- Validates for current valuation in the Black Book interface tables and gets the latest valuation
- After getting the valuation updates the collateral valuation with source as Source setup.
- Loads Black Book values

The system date is saved as Valuation Date along with other valuation details during batch run. Once the batch is run, black book values will load process to Oracle Valuation Section

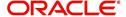

# **Appendix B: Payment Amount Conversions**

The following table contains the calculations Oracle Financial Services Lending and Leasing uses to convert different payment frequencies (weekly, biweekly, semi monthly, and so on) to standard monthly values for instalment accounts.

| Payment Frequency:                      | Scheduled Monthly Income Amount: |
|-----------------------------------------|----------------------------------|
| D = Deferred                            | Zero fill                        |
| P = Single payment Lease                | Zero fill                        |
| W = Weekly (due every week)             | Multiple by 4.33                 |
| B = Biweekly (due every two weeks)      | Multiple by 2.16                 |
| E = Semi-monthly (due twice a month)    | Multiple by 2                    |
| M = Monthly (due every month)           | As given                         |
| L = Bimonthly (due every two months)    | Divide by 2                      |
| Q = Quarterly (due every three months)  | Divide by 3                      |
| T = Triannually (due every four months) | Divide by 4                      |
| S = Semi-annually (due twice a year)    | Divide by 6                      |
| Y = Annually (due every year)           | Divide by 12                     |

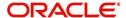